预引导服务和映像参考手册

## **Novell**. **ZENworks. 10 Configuration Management SP3**

**10.3** 2010 年 3 月 30 日

**www.novell.com**

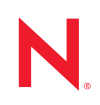

#### 法律声明

Novell, Inc. 对本文档的内容或使用不作任何声明或保证,特别是对适销性或用于任何特定目的的适用性不 作任何明示或暗示保证。另外, Novell, Inc. 保留随时修改本出版物及其内容的权利,并且没有义务将这些 修改通知任何个人或实体。

Novell, Inc. 对任何软件不作任何声明或保证,特别是对适销性或用于任何特定目的的适用性不作任何明示 或暗示保证。另外, Novell, Inc. 保留随时修改 Novell 软件全部或部分内容的权利,并且没有义务将这些修 改通知任何个人或实体。

依据本协议提供的任何产品或技术信息都将受到美国出口控制和其他国家 / 地区的贸易法律的约束。您同 意遵守所有出口控制法规,并同意在出口、再出口或进口可交付产品之前取得所有必要的许可证或分类证 书。您同意不出口或再出口至当前美国出口排除列表上所列的实体,或者美国出口法律中规定的任何被禁 运的国家 / 地区或支持恐怖主义的国家 / 地区。您同意不将可交付产品用于禁止的核武器、导弹或生物化学 武器的最终用途。有关出口 Novell 软件的详细讯息,请访问 [Novell International Trade Services](http://www.novell.com/info/exports/) 网页 (http:// www.novell.com/info/exports/)。如果您未能获得任何必要的出口许可, Novell 对此不负任何责任。

版权所有 © 2007-2010 Novell, Inc. 保留所有权利。未经出版商的明确书面许可,不得复制、影印、传送此 出版物的任何部分或将其储存在检索系统上。

Novell, Inc. 404 Wyman Street, Suite 500 Waltham, MA 02451  $U.S.A.$ www.novell.com

*联机文档:* 要访问该 Novell 产品及其他 Novell 产品的最新联机文档,请参见 Novell [文档网页](http://www.novell.com/documentation) (http:// www.novell.com/documentation)。

### **Novell** 商标

有关 Novell 商标,请参见 Novell [商标和服务标记列表](http://www.novell.com/company/legal/trademarks/tmlist.html) (http://www.novell.com/company/legal/trademarks/ tmlist.html)。

## 第三方资料

所有第三方商标均属其各自所有者的财产。

## 目录

[关于本指南](#page-10-0) **11**

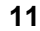

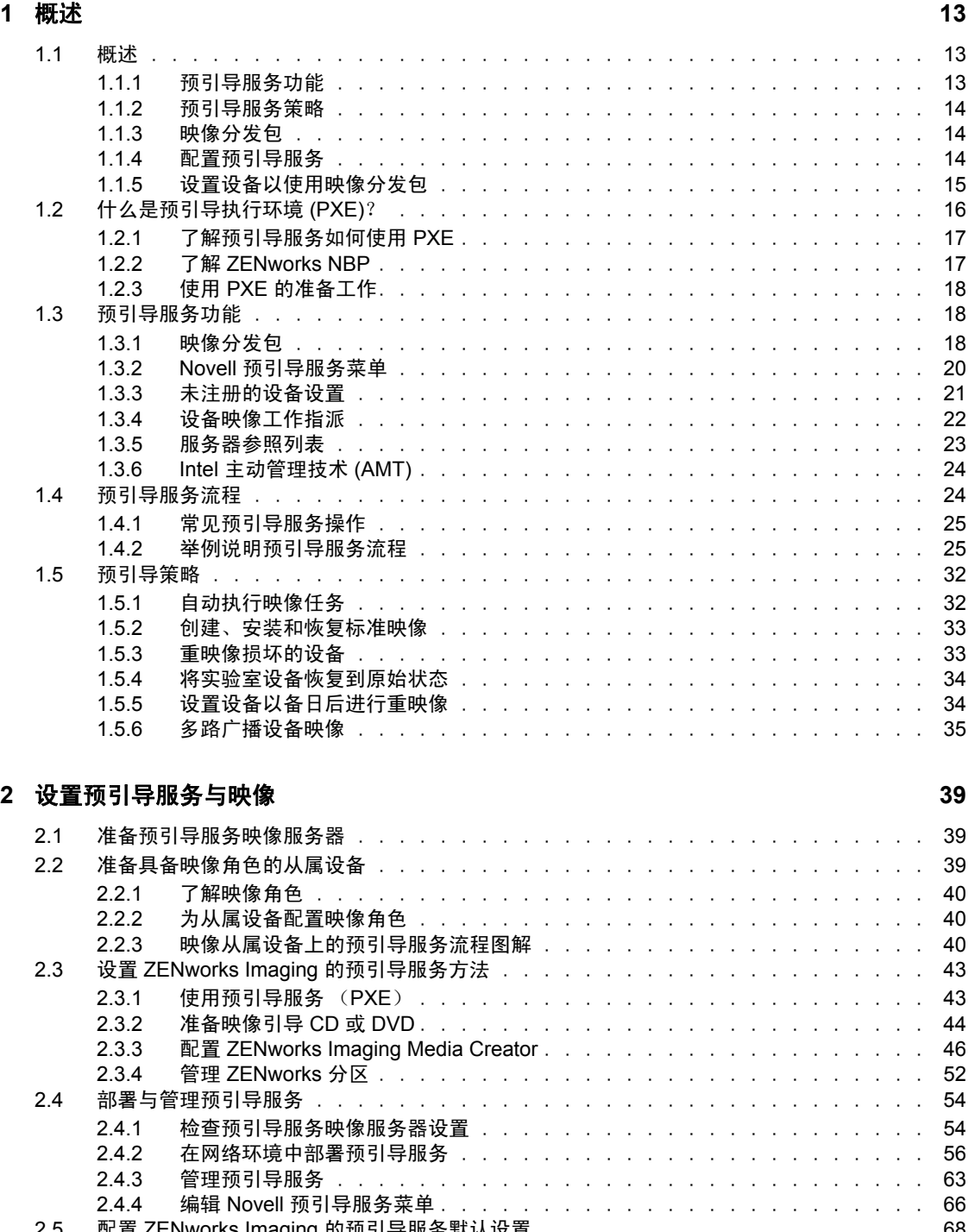

2.5 配置 ZENworks Imaging [的预引导服务默认设置 . . . . . . . . . . . . . . . . . . .](#page-67-0) 68 2.5.1 配置 Novell [预引导服务菜单选项 . . . . . . . . . . . . . . . . . . . . . .](#page-67-1) 68

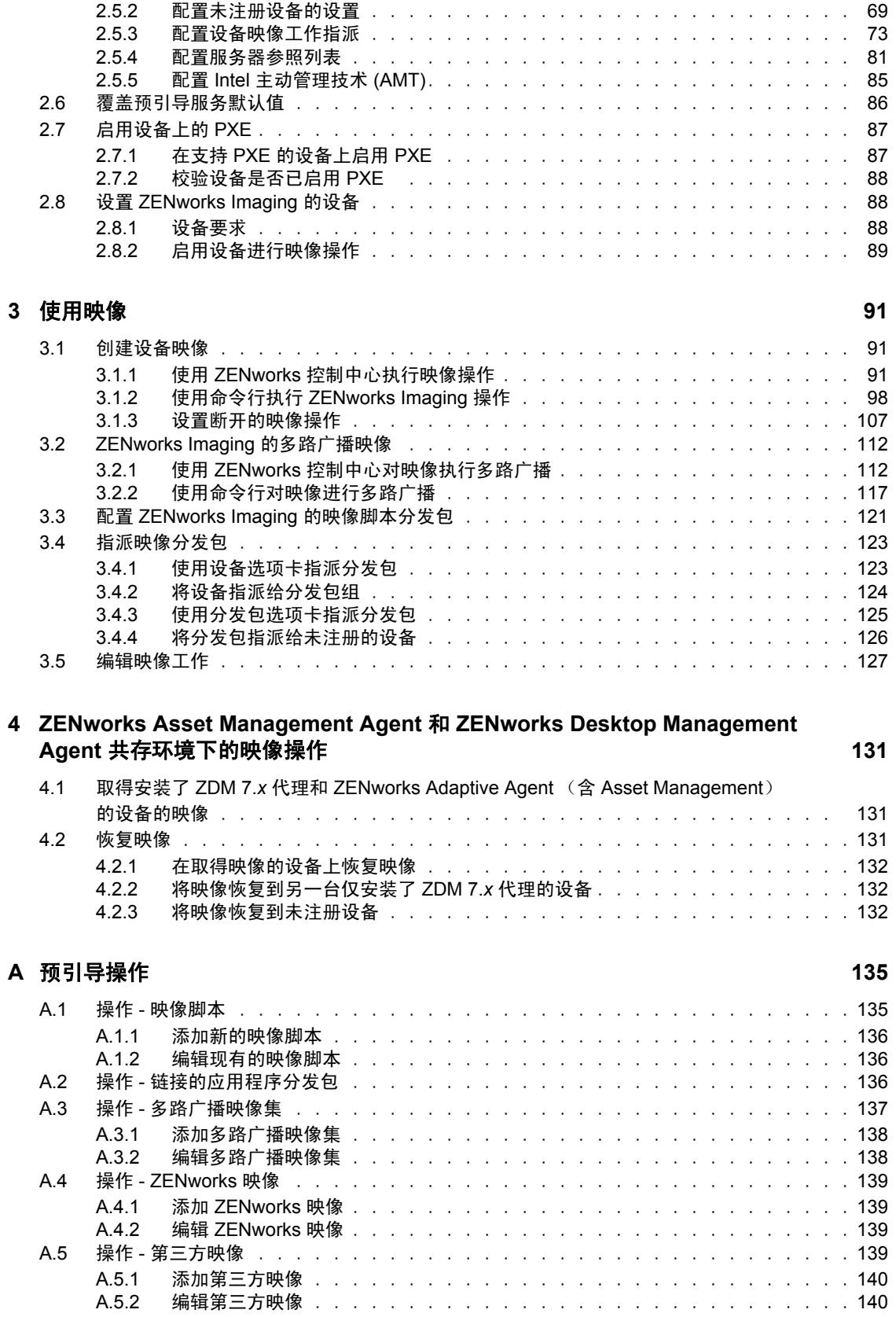

### **B** [文件集和映像编号](#page-142-0) **143** B.1 [文件集 . . . . . . . . . . . . . . . . . . . . . . . . . . . . . . . . . . . . .](#page-142-1) 143 B.2 [映像编号 . . . . . . . . . . . . . . . . . . . . . . . . . . . . . . . . . . . .](#page-142-2) 143 **C** 复制 **TFTP** 目录 **[145](#page-144-0)** C.1 在管理区域级别配置 TFTP [目录复制设置 . . . . . . . . . . . . . . . . . . . . . .](#page-144-1) 145 C.2 在文件夹级别配置 TFTP [目录复制设置 . . . . . . . . . . . . . . . . . . . . . . .](#page-146-0) 147 C.3 在设备级别配置 TFTP [目录复制设置 . . . . . . . . . . . . . . . . . . . . . . . .](#page-148-0) 149 C.4 了解 TFTP 复制日程安排类型 ..............................150 C.4.1 [特定日期 . . . . . . . . . . . . . . . . . . . . . . . . . . . . . . . .](#page-149-1) 150 C.4.2 [重复 . . . . . . . . . . . . . . . . . . . . . . . . . . . . . . . . . .](#page-149-2) 150 C.5 [解决主要主服务器上的循环依赖问题 . . . . . . . . . . . . . . . . . . . . . . . .](#page-150-0) 151 C.5.1 [解决管理区域级别的循环依赖问题 . . . . . . . . . . . . . . . . . . . . .](#page-151-0) 152 C.5.2 解决文件夹级别的循环依赖问题 ...........................152 C.5.3 解决设备级别的循环依赖问题 .............................152 **D** [第三方映像](#page-152-0) **153** D.1 使用 ZENworks Third-Party Imaging [之前需了解的事项 . . . . . . . . . . . . . . . .](#page-152-1) . 153 D.2 使用 ZENworks 控制中心执行 [ZENworks Third-Party Imaging](#page-153-0) . . . . . . . . . . . . . . 154 D.3 设置 ZENworks Third-Party Imaging [的预引导服务 . . . . . . . . . . . . . . . . . .](#page-153-1) 154 D.4 在维护模式下执行 [ZENworks Third-Party Imaging](#page-154-0) . . . . . . . . . . . . . . . . . . 155 D.4.1 起动 [Novell ZENworks Third Party Imaging](#page-154-1) 实用程序 . . . . . . . . . . . . . . 155 D.4.2 [取得设备的映像并存储到本地 . . . . . . . . . . . . . . . . . . . . . . .](#page-155-0) 156 D.4.3 [取得设备的映像并存储到远程储存库中 . . . . . . . . . . . . . . . . . . .](#page-156-0) 157 D.4.4 恢复本地存储的映像 .................................158 D.4.5 [将映像恢复到共享网络位置中的设备 . . . . . . . . . . . . . . . . . . . .](#page-158-0) 159 D.4.6 [添加、删除或激活磁盘分区 . . . . . . . . . . . . . . . . . . . . . . . .](#page-160-0) 161 D.4.7 [查询第三方映像工作 . . . . . . . . . . . . . . . . . . . . . . . . . . .](#page-161-0) 162 D.5 先配置目标磁盘结构再恢复 WIM [映像. . . . . . . . . . . . . . . . . . . . . . . .](#page-162-0) 163 **E** [映像实用程序和组件](#page-164-0) **165** E.1 [映像资源管理器](#page-164-1) (zmgexp) . . . . . . . . . . . . . . . . . . . . . . . . . . . . . 165 E.1.1 在 ZENworks [服务器上启动映像资源管理器 . . . . . . . . . . . . . . . . .](#page-164-2) 165 E.1.2 [在独立设备上安装并启动映像资源管理器 . . . . . . . . . . . . . . . . . .](#page-165-0) 166 E.1.3 [确定映像资源管理器版本 . . . . . . . . . . . . . . . . . . . . . . . . .](#page-165-1) 166 E.1.4 映像资源管理器与 Windows [资源管理器. . . . . . . . . . . . . . . . . . .](#page-166-0) 167 E.1.5 [打开映像 . . . . . . . . . . . . . . . . . . . . . . . . . . . . . . . .](#page-166-1) 167 E.1.6 [保存映像更改并退出实用程序 . . . . . . . . . . . . . . . . . . . . . . .](#page-166-2) 167 E.1.7 [管理映像属性 . . . . . . . . . . . . . . . . . . . . . . . . . . . . . .](#page-167-0) 168 E.1.8 [映像文件操作 . . . . . . . . . . . . . . . . . . . . . . . . . . . . . .](#page-168-0) 169 E.1.9 修改映像内容 ...................................175 E.1.10 [创建新的映像文件 . . . . . . . . . . . . . . . . . . . . . . . . . . . .](#page-175-0) 176 [E.2 Novell ZENworks Configuration Management Imaging Agent \(novell-ziswin\)](#page-177-0) . . . . . . . 178 [E.3 Novell ZENworks SID](#page-178-0) 服务 (novell-zisdservice) . . . . . . . . . . . . . . . . . . . 179 [E.3.1](#page-178-1) 了解 SID . . . . . . . . . . . . . . . . . . . . . . . . . . . . . . . . 179 E.3.2 了解 [ZENworks SIDchanger](#page-179-0) . . . . . . . . . . . . . . . . . . . . . . . . 180 E.3.3 禁用 SID [转换器 . . . . . . . . . . . . . . . . . . . . . . . . . . . . .](#page-180-0) 181 E.4 映像安全数据查看器和编辑器 (zisview 和 zisedit[\). . . . . . . . . . . . . . . . . .](#page-180-1) 181 E.4.1 [映像安全数据查看器显示的信息 . . . . . . . . . . . . . . . . . . . . . .](#page-181-0) 182

E.4.2 使用映像安全数据查看器 ..............................183 E.4.3 [使用映像安全数据编辑器 . . . . . . . . . . . . . . . . . . . . . . . . .](#page-182-1) 183 [E.5 ZENworks Imaging](#page-183-0) 软盘引导盘创建程序 (zmediacreator) . . . . . . . . . . . . . . . 184

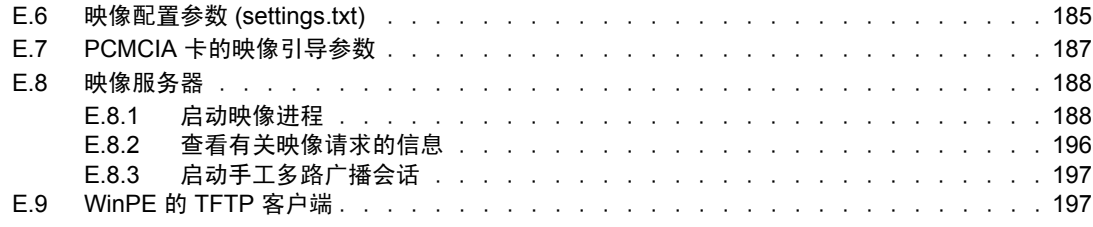

## **[F ZENworks Imaging Engine](#page-198-0)** 命令 **199**

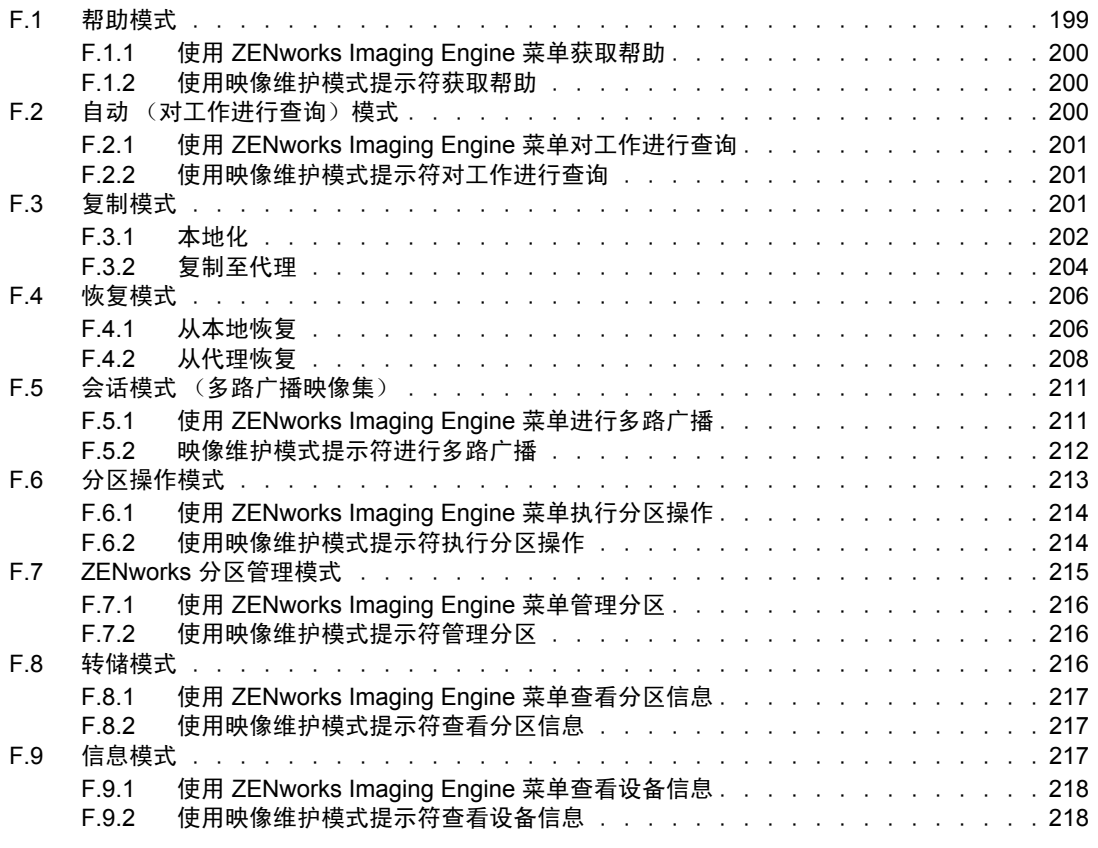

## **G** 更新 **ZENworks** [映像资源文件](#page-220-0) **221**

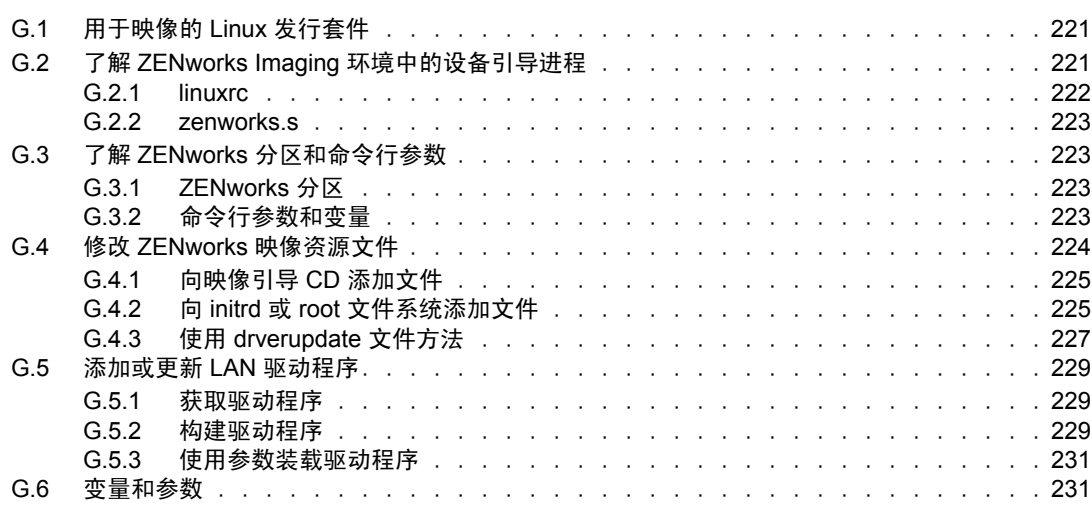

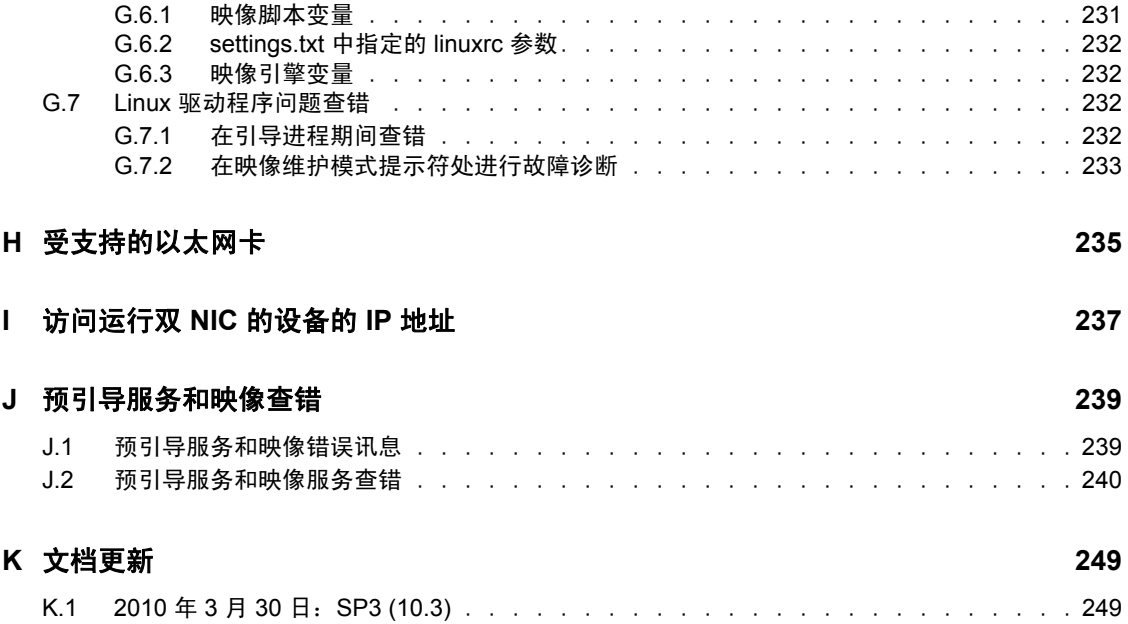

# <span id="page-10-0"></span>关于本指南

本 《Novell ZENworks 10 Configuration Management 预引导服务和映像参考手册》中的信息 可帮助您在 Novell® ZENworks® 10 Configuration Management SP3 系统中成功使用预引导服 务与映像。

本指南中信息的组织结构如下:

- 第 1 章 " [概述](#page-12-0) " (第 13 页)
- 第 2 章 " [设置预引导服务与映像](#page-38-0) " (第 39 页)
- 第 3 章 " [使用映像](#page-90-0) " (第 91 页)
- 第 4 章 "ZENworks Asset Management Agent 和 [ZENworks Desktop Management Agent](#page-130-0) 共 [存环境下的映像操作](#page-130-0) " (第 131 页)
- 附录 A " [预引导操作](#page-134-0) " (第 135 页)
- 附录 B " [文件集和映像编号](#page-142-0) " (第 143 页)
- ◆ 附录 C " 复制 [TFTP](#page-144-0) 目录 " (第 145 页)
- 附录 D " [第三方映像](#page-152-0) " (第 153 页)
- 附录 E " [映像实用程序和组件](#page-164-0) " (第 165 页)
- ◆ 附录 [F "ZENworks Imaging Engine](#page-198-0) 命令"(第199页)
- 附录 G " 更新 ZENworks [映像资源文件](#page-220-0) " (第 221 页)
- 附录 H " [受支持的以太网卡](#page-234-0) " (第 235 页)
- 附录 I " [访问运行双](#page-236-0) NIC 的设备的 IP 地址 " (第 237 页)
- 附录 J " 预引导服务和映像杳错 " (第 239 页)
- 附录 K " [文档更新](#page-248-0) " (第 249 页)

#### 适用对象

本指南的适用对象为 ZENworks Configuration Management 管理员。

#### 反馈

我们期待听到您对本手册和本产品中包含的其他文档的意见和建议。请使用联机文档每页底 部的"用户意见"功能, 或转到 Novell [文档反馈站点](http://www.novell.com/documentation/feedback.html) (http://www.novell.com/documentation/ feedback.html) 并在其中输入您的意见。

#### 其他文档

ZENworks 10 Configuration Management 还有其他两种采用 PDF 和 HTML 格式的支持文档, 可供您了解并实施本产品。有关其他文档,请参见 [ZENworks 10 Configuration Management](http://www.novell.com/documentation/zcm10/)  SP3 [文档](http://www.novell.com/documentation/zcm10/) (http://www.novell.com/documentation/zcm10/)。

#### 文档约定

在 Novell 文档中, 大于号 (>) 用于分隔步骤内的操作和交叉参照路径中的项目。

商标符号 (®、TM 等)代表一个 Novell 商标。星号 (\*) 表示第三方商标。

在书写单一路径名时一些平台使用反斜杠而另一些平台使用正斜杠,但在本文档中路径名一 律使用反斜杠。要求使用正斜杠的平台(例如 linux\*)用户应根据软件的要求使用正斜杠。

## <span id="page-12-0"></span>概述

Novell<sup>®</sup> ZENworks<sup>®</sup> 10 Configuration Management 的 " 预引导服务 " 提供了一种功能, 可让 您在受管设备 (Windows\* 主服务器和 Windows 工作站) 的操作系统引导前, 在受管设备 上执行自动映像任务。您还可以在这些设备和其他任何装有[支持的文件系统](#page-87-3)的设备上执行手 动映像操作,这些设备包括旧版 Windows 工作站、 Linux 主服务器和 Linux 工作站等。

以下各节提供了预引导服务的概述。

- 第 1.1 节 " [概述](#page-12-1) " (第 13 页)
- 第 1.2 节 " [什么是预引导执行环境](#page-15-0) (PXE)? " (第 16 页)
- 第 1.3 节 " [预引导服务功能](#page-17-1) " (第 18 页)
- 第 1.4 节 " [预引导服务流程](#page-23-1) " (第 24 页)
- 第 1.5 节 " [预引导策略](#page-31-0) " (第 32 页)

## <span id="page-12-1"></span>**1.1** 概述

以下是对预引导服务的概述:

- 第 1.1.1 节 " [预引导服务功能](#page-12-2) " (第 13 页)
- 第 1.1.2 节 " [预引导服务策略](#page-13-0) " (第 14 页)
- 第 1.1.3 节 " [映像分发包](#page-13-1) " (第 14 页)
- 第 1.1.4 节 " [配置预引导服务](#page-13-2) " (第 14 页)
- 第 1.1.5 节 " [设置设备以使用映像分发包](#page-14-0) " (第 15 页)

## <span id="page-12-2"></span>**1.1.1** 预引导服务功能

预引导服务可让您在 Windows 设备引导时,自动或手动对其执行下列操作:

- 创建设备硬盘驱动器和其他存储设备的映像
- 将映像恢复到设备
- 将现有映像应用到多个设备
- 在设备上运行映像脚本

要使用 ZENworks 控制中心自动完成这些任务,只需在设备上启用 PXE ([预引导执行环](#page-15-0) [境](#page-15-0)),然后配置 " 映像 " 分发包并将其指派给设备。设备会在引导时自动执行这些分发包。

预引导服务使用以下方法来实现其映像功能:

- ◆ PXE (预引导执行环境): 一种 Intel\* 规范, 允许从网络 (而不是设备硬盘驱动器或 其他本地媒体)引导设备。 ZENworks Configuration Management 可以使用 PXE 起动预 引导服务。
- ◆ 预引导服务的引导 CD 或 DVD: 尚未安装 PXE 或要手动执行预引导服务操作的情况下 使用。这仅适用于 ZENworks Imaging。
- ◆ 预引导服务的引导软盘: 当设备不支持从预引导服务的引导 CD 或 DVD 引导时, 可以 借助它使用 CD 或 DVD。这仅适用于 ZENworks Imaging。

1

 **ZENworks** 分区:可让您对设备进行设置,以便在设备未启用 PXE 或者无权访问 PXE 网络服务的情况下执行无人照管的映像操作。这仅适用于 ZENworks Imaging。

有关这些方法的详细信息,请参见第 3 章 " [使用映像](#page-90-0) " (第 91 页)。

## <span id="page-13-0"></span>**1.1.2** 预引导服务策略

以下是预引导服务的部分用途:

- 创建和恢复标准映像:从现有设备创建基本映像,以及将映像恢复到任何可管理的设 备。
- 设置设备以备日后进行重映像:设置设备,以便在它们下次重引导时,可以执行所指派 的 " 映像 " 分发包中包含的映像工作。
- 多路广播设备映像:将一个设备的映像应用到其他多个设备。这项功能在最初设置实验 室时非常有用。
- 将设备恢复到全新的状态:快速有效地将设备重设置到初始状态 (例如在实验室中)。

有关这些策略的详细信息,请参见第 1.5 节 " [预引导策略](#page-31-0) " (第 32 页)。

## <span id="page-13-1"></span>**1.1.3** 映像分发包

在 ZENworks 控制中心内, " 预引导服务 " 任务包含在 " 映像 " 分发包中。可以使用下列 " 映像 " 分发包类型:

- 空分发包:没有初始任务的分发包。无须执行"创建新分发包"向导中的所有任务,即 可快速创建此分发包。之后,可以编辑其细节以添加指派和操作等。
- ◆ 映像脚本分发包: 可让您写入自定义的"映像"脚本。它提供对 ZENworks 映像操作以 及大多数基于 Windows 的预引导任务的精确控制。这仅适用于 ZENworks Imaging。
- 多路广播映像设置分发包: 指定可以通过多路广播协议发送的映像。此分发包可让您只 通过一个操作将映像发送到多个设备,从而尽可能减少网络交通量。它是实验室、教室 以及临时区域的理想选择。这仅适用于 ZENworks Imaging。
- 第三方映像分发包:可让您指定可在设备上恢复的第三方映像。
- **ZENworks** 映像分发包:列出一个或多个可在设备上恢复的 ZENworks 映像 (基本映 像加附加映像)。此分发包可让您定义简单的映像操作。

要创建其中一个分发包:请在 "ZENworks 控制中心 " 中,单击左侧窗格中的*分发包*,然后 在"分发包"面板中单击*新建>分发包>映像分发包>下一步*,最后选择分发包类型。

有关这些分发包的详细信息,请参见第 1.3.1 节 " [映像分发包](#page-17-2) " (第 18 页)。

## <span id="page-13-2"></span>**1.1.4** 配置预引导服务

您可以在 ZENworks 控制中心内,为所有设备设置默认的预引导服务配置。某些设置可能会 在设备、组和文件夹级别被覆盖。

您可以配置每个 "ZENworks 管理区域 " 的下列设置:

 **Novell** 预引导服务菜单选项:此菜单含有五个选项:1) 启动 *ZENworks Imaging* (自动 执行分发包); 2) *启动 ZENworks Imaging 维护*(访问映像维护模式提示符); 3) 禁 用 *ZENworks* 分区; 4) 启用 *ZENworks* 分区;以及 5) 退出 (继续引导)。您可以配置引 导时显示菜单、不显示菜单,或者引导时仅在按 Ctrl+Alt 后才显示菜单。

- 未注册的设备设置:您可以使用预引导服务通过前缀、 BIOS 信息 (例如资产标签或序 列号)、 DNS 后缀等准则自动命名未注册的设备,还可以设置 DHCP 或 IP 地址。
- 设备映像工作指派:工作指派规则用于决定要在哪个设备上应用哪个分发包。工作规则 使用逻辑来判断设备是否满足应用 " 映像 " 分发包的要求。规则由用来判断设备是否符 合规则的过滤器组成。可以使用逻辑运算符 " 与 " 和 " 或 " 为规则创建复杂过滤器。
- 服务器参照列表:设备引导时,需要查找其主管理区域以获取所指派的映像工作。如果 网络上存在多个管理区域,则服务器参照列表会提供一种方法,允许受管设备查找其主 区域。
- ◆ Intel 主动管理技术 (AMT): Intel AMT 会为预引导服务提供永久的设备标识。
- ◆ 第三方映像设置: 您可以上载 WinPE (Windows 预引导环境)和类似 Microsoft 映像引 擎 (imagex.exe) 与 Symantec Ghost (ghost32.exe) 的第三方映像工具。在配置第三方映像设 置之前,确保运行 "ZENworks 控制中心 " 的设备上已安装 Microsoft Windows 自动安装 工具包 (WAIK)。
- **TFTP** 复制设置:您可以在其他映像服务器 (主服务器或拥有映像角色的从属设备) 上复制 tftp 目录的更改。 tftp 目录包含配置文件和 ZENworks Configuration Management 用于执行映像任务的 Binary 等文件。该目录位于映像服务器上, Linux 系统上为 /srv/, Windows 系统上为 *%ZENWORKS\_HOME%*\share\。

要配置这些设置,请单击左侧窗格中的*配置*,显示*配置*选项卡。如果该选项卡没有展开,请 单击*管理区域设置*,然后单击*设备管理> 预引导服务*以显示 " 预引导服务 " 页。

有关更多信息,请参见第 1.3 节 " [预引导服务功能](#page-17-1) " (第 18 页)。

## <span id="page-14-0"></span>**1.1.5** 设置设备以使用映像分发包

要让设备自动使用指派的"映像"分发包,必须完成两项任务:

- [设置设备以应用分发包 \(第](#page-14-1) 15 页)
- [指派分发包 \(第](#page-14-2) 15 页)

#### <span id="page-14-1"></span>设置设备以应用分发包

预引导服务利用 PXE 以及其他引导机制和媒体来触发映像工作。有关信息,请参见第 2.3 节 " 设置 [ZENworks Imaging](#page-42-2) 的预引导服务方法 " (第 43 页)。

#### <span id="page-14-2"></span>指派分发包

可以将映像分发包指派给设备、设备的父文件夹或设备组。

下列路径代表将分发包指派给设备或将设备指派给分发包的多种方法:

- [指派给设备文件夹 \(第](#page-14-3) 15 页)
- [指派给设备组 \(第](#page-15-1) 16 页)
- [指派给个别设备 \(第](#page-15-2) 16 页)

#### <span id="page-14-3"></span>指派给设备文件夹

• 单击 设备 > 选择文件夹旁边的复选框, 然后单击 操作 > 指派分发包。

如果已经选择了*服务器*和*工作站*文件夹的复选框,则可以将分发包指派给*服务器*和*工作* 站文件夹中包含的所有设备。

- 单击 设备 > 选择服务器旁边的复选框, 然后单击 操作 > 指派分发包。 您可以将分发包指派给服务器文件夹中的所有设备。
- 单击 设备 > 选择工作站旁边的复选框, 然后单击 操作 > 指派分发包。 您可以将分发包指派给工作站文件夹中的所有设备。

#### <span id="page-15-1"></span>指派给设备组

 单击设备 > 服务器 > 选择一个或多个服务器组旁边的复选框,然后单击操作 > 指派分 发包。

您可以将分发包指派给选定服务器组中的所有成员服务器。

 单击设备 > 工作站 > 选择一个或多个工作站组旁边的复选框,然后单击操作 > 指派分 发包。

您可以将分发包指派给选定工作站组中的所有成员工作站。

<span id="page-15-2"></span>指派给个别设备

 单击设备 > 服务器 > 选择一个或多个服务器旁边的复选框,然后单击操作 > 指派分发 包。

您可以将分发包指派给所有选定的服务器。

- 单击设备 > 工作站 > 选择一个或多个工作站旁边的复选框,然后单击操作 > 指派分发 包。 您可以将分发包指派给所有选定的工作站。
- 单击*设备 > 服务器 >* 选择一个服务器,然后单击*高级* (位于*摘要*选项卡的*映像工作* 中)。

您可以将特定分发包指派给服务器。

• 单击 设备 > 工作站> 选择一个工作站, 然后单击 高级 (位于 摘要选项卡的 映像工作 中)。

您可以将特定分发包指派给工作站。

- 单击分发包 > 服务器> 选择服务器旁边的复选框,然后单击*操作 > 指派分发包*。 您可以将多个分发包指派给服务器。
- 单击分发包 > 工作站 > 选择工作站旁边的复选框, 然后单击*操作 > 指派分发包*。 您可以将多个分发包指派给工作站。
- 单击分发包> 选择一个或多个分发包名称旁边的复选框,然后单击*操作>指派分发包* 至设备。

您可以将选定分发包指派给在向导中选择的设备。

## <span id="page-15-0"></span>**1.2** 什么是预引导执行环境 **(PXE)**?

以下各节提供了有关在 Configuration Management 中使用 PXE 的信息:

- ◆ 第 1.2.1 节 " [了解预引导服务如何使用](#page-16-0) PXE" (第 17 页)
- ◆ 第 1.2.2 节 "了解 [ZENworks NBP"](#page-16-1) (第 17 页)
- 第 1.2.3 节 " 使用 PXE [的准备工作](#page-17-0) " (第 18 页)

## <span id="page-16-0"></span>**1.2.1** 了解预引导服务如何使用 **PXE**

PXE 使用 DHCP (动态主机配置协议)和 TFTP (普通文件传送协议)从网络上查找并装 载引导程序。 PXE 环境从 NIC 上的 BIOS 装载。

预引导服务使用 PXE 来发现设备是否存在为其指定的预引导服务工作,并向设备提供执行 指派工作所需的文件。

通过使用预引导服务,可以自动将映像放置到设备上,即使设备的硬盘为空。不需要使用 CD 或 DVD, 也不需要使用设备上的 ZENworks 分区。

## <span id="page-16-1"></span>**1.2.2** 了解 **ZENworks NBP**

Intel PXE 规范定义了一些机制和协议,可让 PXE 设备使用其网络接口卡 (NIC) 来查找位于 网络服务器上的引导程序。在 PXE 规范中,这些程序被称为"网络引导程序"(NBP)。

NBP 与其他引导介质 (例如硬盘、软盘、 CD 和 DVD) 的 " 主引导记录 "(MBR) 中的引导 程序类似。引导程序的作用是查找和装载可引导的操作系统。传统引导介质上的 MBR 通过 查找其各自介质上的必需数据来实现此目的。NBP 则通过使用在网络服务器(通常是 TFTP 服务器)上找到的文件实现此目的。

ZENworks Preboot Services 结合使用了两种不同的 NBP:

- ◆ [nvlnbp.sys](#page-16-2) (第17页)
- [pxelinux.0](#page-16-3)  $(\frac{66}{17} 17 \frac{1}{10})$

#### <span id="page-16-2"></span>**nvlnbp.sys**

此 NBP 负责以下任务:

- 检测各种 SMBIOS 参数和本机硬件
- 从硬盘读取 ZENworks 身份信息
- 与 novell-zmgprebootpolicy 通信以确定是否存在适用于设备的预引导工作
- 显示并管理 Novell 预引导服务菜单
- 如果需要,启动 pxelinux.0 以执行指派的预引导工作

#### <span id="page-16-3"></span>**pxelinux.0**

此 NBP 的主要作用是装载执行指派的预引导工作所需的操作系统。

pxelinux.0 文件是 syslinux 这一开放源代码项目的一部分的改进版本。虽然 pxelinux.0 主要是 Linux 加载器,但它也可以装载其他操作系统。它的工作方式是使用位于 TFTP 服务器上的 配置文件来提供引导指令。 Configuration Management 所使用的各种 pxelinux.0 配置文件都位 于映像服务器的 /srv/tftp 目录 (Linux) 或 %ZENWORKS HOME%share\tftp 目录 (Windows), 其中 *%ZENWORKS\_HOME%* 为 ZENworks 安装目录的完整路径。

在 Configuration Management 中, 如果为 PXE 设备指派了预引导工作, 就会告诉这些设备它 们应使用哪个 pxelinux.0 配置文件来执行该项工作。同样,使用 "Novell 预引导服务菜单 " 时, 每个菜单选项对应于一个 pxelinux.0 配置文件。有关更多信息, 请参见第 [2.4.4](#page-65-1) 节 " 编辑 Novell [预引导服务菜单](#page-65-1) " (第 66 页)。

有关 pxelinux.0 及其配置文件的详细信息,请参见 [syslinux](http://syslinux.zytor.com/pxe.php) 主页 (http://syslinux.zytor.com/ pxe.php)。

要获取 syslinux 开放源代码项目的 Novell 修订版的副本,请参见 [Novell Forge](http://forge.novell.com) (http:// forge.novell.com)。

## <span id="page-17-0"></span>**1.2.3** 使用 **PXE** 的准备工作

要将预引导服务与 PXE 配合使用,需要执行下列操作:

- 1. 安装 Novell ZENworks 10 Configuration Management SP3。有关详细信息,请参见 《ZENworks 10 Configuration Management 安装指南》。
- 2. 在 Configuration Management 设备上[启用](#page-86-2) PXE。有关更多信息,请参见第 2.7 节 " 启用 [设备上的](#page-86-2) PXE" (第 87 页)。
- 3. 在 "ZENworks Imaging Server" 或另一台未安装 ZENworks 的网络服务器上配置标准的 DHCP 服务器。有关更多信息,请参见配置预引导服务的 LAN 环境 (第 59 页)。

注释:XEN 系统不支持 PXE 引导选项。因此, PXE 模式下的 ZENworks Imaging 和 ZENworks Third-Party Imaging 在 XEN 系统中不可用。

## <span id="page-17-1"></span>**1.3** 预引导服务功能

有关预引导服务的功能,请查阅以下各节:

- 第 1.3.1 节 " [映像分发包](#page-17-2) " (第 18 页)
- ◆ 第 1.3.2 节 "Novell [预引导服务菜单](#page-19-0) " (第 20 页)
- 第 1.3.3 节 " [未注册的设备设置](#page-20-0) " (第 21 页)
- 第 1.3.4 节 " [设备映像工作指派](#page-21-0) " (第 22 页)
- 第 1.3.5 节 " [服务器参照列表](#page-22-0) " (第 23 页)
- 第 1.3.6 节 "Intel [主动管理技术](#page-23-0) (AMT)" (第 24 页)

## <span id="page-17-2"></span>**1.3.1** 映像分发包

Configuration Management 使用"映像"分发包将预引导服务工作应用于设备。例如,"映像" 分发包可包含在设备引导时执行的任务 (如映像恢复)。

为了让设备能利用"映像"分发包,必须将该分发包指派给设备、设备所属的组或所属的文 件夹。

可用的 " 映像 " 分发包包括:

- [空分发包 \(第](#page-18-0) 19 页)
- [映像脚本分发包 \(第](#page-18-1) 19 页)
- [多路广播映像集分发包 \(第](#page-18-2) 19 页)
- [第三方映像分发包 \(第](#page-18-3) 19 页)
- ZENworks [映像分发包 \(第](#page-19-1) 20 页)

#### <span id="page-18-0"></span>空分发包

此分发包不包含初始任务。无须执行 " 创建新分发包向导 " 中的所有任务,即可快速创建此 分发包。之后,可以编辑其细节以添加指派和操作等。例如,您可以创建一个空的分发包, 然后在分发包属性中添加*[链接的应用程序分发包](#page-135-3)*操作,作为该分发包的唯一操作。

#### <span id="page-18-1"></span>映像脚本分发包

可让您编写在启用 PXE 的设备上执行的自定义 Linux 脚本。提供对 ZENworks 映像操作以 及大多数基于 Linux 的预引导任务的精确控制。

有关更多信息,请参见第 3.3 节 " 配置 [ZENworks Imaging](#page-120-1) 的映像脚本分发包 " (第 121 [页\)](#page-120-1)。

#### <span id="page-18-2"></span>多路广播映像集分发包

指定可以使用多路广播协议发送的映像。此分发包让您只通过一个操作便将现有的映像发送 到多个设备。它是实验室、教室以及临时区域的理想选择。

有关详细信息,请参见第 1.5.6 节 "[多路广播设备映像](#page-34-0) "(第 35 页)和第 3.2 节 "ZENworks Imaging [的多路广播映像](#page-111-2) " (第 112 页)。

#### 优势

您能够以最低的开销创建多个设备的映像。要创建映像的设备上可以[安装多套操作系统,](#page-87-3)也 可以不安装任何操作系统。

使用网络的多路广播功能,可以通过网络一次性为所有要创建映像的设备发送映像文件,而 不必再单独进行,这样可以将网络流量降至最低。

#### 限制

如果多个设备使用同一个映像后,这些设备就会具有相同的网络标识。不过,您可以在执行 多路广播之前在这些设备上安装 ZENworks Configuration Management Imaging Agent (novellziswin),因为该代理可保存每个设备的网络标识设置,并在应用多路广播映像后恢复这些设 置。

#### <span id="page-18-3"></span>第三方映像分发包

可让您指定要在设备上恢复的第三方映像。 ZENworks 支持:

使用 WIM 映像文件格式和 WinPE 作为分发包的 Microsoft\* ImageX。

使用 WIM 映像文件格式和 WinPE 作为分发包的 Microsoft\* ImageX。该分发包以 WAIK (Windows 自动安装工具包)的格式提供,可以从 Microsoft [下载中心网站](http://www.microsoft.com/downloads/details.aspx?FamilyID=c7d4bc6d-15f3-4284-9123-679830d629f2&displaylang=en) (http:// www.microsoft.com/downloads/details.aspx?FamilyID=c7d4bc6d-15f3-4284-9123- 679830d629f2&displaylang=en) 或通过 Microsoft 商用台式机部署 (BDD) 下载。

使用 GHO 映像文件格式和 WinPE 作为分发包的 Symantec\* Ghost\*。

ZENworks Third-Party Imaging 只支持 PXE 这一种引导机制。

有关更多信息,请参见第 3.1.1 节 " 使用 ZENworks [控制中心执行映像操作](#page-90-3) " (第 91 页)。

#### <span id="page-19-1"></span>**ZENworks** 映像分发包

列出一个或多个可在计算机上恢复的 ZENworks 映像: 此分发包可让您快速定义简单的映像 恢复操作。

有关更多信息,请参见第 3.1.1 节 " 使用 ZENworks [控制中心执行映像操作](#page-90-3) " (第 91 页)。

#### 范围

您可以恢复设备硬盘映像、特定附加映像和文件集。

#### 引导管理器限制

如果要创建映像的设备正在运行不受支持的管理器 (如 System Commander),必须先禁用 或去除该管理器,然后再尝试为这些设备创建映像。这是因为引导管理器会在 MBR 中创建 自己的信息并重写 ZENworks 引导系统,从而导致无法创建 ZENworks 映像。

#### 基本映像

基本映像包含对硬盘上所有分区和文件的描述。进行恢复操作时,将删除所有现有分区,根 据基本映像中的描述创建新分区,并从基本映像恢复所有文件。

基本映像通过取得设备映像的方式来创建。您可以使用 ZENworks [控制中心内的选项](#page-91-0)或使用 映像维护模式提示符处的映像命令来创建基本映像。

而在 ZENworks Configuration Management 中, 映像文件会自动保存至以下位置 (您无法更 改):

**Windows**:*%ZENWORKS\_HOME*\work\content-repo\images

其中 *%ZENWORKS\_HOME*% 为 ZENworks 安装目录的完整路径。

Linux: /var/opt/novell/zenworks/content-repo/images

如果大型映像文件需要的磁盘空间大于当前内容储存库位置中的可用空间,您可以将此位置 更改到其他分区。有关详细信息,请参见 《ZENworks 10 Configuration Management 系统管 理参考手册》中的 " 内容储存库 "。

#### 附加映像

这些映像是添加至现有分区的一组文件 (不会造成破坏)。除了附加映像可能会更新的文件 外,现有分区和文件将不受影响。

附加映像可让您在恢复基本映像后自定义设备。这可让您将基本映像用于多种用途。

可以使用映像资源管理器实用程序来创建附加映像。

### <span id="page-19-0"></span>**1.3.2 Novell** 预引导服务菜单

如果在设备上启用了 PXE,引导过程中就会显示 "Novell 预引导服务菜单 "。菜单上会显示 以下菜单选项:

- ◆ 启动 ZENworks Imaging: 执行有效的预引导服务映像分发包。
- **WinPE** 维护模式:装载 WinPE 并启动 ZENworks Third-Party Imaging 实用程序。您可以 使用该实用程序执行第三方映像操作。
- 启动 **ZENworks Imaging** 维护:显示映像维护模式提示符,让您在其中执行映像命令。
- 禁用 **ZENworks** 分区:禁止在引导以执行指派的 " 映像 " 分发包期间使用现有的 ZENworks 分区。
- 启用 **ZENworks** 分区:允许在引导以执行有效的 " 映像 " 分发包期间使用现有的 ZENworks 分区。
- 退出: 继续设备的正常引导。

您可以在 "ZENworks 控制中心 " 内选择以下其中一个选项,来配置是否应在启用 PXE 的设 备上显示此菜单:

- 始终显示映像菜单
- 从不显示映像菜单
- ◆ 按 Ctrl+Alt **键时显示映像菜**单

有关配置菜单显示的流程,请参见第 2.5.1 节 " 配置 Novell [预引导服务菜单选项](#page-67-2) " (第 68 [页\)](#page-67-2)。

## <span id="page-20-0"></span>**1.3.3** 未注册的设备设置

新增到管理区域的设备在收到其第一个映像后,还需要某些 IP 配置信息才能顺利访问网络 和网络服务。您可以使用预引导服务通过前缀、 BIOS 信息 (例如资产标签或序列号)、 DNS 后缀等准则自动命名未注册的设备,还可以设置 DHCP 或 IP 地址。

例如,设备需要唯一的 IP 地址以及至少一个 DNS 名称服务器的地址。在众多网络中,此信 息会通过 DHCP 服务分发,但也可以通过 "ZENworks 控制中心 " 的默认预引导服务配置设 置进行配置。

设备通过 ZENworks 注册后, 其配置即设置完毕, 管理区域中未注册设备的设置将不再应用 到该设备,因为 ZENworks 服务器现已知道其身份。设备会成为区域的成员还是仍旧是未注 册设备,取决于应用到设备的映像是否包含 ZENworks Configuration Management Imaging Agent (novell-ziswin)。

可对管理区域进行调整的设置包括:

- **DNS** 后缀:为所有设备的名称提供后缀。例如, provo.novell.com。
- $\bullet$  工作组: 设备所属的 Windows 工作组。
- ◆ 名称服务器: 控制设备使用的 DNS 服务器。您可以指定多个 DNS 名称服务器。
- ◆ 设备名:配置的设备名称可以包含前缀、 BIOS 资产标签和 BIOS 序列号, 也可以不含 上述任何内容。
- ◆ IP 配置: 对于 IP 配置, 您可以指定使用 DHCP 或特定的 IP 地址。如果选择使用 IP 地 址, 您可以在列表中提供一个地址范围, 也可以指定特定的 IP 地址。注册设备时, 它 们会使用某个可用的地址。对于 IP 地址, 您也可以指定子网屏蔽和默认网关。

有关为未注册的设备配置默认值的过程,请参见第 2.5.2 节 " [配置未注册设备的设置](#page-68-1) " (第 69 [页\)。](#page-68-1)

## <span id="page-21-0"></span>**1.3.4** 设备映像工作指派

您可以根据一组硬件规则决定设备引导时将在其上执行的映像工作。此配置部分可让您为每 一组硬件规则指定一个特定的分发包。"自定义硬件类型"部分可让您为*硬件类型*硬件规则 选项提供特定的数据。

此处配置的规则和自定义类型都将全局应用到所有非受管设备。您也可以将它们应用到管理 区域中的受管设备,方法是将这些设备指派给为规则选择的分发包。只有与规则及其自定义 类型完全匹配的设备才会在引导时应用指派的分发包。

- [硬件规则 \(第](#page-21-1) 22 页)
- [自定义硬件类型 \(第](#page-22-1) 23 页)
- [允许重写 \(第](#page-22-2) 23 页)

有关配置工作指派规则的过程,请参见第 2.5.3 节 " [配置设备映像工作指派](#page-72-1) " (第 73 页)。

#### <span id="page-21-1"></span>硬件规则

您可以为 " 映像 " 分发包指定基于硬件的规则。工作指派规则用于将分发包应用到包含特定 硬件的设备,或用于满足多种硬件要求的组合。

例如,您可以创建一个规则,将分发包应用到具有特定 MAC 地址或 BIOS 序列号的所有设 备。像这样的规则只能与单个设备相匹配。另一方面,您可以创建一个规则,将分发包应用 到 RAM 不小于 512 MB, 硬盘驱动器空间不小于 150 GB 的所有设备。

工作规则由用来判断设备是否符合规则的过滤器组成。规则使用逻辑来判断设备是否满足应 用 " 映像 " 分发包的要求。可以使用逻辑运算符 AND 和 OR 为规则创建复杂过滤器。

设备搜索要完成的工作时会扫描规则,直至找到一条所有规则过滤器都与设备相匹配的规 则,然后才会执行指派给该规则的分发包。

可以提供的过滤信息:

设备组件:以下任何信息:

BIOS 资产标签 BIOS 序列号 BIOS 版本 CPU 芯片集 硬盘控制器 硬盘驱动器大小 硬件类型 IP 地址 MAC 地址 网络适配器 产品名称 RAM 声卡 系统制造商 视频适配器

◆ 关系: 为*设备组件*字段与您为其指定的值之间的过滤器定义关系。

硬盘驱动器大小与 *RAM* 字段间可能的关系为:

- < (小于)
- > (大于)
- = (等于)
- >= (大于或等于)
- <= (小于或等于)
- <> (不等于)

所有其他设备组件可能的关系为:

包含 等于 开始于

结束于

 组件值:对应于所需的组件的匹配情况。例如,为过滤器选择 *RAM (MB)*,并输入 512 作为其值。那么,您选择的关系将确定它是小于、小于或等于、等于、不等于、大于或 等于或者大于 512 MB。

您可以使用 AND 和 OR 运算符,在单个规则中包含多个过滤器或多组过滤器,还可以将多 个规则与同一个 " 映像 " 分发包相关联。这可让您精确指定可以接收特定 " 映像 " 分发包的 设备。

#### <span id="page-22-1"></span>自定义硬件类型

自定义硬件类型可让您包含与自定义类型匹配的任何设备,以便在设备引导时将指派给硬件 规则的分发包应用到设备。例如,您可以通过输入适当的字符串作为自定义硬件类型,并在 [规则构建对](#page-74-0)话框中选择*硬件类型*,然后选择自定义类型,来创建将分发包应用于任何膝上型 设备的规则。

在配置自定义类型 (至少一个)之前," 规则构建 " 对话框中不会显示*硬件类型*选项。

#### <span id="page-22-2"></span>允许重写

在取得映像的过程中,如果要让新版 .zmg 文件重写现有文件,请选中*上载时允许预引导服* 务重写现有文件复选框。

### <span id="page-22-0"></span>**1.3.5** 服务器参照列表

PXE 设备引导时,会在网络上发出广播请求 PXE 服务。 ZENworks Proxy DHCP 服务器 (novell-proxydhcp) 会用包含 " 映像服务器 " (设备可以在其上发送请求,以获取指派的映像 工作) IP 地址的信息响应此请求。

由于 PXE 设备可能位于同时运行新旧两版 ZENworks 系统的环境中,因因此如果设备找不到 自己 ZENworks 版本的"映像服务器",就可能无法确定其指派的映像工作。

在 ZENworks Configuration Management 中, 设备可能位于多个管理区域。因此 PXE 设备一 定要连接指派给其主区域的 PXE 服务,才能正确确定是否为该设备指派了映像工作。只有 一个管理区域时,此操作非常简单,因为所有的 Proxy DHCP 服务器都会提供属于同一区域 服务的地址。任何设备都可以向同一区域中的任意 " 映像服务器 " 请求映像工作,并获得相 同的响应。

PXE 设备的初始 PXE 服务请求会以广播的方式发送到网络,且所有 Proxy DHCP 服务器都 会用属于其各自区域 (在 ZENworks Configuration Management 和 ZENworks Linux Management 中)或其树中的 Proxy DHCP 服务器 (在使用 Windows 或 NetWare® 映像服务 器的旧版 ZENworks 中) 的相关信息进行响应。由于无法确定第一个发出响应的 Proxy DHCP 服务器 (如果有多个 Proxy DHCP 服务器响应)或设备使用了哪个服务器的响应,因 此无法确保每个 PXE 设备都会连接其主区域或树中的服务器。

对于拥有 PXE 服务的 ZENworks 环境而言, " 服务器参照列表 " 的配置部分为将 PXE 设备 连接至其相应的"映像服务器"提供了一种方法。服务器参照列表只能用于 PXE 设备, 并 且在 ZENworks Configuration Management 中, 只有一个管理区域需要有活动的 Proxy DHCP 服务器和服务器参照列表。由于网段中只能有一个活动的参照列表,因此如果运行 ZENworks Linux Management 时配置了参照列表, 就需要为 Linux Management 禁用 Proxy DHCP 服务。这样一来,所有 PXE 设备便都可以使用 Configuration Management 参照列表 了。

服务器参照列表可让您确保所有设备都连接其主区域或树,以获取设备映像工作指派。该列 表应包含每个已知管理区域中或旧版 ZENworks 系统树中 " 映像服务器 " 的 IP 地址。当设 备从服务器请求设备映像工作时,服务器会首先判断该设备是否与服务器属于同一区域或 树。如果不是,服务器会向其服务器参照列表中的每个服务器发出请求,直至找到设备的主 区域或树。然后,指示设备将所有后续请求都传送至正确的 novell-proxydhcp。

有关配置参照列表的过程,请参见第 2.5.4 节 " [配置服务器参照列表](#page-80-1) " (第 81 页)。

## <span id="page-23-0"></span>**1.3.6 Intel** 主动管理技术 **(AMT)**

Intel AMT 功能可让您准确识别设备,即使设备更换过物理驱动器。通过提供非易失内存让 ZENworks 存储唯一的设备身份,便可以为 "ZENworks Preboot Services" 提供持久的设备标 识。

有了 AMT 和预引导服务,如果设备安装了新的尚未格式化的硬盘驱动器, ZENworks 就可 以迅速而准确地识别设备并应用合适的 " 映像 " 分发包。如果设备的硬盘驱动器处于非活动 状态或其驱动器已更换,则 ZENworks 可以在预引导环境中自动识别设备,并在系统重构建 期间提供 ZENworks 所创建的适当映像。

采用 ZENworks 的 AMT 还提供有更为便利的硬件升级功能。例如,要升级应用程序,部分 设备硬件可能不满足最低要求。有了 AMT 和预引导服务,更换硬盘驱动器后,您可以在安 装任何代理或操作系统之前, 使用设备的 ZENworks 身份继续指派"映像"分发包, 而不必 重新注册该设备。

如果使用的是 Intel AMT,则应该在 novell-zmgprebootpolicy.conf 文件中启用对它的支持。

有关 [Intel](http://www.intel.com/technology/platform-technology/intel-amt/) AMT 的详细信息,请参见 Intel 网站 (http://www.intel.com/technology/platformtechnology/intel-amt/)。

## <span id="page-23-1"></span>**1.4** 预引导服务流程

以下各节说明预引导服务流程如何工作:

- 第 1.4.1 节 " [常见预引导服务操作](#page-24-0) " (第 25 页)
- 第 1.4.2 节 " [举例说明预引导服务流程](#page-24-1) " (第 25 页)

## <span id="page-24-0"></span>**1.4.1** 常见预引导服务操作

典型的预引导服务操作流如下所示:

- 1. 在 "ZENworks 控制中心 " 内创建 " 映像 " 分发包并将其指派给启用 PXE 的设备。
- 2. 启用 PXE 的设备开始引导。
- 3. 设备发送 DHCP 发现请求以确定预引导服务映像服务器的 IP 地址。
- 4. DHCP 服务器以一个 IP 地址进行响应,供设备使用。
- 5. Novell-proxydhcp 以 TFTP 服务器的 IP 地址以及预引导服务引导程序的文件名 (nvlnbp.sys) 进行响应。
- 6. PXE 设备使用 novell-tftp 下载预引导服务引导程序。
- 7. 下载并执行预引导服务引导程序后,设备将检查 novell-zmgprebootpolicy,看是否有要 执行的映像工作。
- 8. 如果有要执行的映像工作(包含于指派给设备的映像分发包中),设备会执行以下任务
	- **ZENworks Imaging**:从服务器下载 Configuration Management 映像环境,以便能够 引导到 Linux。
	- 第三方映像:从服务器下载 WinPE 环境。
- 9. 执行 " 映像 " 分发包中包含的所有映像任务。
- 10. 如果没有要执行的映像任务,则不下载文件,同时设备将继续引导到其操作系统。

除了使用 PXE 实现自动操作外, 您还可以使用下列方法之一手动执行 " 预引导 " 工作:

Novell 预引导服务菜单 (如果在设备上可用)

预引导服务引导 CD 或 DVD

ZENworks 分区

有关更多信息,请参见第 3.1.2 节 " 使用命令行执行 [ZENworks Imaging](#page-97-1) 操作 " (第 98 页)。

## <span id="page-24-1"></span>**1.4.2** 举例说明预引导服务流程

下图显示预引导服务 (PXE) 设备和预引导服务映像服务器之间的交互, 这种交互在 PXE 设 备开机并开始引导时开始,在该设备映像工作开始时结束。

以下示例假设设备与 " 映像服务器 " 在同一个网段内。

- 第 1 [阶段:开始此流程 \(第](#page-24-2) 25 页)
- 第 2-8 [阶段:继续此流程 \(第](#page-27-0) 28 页)

#### <span id="page-24-2"></span>第 **1** 阶段:开始此流程

映像流程开始的方式各不相同,具体视标准 DHCP 服务器或另一服务器上是否配置了 novell-proxydhcp 而定。以下各节说明每种配置的流程如何开始, 然后是第 2-8 阶段: 继续 [此流程 \(第](#page-27-0) 28 页)中说明的阶段 (对于这些配置均适用)。

- [在独立服务器上配置的](#page-25-0) DHCP 和 Novell Proxy DHCP (第 26 页)
- ◆ [在同一台服务器上配置的标准](#page-25-1) DHCP 和 Novell Proxy DHCP: A 部分 (第 26 页)
- ◆ [在同一台服务器上配置的标准](#page-26-0) DHCP 和 Novell Proxy DHCP: B 部分 (第 27 页)

#### <span id="page-25-0"></span>在独立服务器上配置的 DHCP 和 Novell Proxy DHCP

在此示例中, DHCP 服务器和预引导服务映像服务器是网络中两台独立的服务器。

图 *1-1* 独立服务器上的 *DHCP* 配置

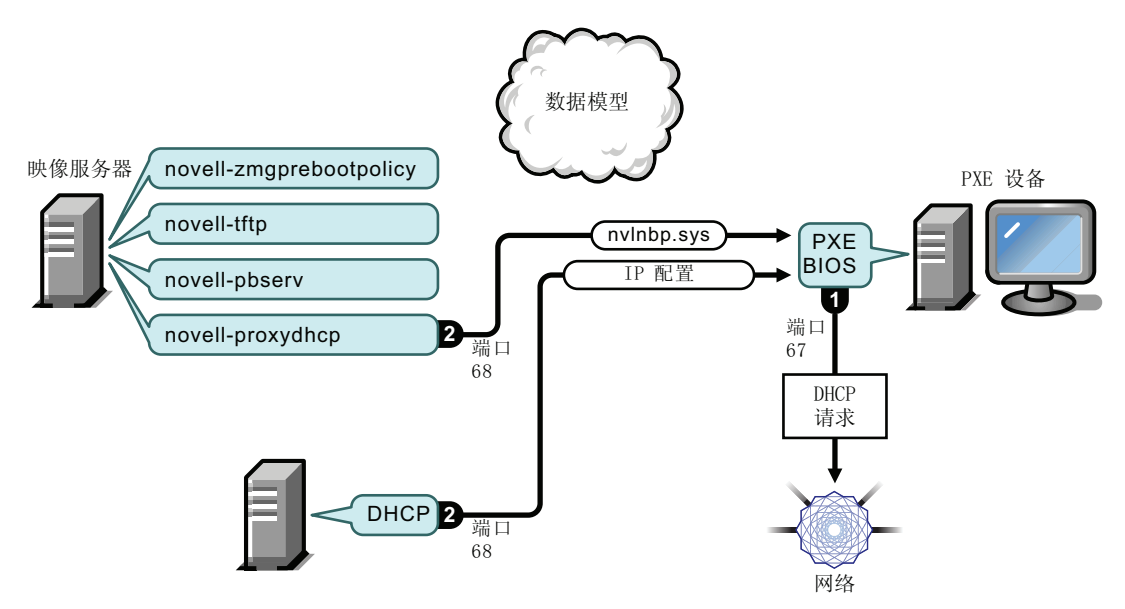

流程:

- 1. 设备引导时, PXE BIOS 会发出 DHCP 请求, 其中包括 PXE 扩展。请求在端口 67 上广 播。
- 2. DHCP 服务器在端口 68 上以 IP 配置信息进行响应,而 Proxy DHCP 服务器在端口 68 上 以引导程序的名称 (nvlnbp.sys) 和 TFTP 服务或守护程序所在位置的 IP 地址进行响应。
- 3. 继续第 2-8 [阶段:继续此流程 \(第](#page-27-0) 28 页)。

#### <span id="page-25-1"></span>在同一台服务器上配置的标准 DHCP 和 Novell Proxy DHCP: A 部分

在此示例中,DHCP 服务器和预引导服务映像服务器配置在网络中的同一台服务器上。请参 [见在同一台服务器上配置的标准](#page-26-0) DHCP 和 Novell Proxy DHCP: B 部分 (第 27 页) 查看此 示例的第二部分。

#### 图 *1-2* 同一台服务器上的 *DHCP* 配置, *A* 部分

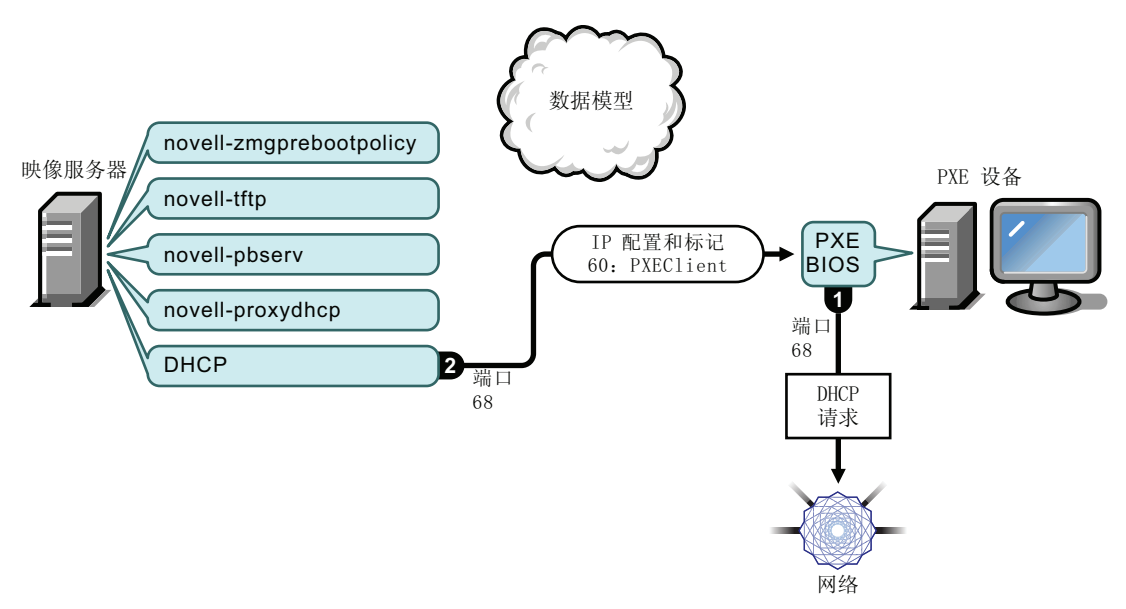

流程:

- 1. 设备引导时, PXE BIOS 会发出 DHCP 请求, 其中包括 PXE 扩展。请求在端口 67 上广 播。
- 2. DHCP 服务器在端口 68 上以 IP 配置信息进行响应, 其中包括 [PXEClient](#page-58-0) 的标签 60 (指 示 novell-proxydhcp 正在同一台服务器上运行)。

#### <span id="page-26-0"></span>在同一台服务器上配置的标准 DHCP 和 Novell Proxy DHCP: B 部分

图 *1-3* 同一台服务器上的 *DHCP* 配置, *B* 部分

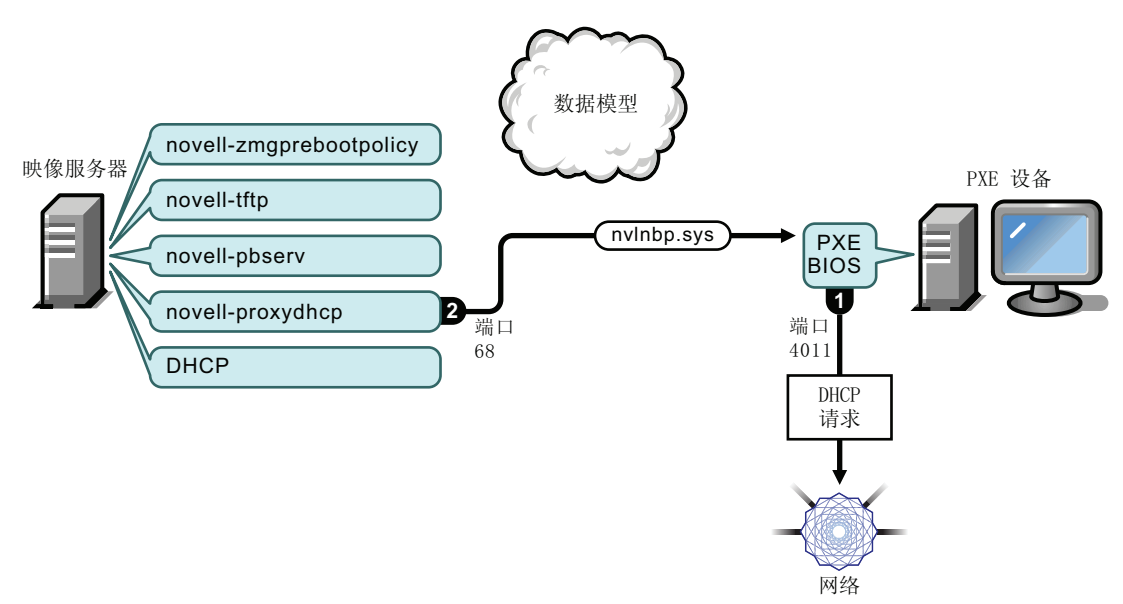

流程:

- 1. 当设备在 DHCP 响应中发现标签 60 时,PXE BIOS 就会在端口 4011 上重新发出 DHCP 请求。
- 2. Proxy DHCP 服务器在端口 68 上以引导程序的名称 (nvlnbp.sys) 和 TFTP 服务或守护程序 所在位置的 IP 地址进行响应。
- 3. 继续第 2-8 [阶段:继续此流程 \(第](#page-27-0) 28 页)。

#### <span id="page-27-0"></span>第 **2-8** 阶段:继续此流程

以下各节说明预引导服务流程在第 1 阶段后如何继续进行:

- 第 2 [阶段 \(第](#page-27-1) 28 页)
- 第 3 [阶段 \(第](#page-28-0) 29 页)
- 第 4 [阶段 \(第](#page-28-1) 29 页)
- 第 5 [阶段 \(第](#page-29-0) 30 页)
- 第 6 [阶段 \(第](#page-29-1) 30 页)
- 第 7 [阶段 \(第](#page-30-0) 31 页)
- 第 8 [阶段 \(第](#page-30-1) 31 页)

<span id="page-27-1"></span>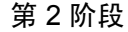

图 1-4 预引导服务流程的第2 阶段

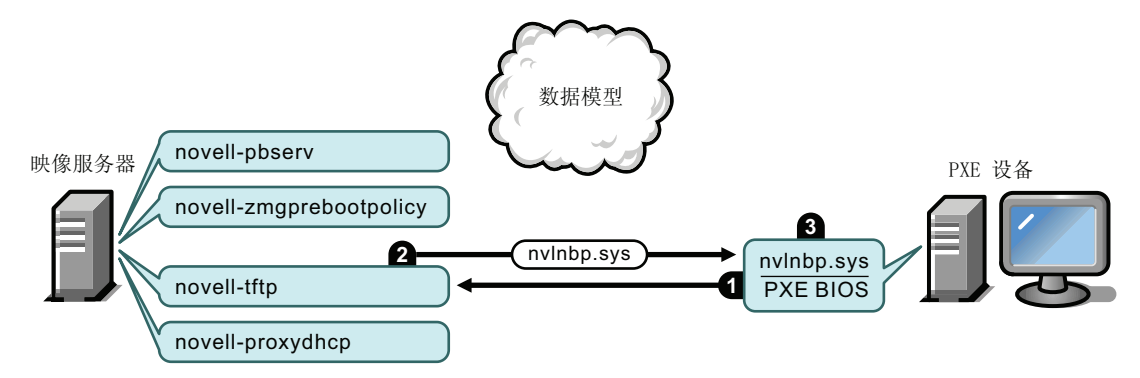

流程:

- 1. PXE BIOS 从 TFTP 服务器请求 nvlnbp.sys。
- 2. TFTP 服务器将 nvlnbp.sys 发送给 PXE 设备。
- 3. PXE 设备将 nvlnbp.sys 装载到内存中。

#### <span id="page-28-0"></span>第 3 阶段

图 *1-5* 预引导服务流程的第 *3* 阶段

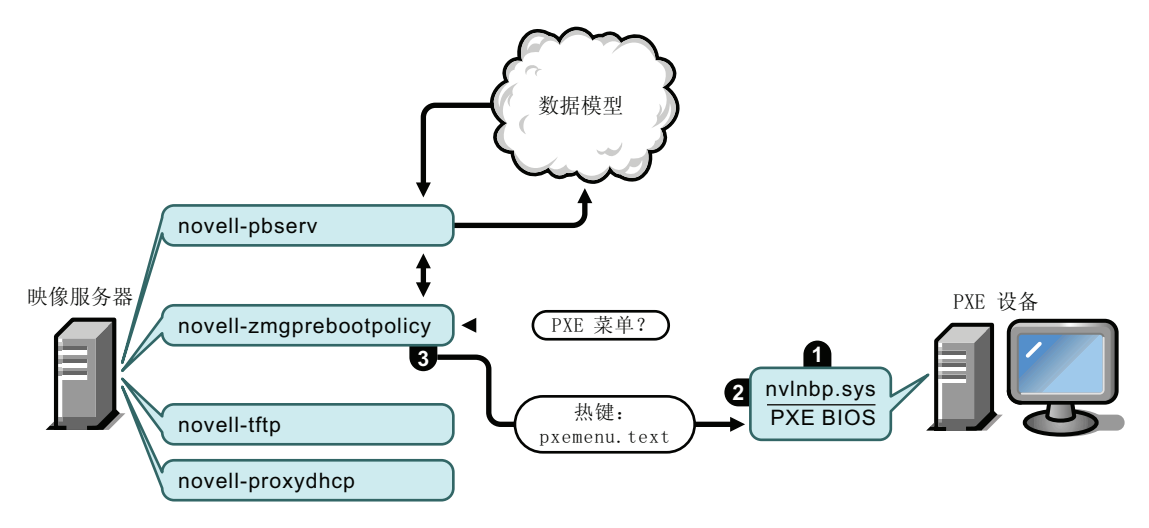

流程:

- 1. nvlnbp.sys 执行硬件检测并读取映像安全数据。
- 2. Nvlnbp.sys 通过 novell-zmgprebootpolicy 从 " 数据模型 " 请求 "Novell 预引导服务菜单 " 配置。
- 3. Novell-zmgprebootpolicy 会返回 "Novell 预引导服务菜单"配置。此时,如果用户按热 键, 就会显示 pxemenu.txt 中描述的菜单。

#### <span id="page-28-1"></span>第 4 阶段

图 *1-6* 预引导服务流程的第 *4* 阶段

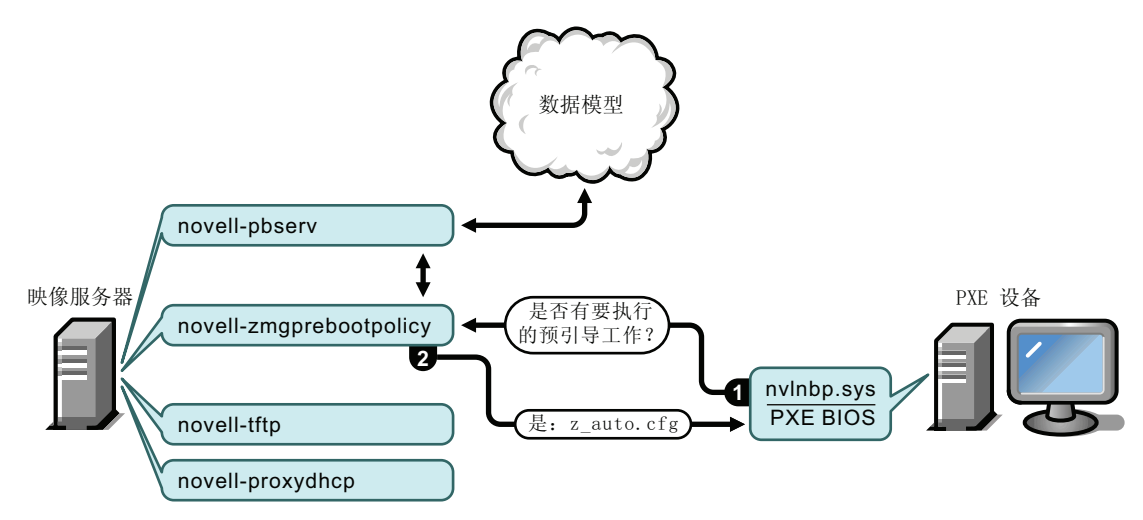

流程:

- 1. 假设没有显示 "Novell 预引导服务菜单", 设备就会通过 novell-zmgprebootpolicy 询问 " 数据模型 " 是否有指派的工作。
- 2. 假设指派了工作, novell-zmgprebootpolicy 就会以执行预引导工作时要使用的配置文件 的名称(如上图所示的 ZENworks Imaging 的 z\_auto.cfg 和 ZENworks Third-Party Imaging 的 winpe.cfg)进行响应。

#### <span id="page-29-0"></span>第 5 阶段

图 *1-7* 预引导服务流程的第 *5* 阶段

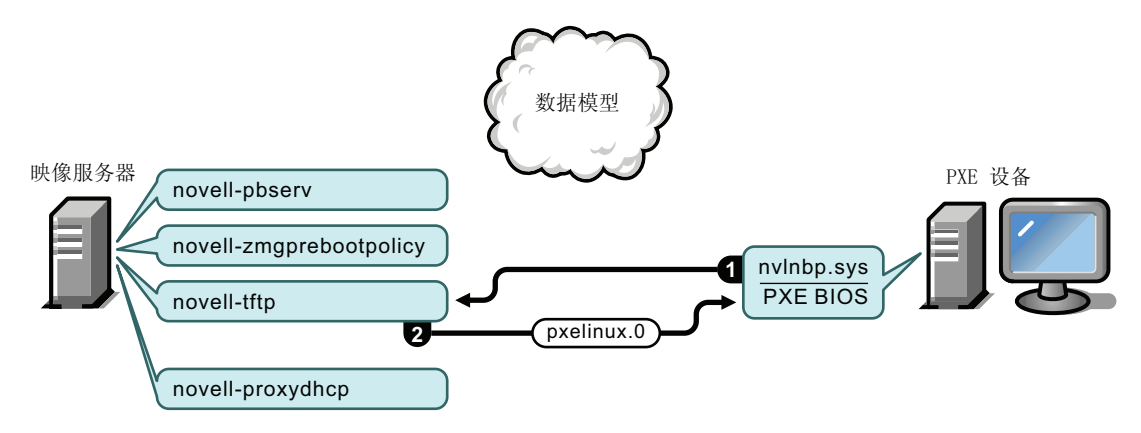

流程:

- 1. PXE 设备从 TFTP 服务器请求 pxelinux.0。
- 2. TFTP 服务器将 pxelinux.0 发送给设备。

#### <span id="page-29-1"></span>第 6 阶段

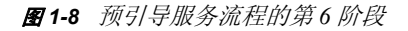

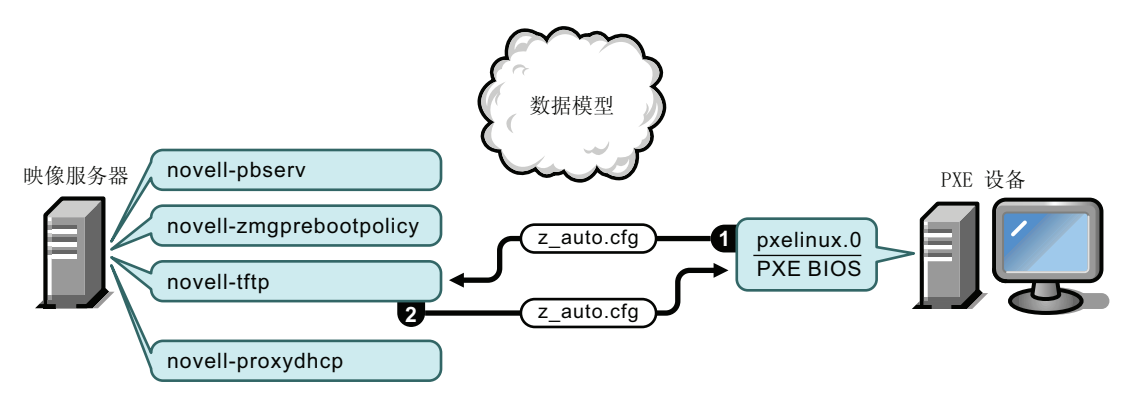

流程:

- 1. Pxelinux.0 替换内存中的 nvlnbp.sys,并向 TFTP 服务器请求 ZENworks Imaging 的 z auto.cfg (如上图所示)和 ZENworks Third-Party Imaging 的 winpe.cfg。
- 2. TFTP 服务器将 ZENworks Imaging 的 z\_auto.cfg 文件和 ZENworks Third-Party Imaging 的 winpe.cfg 发送给设备。

#### <span id="page-30-0"></span>第 7 阶段

图 *1-9* 预引导服务流程的第 *7* 阶段

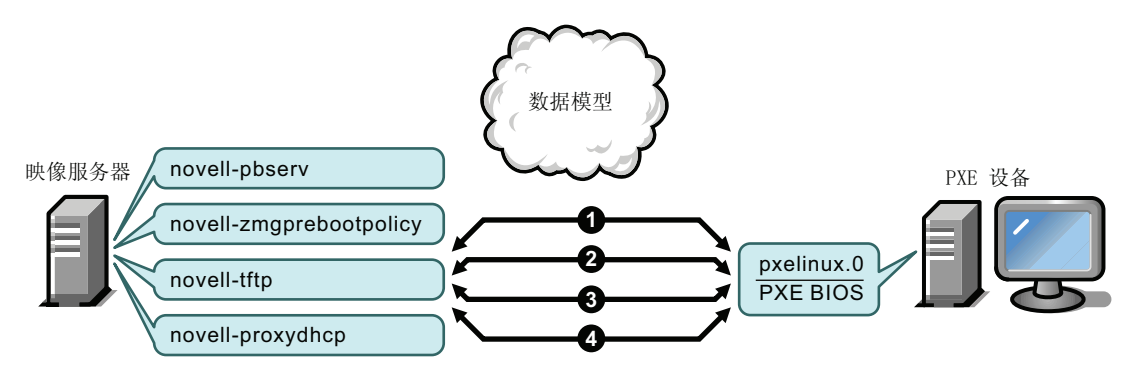

ZENworks Imaging 的流程 (如上图所示):

- 1. Pxelinux.0 从 TFTP 服务器请求并接收 /boot/kernel。
- 2. Pxelinux.0 从 TFTP 服务器请求并接收 /boot/initrd。
- 3. Pxelinux.0 从 TFTP 服务器请求并接收 /boot/root。
- 4. Pxelinux.0 从 TFTP 服务器请求并接收 /boot/updateDrivers.tgz, 但因文件 (用于提供发行后 软件更新)不存在而被拒绝。

ZENworks Third-Party Imaging 的流程:

- 1. Pxelinux.0 向 TFTP 服务器请求并接收 /boot/preboot.0。
- 2. Pxeboot.0 向 TFTP 服务器请求并接收 /boot/bootMgr.exe。
- 3. 引导管理器装载 /boot/bcd。
- 4. 引导管理器最后接收并装载 /boot/boot.sdi 和 /boot/winpe.wim。

#### <span id="page-30-1"></span>第 8 阶段

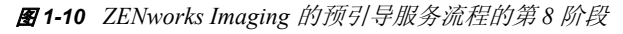

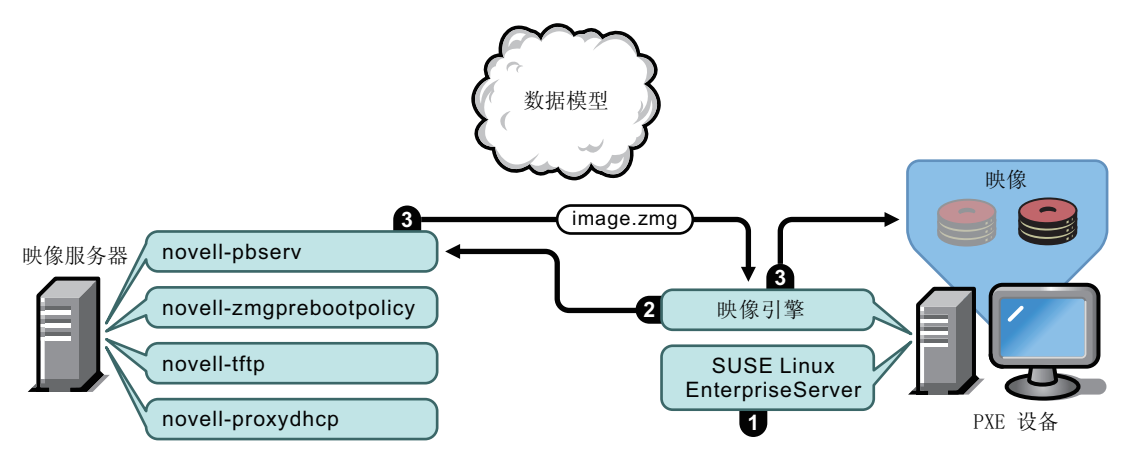

ZENworks Imaging 的流程:

1. 在设备上装载并运行 SUSE® Linux Enterprise Server (SLES)。

- 2. ZENworks Imaging Engine (img) 请求指派的预引导服务工作细节并执行该工作。
- 3. 该映像存放在设备上,并会自动重引导。
- 图 *1-11 ZENworks Third-Party Imaging* 的预引导服务流程的第 *8* 阶段

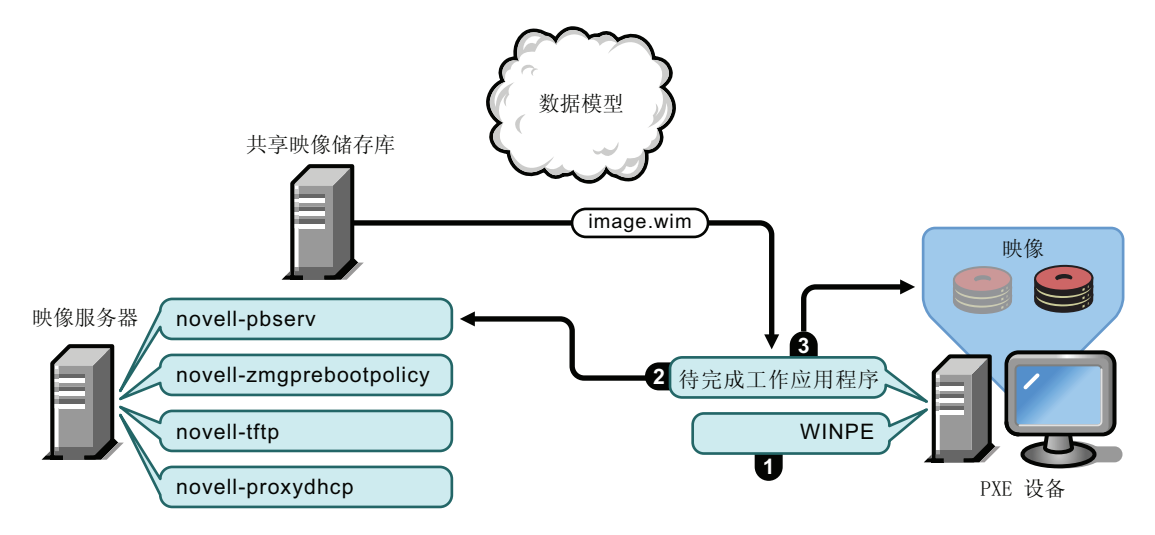

ZENworks Third-Party Imaging 的流程:

- 1. 在设备上装载并运行 WinPE 分发包。
- 2. Novell ZENworks Third Party Imaging 实用程序请求指派的预引导服务工作细节并执行该 工作。
- 3. 该映像存放在设备上,并会自动重引导。

## <span id="page-31-0"></span>**1.5** 预引导策略

以下各节介绍使用预引导服务几种可能的方法。以下各节可用于确定要执行的步骤。具体步 骤将于后续章节中进行说明。

- 第 1.5.1 节 " [自动执行映像任务](#page-31-1) " (第 32 页)
- 第 1.5.2 节 " [创建、安装和恢复标准映像](#page-32-0) " (第 33 页)
- 第 1.5.3 节 " [重映像损坏的设备](#page-32-1) " (第 33 页)
- 第 1.5.4 节 " [将实验室设备恢复到原始状态](#page-33-0) " (第 34 页)
- 第 1.5.5 节 " [设置设备以备日后进行重映像](#page-33-1) " (第 34 页)
- 第 1.5.6 节 " [多路广播设备映像](#page-34-0) " (第 35 页)

## <span id="page-31-1"></span>**1.5.1** 自动执行映像任务

您可以通过以下方法让映像任务自动执行:

- 映像脚本执行: "映像脚本"分发包可以在受管设备上自动执行"映像脚本", 包括映 像命令。这仅适用于 ZENworks Imaging。
- ◆ 设备映像: "ZENworks Imaging" 分发包可用于将映像存放到设备上。

• 为多个设备创建映像: 使用"多路广播映像集"分发包,可让您在网络中传递一次映像 文件便将映像存放到多个设备上 (例如在重设置实验室设备的过程中)。这仅适用于 ZENworks Imaging。

完成这些操作所需的工作就是创建并配置一种"映像"分发包,然后将该分发包指派给所需 的设备。设备引导时,会在设备操作系统启动之前,自动应用指派的分发包。

如果对设备启用了 "Novell 预引导服务" 菜单, 则您还可以通过使用该菜单的*启动 ZENworks Imaging* 维护选项访问映像维护模式提示符,对每台设备手动完成这些任务。或 者,可以使用预引导服务引导 CD 或 DVD, 它们不要求在设备上启用 PXE。有关更多信 息, 请参见第 3.1.2 节 " 使用命令行执行 [ZENworks Imaging](#page-97-1) 操作 " (第 98 页)。

## <span id="page-32-0"></span>**1.5.2** 创建、安装和恢复标准映像

购买新设备后,可以在部署之前先安装标准的软件平台,使设备日后可以执行无人照管的重 映像操作。

- 1. 为要部署的每种类型创建一个模型设备。
- 2. 为 "ZENworks Imaging Server" 上的每个模型设备创建一个映像。有关更多信息,请参 见手动取得设备的映像 (第 98 页)。 这些映像应包含 Novell ZENworks Configuration Management Imaging Agent (novellziswin)。
- 3. (可选)您可以为此映像创建预引导映像分发包。使映像能够自动被指派供日后使用。
- 4. 如果要使用预引导服务,请在服务器上安装 Configuration Management 以使其成为 " 映 像服务器"。有关更多信息,请参见第 2.1 节 " [准备预引导服务映像服务器](#page-38-3)" (第 39 [页\)](#page-38-3)。

或

如果要使用引导 CD、DVD 或 ZENworks 分区,请创建指向存储模型映像的 "ZENworks Imaging Server" 的引导 CD 或 DVD。有关更多信息, 请参见第 2.3 节 " 设置 ZENworks Imaging [的预引导服务方法](#page-42-2)"(第43页)。

增加新设备时,如果正在使用预引导服务,请执行以下操作:

- 1. 请确保此设备支持 PXE。如果默认没有启用 PXE, 则启用 PXE。有关更多信息, 请参 见第 2.7 节 " [启用设备上的](#page-86-2) PXE" (第 87 页)。
- 2. 以物理方式将设备连接到网络。
- 3. 从 " 预引导服务映像服务器 " 引导设备。

如果不使用预引导服务,请通过映像引导 CD 或 DVD 来引导设备,并考虑安装 ZENworks 分区以启用无需 CD 或 DVD 的自动映像。有关详细信息,请参见第 2.8.2 节 " [启用设备进行](#page-88-1) [映像操作](#page-88-1)"(第89页)中的步骤 3 (第52页)。安装分区后, 从 ZENworks 分区重引导设 备。

### <span id="page-32-1"></span>**1.5.3** 重映像损坏的设备

您可以在不丢失数据或尽量不打扰用户的情况下,修复配置不正确或损坏的设备。

- 1. 当设备需要修复时, 如果可能, 请让用户将自己要保留的文件备份到网络上。
- 2. 创建适当的映像分发包并 / 或将适当的映像分发包指派给设备。
- 3. 如果设备包含 ZENworks 分区或已启用 PXE 功能, 则用户应从 ZENworks 分区或 " 预引 导服务映像服务器"(通过 PXE)引导设备,以查找和执行指派的分发包。如果要使 用 PXE,请确保在服务器上安装了预引导服务,以使其成为 " 映像服务器 "。有关更多 信息,请参见第3章"[使用映像](#page-90-0)"(第91页)。
	- 或

如果设备没有 ZENworks 分区或者未启用 PXE, 则用户应通过映像引导 CD 或 DVD 引 导设备,并手动恢复适当的映像。

4. 放好映像后,恢复备份到网络上的所有用户文件。

### <span id="page-33-0"></span>**1.5.4** 将实验室设备恢复到原始状态

您可以将设备恢复到原始状态,去除自设备上最后一次恢复映像以来所做的任何更改或增 加。此选项对于更新实验室设备很有用。

有关初始设置实验室的方法,请参见第 1.5.6 节 " [多路广播设备映像](#page-34-0) " (第 35 页)。

以下步骤假设尚未取消注册设备。

- 1. 创建一个原始模型设备的映像,并将其存储到 "ZENworks Imaging Server" 上。有关更 多信息,请参见手动取得设备的映像 (第 98 页)。
- 2. 如果要使用预引导服务,请确保在服务器上安装了 Configuration Management 以使其成 为"映像服务器"。有关更多信息,请参见第 2.1 节 " [准备预引导服务映像服务器](#page-38-3)" [\(第](#page-38-3) 39 页)。
- 3. 如果要使用预引导服务并且设备支持 PXE,应确保已启用 PXE。有关更多信息,请参 见第 2.7 节 " [启用设备上的](#page-86-2) PXE" (第 87 页)。
	- 或

如果不使用预引导服务或 ZENworks 分区,应创建指向存储原始映像的 "ZENworks Imaging Server" 的映像引导 CD 或 DVD。有关更多信息, 请参见第 2.3 节 "[设置](#page-42-2) [ZENworks Imaging](#page-42-2) 的预引导服务方法 " (第 43 页)。

按照以下步骤部署每台实验室设备:

- 1. 以物理方式将设备连接到实验室网络。
- 2. 如果要使用预引导服务,应从"预引导服务映像服务器"引导设备。 或

如果不使用预引导服务, 则以映像引导 CD 或 DVD 引导设备, 并安装 ZENworks 分 区。有关详细信息,请参见第 2.8.2 节 " [启用设备进行映像操作](#page-88-1) " (第 89 页) 中的步骤 3 (第 52 页)。安装分区后, 从 ZENworks 分区重引导设备。

- 3. 在每个实验室会话结束时,将 " 映像 " 分发包指派给实验室设备。
- 4. 重引导每个设备,并通过将其指派给 "ZENworks Imaging" 分发包自动创建映像。

## <span id="page-33-1"></span>**1.5.5** 设置设备以备日后进行重映像

可以在尽量不打扰用户的情况下,使现有设备能够支持将来的重映像。

该过程可能需要由本地管理员分阶段进行。每个管理员可以执行下列操作:

1. 在每台设备上安装 Novell ZENworks Configuration Management Imaging Agent (novellziswin)。

2. 如果设备支持 PXE,应确保 PXE 已启用 (请参见第 2.7 节 " [启用设备上的](#page-86-2) PXE" (第 87 [页\)](#page-86-2)),并确保在服务器上安装了 Configuration Management 以使其成为 " 映像服务 器 " (请参见第 2.1 节 " [准备预引导服务映像服务器](#page-38-3) " (第 39 页))。 或

准备几组映像 CD 或 DVD, 以备用户遇到问题时使用 (请参见第 2.3 节 " [设置](#page-42-2) [ZENworks Imaging](#page-42-2) 的预引导服务方法 " (第 43 页))。这些设备应指向包含新设备所 使用的原始映像的 " 映像服务器 "。

3. 如果用户遇到问题,可使用此策略来重映像损坏的设备。有关更多信息,请参[见第](#page-32-1) 1.5.3 节 " [重映像损坏的设备](#page-32-1) " (第 33 页)。

## <span id="page-34-0"></span>**1.5.6** 多路广播设备映像

以下几节说明 ZENworks Imaging 的多路广播映像功能:

- [了解多路广播 \(第](#page-34-1) 35 页)
- [多路广播的实践使用 \(第](#page-35-0) 36 页)
- [自动多路广播示例 \(第](#page-35-1) 36 页)

有关使用多路广播的指导,请参见第 3.2 节 ["ZENworks Imaging](#page-111-2) 的多路广播映像 " (第 112 [页\)](#page-111-2)。

#### <span id="page-34-1"></span>了解多路广播

多路广播是一种无需通过网络多次发送映像就可以将同一映像发送至多个设备的方法。它的 实现方式是邀请多个参与者加入多路广播会话。多路广播与网络广播类似,都是通过网络发 送一次映像,而且只有属于多路广播会话的设备可以看到并接收该映像。这可以节省网络带 宽的使用。

例如,如果在多路广播会话中有 10 个设备,映像大小为 3 GB,则创建全部 10 个设备的映 像只会占用 3 GB 的网络流量。如果不使用多路广播, 则将占用 30 GB 的网络流量来分别创 建每个设备的映像。

要创建映像的设备必须以物理方式连接到网络。这些设备允许装有任何操作系统,也可以未 安装操作系统。

重要:为了让多路广播正常工作,网络上的所有路由器和交换机都必须配置多路广播功能。 否则,多路广播包可能不会被正确路由。

多路广播可以自动执行, 也可以手动执行;

- [自动多路广播 \(第](#page-34-2) 35 页)
- [手动多路广播 \(第](#page-35-2) 36 页)

#### <span id="page-34-2"></span>自动多路广播

在 "ZENworks 控制中心 " 内,多路广播的实现方式是配置 " 多路广播映像集 " 分发包。该 分发包包含先前取自设备并存储在 " 映像服务器 " 上的基本映像。该基本映像会应用到所有 多路广播会话参与者。

使用 " 映像 " 分发包来执行多路广播时, " 映像服务器 " 就是会话源, 它将 .zmg 映像文件发 送给会话参与者。在此过程使用 Novell-pbserv。所有问题都会在会话源设备上报告和显示。

有关更多信息,请参见第 3.2 节 ["ZENworks Imaging](#page-111-2) 的多路广播映像 " (第 112 页)。

#### <span id="page-35-2"></span>手动多路广播

您可以在映像维护模式提示符处输入命令来配置和启动多路广播会话。在每个设备的提示符 上输入相应的命令,可以将其中之一指定为会话源。将会话源硬盘驱动器的映像发送至每个 会话参与者。

有关映像命令的详细信息,请参见第 F.5 节 " 会话模式 (多路广播映像集) "(第 211 页)。

如果您打算通过访问每个设备的方式来设置多路广播,需要映像引导 CD 或 DVD, 或者设 备必须已启用 PXE。有关更多信息,请参见第 2.3 节 " 设置 [ZENworks Imaging](#page-42-2) 的预引导服 [务方法](#page-42-2) " (第 43 页)。

#### <span id="page-35-0"></span>多路广播的实践使用

多路广播是实验室、教室以及临时区域的理想选择,是需要在多个设备上快速创建相同配置 时的理想选择,它不需要您花大量时间单独设置每个设备。

#### 多路广播映像的好处

多路广播是使用 "ZENworks Imaging Engine" 以最低开销进行大批量重映像的方式。如果您 有一个采用原始软件配置的设备,想要将其配置复制到其他几个设备,或是有一个映像要设 置到多个设备,多路广播就很有用。

#### 多路广播映像的局限

不安装任何 Configuration Management 软件而使用多路广播的一个很大的局限是,导致一组 设备有着重复的网络身份。 IP 地址 (如果网络使用静态 IP 地址)和设备主机名都相同的情 况下,如果不进行更改就在网络上部署,就会引起冲突。

设备数量不多时,问题可能不大。但如果有大量设备,则应在进行多路广播之前先在每台设 备上安装 Novell ZENworks Configuration Management Imaging Agent (novell-ziswin),详情请 参见第 2.8.2 节 " [启用设备进行映像操作](#page-88-1) " (第 89 页)。 " 映像代理 " 会在多路广播会话之 前保存设备的网络身份设置,并在会话之后恢复这些设置。

#### <span id="page-35-1"></span>自动多路广播示例

使用 "ZENworks 控制中心 " 将映像自动多路广播至多个设备:

- 1. 在 "ZENworks 控制中心 " 中, 使用向导创建 " 多路广播映像集 " 分发包。
- 2. 指定分发包的来源映像。 您可以从 " 映像服务器 " 多路广播现有的映像。
- 3. 配置多路广播分发包的触发器, 如以下示例中所示:

客户机计数: 当引导并注册的客户机数目达到分发包中指定的数目时,多路广播就会开 始。

时间计数: 当指定的时间长度内没有新的客户机注册时, 不管参与的客户机数目是多 少,多路广播会话都会开始。

要实现的第一个触发器将导致多路广播会话开始。

4. 将 " 多路广播映像集 " 分发包指派给所需设备。
"ZENworks 控制中心 " 提供了启用或禁用 " 多路广播映像集 " 分发包的方法,可让您暂 时性地停止执行分发包。这比从多个设备取消指派分发包更高效。

5. 等待触发器启动。

引导到会话的每个设备都将其引导过程延迟到会话开始后,会话开始的时间由完成某一 触发器来确定。

当指派给 " 多路广播映像集 " 分发包的设备引导时,根据为 " 多路广播映像集 " 分发包 设置的配置以及为指派给该分发包的设备设置的配置,多路广播将自动发生。此分发包 会在每个会话设备引导其操作系统之前应用到设备。"ZENworks 多路广播映像集 " 分发 包只需使用网络的多路广播功能通过线路发送一次,即可在所有参与设备上同时执行。

# 设置预引导服务与映像

本节提供在 Novell<sup>®</sup> ZENworks<sup>®</sup> 10 Configuration Management 中设置 " 预引导服务 " 的指 导:

- 第 2.1 节 " [准备预引导服务映像服务器](#page-38-0) " (第 39 页)
- 第 2.2 节 " [准备具备映像角色的从属设备](#page-38-1) " (第 39 页)
- ◆ 第 2.3 节 " 设置 [ZENworks Imaging](#page-42-0) 的预引导服务方法 " (第 43 页)
- 第 2.4 节 " [部署与管理预引导服务](#page-53-0) " (第 54 页)
- 第 2.5 节 " 配置 ZENworks Imaging [的预引导服务默认设置](#page-67-0)" (第 68 页)
- 第 2.6 节 " [覆盖预引导服务默认值](#page-85-0) " (第 86 页)
- 第 2.7 节 " [启用设备上的](#page-86-0) PXE" (第 87 页)
- **◆ 第 2.8 节 " 设置 [ZENworks Imaging](#page-87-0) 的设备 " (第 88 页)**

重要:安装 ZENworks Configuration Management 时会自动安装预引导服务软件。

## <span id="page-38-0"></span>**2.1** 准备预引导服务映像服务器

在服务器上安装 Novell ZENworks Configuration Management 时, 预引导服务服务或守护程 序 (novell-pbserv) 会使所有主服务器都成为映像服务器。为避免混淆, 虽然会安装 Proxy DHCP 服务或守护程序 (novell-proxydhcp), 但不会启用。要让 PXE 设备能与预引导服务进 行通讯,每个网络段中必须至少在一台服务器上以手动方式启动此服务或守护程序。具体需 要几台服务器以及哪些服务器应运行此服务或守护程序,应视网络拓扑的情况而定。根据经 验,对于网络中部署的每台 DHCP 服务器,您都必须要有一台对应的 Proxy DHCP 服务器。

有关设置设备管理的相关信息,请参见第 2.4 节 "[部署与管理预引导服务](#page-53-0) "(第 54 页)和 第 2.5 节 " 配置 ZENworks Imaging [的预引导服务默认设置](#page-67-0) " (第 68 页)。

ZENworks 服务器有特定的硬件要求,除此之外,用于存储映像文件的服务器还必须满足以 下要求:

- ◆ 固定的 IP 地址: 在映像操作期间, 当您连接到"映像服务器"时, 必须使用该"映像 服务器 " 的固定 IP 地址或 DNS 名称。
- 存储设备映像的足够空间: 若未对设备映像进行压缩 (默认会启用), 则设备映像几乎 与设备硬盘上的数据大小相同,可达数 GB 之多。

如果要在本地 (CD、 DVD 或硬盘上)而非 " 映像服务器 " 上存储映像,请参见使用 CD 或 DVD 执行断开的映像操作 (第 107 页) 和使用硬盘进行断开的映像操作 (第 109 页)。

## <span id="page-38-1"></span>**2.2** 准备具备映像角色的从属设备

从属设备为可执行通常由 "ZENworks 主服务器 " 执行的特定角色的受管设备。从属设备可以 是任何受管设备 (服务器或工作站)。配置从属设备时,需指定其执行的角色 (" 映像 "、 " 集合 " 或 " 内容 ")。从属设备还可以执行可能是由第三方产品 (即 ZENworks 10 Configuration Management 框架的咬接模块)添加的角色。

以下几节提供了详细信息:

- 第 2.2.1 节 " [了解映像角色](#page-39-0) " (第 40 页)
- 第 2.2.2 节 " [为从属设备配置映像角色](#page-39-1) " (第 40 页)
- 第 2.2.3 节 " [映像从属设备上的预引导服务流程图解](#page-39-2) " (第 40 页)

## <span id="page-39-0"></span>**2.2.1** 了解映像角色

" 映像 " 角色可安装 " 映像 " 服务并将 " 映像 " 角色添加到设备。具备映像角色的从属设备 称为映像从属设备。映像从属设备要求 Proxy DHCP 和 DNS 服务器都运行于映像环境中。

" 映像 " 角色可让您:

- 将设备作为映像服务器来执行所有映像操作。操作包括取得映像,通过单址广播或多路 广播映像在子网内和子网间应用映像。
- 实现主服务器的装载平衡。
- 将附加映像复制到从属设备。

从属设备与主服务器在"自动"模式下通过"ZENworks 控制中心"进行通信,以实现映像 操作。

在受管设备上,直到您将受管设备提升为带有映像角色的从属设备或将映像角色添加到现有 的从属设备之后, "映像"模块才会处于活动状态。如此可激活设备上的"映像"服务, 并 可让您以自动和维护模式执行映像操作。

安装在设备上的映像组件包含 Novell ZENworks PXE 客户端文件、 Novell ZENworks PXE 更 新文件和 Novell ZENworks 多路广播应用程序 (zmgmcast)。安装在设备上的映像服务包括 Novell TFTP、ZENworks Preboot Policy (zmgpbpolicy)、ZENworks Preboot (pbserv) 和 Novell Proxy DHCP。除了 Proxy DHCP 之外, 所有服务都可以自动启动。您可以从 "ZENworks 控 制中心 " 手动启动或停止 Proxy DHCP Service。

## <span id="page-39-1"></span>**2.2.2** 为从属设备配置映像角色

您可以使用 "ZENworks 控制中心 " 或 zman 命令行实用程序为从属设备配置映像角色。

要使用 ZENworks 控制中心配置映像角色,请参见《ZENworks 10 Configuration Management 系统管理参考手册》中的"从属设备"。要使用 zman 命令行实用程序配置映像角色,请参 见 《ZENworks 10 Configuration Management 命令行实用程序参考手册》中的 " 从属设备命 令 "。

### <span id="page-39-2"></span>**2.2.3** 映像从属设备上的预引导服务流程图解

映像从属设备的典型预引导服务操作流程如下所示:

- 1. 在 "ZENworks 控制中心 " 内创建 " 映像 " 分发包并将其指派给启用 PXE 的设备。
- 2. 启用 PXE 的设备开始引导。
- 3. 设备发送 DHCP 发现请求以确定映像从属设备的 IP 地址。
- 4. DHCP 服务器以一个 IP 地址进行响应, 供设备使用。
- 5. Novell-proxydhcp 以 TFTP 服务器的 IP 地址以及预引导服务引导程序的文件名 (nvlnbp.sys) 进行响应。
- 6. PXE 设备使用映像从属设备上的 novell-tftp 下载预引导服务引导程序。
- 7. 下载并执行预引导服务引导程序后,设备会检查映像从属设备上的 novellzmgprebootpolicy,确定是否有要执行的映像工作。
- 8. 如果有要执行的映像工作(包含于指派给设备的映像分发包中),设备会从服务器下载 WinPE 环境。
- 9. 执行 " 映像 " 分发包中包含的所有映像任务。
- 10. 如果没有要执行的映像任务,则不下载文件,同时设备将继续引导到其操作系统。

指派的映像任务的所有数据库事务,都通过映像从属设备向主服务器发出的 Web 请求来执 行。

以下几节说明预引导服务如何针对 PXE 引导、 ZENworks Imaging 和映像从属设备上的第三 方映像执行工作:

- 映像从属设备上 PXE [引导的预引导服务流程图解 \(第](#page-40-0) 41 页)
- 映像从属设备上 ZENworks Imaging [的预引导服务流程图解 \(第](#page-41-0) 42 页)
- [映像从属设备上第三方映像的预引导服务流程图解 \(第](#page-41-1) 42 页)

#### <span id="page-40-0"></span>映像从属设备上 **PXE** 引导的预引导服务流程图解

以下示例假设设备与 " 映像服务器 " 在同一个网段内。

图 *2-1* 映像从属设备上 *PXE* 引导的预引导服务流程

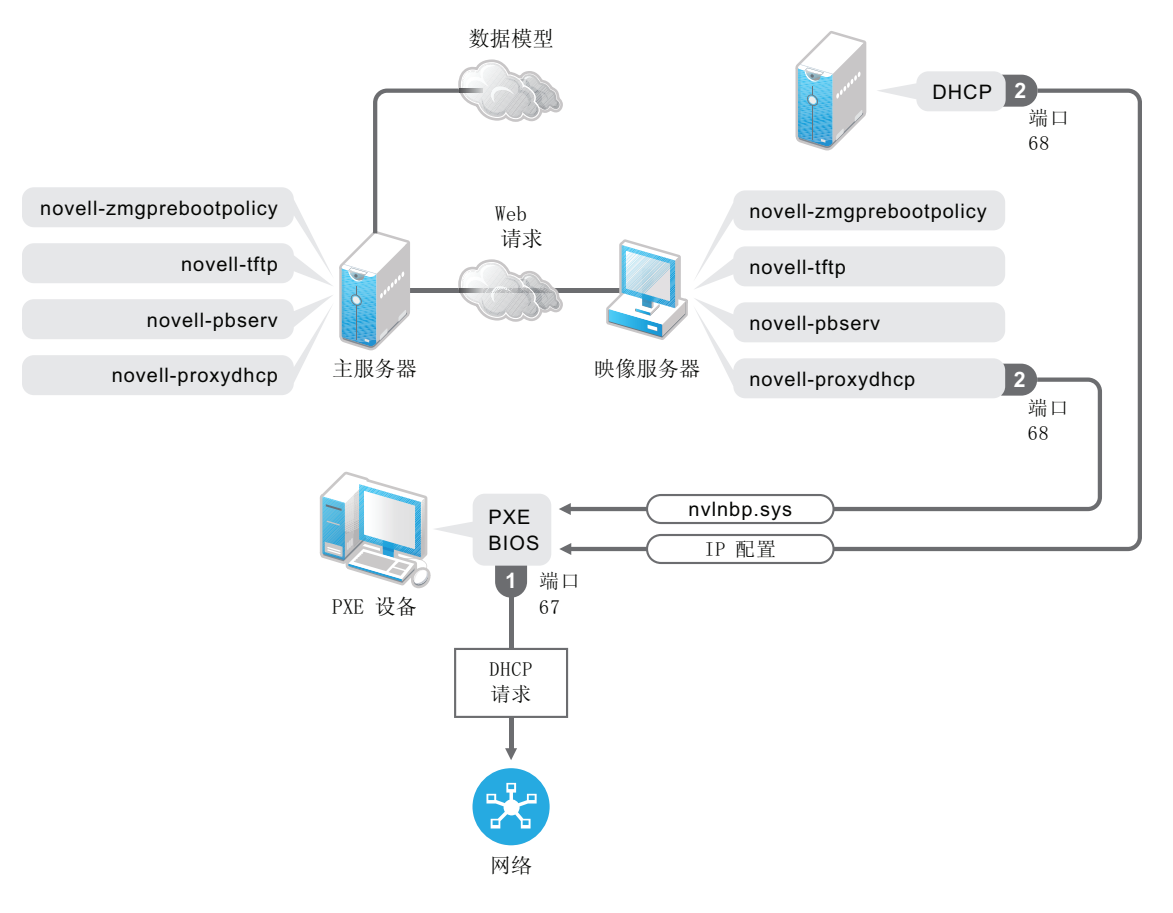

流程:

- 1. 设备引导时, PXE BIOS 会发出 DHCP 请求,其中包括 PXE 扩展。请求在端口 67 上广 播。
- 2. DHCP 服务器在端口 68 上以 IP 配置信息进行响应, 而映像从属设备上的 Proxy DHCP 服务器在端口 68 上以引导程序的名称 (nvlnbp.sys) 和 TFTP 服务或守护程序所在位置的 IP 地址进行响应。

#### <span id="page-41-0"></span>映像从属设备上 **ZENworks Imaging** 的预引导服务流程图解

以下示例假设设备与 " 映像服务器 " 在同一个网段内。

图 *2-2* 映像从属设备上 *ZENworks Imaging* 的预引导服务流程

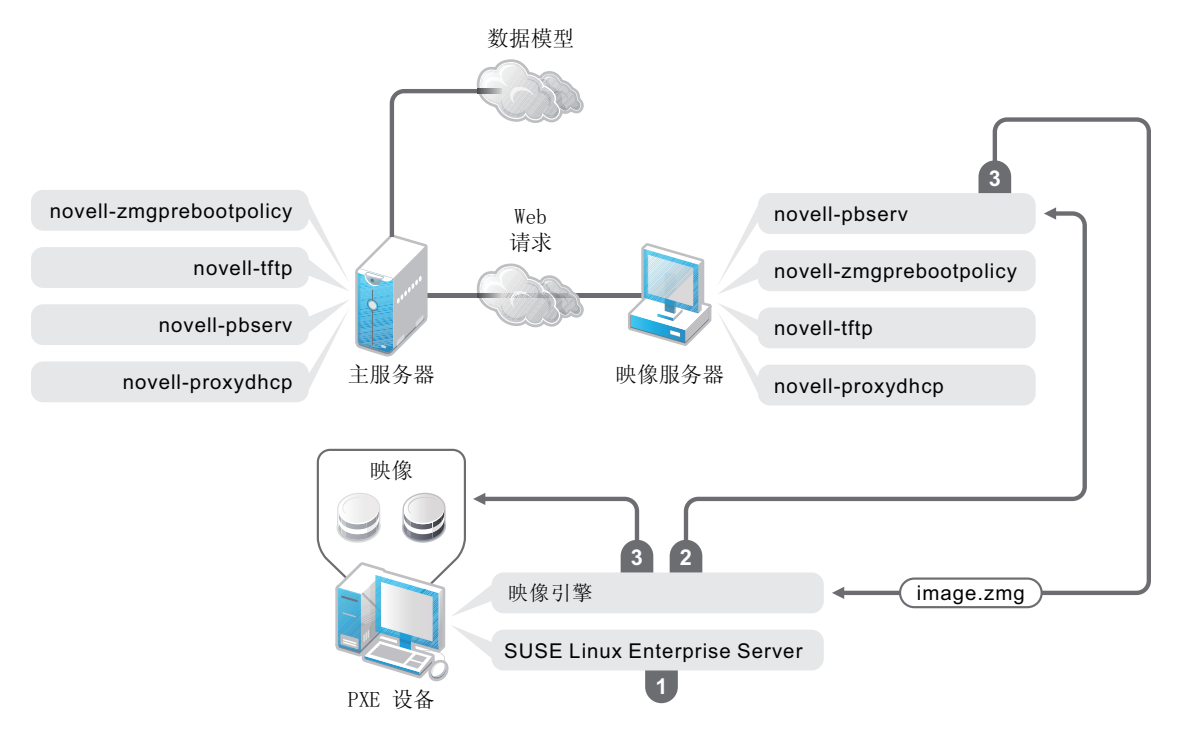

流程:

- 1. 在设备上装载并运行 SUSE Linux Enterprise Server (SLES)。
- 2. ZENworks Imaging Engine (img) 请求指派的预引导服务工作细节并执行该工作。
- 3. 该映像存放在设备上,并会自动重引导。

#### <span id="page-41-1"></span>映像从属设备上第三方映像的预引导服务流程图解

对于 ZENworks Third-Party Imaging,您必须在主服务器上上载第三方工具。有关详细信息, 请参见第 D.2 节 " 使用 ZENworks 控制中心执行 [ZENworks Third-Party Imaging"](#page-153-0) (第 154 [页\)](#page-153-0)。这会自动将所需映像分发包和工具从主服务器复制到映像从属设备上对应的 tftp 目 录。映像从属设备上的映像流程与主服务器上的流程类似。有关主服务器上映像流程的详细 信息,请参见第 1.4 节 " [预引导服务流程](#page-23-0) " (第 24 页)。

以下示例假设设备与 " 映像服务器 " 在同一个网段内。

#### 图 *2-3* 映像从属设备上第三方映像的预引导服务流程

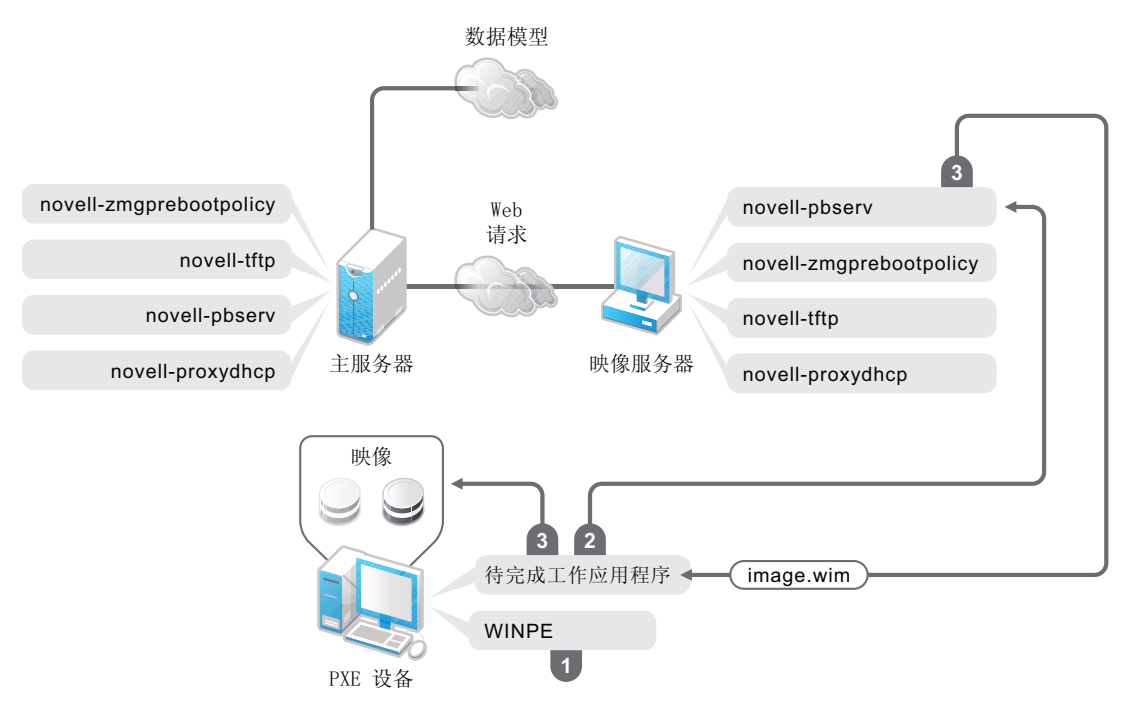

流程:

- 1. 在设备上装载并运行 WinPE。
- 2. "ZENworks 要执行的工作 (ZENworks Third-Party Imaging) " 应用程序请求指派的预引 导服务工作细节并起动对应的第三方映像引擎以执行工作。
- 3. 该映像存放在设备上,并会自动重引导。

## <span id="page-42-0"></span>**2.3** 设置 **ZENworks Imaging** 的预引导服务方法

执行设备实际映像的 "Novell ZENworks Imaging Engine" 是一个 Linux 应用程序。如果您没 有对具有 PXE 功能的设备使用自动预引导服务,则需要准备一个安装了 Linux 内 核、 "ZENworks Imaging Engine" 和网络驱动程序的引导媒体。

以下各节包含附加信息:

- 第 2.3.1 节 " [使用预引导服务 \(](#page-42-1)PXE) " (第 43 页)
- ◆ 第 2.3.2 节 " [准备映像引导](#page-43-0) CD 或 DVD" (第 44 页)
- ◆ 第 2.3.3 节 " 配置 [ZENworks Imaging Media Creator"](#page-45-0) (第 46 页)
- 第 2.3.4 节 " 管理 [ZENworks](#page-51-0) 分区 " (第 52 页)

## <span id="page-42-1"></span>**2.3.1** 使用预引导服务 (**PXE**)

" 预引导执行环境 "(PXE) 是一种 Intel 规格,允许从网络 (而非硬盘驱动器或其他本地媒 体)引导设备。 Configuration Management 可以使用 PXE 起动预引导服务。

预引导服务会使用 PXE 找出是否存在为设备指定的映像工作,并为设备提供引导到 ZENworks Configuration Management 映像环境所需的文件。

您需要执行以下操作,才能将预引导服务与自动 " 映像 " 分发包配合使用:

- 1. 在 " 映像服务器 " 上安装 ZENworks Configuration Management。
- 2. 在设备上启用 PXE。

3. 在 " 映像服务器 " 或另一台网络服务器上有标准的 DHCP 服务器。

使用 ZENworks 分区也可以执行自动预引导服务功能。有关详细信息,请参见[创建](#page-51-1) [ZENworks](#page-51-1) 分区 (第 52 页)。

可以使用 CD 或 DVD 手动执行预引导服务功能。有关详细信息,请参见第 2.3.2 节 " [准备映](#page-43-0) [像引导](#page-43-0) CD 或 DVD" (第 44 页)。

### <span id="page-43-0"></span>**2.3.2** 准备映像引导 **CD** 或 **DVD**

如果安装了 CD 或 DVD 刻录软件,您就可以创建用于映像操作的映像引导 CD 或 DVD。有 两种选择:

- [创建包含其他文件的引导](#page-43-1) CD 或 DVD。(第 44 页)
- [创建不含其他文件的引导](#page-44-0) CD 或 DVD。(第 45 页)

有关如何使用此 CD 或 DVD 来执行断开连接的映像操作的信息,请参见第 3.1.3 节 " [设置断](#page-106-0) [开的映像操作](#page-106-0) " (第 107 页)

#### <span id="page-43-1"></span>创建包含其他文件的引导 **CD** 或 **DVD**。

本节说明了如何创建映像 CD 或 DVD,并在其中包含 bootcd.iso 映像中所提供的文件以及其 他文件。

此方法可让您在引导 CD 或 DVD 上包含 settings.txt 文件, 以提供必需的映像参数。有关 settings.txt 文件的详细信息,请参见第 E.6 节 " [映像配置参数](#page-184-0) (settings.txt)" (第 185 页)。

此方法可让您添加执行映像所需的其他文件和驱动程序。

创建包含 settings.txt 和其他文件的映像引导 CD 或 DVD:

**1** 将 bootcd.iso 文件复制到临时位置。

在安装了 ZENworks 的 " 映像服务器 " 上, bootcd.iso 文件位于以下目录:

**Windows**:*%ZENWORKS\_HOME%*\bin\preboot\

Linux: /opt/novell/zenworks/preboot/bin/winutils/

- **2** 在 ISO 编辑器中,打开 bootcd.iso 文件的临时副本。 如果将文件添加到 ISO 后,出现 ISO 损坏的情况 (例如校验和错误),请使用更可靠 的 ISO 编辑器。另外,有些 ISO 编辑器并不适合与 DVD 配合工作。
- 3 使用临时的 bootcd.iso 文件, 将 settings.txt 文件复制到 bootcd.iso 映像的根部。

在安装了 ZENworks 的 " 映像服务器 " 上, settings.txt 文件位于以下目录:

**Windows**:*%ZENWORKS\_HOME%*\bin\preboot\

Linux: /opt/novell/zenworks/preboot/bin/winutils/

**4** 将要包含在 CD 或 DVD 上的其他文件或驱动程序复制到临时 bootcd.iso 映像中的 /addfiles 目录下。

引导 CD 或 DVD 时, 添加于 /addfiles 目录下的所有文件或子目录均会放在客户机的根 部。

重要:从 CD 或 DVD 引导时,会将映像引擎读取到 RAM 中。由于映像引擎会使用客 户机设备上的部分 RAM 空间, 所以添加到 addfiles 目录下的文件大小总计不得超出 RAM 的剩余空间。

- **5** 将更新后的 bootcd.iso 映像文件保存到其临时位置。
- **6** 使用 CD 或 DVD 刻录软件,将更新后的 bootcd.iso 映像刻录到 CD 或 DVD 中。
- **7** 从新建的映像引导 CD 或 DVD 引导要创建映像的设备。 目前不支持从 SCSI CD-ROM 设备进行引导。

通过更改 /boot/i386/loader/isolinux.cfg 文件中的默认菜单选项来创建映像引导 CD 或 DVD。

**1** 将 bootcd.iso 文件复制到临时位置。

在安装了 ZENworks 的 " 映像服务器 " 上, bootcd.iso 文件位于以下目录:

**Windows**:*%ZENWORKS\_HOME%*\bin\preboot\

Linux: /opt/novell/zenworks/preboot/bin/winutils/

- **2** 在 ISO 编辑器中,打开 bootcd.iso 文件的临时副本。 如果将文件添加到 ISO 后,出现 ISO 损坏的情况 (例如校验和错误),请使用更可靠 的 ISO 编辑器。另外,有些 ISO 编辑器并不适合与 DVD 配合工作。
- 3 在临时文件 bootcd.iso 中, 打开位于 /boot/i386/loader 目录中的 isolinux.cfg 文件。
- **4** 编辑 isolinux.cfg 文件,将下行 default linux

更改为

default manual

- **5** 将更新后的 bootcd.iso 映像文件保存到其临时位置。
- **6** 使用 CD 或 DVD 刻录软件,将更新后的 bootcd.iso 映像刻录到 CD 或 DVD 中。
- **7** 从新建的映像引导 CD 或 DVD 引导要创建映像的设备。

目前不支持从 SCSI CD-ROM 设备进行引导。

zmgbootcd 映像实用程序可从以下位置获取:

https://*primary\_server\_ID*/zenworks-downloads/msi/novell-zenworks-zmgbootcd-10.3.0.*xxxxx*.msi

https://*primary\_server\_ID*/zenworks-downloads/rpm/novell-zenworks-zmgbootcd-10.3.0-*xxxxx*.i586.rpm

#### <span id="page-44-0"></span>创建不含其他文件的引导 **CD** 或 **DVD**。

如果您不想在映像引导 CD 或 DVD 中包含 settings.txt 文件或任何其他文件或驱动程序,只需 通过 ZENworks 提供的 bootcd.iso 映像创建映像引导 CD 或 DVD 即可。

但需要在软盘上提供 settings.txt 文件,以提供必需的映像参数。有关 settings.txt 文件的详细信 息,请参见第 E.6 节 " [映像配置参数](#page-184-0) (settings.txt)" (第 185 页)。

创建仅包含 bootcd.iso 映像的映像引导 CD 或 DVD:

**1** 将含有用于映像引导进程的设置的 settings.txt 文件复制到软盘中。 在安装了 ZENworks 的 " 映像服务器 " 上, settings.txt 文件位于以下目录: **Windows**:*%ZENWORKS\_HOME%*\bin\preboot\

Linux: /opt/novell/zenworks/preboot/bin/winutils/

- 2 使用 CD 或 DVD 刻录软件,将 bootcd.iso 映像刻录到 CD 或 DVD 中。 在安装了 ZENworks 的 " 映像服务器 " 上, bootcd.iso 文件位于以下目录: **Windows**:*%ZENWORKS\_HOME%*\bin\preboot\ Linux: /opt/novell/zenworks/preboot/bin/winutils/
- **3** 从新建的映像引导 CD 或 DVD 引导要创建映像的设备。 系统会提示您插入包含 settings.txt 文件的软盘。 目前不支持从 SCSI CD-ROM 设备进行引导。

## <span id="page-45-0"></span>**2.3.3** 配置 **ZENworks Imaging Media Creator**

此实用程序可让您为 ZENworks Configuration Management 中的预引导服务映像功能创建引 导软盘。例如,可以执行以下步骤:

- 修改 settings.txt 文件
- 创建引导软盘以便从 CD 或 DVD 引导设备 (通常情况是不行的)
- ◆ 从引导软盘创建预引导可引导映像文件 (PBI)

重要:此实用程序是 .NET 应用程序,因此需要在运行该实用程序的 Windows 设备上安装 .NET Framework。

有关详细信息,请参见:

- ◆ [ZENworks Imaging Media Creator](#page-45-1) 功能 (第46页)
- 管理 [settings.txt](#page-46-0) 文件 (第 47 页)
- [创建可引导软盘 \(第](#page-48-0) 49 页)
- [创建预引导可引导映像 \(第](#page-50-0) 51 页)

#### <span id="page-45-1"></span>**ZENworks Imaging Media Creator** 功能

ZENworks Imaging Media Creator 实用程序对话框包含两个选项卡:

- ◆ CD [介质引导 \(第](#page-45-2)46页)
- [预引导可引导映像 \(第](#page-46-1) 47 页)

<span id="page-45-2"></span>CD 介质引导

*CD* 媒体引导选项卡可让您创建适合与 PXE 设备配合使用的引导软盘的映像。您可以执行以 下操作:

创建引导软盘以便从 CD 或 DVD 引导设备 (通常情况是不行的),以执行映像任务

- 指定保存在引导软盘上的 settings.txt 文件中的配置设置,这些设置在用软盘引导设备时 使用
- 创建了引导软盘之后,通过编辑包含在软盘上的 settings.txt 文件修改配置设置

有关更多信息,请参见[创建可引导软盘 \(第](#page-48-0) 49 页)。

#### <span id="page-46-1"></span>预引导可引导映像

您可以创建指向"预引导可引导映像"(PBI) 文件 (可引导软盘的原始映像)的 PXE Linux 配置文件。此文件可让您以 PXE 使用 TFTP 服务器上的 .pbi 文件中的可引导软盘信息,而不 是从含有该 " 预引导 " 信息的软盘来引导。

有关更多信息,请参见[创建预引导可引导映像 \(第](#page-50-0) 51 页)。

#### <span id="page-46-0"></span>管理 **settings.txt** 文件

Configuration Management 随附有两份 settings.txt 文件:

**Windows**:*%ZENWORKS\_HOME%*\share\tftp\boot\

Linux: /srv/tftp/boot/

PXE 设备使用这一版本的文件进行自动预引导工作。该文件位于 " 映像服务器 " 上, 通常不需要修改。引导过程中会读取此 settings.txt 文件,并发现和使用必要的设置信息。

**Windows**:*%ZENWORKS\_HOME%*\bin\preboot\

Linux: /opt/novell/zenworks/zdm/winutils/

需要根据网络环境对此文件的 " 映像服务器 " 副本进行修改,而其工作副本会保留在映 像引导设备(映像 CD 或 DVD, 或者空白软盘)的根目录下。刻录映像 CD 或 DVD 时,请确保包含此 settings.txt 文件的编辑副本。

您可以使用 ZENworks Imaging Media Creator 实用程序,按照以下步骤管理 settings.txt 文 件的副本内容。

要手动编辑 settings.txt 文件,请参见第 E.6 节 " [映像配置参数](#page-184-0) (settings.txt)" (第 185 [页\)](#page-184-0)。

有关详细信息,请参见第 E.6 节 " [映像配置参数](#page-184-0) (settings.txt)" (第 185 页)。

使用 ZENworks Imaging Media Creator 实用程序管理 settings.txt 文件:

**1** 在管理设备上,从 " 映像服务器 " 运行 zmediacreator.exe:

**Windows**:*%ZENWORKS\_HOME%*\bin\preboot\

Linux: /opt/novell/zenworks/zdm/winutils/

如果是 Linux 服务器路径,要使用 Windows 管理设备来访问此目录时,可能需要配置 Samba。

将显示以下对话框:

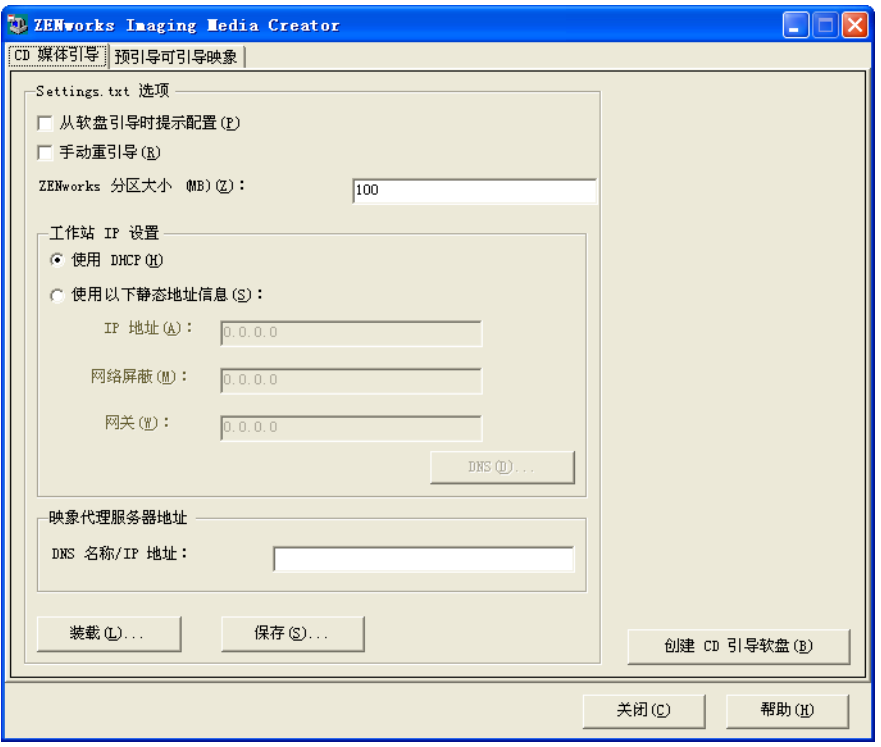

<span id="page-47-0"></span>2 单击*装载*,浏览并选择 settings.txt 文件,然后单击*打开*。 默认位置是 A:\。浏览至以下目录, 找出要修改的副本:

**Windows**:*%ZENWORKS\_HOME%*\preboot\

Linux: /opt/novell/zenworks/zdm/winutils/

文件装载后, 此对话框中的字段会填入 settings.txt 文件中所含的信息。

**3** (可选)在 *CD 媒体引导*选项卡上的 *Settings.txt 选项*部分, 填写以下字段:

从软盘引导时提示配置: 指定在使用可引导软盘、 CD 或 DVD 引导设备时, 是否提示 您提供这些配置设置。如果不选择此选项,将使用在此处指定的配置设置引导设备,而 且在引导期间,将无法覆盖这些设置。如果选择此选项,则有机会在引导过程中更改每 项设置。

手动重引导: 指定以自动方式用可引导软盘引导设备之后, 是否必须手动重引导设备。 (如果是以手动方式用可引导软盘引导设备的,则必须一律以手动方式重引导设备。)

如果用可引导软盘引导设备,并且让引导过程以自动方式进行,则映像引擎将启动并检 查 " 预引导 " 服务器, 以确任是否应该执行自动映像操作。如果需要, 映像引擎会在设 备上执行映像操作,然后退出。否则会直接退出,而不执行任何操作。随后发生的操作 取决于是否选择此选项。

如果不选择此选项,系统会提示您取出可引导软盘,并按任意键让设备自动重引导为本 机操作系统。如果选择此选项,设备不会自动重引导,而是显示映像维护模式提示符, 您可在提示符处执行其他与映像有关的任务。如果希望执行在重引导到本机操作系统之 前检查当前分区信息或映像安全数据之类的操作,这会很有用。

ZENworks 分区大小 (MB): 如果选择要在使用可引导软盘引导设备时在设备本地创建 一个 ZENworks 分区,请使用此选项指定分配给该分区的兆字节数。默认大小为 150 MB,您所创建的分区大小不应小于此值。允许的最大值是 2048 MB (2 GB)。

<span id="page-47-1"></span>4 (可选) 在 CD 媒体引导选项卡上的*工作站 IP 设置*部分, 填写以下字段:

使用 **DHCP**:指定通过 DHCP 动态获取 IP 地址。仅当在网络上配置了 DHCP 时才使用 此选项。

使用下面的静态地址信息: 指定使用静态 IP 地址。如果选择此选项, 请填入要使用的 IP 地址、子网屏蔽及网关。

**DNS** 按钮:只有为设备指定了静态 IP 地址后,此选项才可用。

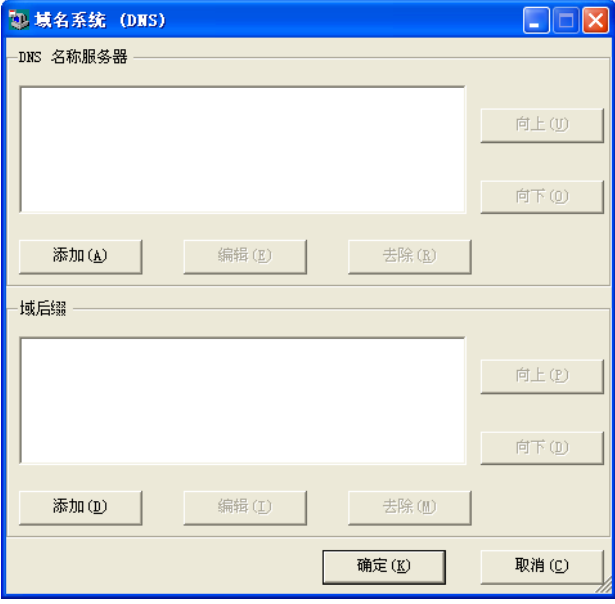

- **DNS** 名称服务器:如果希望使用 DNS 连接到服务器,则必须指定名称服务器。 您可以指定任意数量的 DNS 名称服务器的地址。您可以编辑或去除名称服务器地 址,或者上移或下移列表中的地址来指定连接服务器的顺序。
- ◆ 域后缀: 您也可以指定任意数量的 DNS 域后缀。后缀也可使用编辑、移动和去除 功能。
- 5 (必需) 在 CD 媒体引导选项卡上的*映像代理服务器地址*部分, 指定"预引导"服务器 (运行 novell-pbserv 的服务器) 的固定 IP 地址或完整 DNS 名称。 此选项指定可引导软盘引导设备时所连接的 " 预引导 " 服务器。 只有当指定的 DNS 名称属于您所在网络,并且 " 映像服务器 " 中的 DNS 服务器名称解 析表中含有项目时,才可以使用该 DNS 名称。
- **6** 单击保存,浏览至要保存 settings.txt 文件的位置,然后单击保存。 将您在 *Settings.txt* 选项部分中设置的配置保存到指定位置的 settings.txt 文件中。默认位 置是 A:\, 例如软盘的位置 (请参见[创建可引导软盘 \(第](#page-48-0) 49 页))。 您可以保存到其他位置,以用于刻录映像 CD 或 DVD。
- **7** 此实用程序使用完毕后,单击关闭。

重要:如果手动编辑 settings.txt 文件以提供可执行文件的路径,请确保所提供的是完整 路径,否则可执行文件可能无法运行。

#### <span id="page-48-0"></span>创建可引导软盘

如果您的设备无法正常引导 CD 或 DVD,但是已安装 CD 或 DVD 硬件,您可以使用 ZENworks Imaging Media Creator 实用程序创建能使设备从 CD 或 DVD 引导的软盘。

创建可引导软盘:

**1** 在管理设备上,从 " 映像服务器 " 运行 zmediacreator.exe:

**Windows**:*%ZENWORKS\_HOME%*\bin\preboot\

Linux: /opt/novell/zenworks/zdm/winutils/

如果是 Linux 服务器路径,要使用 Windows 管理设备来访问此目录时,可能需要配置 Samba。

将显示以下对话框:

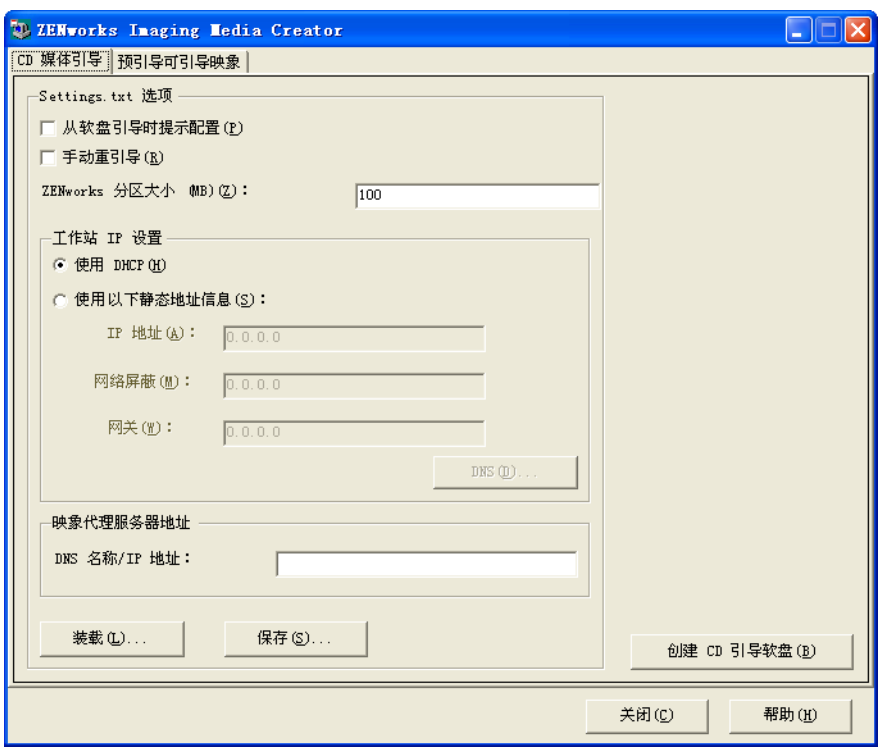

- **2** 如果要修改将包含在此软盘中的 settings.txt 文件,请遵循管理 [settings.txt](#page-46-0) 文件 (第 47 [页\)中](#page-46-0)的[步骤](#page-47-1) 2 至步骤 4,然后继续执行本节中[的步骤](#page-49-0) 3。
- <span id="page-49-0"></span>3 (必需) 在 CD 媒体引导选项卡上的*映像代理服务器地址*部分, 指定"预引导"服务器 (运行 novell-pbserv 的服务器) 的固定 IP 地址或完整 DNS 名称。

此选项指定可引导软盘引导设备时所连接的 " 预引导 " 服务器。

只有当指定的 DNS 名称属于您所在网络,并且"映像服务器"中的 DNS 服务器名称解 析表中含有项目时,才可以使用该 DNS 名称。

- 4 格式化一张高密度软盘,或在 Windows 设备的软盘驱动器中插入一张预先格式化的空 白软盘。
- **5** 单击创建 *CD* 引导盘。 即可创建可引导软盘,让无法以其他方式从 CD 或 DVD 引导的设备,能够从映像 CD 或 DVD 引导。此处设置的所有 settings.txt 配置都会包含在写入可引导软盘的副本中。
- **6** 软盘创建之后,单击关闭。
- **7** 在要创建映像的设备上插入该软盘以及映像 CD 或 DVD,然后引导设备。 软盘可以让设备引导映像 CD 或 DVD。

#### <span id="page-50-0"></span>创建预引导可引导映像

您可以创建指向"预引导可引导映像 "(PBI) 文件 (可引导软盘的原始映像) 的 PXE Linux 配置文件。此文件可让您以 PXE 使用 TFTP 服务器上的 .pbi 文件中的可引导软盘信息,而不 是从含有该 " 预引导 " 信息的软盘来引导。

创建 PBI 配置文件以及后续的 PBI 文件:

**1** 在管理设备上,从 " 映像服务器 " 运行 zmediacreator.exe:

**Windows**:*%ZENWORKS\_HOME%*\bin\preboot\

Linux: /opt/novell/zenworks/zdm/winutils/

如果是 Linux 服务器路径,要使用 Windows 管理设备来访问此目录时,可能需要配置 Samba。

单击*预引导可引导映像*选项卡后会显示下面的对话框:

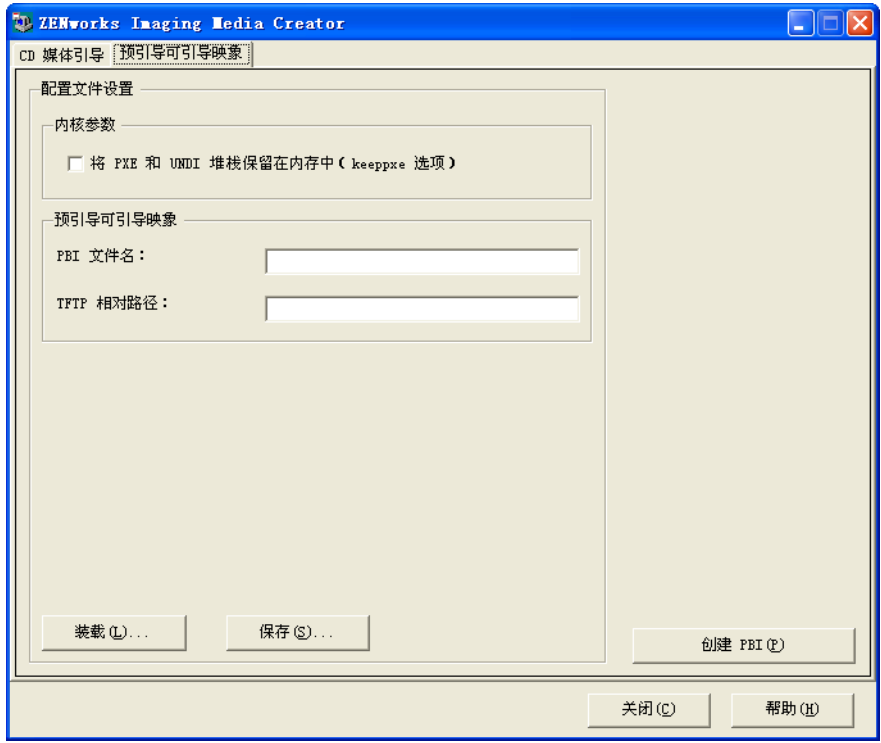

**2** 在 " 预引导可引导映像 " 页的配置文件设置部分,填写以下字段:

内核参数:要在 keeppxe 选项中使用内核参数,请选择在内存中保留 *PXE* 和 *UNDI* 堆栈 选项。

PBI 文件名: 指定 PBI 文件的文件名, 包括 .pbi 文件扩展名。请勿在此处指定路径。

**TFTP** 相对路径:指定 PBI 文件的路径,即相对于 TFTP 服务器的默认路径。设备使用 PXE 引导时将会从该路径访问 PBI 文件。

装载: 装载之前定义的 PBI 配置文件, 以将其信息填入该页的字段中。您可以编辑这 些设置。

保存: 将 PBI 配置文件保存到您可以从此对话框再次访问的位置。

3 要创建 PBI 文件,请单击*创建 PBI* 并填写以下字段:

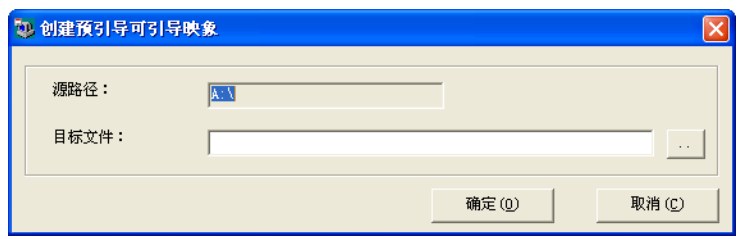

源路径:要创建到 PBI 文件的映像信息来源。这通常是指在此对话框的 *CD* 媒体引导选 项卡上创建的可引导软盘。

目标文件:PBI 文件应写入的位置。浏览至该位置并键入 PBI 文件名。 .pbi 文件扩展名 会自动添加。

**4** 创建 PBI 之后,单击关闭。

如此,启用了 PXE 的设备就可以在引导时使用此 PBI 文件,而您可以按使用可引导软 盘引导设备的相同方法访问预引导服务功能。

## <span id="page-51-0"></span>**2.3.4** 管理 **ZENworks** 分区

设备在没有可用 PXE 的情况下引导以进行自动预引导服务工作时,会使用 ZENworks 分区。 以下各节将说明如何管理 ZENworks 分区:

- 创建 [ZENworks](#page-51-1) 分区 (第 52 页)
- ◆ 禁用 [ZENworks](#page-52-0) 分区 (第53页)
- 去除 [ZENworks](#page-52-1) 分区 (第53页)

#### <span id="page-51-1"></span>创建 **ZENworks** 分区

如果想要设置能够执行无人照管映像操作并且无法使用预引导服务 (PXE) 的设备,可在硬 盘上创建 ZENworks 分区。如果该分区足够大, 甚至可以存储设备硬盘的映像, 这在设备因 网络连接中断造成的配置不正确或损坏时非常有用。

警告: 安装 ZENworks 分区会毁坏硬盘上的所有数据。仅在计划要重新安装操作系统以及软 件程序的设备上,才可以使用此选项。

要创建 ZENworks 分区,必须先创建引导设备的映像 CD 或 DVD。(如果设备无法从 CD 或 DVD 引导, 请参见第 2.3.3 节 "配置 [ZENworks Imaging Media Creator"](#page-45-0) (第 46 页)。)然后 执行以下操作:

1 使用映像 CD 或 DVD 引导设备, 然后从菜单中选择 安*装 / 更新 ZEN 分区*。

这样,便会开始在第一个分区槽中创建 ZENworks 分区。此过程会毁坏所有现有的分 区,但现有的 ZENworks 分区、 Dell\* 或 Compaq\* 配置分区除外。默认情况下, ZENworks 分区大小为 150 MB。

如果已存在 ZENworks 分区,该分区将会升级,其他现有的分区将保持原状。

- **2** ZENworks 分区安装或更新后,请取出 CD 或 DVD,并按任意键继续。
- **3** 取出 CD 或 DVD 并重引导设备后,在设备上安装操作系统。

重要: 在操作系统的安装过程中, 必须在安装根 (/) 分区的位置安装引导装载程序。换 句话说,活动分区必须是根分区。您可以使用 fdisk 校验当前分区是否为根分区。

- **4** 要使用 ZENworks 分区取得设备映像,请参见使用映像维护模式提示符创建映像 (第 109 页)。
- **5** 显示映像维护模式提示符时,重引导设备。 设备应引导至 Linux。

#### <span id="page-52-0"></span>禁用 **ZENworks** 分区

如果要在设备上启用 PXE,但之前已经安装了 ZENworks 分区,则您可以禁用或删除此分 区,因为该分区已不再需要。有关删除分区的信息,请参见去除 [ZENworks](#page-52-1) 分区 (第 53 [页\)](#page-52-1)。

使用任意映像引导设备,或使用除从 ZENworks 分区引导以外的其他方法将设备引导到 Linux 时,您可以禁用 (或启用) ZENworks 分区。当显示 "Novell 预引导服务菜单 " 时, 只需选择此菜单选项即可执行此操作。

#### <span id="page-52-1"></span>去除 **ZENworks** 分区

如果您引导设备时使用了 ZENworks 分区,就不能删除该分区,所以在引导设备时应该从映 像引导而不是使用 ZENworks 分区。

警告:删除 ZENworks 分区后,需要确保存放于该设备上的映像是在没有 ZENworks 分区的 设备上创建的。否则,系统会恢复错误的 MBR (主引导记录),并且设备将无法引导。如 果您要恢复不具备设备分区的映像,只要去除 ZENworks 分区即可。

您可以使用下列方法去除设备的 ZENworks 分区:

- ◆ [使用映像](#page-52-2) CD 或 DVD (第 53 页)
- [使用映像脚本分发包 \(第](#page-53-1) 54 页)
- **◆ 使用 [Fdisk](#page-53-2) (第 54 页)**

#### <span id="page-52-2"></span>使用映像 CD 或 DVD

如果此时无法完全恢复 ZENworks 分区, 您应该考虑去除该分区。

去除 ZENworks 分区:

- **1** 使用 ZENworks 映像 CD 或 DVD 引导设备。
- **2** 选择手动方式选项。
- **3** 在映像维护模式提示符处,输入以下内容: img -zenpart -remove
- **4** 去除操作完成后,取出 CD 或 DVD (如果您不需要用它来重新映像设备)。
- **5** 如果您要在重引导之前恢复映像,请在提示符处输入:

unset ZENDEVICE

否则,请在准备就绪时重引导设备。

**6** 恢复映像或安装操作系统。 设备引导时会去除它的 ZENworks 分区,没有了 ZENworks 分区,就可以从 CD 或 DVD 创建设备映像。 如果将设备指派给预引导服务分发包,就会根据该分发包对设备创建映像。

#### <span id="page-53-1"></span>使用映像脚本分发包

如果要使用预引导服务,但以前是从设备上的 ZENworks 分区引导,则可以在恢复映像的同 时删除 ZENworks 分区。但是,新的映像不应包含 ZENworks 分区。

例如,可以执行以下步骤:

- **1** 在 "ZENworks 控制中心 " 中,创建 " [映像脚本](#page-120-0) " 分发包。
- **2** 在 " 创建新分发包向导 " 的脚本文本字段中输入:

img -zenpart -remove

- **3** 在脚本文本字段中 (上述命令后),输入要让此设备执行的映像工作所需的其他命令。 有关详细信息,请参见附录 [F "ZENworks Imaging Engine](#page-198-0) 命令 " (第 199 页)。
- **4** 在向导的 " 摘要 " 页上,单击完成 (而不是下一步)。
- **5** 重引导设备。

#### <span id="page-53-2"></span>使用 Fdisk

您只需使用 fdisk 重新配置设备的硬盘驱动器就可以去除 ZENworks 分区。随后, 您可以使 用 ZENworks 映像 CD 或 DVD 创建设备的映像, 或在设备上启用 PXE 并为其指派"映像" 分发包,然后再重引导设备来使用该分发包。

## <span id="page-53-0"></span>**2.4** 部署与管理预引导服务

以下各节说明如何设置、部署和管理预引导服务,以及如何在同一台服务器上设置标准 DHCP 和 novell-proxydhcp。

- 第 2.4.1 节 " [检查预引导服务映像服务器设置](#page-53-3) " (第 54 页)
- 第 2.4.2 节 " [在网络环境中部署预引导服务](#page-55-0) " (第 56 页)
- 第 2.4.3 节 " [管理预引导服务](#page-62-0) " (第 63 页)
- ◆ 第 2.4.4 节 " 编辑 Novell [预引导服务菜单](#page-65-0) " (第 66 页)

有关使用"预引导"的信息,请参见第3章"[使用映像](#page-90-0)"(第91页)。

### <span id="page-53-3"></span>**2.4.1** 检查预引导服务映像服务器设置

本节提供有关如何在安装预引导服务后检查其配置的信息。

- [预引导服务组件概述 \(第](#page-53-4) 54 页)
- [检查设置 \(第](#page-54-0) 55 页)

#### <span id="page-53-4"></span>预引导服务组件概述

以下组件作为预引导服务的一部分被安装:

#### 表 *2-1* 预引导服务组件

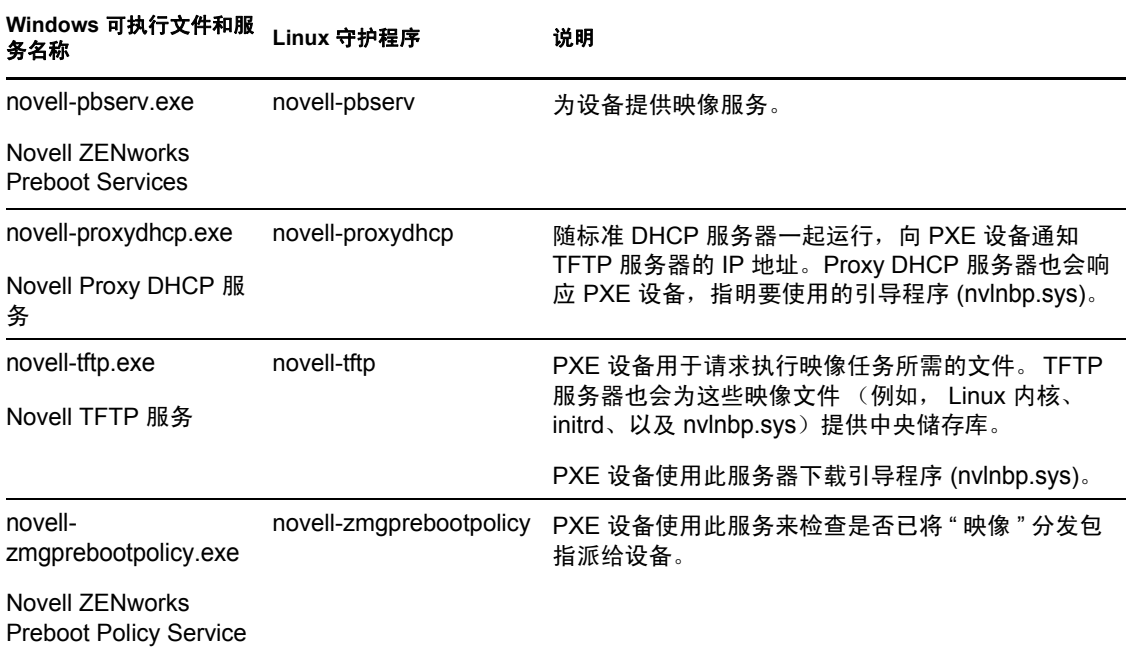

Novell-proxydhcp 必须手动启动,并且无需在所有 " 映像服务器 " 上运行。取得映像时, novell-pbserv 服务必须在存储 ZENworks 映像的服务器上运行。恢复映像期间, novellpbserv 服务必须在存储 ZENworks 映像的服务器上运行。

其他三个服务会在安装 Configuration Management 或重引导服务器时自动启动,并且必须在 所有 " 映像服务器 " 上运行。

有关更多信息,请参见第 E.8 节 " [映像服务器](#page-187-0) " (第 188 页)。

#### <span id="page-54-0"></span>检查设置

安装预引导服务组件后,应在服务器上安装并运行下列服务。您可以使用下列方法来检查它 们的状态:

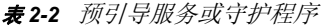

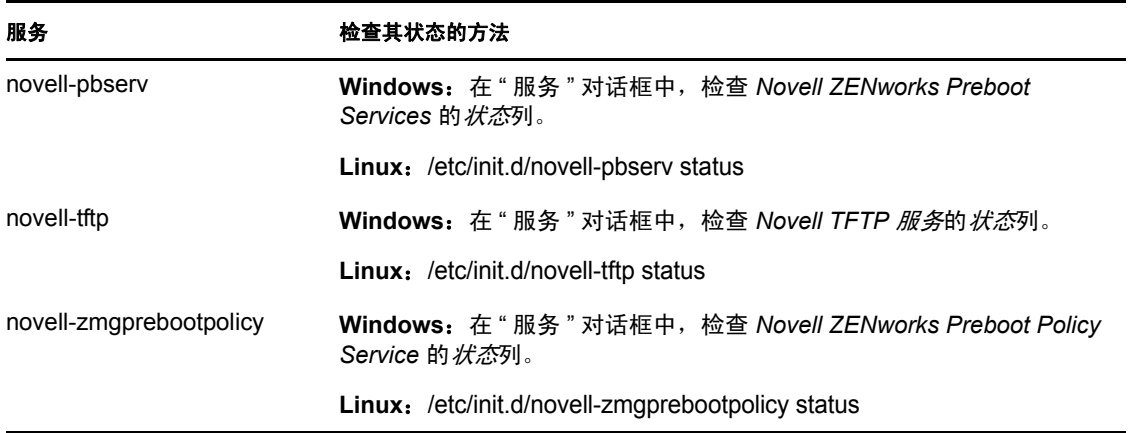

不要更改这些服务的默认配置。

如果安装预引导服务组件的服务器同时还是 DHCP 服务器,请参[见配置预引导服务的](#page-58-0) LAN [环境 \(第](#page-58-0) 59 页)。

### <span id="page-55-0"></span>**2.4.2** 在网络环境中部署预引导服务

为了实施本节列出的网络配置策略,必须充分了解 TCP/IP 网络协议并具备 TCP/IP 路由和 DHCP 发现过程的特定知识。

在单一网络段中使用 PXE 部署预引导服务是个比较简单的过程。然而,在多段网络中部署 预引导服务就极为复杂,可能不仅要求配置映像预引导服务服务或守护程序,还要配置服务 器与 PXE 设备之间的网络交换机和路由器。

如果要配置路由器或交换机以正确转发预引导服务网络流量,您必须清楚了解 DHCP 协议、 DHCP 中继代理和 IP 转发。交换机和路由器的实际配置必须由充分了解硬件知识的人员执 行。

强烈建议首先在单一的网段中设置预引导服务以确保服务器配置正确并且可操作。

本部分包含下列信息:

- [服务器配置 \(第](#page-55-1) 56 页)
- [网络配置 \(第](#page-56-0) 57 页)
- [配置交换机和路由器上的过滤器 \(第](#page-61-0) 62 页)
- [交换环境下的跨接树协议 \(第](#page-61-1) 62 页)

#### <span id="page-55-1"></span>服务器配置

对服务器配置预引导服务时需要注意三个要点:

- **DHCP** 服务器:预引导服务环境必须具备标准 DHCP 服务器。安装标准 DHCP 服务器 的操作必须由您执行。
- ◆ 预引导服务或守护程序: 安装 Configuration Management 时, 四个预引导服务服务或守 护程序 (novell-pbserv、 novell-tftp、 novell-Proxydhcp 和 novell-zmgprebootpolicy) 都会 安装到 " 映像服务器 " 上。这些服务或守护程序必须在同一台服务器上运行。
- 映像服务器:预引导服务服务或守护程序可以在 DHCP 服务器或其他服务器上安装并 运行。

以下几节提供这些服务的一般信息:

- DHCP [服务器 \(第](#page-56-1)57页)
- ◆ [Novell-pbserv](#page-56-2) (第 57 页)
- ◆ [Novell-proxydhcp](#page-56-3) (第 57 页)
- [Novell-tftp](#page-56-4) (第 57 页)
- ◆ [Novell-zmgprebootpolicy](#page-56-5) (第 57 页)

通常不需要对这些服务的默认配置进行更改。但是,如果需要更详细的配置信息,请参见[配](#page-62-1) [置预引导服务映像服务器 \(第](#page-62-1) 63 页)。

#### <span id="page-56-1"></span>DHCP 服务器

必须为标准 DHCP 服务器配置可将 IP 地址分配给 PXE 设备的活动范围。范围选项还应指定 PXE 设备应使用的网关或路由器。

如果预引导服务 (特别是 novell-proxydhcp) 安装在 DHCP 服务器上, 则必须通过特殊选项 标记来配置 DHCP 服务器。有关详细信息,请参见[配置预引导服务的](#page-58-0) LAN 环境 (第 59 [页\)](#page-58-0)。

#### <span id="page-56-2"></span>Novell-pbserv

为设备提供映像服务。

包括发送和接收映像文件、发现指派的 " 映像 " 分发包、充当多路广播映像的会话源等。

#### <span id="page-56-3"></span>Novell-proxydhcp

预引导服务的 Proxy DHCP 服务器会随标准 DHCP 服务器一起运行,向 PXE 设备通知 TFTP 服务器的 IP 地址、运行 novell-zmgprebootpolicy 的服务器的 IP 地址以及网络引导程序的名 称 (nvlnbp.sys)。

#### <span id="page-56-4"></span>Novell-tftp

PXE 设备用于请求执行映像任务所需的文件。 TFTP 服务器还为这些文件提供一个中心储存 库。

PXE 设备使用其中一个服务器下载网络引导程序 (nvlnbp.sys)。

#### <span id="page-56-5"></span>Novell-zmgprebootpolicy

PXE 设备使用 novell-zmgprebootpolicy 检查是否有需要在设备上执行的映像操作。该守护程 序会代表 PXE 设备将请求转发给 novell-pbserv。

如果使用的是 [Intel AMT](#page-84-0), 则应该在 novell-zmgprebootpolicy.conf 文件中启用对它的支持, 该文 件位于:

**Windows**:*%ZENWORKS\_HOME%*\conf\preboot\

Linux: /etc/opt/novell/zenworks/preboot/

#### <span id="page-56-0"></span>网络配置

在网络中运行预引导服务所需的配置取决于网络设置。适当设计网络,使 PXE 设备能够有 效连接到运行预引导服务服务或守护程序的服务器。请确保考虑网络上要安装的 PXE 设备 数和可供这些设备使用的带宽。要了解在预引导服务过程中设备与服务器之间所需的交互, 请参见第 1.4 节 " [预引导服务流程](#page-23-0) " (第 24 页)。

您可以配置预引导服务与 DHCP 在 LAN 和 WAN/VLAN 两种环境中运行于同一服务器或不 同服务器上。

- 了解 LAN 和 WAN/VLAN [环境中的预引导服务 \(第](#page-57-0) 58 页)
- 比较 LAN 和 WAN/VLAN [环境中预引导服务的设置 \(第](#page-57-1) 58 页)
- [配置预引导服务的](#page-58-0) LAN 环境 (第 59 页)
- 配置预引导服务和 DHCP [运行在同一服务器上的](#page-59-0) WAN/VLAN (第 60 页)
- 配置预引导服务和 DHCP [运行在不同服务器上的](#page-59-1) WAN/VLAN (第 60 页)

#### <span id="page-57-0"></span>了解 LAN 和 WAN/VLAN 环境中的预引导服务

应安装映像服务器,以便 PXE 设备能够访问其 LAN 内的映像服务。良好的设计可以确保客 户机不需要通过低速 WAN 链接连接到映像服务。

虽然您可以拥有任意数量的"映像服务器",但一般而言,每个 DHCP 服务器范围只需启用 一台 Proxy DHCP 服务器。

在 WAN 中,通常由一个或多个路由器隔开 PXE 设备与 Proxy DHCP 和 DHCP 服务器。PXE 设备会发送广播以获取 DHCP 信息, 但是默认情况下, 路由器不会向服务器转发广播, 这 会导致预引导服务会话失败。

在 VLAN (虚拟 LAN)环境中,由交换机从逻辑上隔开 PXE 设备与 Proxy DHCP 服务器和 DHCP 服务器。在 IP 级别, 该配置与传统的 WAN (路由)环境显得很相似。

在典型的 VLAN 环境,网络在交换机上通过配置虚拟的 LAN 被分成若干子网。每个虚拟 LAN 中的设备通常从中央 DHCP 服务器获取它们的 IP 地址信息。为了使该系统正常运行, 需要在每个网关上配置 Bootp 或 IP 帮助程序。这些帮助程序可从每个子网中的设备将 DHCP 请求转发到 DHCP 服务器, 使 DHCP 服务器得以响应子网中的设备。

#### <span id="page-57-1"></span>比较 LAN 和 WAN/VLAN 环境中预引导服务的设置

下表说明了在 DHCP 服务器上与在其他服务器上安装预引导服务时, LAN 配置有何不同。 在此情况下,只有 LAN 上的 PXE 设备才会连接到 " 预引导服务映像服务器 "。

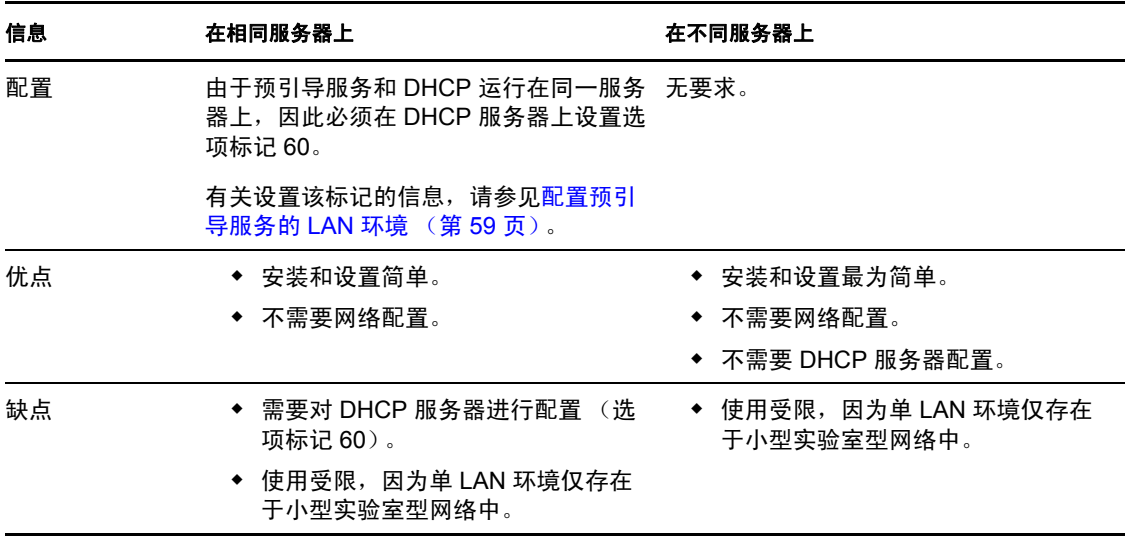

表 *2-3* 相同服务器与不同服务器的 *LAN* 配置差异

下表说明了在 DHCP 服务器上与在其他服务器上安装预引导服务时, WAN/VLAN 配置有何 不同。在此情况下,整个 WAN/VLAN 上的所有 PXE 设备都会连接到 " 预引导服务映像服 务器 "。

#### 表 *2-4* 相同务器与不同服务器的 *WAN/VLAN* 配置差异

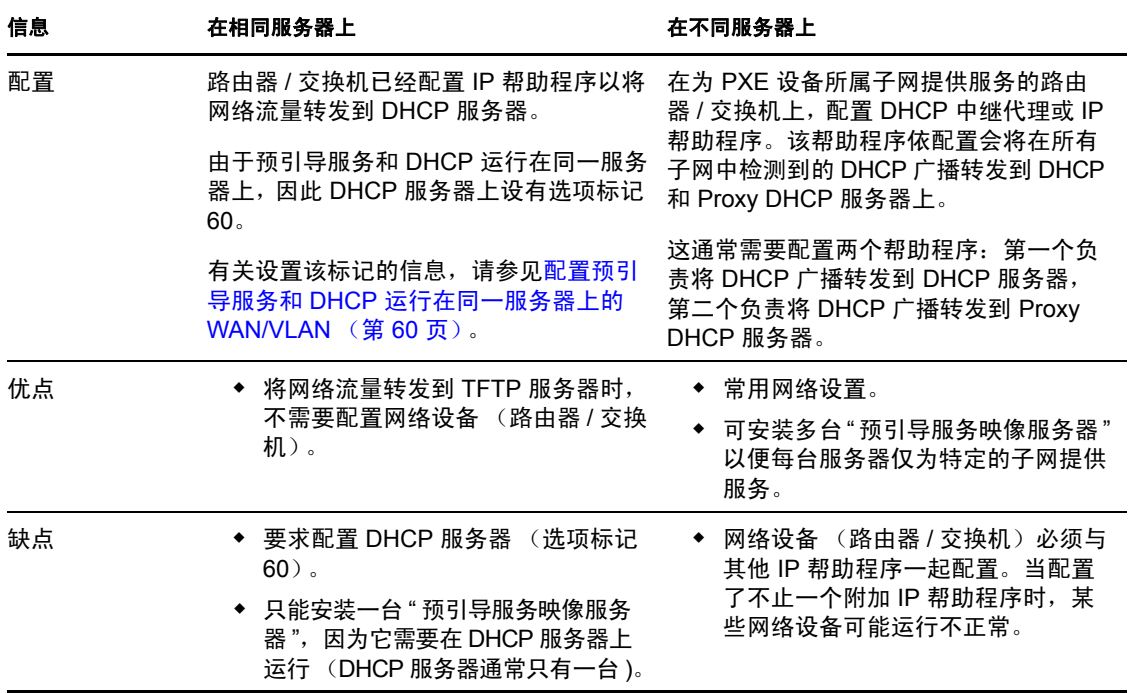

#### <span id="page-58-0"></span>配置预引导服务的 LAN 环境

如果预引导服务与 DHCP 不在同一台服务器上运行,就无需配置网络。

如果预引导服务和 DHCP 运行在同一服务器上,则必须在 DHCP 服务器上设置选项标记 60。根据服务器平台执行以下操作:

- [Linux DHCP](#page-58-1) 服务器
- [Windows 2000 Advanced DHCP Server](#page-58-2)

<span id="page-58-1"></span>Linux DHCP 服务器: 执行以下操作, 在同一台 Linux 服务器上设置标准 DHCP 和 Proxy DHCP:

- **1** 停止 Linux Imaging Server 上的 DHCP 服务。
- **2** 在此服务器上,从编辑器中打开 DHCP 配置文件 /etc/dhcpd.conf。
- **3** 在文件中插入下列行:

option vendor-class-identifier "PXEClient";

- **4** 保存文件。
- **5** 重启动 DHCP 服务。

<span id="page-58-2"></span>Windows 2000 Advanced DHCP Server: 执行以下操作, 在同一台 Windows 2000 Advanced Server 上设置标准 DHCP 和 Proxy DHCP:

- **1** 在命令提示符处,输入 netsh。
- 2 在 netsh 提示符处, 输入 dhcp server。
- **3** 在 dhcp 服务器提示符处,输入以下命令:

add optiondef 60 ClassID STRING 0 PXEClient

**4** 在 DHCP 设置菜单中添加定义类型。

#### <span id="page-59-0"></span>配置预引导服务和 DHCP 运行在同一服务器上的 WAN/VLAN

您可以在安装并运行 DHCP 的服务器上安装 Configuration Management (其中包含预引导服 务)。但是,必须执行以下操作才能使其正常运行:

- ◆ 在 DHCP 服务器上设置选项标记 60, 让服务器可以使用 novell-proxydhcp。请参见上一 节 ([配置预引导服务的](#page-58-0) LAN 环境 (第 59 页))中的步骤。
- 在服务器上,编辑 novell-proxydhcp.conf 文件并将:

LocalDHCPFlag = 0

更改为

LocalDHCPFlag = 1

该文件位于:

**Windows**:*%ZENWORKS\_HOME%*\conf\preboot\

Linux: /etc/opt/novell/

然后在服务器上输入以下命令重启动该服务,使更改生效:

**Windows**:在 " 服务 " 对话框中,右键单击 *Novell Proxy DHCP* 服务,然后选择重启 动。

Linux: /etc/init.d/novell-proxydhcp restart

重要:如果将交换机作为防火墙,并限制网络上的流量类型,请注意 novell-tftp 和 novellzmgprebootpolicy 无法穿越防火墙或网络过滤器。不应尝试通过防火墙运行这些服务或守护 程序。如果用户必须通过防火墙传送预引导工作,那么所有预引导服务工作都必须位于防火 墙外部,而只是参考防火墙内的 Web 服务。

#### <span id="page-59-1"></span>配置预引导服务和 DHCP 运行在不同服务器上的 WAN/VLAN

您可以在安装并运行 DHCP 以外的服务器上安装 Configuration Management (其中包含 " 预 引导服务)。但必须配置网络设备以便正确转发预引导服务网络流量。

重要: 如果将交换机作为防火墙, 并限制网络上的流量类型, 请注意 novell-tftp 和 novellzmgprebootpolicy 无法穿越防火墙或网络过滤器。不应尝试通过防火墙运行这些服务或守护 程序。如果用户必须通过防火墙传送预引导工作,那么所有预引导服务工作都必须位于防火 墙外部,而只是参考防火墙内的 Web 服务。

下面是预引导服务和 DHCP 运行于同一服务器上的 WAN/VLAN 环境的示例部署。以下几节 将提供配置网络设备以使其正确转发预引导服务网络流量所需的特定步骤。

#### 示例部署

在此示例中,运行固件 2.0.1 版的 Bay Networks\* Accel 1200 交换机上配置了三个 VLAN。第 一个 VLAN 作为 Proxy DHCP 服务器的宿主,第二个 VLAN 作为 DHCP 服务器的宿主,第 三个 VLAN 作为 PXE 设备的宿主。交换机将 PXE 设备的 DHCP 广播转发到 Proxy DHCP 服 务器和 DHCP 服务器。两个服务器的响应随后正确路由回 PXE 设备,然后 PXE 设备正确启 动预引导服务会话。

三个 VLAN 均为 24 位网络;它们的子网掩码是 255.255.255.0。

第一个 VLAN 网关为 10.0.0.1。此 VLAN 作为 PXE 设备 (IP 范围在 10.0.0.2 至 10.0.0.128 之间)的宿主,该 VLAN 名为 VLAN1。

第二个 VLAN 网关为 10.1.1.1。此 VLAN 作为 DHCP 服务器 (IP 为 10.1.1.2) 的宿主, 该 VLAN 名为 VLAN2。

第三个 VLAN 网关为 196.10.229.1。此 VLAN 作为运行 novell-proxydhcp 和 novellzmgprebootpolicy 服务器的宿主。服务器的 IP 为 196.10.229.2。该 VLAN 名为 VLAN3。

三个 VLAN 之间均启用路由。每个 VLAN 必须在其自身的跨接树组。

#### 配置 **Cisco** 设备

- **1** 转到全局配置方式。
- 2 键入 ip forward-protocol udp 67, 然后按 Enter。
- 3 键入 ip forward-protocol udp 68, 然后按 Enter。
- **4** 转到为 PXE 设备提供服务的 LAN 接口。
- 5 键入 ip helper-address 10.1.1.2, 然后按 Enter。
- 6 键入 ip helper-address 196.10.229.2, 然后按 Enter。
- **7** 保存配置。

#### 配置 **Nortel** 网络设备

- <span id="page-60-0"></span>**1** 用站点管理器连接到路由器。
- **2** 请确保 IP 可路由。
- <span id="page-60-2"></span>**3** 启用 PXE 设备子网 /VLAN 上的 *Bootp* 复选框。
- **4** 选择 PXE 设备所连接的接口。
- <span id="page-60-1"></span>**5** 编辑回路。
- **6** 单击协议。
- **7** 单击添加 */* 删除。
- **8** 请确保已选中 *Bootp* 复选框。
- **9** 单击确定。
- **10** 单击协议 > *Ip* > *Bootp* > 中继代理接口表。 启用 Bootp 的接口在列表中可见。
- **11** 单击首选服务器。
- **12** 将通过方式的值更改为 Bootp 和 DHCP。
- **13** 设置中继代理:
	- **13a** 单击 " 添加 "。
	- 13b 在*中继代理 IP 地址*框中,键入本地 LAN 的 IP 地址。
	- **13c** 在目标服务器 *IP* 地址框中,键入 DHCP 服务器的 IP 地址。

**13d** 单击确定。

**13e** 将通过方式的值更改为 Bootp 和 DHCP。

**13f** 再次执[行步骤](#page-60-0) 1 [到步骤](#page-60-1) 5,并[在步骤](#page-60-2) 3 中指定 Proxy DHCP 服务器的 IP 地址。 **13g** 应用此配置。

#### 配置 **Bay** 网络设备

在交换机上执行以下步骤:

- **1** 使用以下命令行为客户机 VLAN 启用 DHCP:
	- # config vlan1 ip
	- # dhcp enable
- **2** 使用以下命令行,配置 IP 帮助程序以将 DHCP 请求从设备子网转发到 TFTP 服务器:
	- # config ip dhcp-relay
	- # create 10.0.0.1 10.1.1.2 mode dhcp state enable
	- # create 10.0.0.1 196.10.229.2 mode dhcp state enable

create 命令的格式为: create 代理 服务器 mode dhcp state enable, 其中, 代理是为 PXE 设备提 供服务的网关的 IP 地址,  $\mathbb{R}$  多器是应接收 DHCP 帧的服务器 IP 地址。

**3** 保存配置。

#### <span id="page-61-0"></span>配置交换机和路由器上的过滤器

有些网络设备会过滤通过的网络流量。预引导服务使用了几种不同类型的流量,这几类流量 都必须能够成功通过路由器或交换机,才可以成功完成预引导服务会话。预引导服务会话使 用以下目标端口:

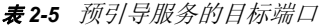

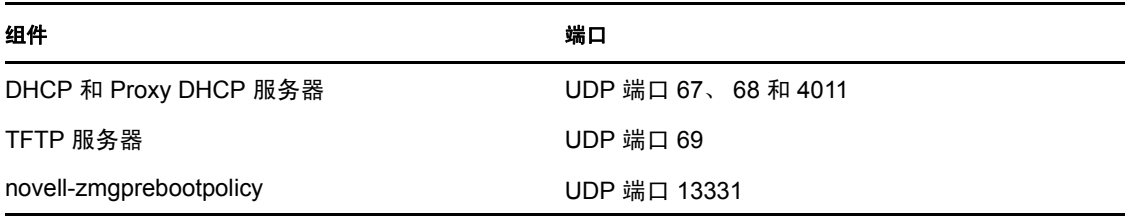

重要:如果将交换机作为防火墙,并限制网络上的流量类型,请注意 novell-tftp 和 novellzmgprebootpolicy 无法穿越防火墙或网络过滤器。不应尝试通过防火墙运行这些服务或守护 程序。如果用户必须通过防火墙传送预引导工作,那么所有预引导服务工作都必须位于防火 墙外部,而只是参考防火墙内的 Web 服务。

#### <span id="page-61-1"></span>交换环境下的跨接树协议

跨接树协议 (STP) 可用于某些交换机,专用于检测网络中的环路。将设备 (一般是网络集 线器或设备)附加到交换机上的端口时,交换机会向该设备指明链接处于活动状态,但交换 机并不将这些帧从该端口转发到网络的其他位置,而是查看环路的每帧后即释放它。交换机 可保持这种监听状态达 15 至 45 秒。

其效果是引起 PXE 发出的 DHCP 请求被交换机释放, 从而引起预引导服务会话失败。

通常可以通过观察交换机上的链接灯判断 STP 是否在进行中。当设备关闭时,即可看到交 换机上的链接灯也会熄灭。当设备打开时,链接灯变成淡黄色,并在一段时间后转为正常的 绿色指示灯。只要链接灯是淡黄色的, STP 就在进行中。

此问题仅影响直接增补到 Ethernet 交换机的 PXE 设备。要纠正这个问题,请执行以下操作 之一:

- ◆ 完全关闭交换机上的 STP。
- 为 PXE 设备所挂接的网络交换机上的每个端口,将 STP 设置为 Port Fast。

问题解决后,连接到该端口的设备一旦开机,端口上的链接灯随即就应变成绿色。

有关 STP 及其对 DHCP 的影响的信息可在 " 使用 PortFast [和其他命令修复终端站启动连接](http://www.cisco.com/univercd/cc/td/doc/cisintwk/itg_v1/tr1923.htm#xtocid897350) [错误](http://www.cisco.com/univercd/cc/td/doc/cisintwk/itg_v1/tr1923.htm#xtocid897350) (http://www.cisco.com/univercd/cc/td/doc/cisintwk/itg\_v1/tr1923.htm#xtocid897350)" 找 到。

## <span id="page-62-0"></span>**2.4.3** 管理预引导服务

本节包括了有关管理和配置预引导服务的信息:

- [配置预引导服务映像服务器 \(第](#page-62-1) 63 页)
- 配置 IP [端口的使用 \(第](#page-64-0) 65 页)

#### <span id="page-62-1"></span>配置预引导服务映像服务器

在预引导服务中,服务或守护程序不使用交换机。不过,要将服务或守护程序配置为执行非 默认的工作,就需要编辑配置文件。

您可以在服务或守护程序运行过程中编辑配置文件,因为只有在服务或守护程序启动后,才 可以读取这些文件。编辑文件之后,必须重启动服务或守护程序,更改才会生效。

有关服务或守护程序配置文件的详细信息,请参见第 E.8 节 " [映像服务器](#page-187-0) " (第 188 页)。

以下各节将说明如何配置下列 "ZENworks Imaging Server":

- 配置 TFTP [服务器 \(第](#page-62-2)63页)
- 配置 [Proxy DHCP](#page-63-0) 服务器 (第 64 页)
- 配置 [Novell-pbserv](#page-63-1) (第64页)
- ◆ 配置 [Novell-zmgprebootpolicy](#page-63-2) (第 64 页)
- 配置 DHCP [服务器 \(第](#page-64-1) 65 页)

#### <span id="page-62-2"></span>配置 TFTP 服务器

通常不必更改默认的 TFTP 服务器配置值。如果需要更改它们,请使用以下步骤:

**1** 在编辑器中打开下面的文件:

**Windows**:*%ZENWORKS\_HOME%*\conf\preboot\novell-tftp.conf

Linux: /etc/opt/novell/novell-tftp.conf

- **2** 根据文件中的指导编辑配置设置。
- **3** 保存更改。
- **4** 在命令行上输入以下内容:

Windows: 在"服务"对话框中,右键单击 *Novell TFTP 服务*, 然后选择*重启动*。 Linux: /etc/init.d/novell-tftp restart

#### <span id="page-63-0"></span>配置 Proxy DHCP 服务器

Proxy DHCP 服务器会向 PXE 设备提供连接到预引导服务系统所需的信息。

使用以下步骤,修改 novell-proxydhcp 的设置:

**1** 在编辑器中打开下面的文件:

**Windows**:*%ZENWORKS\_HOME%*\conf\preboot\novell-proxydhcp.conf

Linux: /etc/opt/novell/novell-proxydhcp.conf

- **2** 根据文件中的指导编辑配置设置。
- **3** 保存更改。
- **4** 在命令行上输入以下内容:

Windows: 在"服务"对话框中,右键单击 Novell Proxy DHCP 服务, 然后选择*重启* 动。

Linux: /etc/init.d/novell-proxydhcp restart

可以将配置实用程序中的所有 IP 地址字段设置为 0.0.0.0。服务器以在服务器中安装的第一 个网络适配器的 IP 地址替换这些项。

#### <span id="page-63-1"></span>配置 Novell-pbserv

Novell-pbserv 提供对设备的映像服务。

使用以下步骤,修改 novell-pbserv 的设置:

**1** 在编辑器中打开下面的文件:

**Windows**:*%ZENWORKS\_HOME%*\conf\preboot\novell-pbserv.conf

Linux: /etc/opt/novell/zenworks/preboot/novell-pbserv.conf

- **2** 根据文件中的指导编辑配置设置。
- **3** 保存更改。
- **4** 在命令行上输入以下内容:

Windows: 在"服务"对话框中,右键单击 *Novell ZENworks Preboot Services*, 然后选 择重启动。

Linux: /etc/init.d/novell-pbserv restart

#### <span id="page-63-2"></span>配置 Novell-zmgprebootpolicy

Novell-zmgprebootpolicy 可用于检查是否有必须在设备上执行的映像操作。该守护程序会代 表 PXE 设备将请求转发给 novell-pbserv。

使用以下步骤,修改 novell-zmgprebootpolicy 的设置:

**1** 在编辑器中打开下面的文件:

**Windows**:*%ZENWORKS\_HOME%*\conf\preboot\novell-zmgprebootpolicy.conf

Linux: /etc/opt/novell/zenworks/preboot/novell-zmgprebootpolicy.conf

- **2** 根据文件中的指导编辑配置设置。
- **3** 保存更改。
- **4** 在命令行上输入以下内容:

Windows: 在"服务"对话框中,右键单击 *Novell ZENworks Preboot Policy Service*, 然 后选择*重启动*。

Linux: /etc/init.d/novell-zmgprebootpolicy restart

#### <span id="page-64-1"></span>配置 DHCP 服务器

如果 Proxy DHCP 和 DHCP 服务器运行于同一物理服务器上, DHCP 服务器需要将选项 60 (十进制)添加到 DHCP 标记。该选项应为字符串类型且必须含有字母 "PXEClient"。

有关详细信息,请参见[配置预引导服务的](#page-58-0) LAN 环境 (第 59 页)。

#### <span id="page-64-0"></span>配置 **IP** 端口的使用

本节将说明预引导服务使用的网络端口。您可以使用本节中的信息配置路由器,以正确转发 预引导服务生成的网络流量。有关配置路由器的更多信息,请参见第 2.4.2 节 " [在网络环境](#page-55-0) [中部署预引导服务](#page-55-0) " (第 56 页)。

预引导服务既使用公认 IP 端口, 也使用专有 IP 端口。

公认 IP 端口包括:

- ◆ 67 (十进制):Proxy DHCP 服务器在此端口上侦听 PXE 信息请求。这与标准 DHCP 服 务器使用的端口为同一端口。
- **68** (十进制):DHCP/Proxy DHCP 服务器在此端口上响应客户机请求。这与标准 DHCP 服务器使用的端口为同一端口。
- **69** (十进制):TFTP 服务器在此端口上侦听 PXE 设备发出的文件请求。
- **4011** (十进制):当 Proxy DHCP 服务器与 DHCP 服务或守护程序运行于同一服务器上 时, Proxy DHCP 服务器在此端口上侦听 PXE 信息请求。

专有 IP 端口包括:

- **998** (十进制):Novell-pbserv 客户机连接端口。它在此端口上接收预引导服务设备发 出的所有连接请求。
- **13331** (十进制):Novell-zmgprebootpolicy 客户机连接端口。它在此端口上接收 PXE 设备发出的所有连接请求。

虽然 PXE 设备要在上述端口向 novell-tftp 和 novell-zmgprebootpolicy 发出它们的初始请求, 但是其余事务可以在可用的任何端口上进行。因此,无法通过防火墙隔开 " 映像服务器 " 与 其客户机。

重要: Novell-tftp 和 novell-zmgprebootpolicy 无法穿越防火墙或网络过滤器。不应尝试通过 防火墙运行这些服务或守护程序。如果用户必须通过防火墙传送预引导工作,那么所有预引 导服务工作都必须位于防火墙外部,而只是参考防火墙内的 Web 服务。

## <span id="page-65-0"></span>**2.4.4** 编辑 **Novell** 预引导服务菜单

PXE 设备可能可以在引导过程中显示 "Novell 预引导服务菜单", 具体视 "ZENworks 控制中 心 " 的预引导服务配置设置而定。该菜单具有以下选项:

- 启动 *ZENworks Imaging*
- 启动 *ZENworks Imaging* 维护
- 禁用 *ZENworks* 分区
- 启用 *ZENworks* 分区
- 退出

有关配置菜单的使用方式的信息,请参见第 2.5.1 节 " 配置 Novell [预引导服务菜单选项](#page-67-1) " [\(第](#page-67-1) 68 页)。

某些情况下,您可能需要修改 "Novell 预引导服务菜单 " 的选项。通过编辑 " 映像服务器 " 中包含的文本文件即可自定义这些选项。例如,您可以:

- 添加、删除以及修改菜单选项
- 添加子菜单项目
- 更改配色方案
- 更改菜单标题和屏幕名称

自定义菜单时,需要在每台 " 映像服务器 " 上完成以下步骤。

编辑菜单:

**1** 在文本编辑器中,打开运行 "ZENworks Proxy DHCP" 服务器 (novell-proxydhcp) 的 " 映 像服务器 " 上的以下文件:

**Windows**:*%ZENWORKS\_HOME%*\share\tftp\pxemenu.txt

Linux: /srv/tftp/pxemenu.txt

重要:如果要保存此菜单的默认选项,建议您先对 pxemenu.tx 进行备份,副本可命名为 pxemenu\_orig.txt。

以下是默认菜单的 pxemenu.txt 文件的内容: #This file describes a PXEMenu

ScreenName = Novell Preboot Services Menu ScreenInfo = Version 2.0 July, 2007 MenuTitle = ZENworks Preboot Options

FormatVersion = 2

#The screen colors determine the color of the main part of the menu screen ScreenColor = bright white ScreenBackgroundColor = blue

```
#The info colors determine the color of the screen information at the top
#of the menu screen
InfoColor = yellow
InfoBackgroundColor = blue
```
#The hint colors determine the color of the hint line at the bottom of the screen HintColor = lt\_cyan HintBackgroundColor = blue #The menu colors determine the color of the menu box and menu title MenuColor = yellow MenuBackgroundColor = blue #The option colors determine the color of the menu option OptionColor = BRIGHT\_WHITE OptionBackgroundColor = BLUE #The chosen colors determine the color of the high-lighted option ChosenColor = BRIGHT WHITE ChosenBackgroundColor = RED #The 'forced option' is the option that will be automatically #executed without presenting a menu to the user. It MUST be an #option on the first ('Main' by default) menu. The following #example will force 'Start ZENworks Imaging Maintenance' #ForceOption=2 StartMenu = Main #Note: The original version of the pxemenu.txt file does not # require submenus, but example syntax is provided in # comments for demonstration purposes. [Main] MenuTitle = ZENworks Preboot Options option = execute ; "Start ZENworks Imaging" ; "ZENworks Imaging in Automated Mode" ; pxelinux.0 ; z auto.cfg option = execute ; "Start ZENworks Imaging Maintenance" ; "ZENworks Imaging Linux Session in Interactive Mode" ; pxelinux.0 ; z\_maint.cfg option = execute ; "Disable ZENworks Partition" ; "Disable Existing ZENworks partition" ;pxelinux.0 ; z\_zpdis.cfg option = execute ; "Enable ZENworks Partition" ; "Re-enable Existing ZENworks partition" ;pxelinux.0 ; z\_zpen.cfg #option = submenu ; "Sub Menu Options >>" ; "Submenu example with more options" ; SUBMenu option = exit ; "Exit" ; "Boot to local hard drive" #[SUBMenu] #MenuTitle = Sub Menu Options #option = execute ; "Sub Menu #1" ; "Description for sub menu #1" ; pxelinux.0 ; submenul.cfg #option = execute ; "Sub Menu #2" ; "Description for sub menu #2" ; # pxelinux.0 ; submenu2.cfg #option = return ; "Return" ; "Return to main menu" #option = exit ; "Exit" ; "Boot to local hard drive" **2** 要更改菜单的外观,请编辑前七段 (标题和颜色)。 要更改颜色,所输入的设置必须选自以下几项:

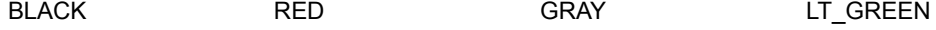

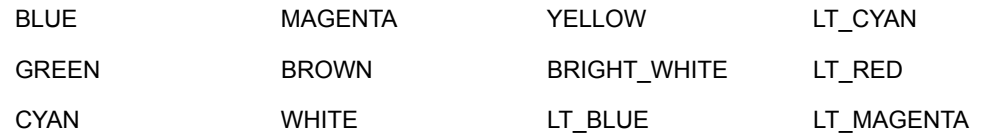

- **3** 要更改菜单选项,请编辑 [Main] 下的部分。 菜单选项及其提示说明、 pxelinux.0 可执行文件以及配置文件 (.cfg) 均列于 option = 行中。
- 4 完成后, 请保存 pxemenu.txt 文件。

## <span id="page-67-0"></span>**2.5** 配置 **ZENworks Imaging** 的预引导服务默认设 置

您可以配置 "ZENworks 管理区域 " 的预引导服务默认设置。这些设置会全局应用于 " 管理 区域 " 中的所有设备。

其中有些设置可让您自动向 ZENworks 服务器注册设备,有些设置可能会被设备或包含设备 的文件夹的配置所覆盖。有关更多信息,请参见第 2.6 节 " [覆盖预引导服务默认值](#page-85-0) " (第 86 [页\)](#page-85-0)。

可以在 "ZENworks 控制中心 " 内配置的默认设置包括:

- **◆ 第 2.5.1 节 " 配置 Novell [预引导服务菜单选项](#page-67-1) " (第 68 页)**
- 第 2.5.2 节 " [配置未注册设备的设置](#page-68-0) " (第 69 页)
- 第 2.5.3 节 " [配置设备映像工作指派](#page-72-0) " (第 73 页)
- 第 2.5.4 节 " [配置服务器参照列表](#page-80-0) " (第 81 页)
- 第 2.5.5 节 " 配置 Intel [主动管理技术](#page-84-0) (AMT)" (第 85 页)

## <span id="page-67-1"></span>**2.5.1** 配置 **Novell** 预引导服务菜单选项

"Novell 预引导服务菜单 " 提供的选项可让您设置如何在设备上使用预引导服务。菜单显示 时会出现下列选项:

表 *2-6 Novell* 预引导服务菜单选项

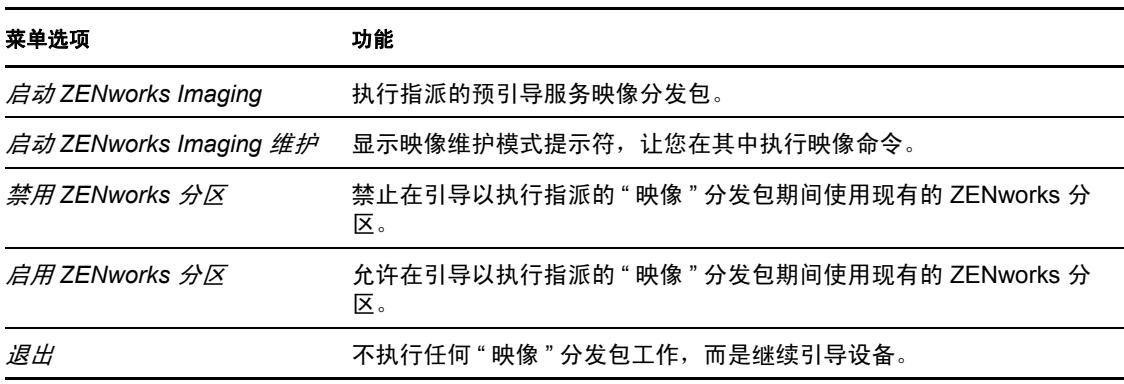

一般而言,如果预引导服务工作是自动完成的,您应选择在设备引导时从不显示 "Novell 预 引导服务菜单"。反之,如果需要为部分或所有设备手动执行预引导服务功能,则应选择始 终显示菜单。折衷办法是选择在按 Ctrl+Alt 时才显示菜单,可让您在根据需要显示菜单时仍 然允许无人照管的预引导服务工作。

重要:要显示此菜单,必须在设备上启用 PXE。

确定设备引导时是否显示 "Novell 预引导服务菜单 ":

- **1** 在 "ZENworks 控制中心 " 中,单击左侧窗格中的配置以显示配置选项卡,如果该选项 卡没有展开, 则单击*管理区域设置*。
- **2** 单击设备管理展开其列表,然后选择预引导服务显示配置部分。
- **3** 找到并展开[预引导菜单选项部](#page-67-1)分:

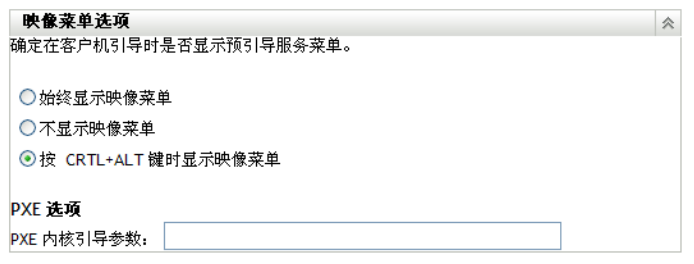

- **4** 请选择以下选项之一:
	- 始终显示映像菜单
	- 从不显示映像菜单
	- 按 *CTRL+ALT* 时显示 *"* 映像菜单 *"*
- **5** 要提供 PXE 引导选项,请在 *PXE* 内核引导参数字段中进行指定。

各参数应由空格隔开。

**6** 单击应用或确定保存更改。

这样便设置了管理区域的默认菜单显示方式。此设置会在文件夹或设备级别被覆盖。有 关详细信息,请参见第 2.6 节 " [覆盖预引导服务默认值](#page-85-0) " (第 86 页)。

### <span id="page-68-0"></span>**2.5.2** 配置未注册设备的设置

为设备创建映像后,即可设置以下配置。这些设置会应用于未在管理区域中注册的设备,并 存放于设备的映像安全数据中。

有关更多信息,请参见第 1.3.3 节 " [未注册的设备设置](#page-20-0) " (第 21 页)。

配置未注册设备的默认 ID 设置:

- **1** 在 "ZENworks 控制中心 " 中,单击左侧窗格中的配置以显示配置选项卡,如果该选项 卡没有展开,则单击*管理区域设置*。
- 2 单击*设备管理*展开其列表,然后选择*预引导服务*显示配置部分。
- **3** 找到并展开未注册的设备设置部分:

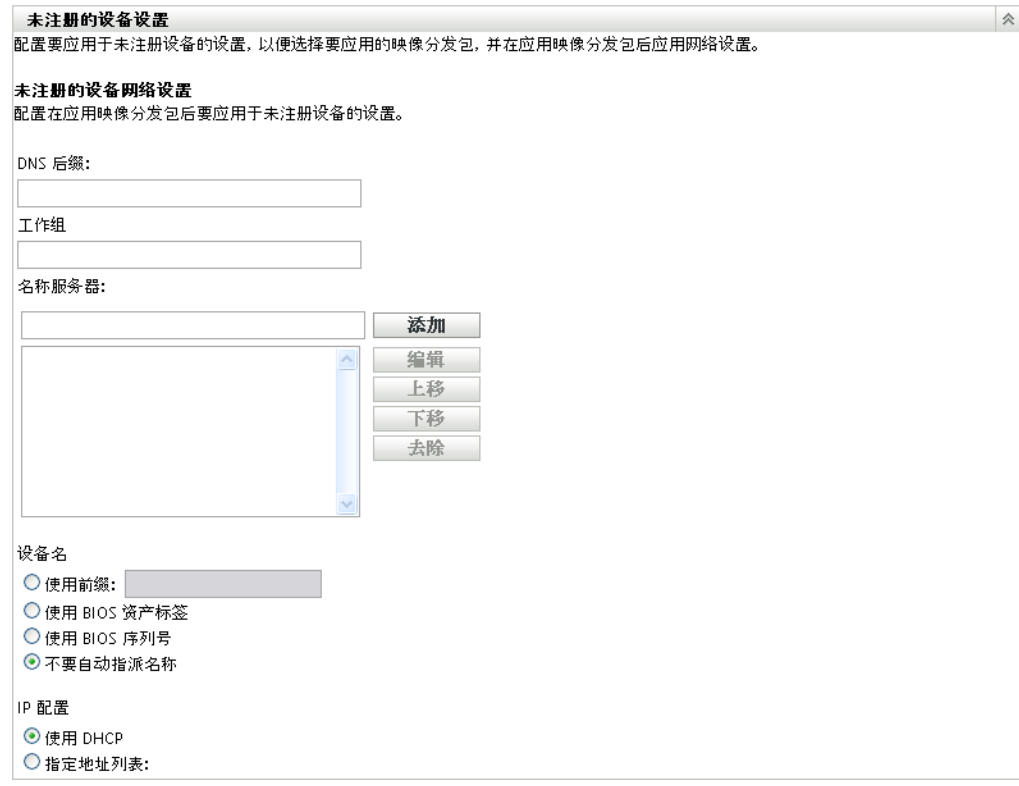

**4** 填写下列字段:

**DNS** 后缀:为所有设备名称提供后缀。

例如, 如果输入 "provo.novell.com", 且设备名称为 "device1", 则该设备的完整名称即 为 "device1.provo.novell.com"。

工作组:指定设备所属的 Windows 工作组。

该工作组已成为设备映像的一部分。

名称服务器: 要控制设备使用的 DNS 服务器, 请指定 DNS 名称服务器, 然后单击*添加* 将其添加到列表中。

请指定多个 DNS 名称服务器,以便让引导设备有效地查找名称服务器。

如果要让设备充分利用 DNS 服务器,可以使用*上移*和*下移*重新排列顺序,每次可移动 一个名称服务器项。

选择多个名称服务器并单击去除,可以删除多个名称服务器。

设备名:您可以指定未注册设备的默认设备名称。此名称将在创建设备映像后应用。

当需要为多个设备创建映像时,此操作会非常有用。您可以自动为每个设备提供唯一的 名称 (通过其 BIOS 资产标签或其 BIOS 序列号),也可以通过提供相同的名称前缀为 组设备提供唯一的名称。

 使用前缀 **\_\_\_\_**:此选项可以为设备名称提供共同的前缀,例如使用 "Lab1" 以与 "Lab2" 中的设备相区分。当执行特定设备组的批量映像操作时,此选项会非常有 用。长度限制为 8 个字符。

如果使用了此选项,则此处输入的前缀后面会追加一组由随机字母和数字组成的字 符串,使设备名称达到 15 个字符。前缀中可以使用下划线和连字符。其余的随机 字符串将唯一命名设备。

例如, 可以输入"Lab1 ", 其他十个字符会随机生成, 与 "Lab1 "组成完整名 称, "Lab1" 与随机字符以下划线分隔开,可以提高可读性。

- 使用 **BIOS** 资产标签:这是存储于设备 BIOS 中的资产标签,对每台设备都是唯一 的。根据资产标签跟踪设备时,此选项非常有用。
- 使用 **BIOS** 序列号:这是存储于设备 BIOS 中的序列号,对每台设备都是唯一的。 根据序列号跟踪设备时,此选项非常有用。
- 不要自动指派名称:如果不想使用以上任何选项,请选择此选项。这是默认选项。

**IP** 配置:可以选择使用 *DHCP* 或指定地址列表,标识要执行预引导服务工作的设备。 这些是指定创建设备映像后设备应使用的设置。设备每次重引导时都会使用这些设置进 行预引导服务工作。

要配置 IP,请选择以下其中一个选项:

- 使用 **DHCP**:允许为设备动态指派 IP 地址。
- 指定地址列表:使用 IP 地址标识设备。设备可以使用添加到列表中的地址。通过 这种方式,您就可以指定要让设备使用的 IP 地址范围或个别 IP 地址。例如,可以 确保所有的实验室设备均使用介于 10.0.0.5 和 10.0.0.25 之间的地址。

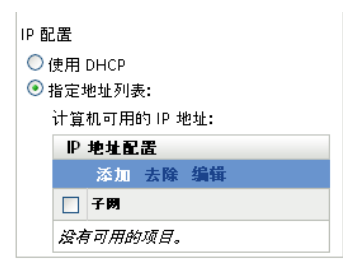

如果选择指定地址列表,请执行下表中包含的任务:

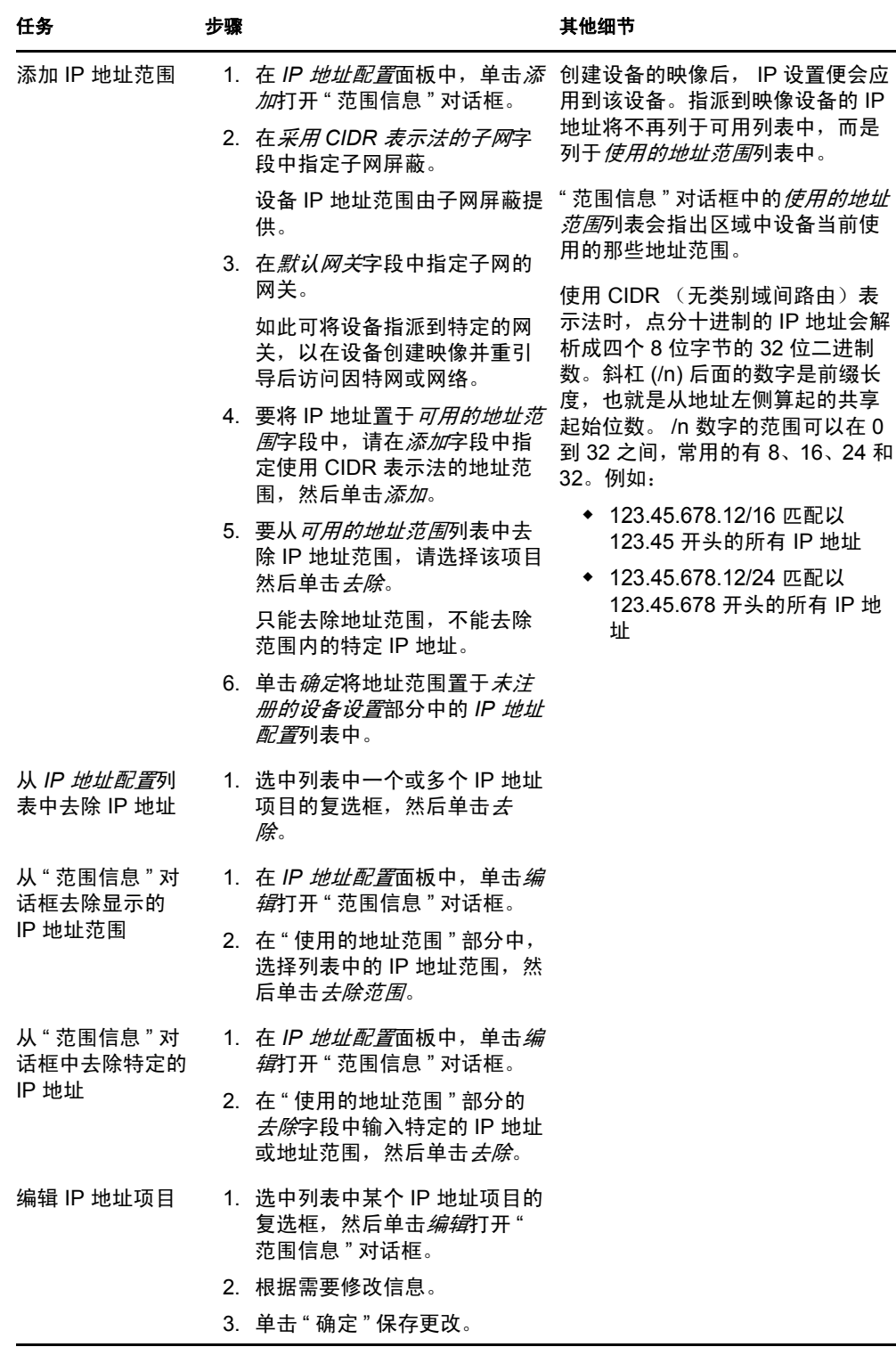

**5** 单击应用或确定保存更改。

如此可设置管理区域的默认设备 ID 方法。
### **2.5.3** 配置设备映像工作指派

您可以根据一组硬件规则决定设备引导时将在其上执行的映像工作。此配置部分可让您为每 一组硬件规则指定一个特定的分发包。"自定义硬件类型"部分可让您为*硬件类型*硬件规则 选项提供特定的数据。

此处配置的所有规则和自定义类型都将全局应用到管理区域中的所有受管设备。但是,只有 与规则及其自定义类型完全匹配的设备才会在引导时应用指派的分发包。

有关更多信息,请参见第 1.3.4 节 " [设备映像工作指派](#page-21-0) " (第 22 页)。

为未注册设备配置默认的映像工作指派:

- **1** 在 "ZENworks 控制中心 " 中,单击左侧窗格中的配置以显示配置选项卡,如果该选项 卡没有展开,则单击*管理区域设置*。
- **2** 单击设备管理展开其列表,然后选择预引导服务显示配置部分。
- **3** 找到并展开设备映像工作指派部分:

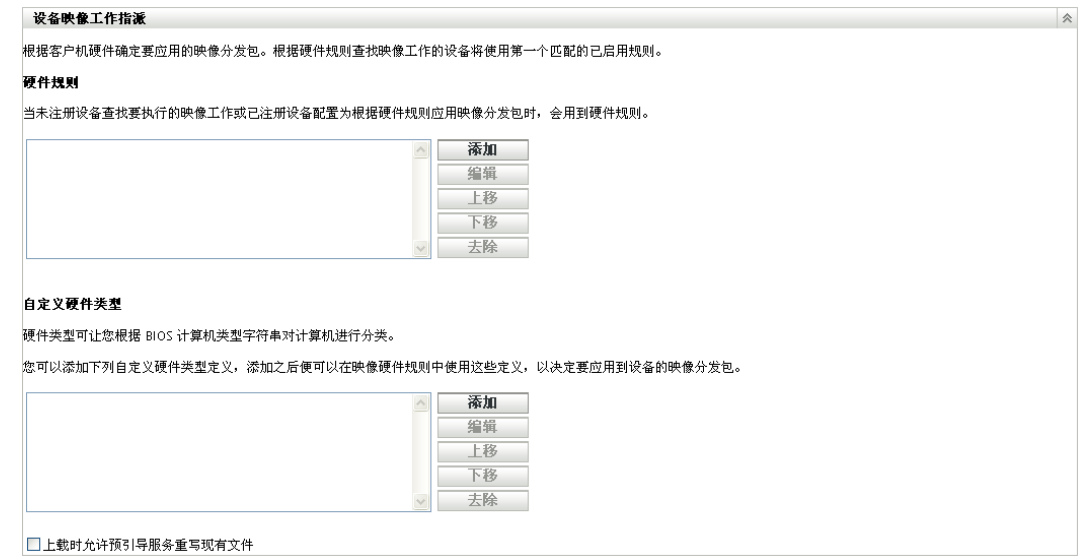

- **4** 配置如下各项:
	- [硬件规则 \(第](#page-72-0) 73 页)
	- [自定义硬件类型 \(第](#page-78-0) 79 页)
	- [允许重写 \(第](#page-80-0) 81 页)

**5** 单击应用或确定保存更改。

这样便为在管理区域中注册的设备设置了默认映像工作指派。

### <span id="page-72-0"></span>硬件规则

您可以为 " 映像 " 分发包指定基于硬件的规则。使得与那些规则匹配的设备在引导时应用指 定的分发包。

例如,您可以创建一个规则,将分发包应用到至少拥有 512 MB 的 RAM,且硬盘驱动器空 间至少有 150 GB 的所有设备。

工作规则由用来判断设备是否符合规则的过滤器组成。规则使用逻辑来判断设备是否满足应 用 " 映像 " 分发包的要求。创建规则的过滤时可以使用逻辑运算符 "AND"、 "OR" 和 "NOT"。

设备搜索要完成的工作时会扫描规则,直至找到一条所有规则过滤器都与设备相匹配的规 则,然后才会执行指派给该规则的分发包。

下表列出了配置硬件规则时可执行的任务:

表 *2-7* 硬件规则任务

| 任务              | 步骤 |                                                                | 其他细节                                                     |
|-----------------|----|----------------------------------------------------------------|----------------------------------------------------------|
| 添加硬件规则          |    | 1. 单击硬件规则列表框旁边的添加,<br>即会打开"规则构建"对话框。                           | 在"规则构建"对话框中配置的信息包含<br>一个规则。您可以添加多个规则。                    |
|                 |    | 2. 要创建硬件规则,请遵循规则构建<br>对话框 (第75页)中的指导。                          | 每次单击 <i>添加</i> 以使用"规则构建"对话框<br>时,都可以选择与上次使用对话框时相         |
|                 |    | 3. 退出"规则构建"对话框之后,单<br>击配置页底部的 <i>应用</i> 保存新规则。                 | 同的分发包, 也可以为该规则选择其他<br>分发包。                               |
|                 |    |                                                                | 当设备引导时, 只会将第一个匹配的硬<br>件规则应用指派的分发包。                       |
| 编辑硬件规则          |    | 1. 选择一个硬件规则, 然后单击 <i>编</i><br>辑, 即会以编辑方式打开"规则构<br>建"对话框。       |                                                          |
|                 |    | 2. 要编辑硬件规则,请遵循规则构建<br>对话框 (第75页)中的指导。                          |                                                          |
|                 |    | 3. 退出"规则构建"对话框之后,单<br>击配置页底部的 <i>应用</i> 保存规则的更<br>改。           |                                                          |
| 禁用或启用硬件规则       |    | 1. 选择一个硬件规则, 然后单击 <i>编</i><br>辑。                               | 这是更改硬件规则状态的唯一方法。                                         |
|                 |    | 2. 在"规则构建"对话框中, 选择 <i>已</i><br><i>启用</i> 对应的复选框, 以启用或禁用<br>规则。 | <i>硬件规则</i> 列表框中会指出硬件规则是已<br>启用还是禁用。例如,已启用 - 资产标<br>签规则。 |
|                 |    | 3. 单击配置页底部的 <i>应用</i> 保存规则的<br>更改。                             |                                                          |
| 重新排列硬件规则的<br>顺序 |    | 1. 选择一个硬件规则, 然后单击 <i>上移</i><br>或 <i>下移</i> 。                   | 硬件规则的顺序非常重要, 因为当设备<br>引导时,会将所找到的第一个与设备匹                  |
|                 |    | 一次无法移动多个规则。                                                    | 配的规则用于应用分发包。其他规则将<br>忽略。                                 |
|                 |    | 2. 根据需要重复此操作以排列硬件规<br>则的顺序。                                    | 这表示,如果硬件规则匹配,则只有一<br>个分发包会应用至正在引导的设备。                    |
|                 |    | 3. 单击配置页底部的应用保存新的规<br>则顺序。                                     |                                                          |

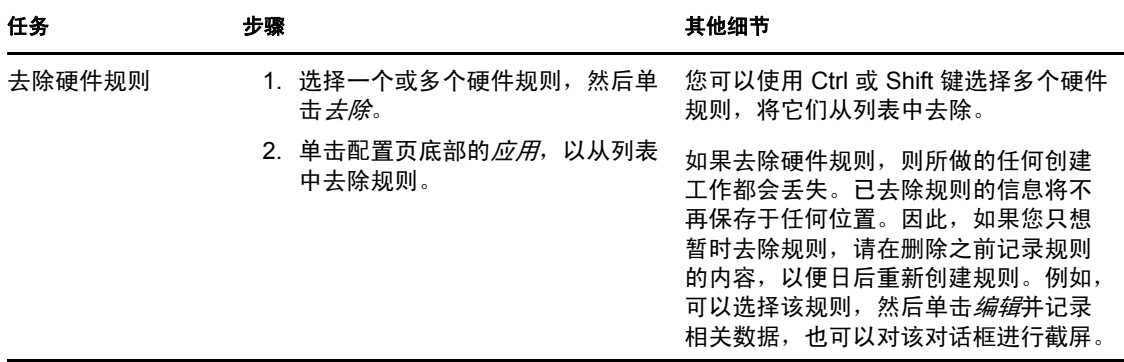

### <span id="page-74-0"></span>规则构建对话框

了解规则逻辑对使用对话框非常重要。有关详细信息,请参见[规则逻辑 \(第](#page-76-0) 77 页)。 配置硬件规则:

- **1** 如果您打算在构建规则时选择硬件类型,必须先配置硬件类型。 有关指导,请参见[自定义硬件类型 \(第](#page-78-0) 79 页)。
- **2** 单击 " 硬件规则 " 部分的添加以显示 " 规则构建 " 对话框:

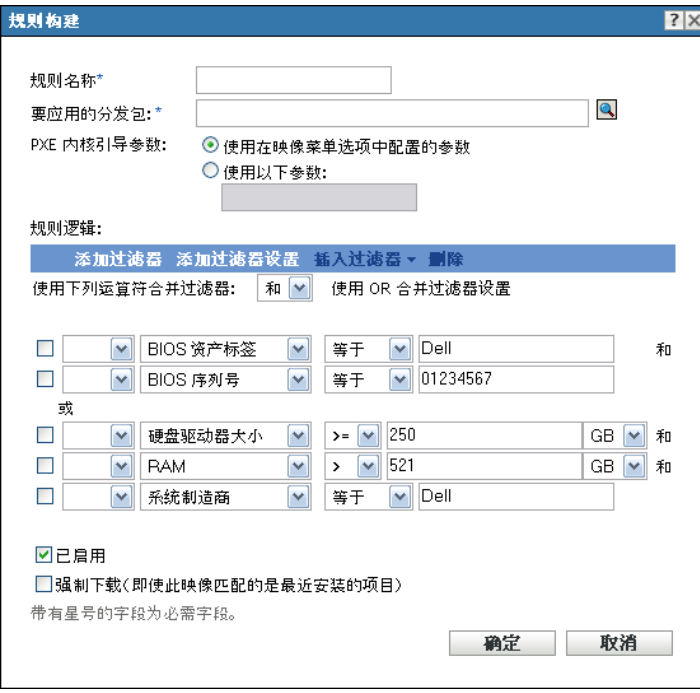

**3** 在 " 规则构建 " 对话框中,填写以下字段并选择或取消选择一些选项:

规则名:此名称显示在设备映像工作指派部分的预引导服务页上列出的规则中。请尽量 使用说明性强的名称,以便日后能够记起它的用途。

要应用的分发包: 设备搜索要完成的工作时会扫描规则,直至找到一条所有规则过滤器 都与设备相匹配的规则,然后才会执行指派给该规则的分发包。每个规则只能应用到一 个分发包。

由于*设备映像工作指派*部分列出的是规则而非分发包,因此也可以将多个规则应用到指定 的分发包。这意味着您可以多次选择同一个分发包用于设备映像工作。

如果列出了多个规则,则准则与设备匹配的第一个规则会将该规则的指派分发包应用到 设备。

如果没有符合设备的规则,则不会向设备应用适用的分发包。

PXE 内核引导参数: 选择两个选项中的一个:

- ◆ 使用在映像菜单选项中配置的参数: 这会让规则使用"管理区域"的默认引导参 数。
- ◆ 使用这些参数: 此规则仅会使用此处指定的引导参数。

各参数应由空格隔开。

已启用:这是暂时禁用硬件规则的唯一方法。该功能默认是启用的。

在 预引导服务页上,工作规则列表中的第一个词显示规则的状态。例如,已启用-资产标 签规则。

强制下载: 强制下载已指派的分发包, 即便它与最近安装的分发包相匹配。默认情况 下,不会强制下载硬件规则。

默认情况下, ZENworks Imaging 不会为包含相同映像的计算机重新创建映像。此选项 可让您强制向设备重新应用该映像。例如,您可能要刷新实验室的所有计算机,以便下 次使用。

重要:请小心使用此选项。因为应用映像后,该选项仍为选中状态,所以可能会创建死 循环。如果为一台设备创建映像后,该设备仍为未注册状态,则每次引导设备时,都会 重复为其创建相同的映像。要避免这种情况,请在为适用的设备创建映像后编辑此硬件 规则,并取消选择此选项。

- **4** 如果使用规则逻辑字段和选项,请使用下列选项创建硬件规则表达式:
	- 添加过滤器:将新的过滤器添加到过滤器列表的末尾。

因为过滤器会添加到最后一个过滤器集的末尾,所以不能使用此选项选择要将其添 加到的过滤器集。使用*插入过滤器*选项,可以将过滤器添加到更早一些创建的过滤 器集。

- 添加过滤器集:从新过滤器集中的一个过滤器开始,添加过滤器集。过滤器集的顺 序无法重新排列。
- 插入过滤器:允许在选定过滤器的上方或下方插入新的过滤器。还可让您指定要将 过滤器添加到的过滤器集。
- ◆ 删除: 从规则中去除选定的过滤器。
- 使用下列运算符合并过滤器:默认情况下,会使用 AND 合并过滤器,而使用 OR 合并过滤器集。您可以使用此字段撤消过滤器和集的这些布尔函数。

对过滤器集使用 OR, 表示在过滤器集内的所有过滤器都必须匹配才可应用规则, 但只需有一个过滤器集匹配即可应用规则。

而对过滤器集使用 AND, 则恰好相反。即要应用规则, 每个过滤器集内都必须至 少有一个过滤器匹配。

表达式由准则选项、运算符和值组成,有时还包括限定符。例如:

RAM (in  $MB$ ) = < 512 MB

RAM (MB) 是准则选项, =< 是运算符, 512 是值, MB 是限定符。

如有必要,可以使用 NOT (在第一个有向下箭头的空白字段中)对表达式执行逻辑否 定。例如:

NOT RAM (in MB) =< 512 MB

在上例中, 规则只会应用到 RAM 少于 512 MB 的设备。

您可以对规则使用多个表达式。例如:

RAM (in MB)  $=< 512$  MB or

Hard Drive Size (in MB) < 20 GB

仅当之前配置[了自定义硬件类型](#page-78-0),并通过单击*预引导服务*配置页底部的*应用*加以保存 后,准则选项列表中才会显示硬件类型。

重要:请注意不要创建可能发生冲突的过滤器或规则。例如,如果在多个过滤器中指定 了 RAM 条件,请确保其中配置的每个有效逻辑运算符对您输入的 MB 值均有效。换言 之,如果两个过滤器都是必需的(使用 AND),则不应让一个过滤器要求 512 MB 的 RAM,而另一个指定至少 512 MB 的 RAM。

**5** 单击确定退出对话框,并将新的硬件规则置于预引导服务配置页上的硬件规则列表框 中。

#### <span id="page-76-0"></span>规则逻辑

规则由用来判断设备是否符合规则的一个或多个过滤器组成。 " 规则构建 " 对话框最初会显 示一个空滤器。要对设备应用规则,此设备必须匹配规则的整个过滤器列表 (由 OR 和 AND 逻辑运算符决定,详细说明请见下文)。

过滤器就是一行提供条件的字段,设备必须符合该条件,才可以应用分发包。例如,您可以 添加一个过滤器, 指定 RAM 为 512 MB 的设备才能被规则接受, 还可以添加另一个过滤 器, 指定硬盘驱动器大小至少为 20 GB。技术上并未限制规则中可以添加的过滤器个数, 但 实际操作时会有限制,例如:

- 设计简单明了的规则
- 构思好规则,以避免创建的过滤器相互冲突
- 可以查看对话框,该对话框会随着过滤器和过滤器集的添加而逐渐增大。

过滤器可单个添加,也可以集合的方式添加。每个过滤器集内都包含逻辑运算符,这些逻辑 运算符决定了过滤器集间的关联。

在默认情况下,*使用下列运算符合并过滤器*字段中会显示过滤器集内过滤器的逻辑运算符 AND (可以更改), 而*使用下列运算符合并过滤器集*字段 (仅供显示)中则显示运算符 OR。如果将*使用下列运算符合并过滤器*字段改为 OR, 则*使用下列运算符合并过滤器集*字 段会显示 AND。

您可以理解为过滤器和过滤器集使用代数表示法插入,其中过滤器用括号扩住,过滤器集则 分成一系列的插入组。括号中的过滤器用逻辑运算符 ( AND 和 OR )隔开, 而插入组则用 运算符隔开。

例如, "(u AND v AND w) OR (x AND y AND z)" 表示 " 匹配 uvw 或 xyz"。在 " 规则构建 " 对话框中,显示如下:

u AND

v AND

w

OR

x AND

y AND

z

不能嵌套过滤器集。您只能输入一连串的过滤器集,而系统会使用与设备匹配的第一个过滤 器集 (默认为 OR)来验证规则,以便能应用分发包,进而在设备上执行映像工作。

过滤器和过滤器集的排列顺序并不重要。对 OR 运算符来说,有一个符合就满足规则。对 AND 运算符来说,必须全部符合才能满足规则。

提示: 您可以轻松地运行测试, 以了解这些逻辑运算符的工作方式。访问"规则构建"对话 框,单击几次*添加过滤器和添加过滤器集*选项,以创建数个过滤器集,然后在*使用下列运算*  $\hat{\sigma}$ 合并过滤器字段中切换 AND 和 OR, 观察运算符如何变化。然后, 选择添加的过滤器并 单击*删除*, 或者单击*取消*退出 "规则构建"对话框。

要为规则设置条件,可以添加在识别要匹配的设备类型时所需的所有过滤器和过滤器集。通 常无需设置复杂规则。但是,由于可以对一个分发包应用多个规则,所以可能会使逻辑运算 符的使用进一步复杂化,因为每个规则都会被视为分发包的 OR 条件,使得只要有一个规则 匹配设备就会应用分发包。

例如,您可以为分发包创建数条规则,其中每条规则都是一长串要满足的 AND 条件。这意 味着,每个规则都成为设备要满足的一组特定准则,只要满足一个规则,就会应用分发包。 反之,如果把相同数量的信息添加到一个规则中 (使用过滤器集组成 AND 和 OR 条件), 则可能导致对话框太长而无法处理。

要判断所需项目,请考虑下列可能性:

- 一个包含多个过滤器的过滤器集
- 有多个过滤器集,每个过滤器集只包含一个或少量过滤器
- 有多个过滤器集,每个过滤器集包含多个过滤器
- 一个分发包多个规则

请记住,过滤器集内过滤器的逻辑运算符与过滤器集间的运算符是相反的,且一个分发包的 所有规则都使用 OR 条件。例如,假设您选择*使用下列运算符合并过滤器*字段中的运算符:

表 *2-8 OR* 和 *AND* 运算符说明

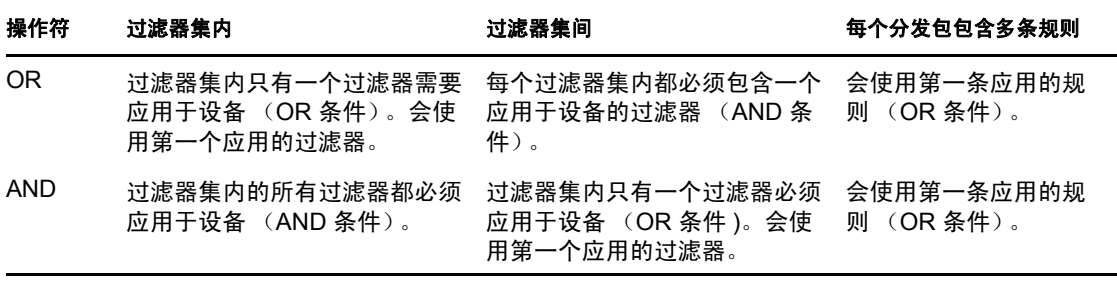

显然,添加过滤器集会使逻辑运算符的用法复杂化,而为分发包添加多条规则将使其更为复 杂。因此, 在使用"规则配置"对话框前, 请仔细规划信息的配置方式。

### <span id="page-78-0"></span>自定义硬件类型

自定义硬件类型可让您包含与自定义类型匹配的任何设备,以便在设备引导时将指派给硬件 规则的分发包应用到设备。例如,您可以通过输入适当的字符串作为自定义硬件类型,并在 [规则构建](#page-74-0)对话框中选择硬件类型,然后选择自定义类型,来创建将分发包应用于任何膝上型 设备的规则。

在配置自定义类型 (至少一个)之前, " 规则构建 " 对话框中不会显示硬件类型选项。

下表列出了配置自定义硬件类型时可执行的任务:

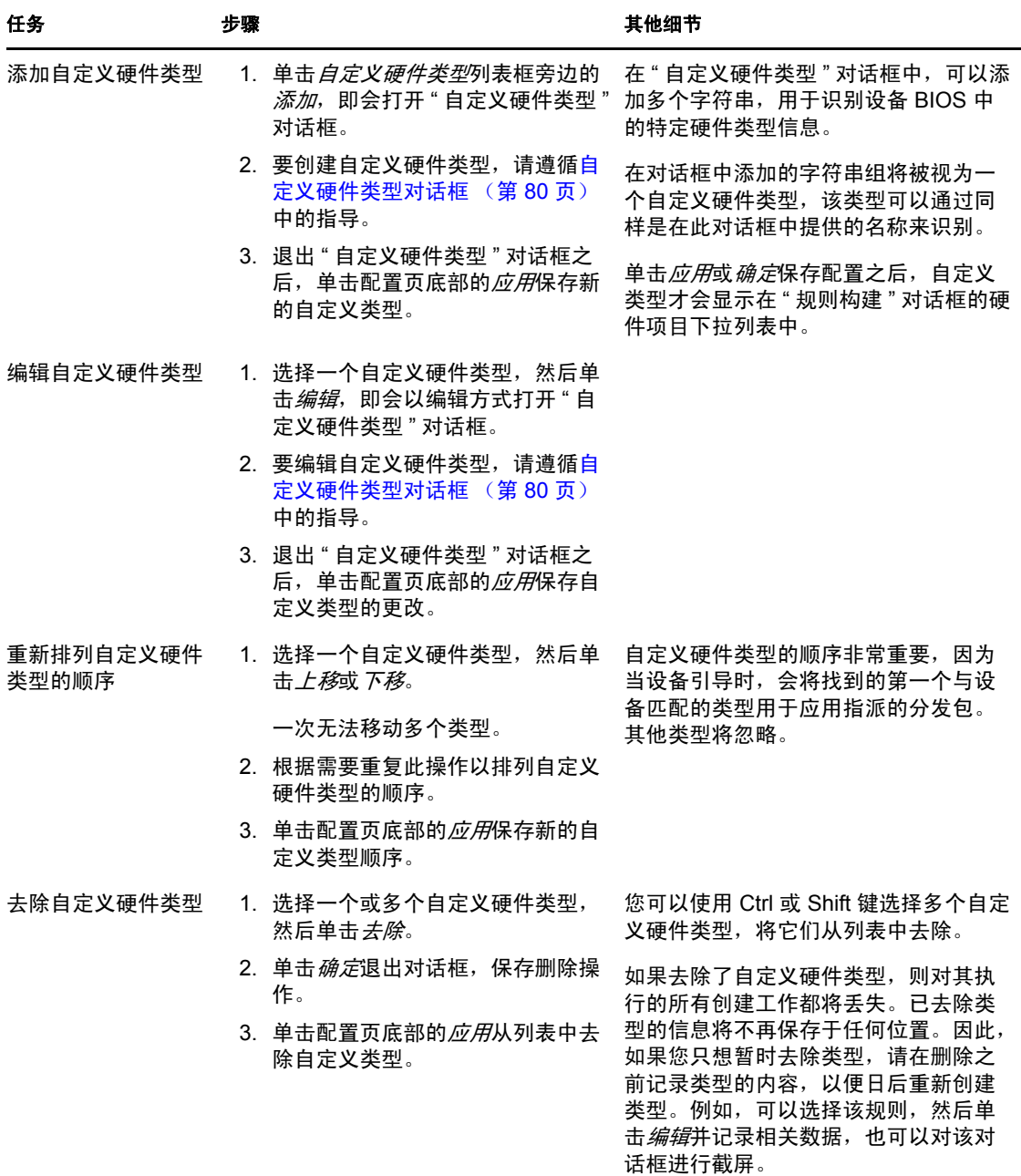

表 *2-9* 自定义硬件类型任务

### <span id="page-79-0"></span>自定义硬件类型对话框

自定义硬件类型可让您包含与自定义类型匹配的任何设备,并将指派到硬件规则的分发包在 设备引导时应用到设备。例如,您可以通过输入适当的字符串作为自定义硬件类型,然后在 [规则构建](#page-74-0)对话框中选择硬件类型并选择自定义类型,来创建规则,该规则会将分发包应用于 任何膝上型设备。

在配置自定义类型 (至少一个)之前, " 规则构建 " 对话框中不会显示硬件类型选项。

自定义的硬件类型定义只适用于规则;其他情况下并不适用于管理区域。

以下是 " 自定义硬件类型 " 对话框:

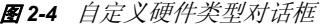

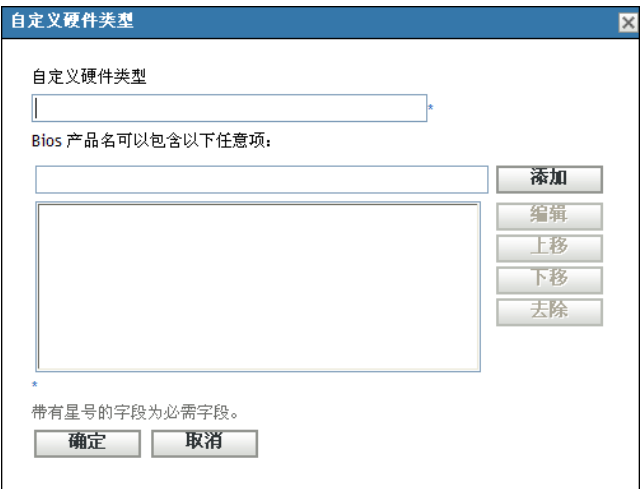

要配置自定义硬件类型,请执行下表中的任务:

表 *2-10* 自定义硬件类型任务

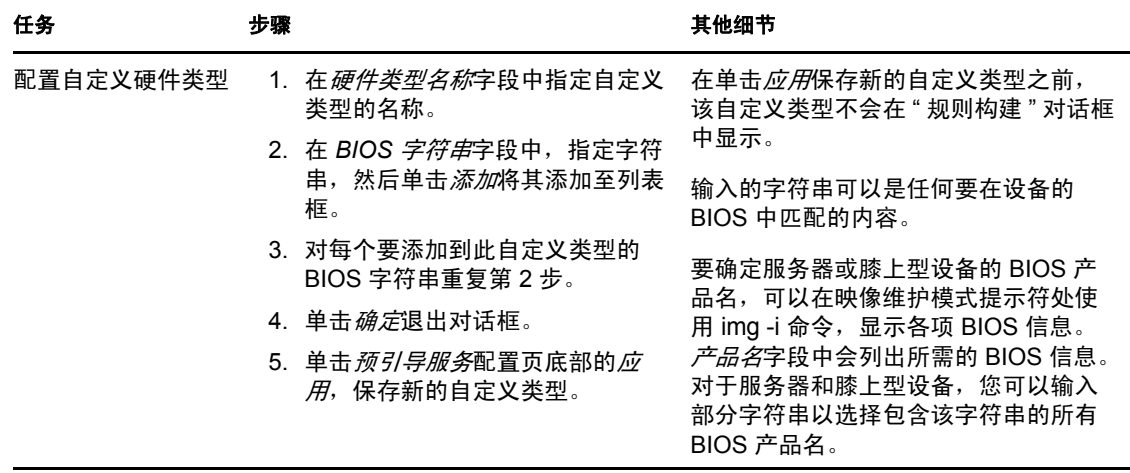

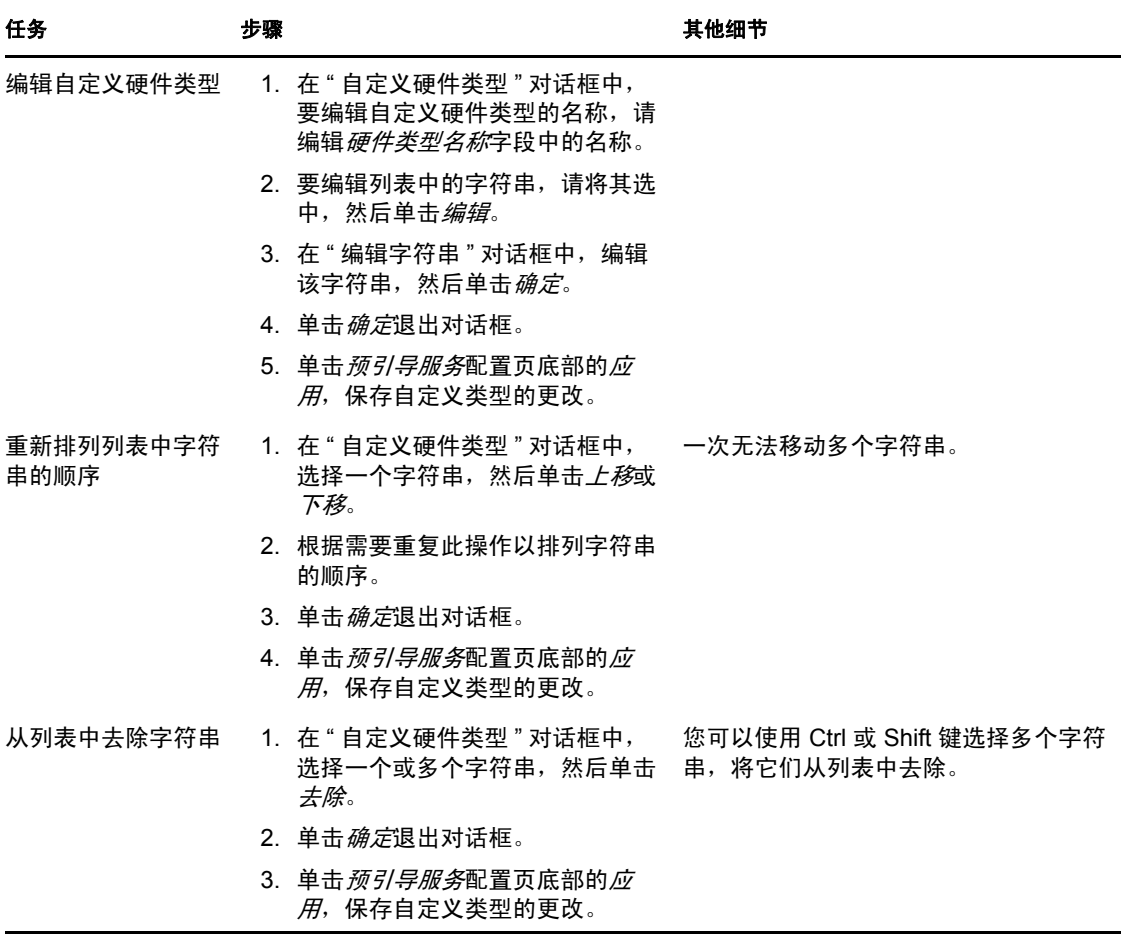

### <span id="page-80-0"></span>允许重写

在取得映像的过程中,如果要让新版 *.zmg* 文件重写现有文件,请选中上载时允许预引导服务重 写现有文件复选框。

### **2.5.4** 配置服务器参照列表

参照列表用于确保属于其他管理区域的受管设备可以访问它们的主区域。有关更多信息,请 参见第 1.3.5 节 " [服务器参照列表](#page-22-0) " (第 23 页)。

- 1 在 "ZENworks 控制中心"中,单击左侧窗格中的*配置*以显示*配置*选项卡,如果该选项 卡没有展开,则单击*管理区域设置*。
- **2** 单击设备管理展开其列表,然后选择预引导服务显示配置部分。
- **3** 找到并展开 " 服务器参照列表 " 部分:

图 *2-5* 服务器参照列表面板

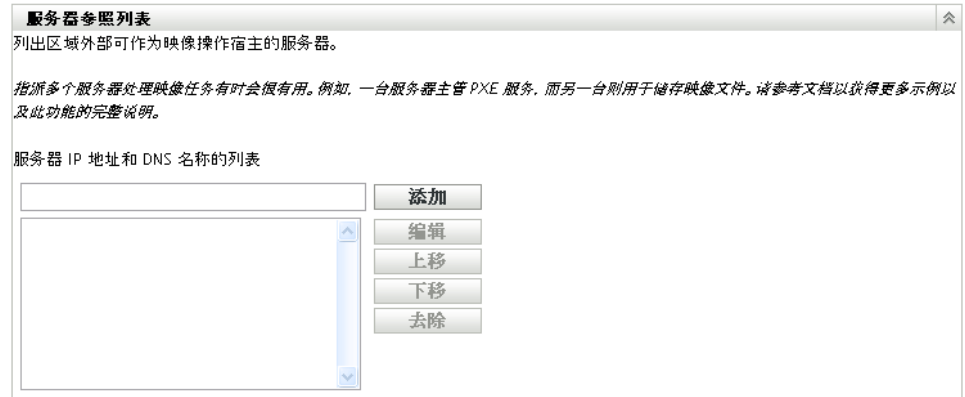

- **4** 要配置服务器参照列表,请完成以下部分的任务 (如果适用):
	- [在服务器参照列表中配置映像服务器 \(第](#page-81-0) 82 页)
	- 配置 ZENworks [混合环境映像服务器 \(第](#page-82-0) 83 页)

### <span id="page-81-0"></span>在服务器参照列表中配置映像服务器

要配置服务器 *IP* 地址和 *DNS* 名称的列表列表框,请执行下表中的任务:

表 *2-11* 服务器参照列表配置任务

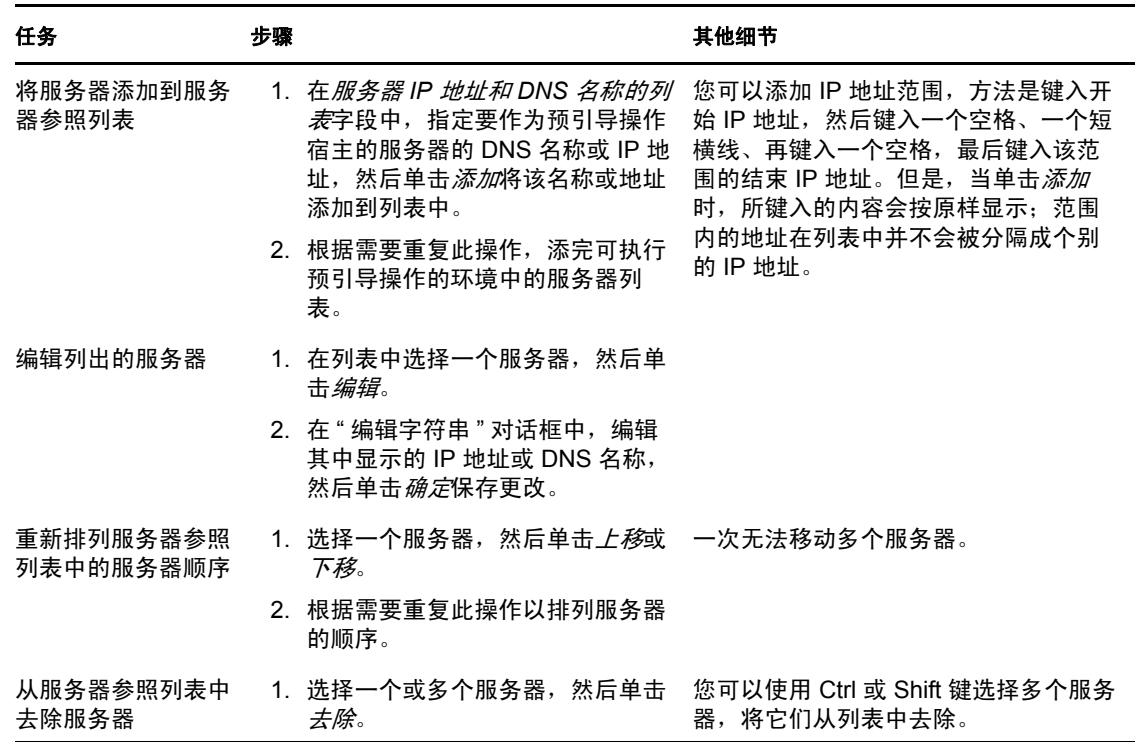

### <span id="page-82-0"></span>配置 **ZENworks** 混合环境映像服务器

在服务器参照列表中指定所有必要的服务器之后,必须将特定文件放入 tftp 目录 (位于列表 中的每个 ZENworks 7.x 映像服务器")中, 以使参照能与旧版 "ZENworks Imaging Server" 配合使用。

执行以下步骤之一:

- 从 [ZENworks 10Windows](#page-82-1) 复制到 ZENworks 7 NetWare 或 Windows (第 83 页)
- 从 [ZENworks 10Windows](#page-82-2) 复制到 ZENworks 7 Linux (第 83 页)
- 从 ZENworks 10Linux 复制到 [ZENworks 7 NetWare](#page-83-0) 或 Windows (第 84 页)
- 从 [ZENworks 10 Linux](#page-83-1) 复制到 ZENworks 7 Linux (第 84 页)

### <span id="page-82-1"></span>从 ZENworks 10Windows 复制到 ZENworks 7 NetWare 或 Windows

从 ZENworks 10Windows Imaging Server 复制以下文件:

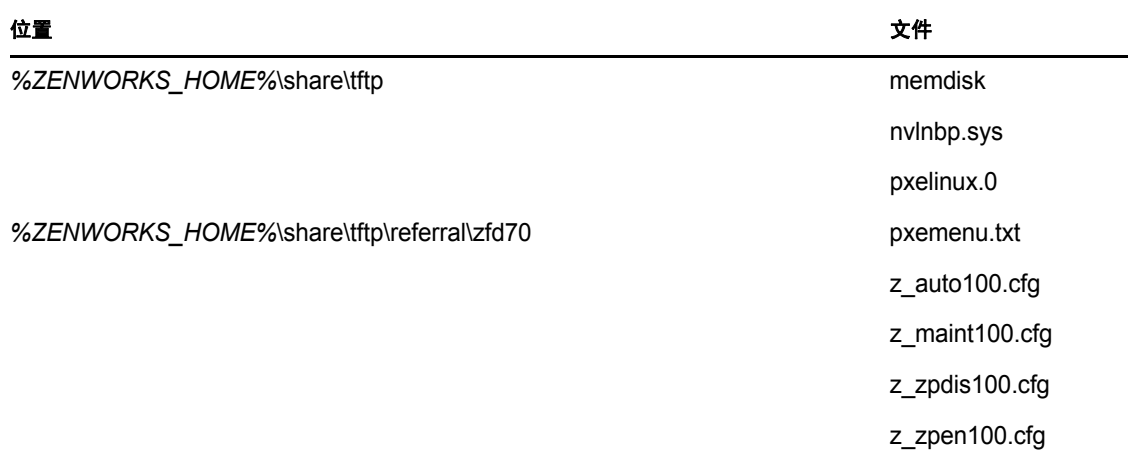

到 ZENworks 7 NetWare 或 Windows Imaging Server 上的以下目录中:

**NetWare:** 驱动器 :\tftp

Windows: 驱动器 :\Program Files\ZEN Preboot Services\tftp\data

请勿从 ZENworks 10 服务器复制任何目录结构。而只将文件复制到 tftp 目录下。

### <span id="page-82-2"></span>从 ZENworks 10Windows 复制到 ZENworks 7 Linux

从 ZENworks 10Windows Imaging Server 复制以下文件:

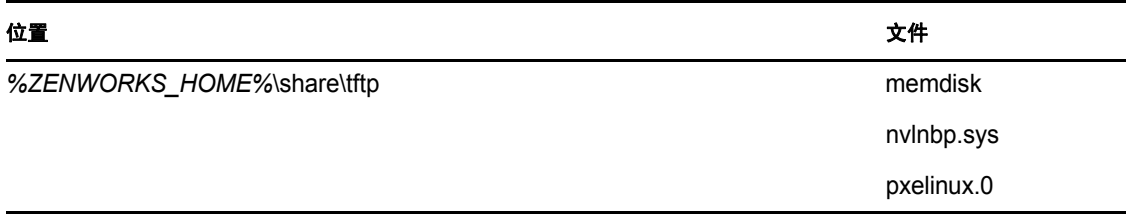

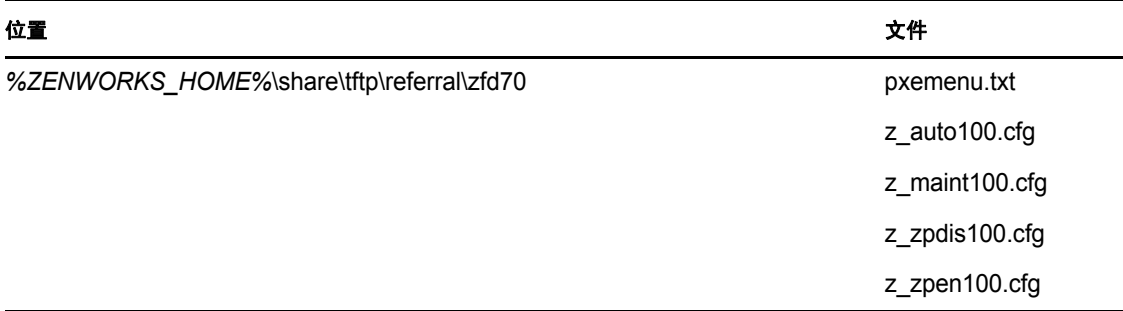

将文件复制到 ZENworks 7 Linux Imaging Server 的以下目录中:

/srv/tftp

请勿从 ZENworks 10 服务器复制任何目录结构。而只将文件复制到 tftp 目录下。

### <span id="page-83-0"></span>从 ZENworks 10Linux 复制到 ZENworks 7 NetWare 或 Windows

从 ZENworks 10Linux Imaging Server 复制以下文件:

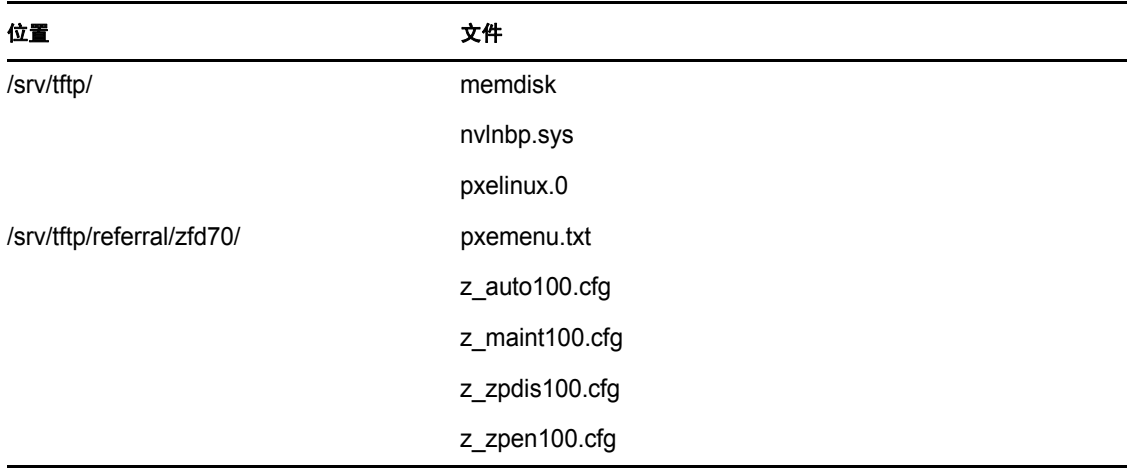

将文件复制到 ZENworks 7 NetWare 或 Windows Imaging Server 上的以下目录中:

**NetWare:** 驱动器 :\tftp

Windows: 驱动器 :\Program Files\ZEN Preboot Services\tftp\data

请勿从 ZENworks 10 服务器复制任何目录结构。而只将文件复制到 tftp 目录下。

### <span id="page-83-1"></span>从 ZENworks 10 Linux 复制到 ZENworks 7 Linux

从 ZENworks 10Linux Imaging Server 复制以下文件:

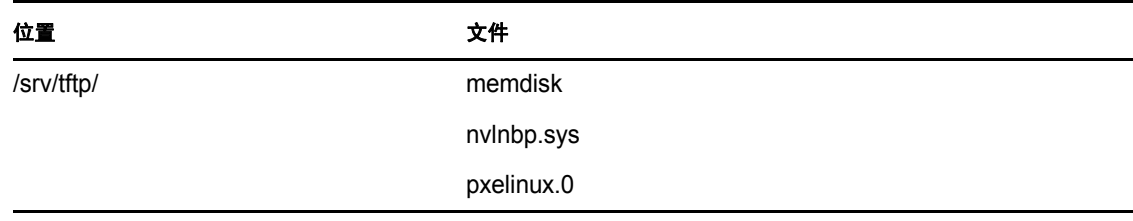

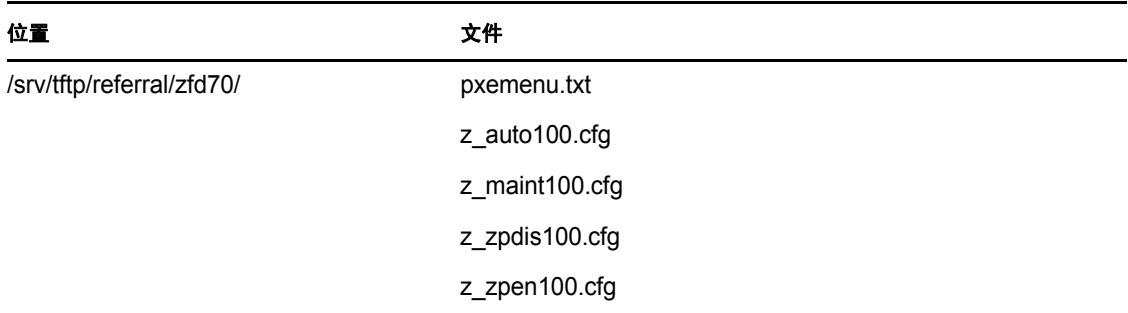

将文件复制到 ZENworks 7 Linux Imaging Server 的以下目录中:

/srv/tftp

请勿从 ZENworks 10 服务器复制任何目录结构。而只将文件复制到 tftp 目录下。

### **2.5.5** 配置 **Intel** 主动管理技术 **(AMT)**

Intel AMT 功能可让您准确识别设备,即使设备更换过物理驱动器。通过提供非易失内存让 ZENworks 存储唯一的设备身份,便可以设置可持续识别设备的预引导服务。

有关更多信息,请参见第 1.3.6 节 "Intel [主动管理技术](#page-23-0) (AMT)" (第 24 页)。

设置全局 Intel AMT 企业名称:

- 1 在 "ZENworks 控制中心 "中,单击左侧窗格中的*配置*, 显示*配置*选项卡。如果该选项 卡没有展开,请单击管理区域设置。
- **2** 单击设备管理展开其列表,然后选择预引导服务显示配置部分。
- **3** 定位到 "Intel 主动管理技术 (AMT)" 面板。

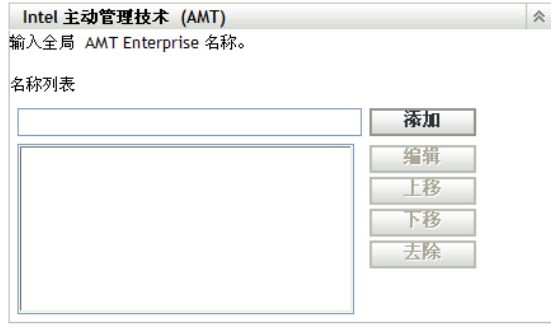

**4** 填写下列字段:

名称列表: 在此列表中, 管理区域中的每个 AMT 设备至少应具有一个有效的 AMT 企 业名称。单击添加将每个企业名称放入列表框中。

上移 **/** 下移:调整 AMT 名称的排列顺序。一次只能移动一个 AMT 名称。

去除:要从列表中去除名称,请选择名称,然后单击*去除*。

**5** 单击应用或确定保存更改。

# **2.6** 覆盖预引导服务默认值

您可以决定哪个 "Novell 预引导服务菜单 " 显示要使用的配置,以及设备在引导时是否显示 菜单。默认情况下,管理区域配置会应用于所有文件夹和设备。可以在文件夹或设备级别覆 盖此配置。

有关 "Novell [预引导服务菜单](#page-19-0)"选项的详细信息,请参见第1.3.2 节 "Novell 预引导服务菜单 " [\(第](#page-19-0) 20 页)。

您可以通过编辑 pxemenu.txt 文件来自定义菜单。有关详细信息, 请参见第 [2.4.4](#page-65-0) 节 " 编辑 Novell [预引导服务菜单](#page-65-0) " (第 66 页)。

在文件夹或设备级别覆盖默认配置:

- **1** 在 "ZEnworks 控制中心 " 中,单击左侧窗格中的设备,随即会在受管选项卡中显示 " 设 备 " 面板。
- **2** 在名称列中选择以下其中一项:
	- 服务器或工作站文件夹旁的细节选项
	- 服务器文件夹,然后选择此文件夹中包含的服务器
	- 工作站文件夹,然后选择此文件夹中包含的工作站
- **3** 在显示的页面上,单击设置选项卡以显示 " 设置 " 页选项。
- **4** 单击预引导服务,显示 " 预引导服务 " 配置页:

设备 > 服务器 > zendoc1a > 预引导服务

 $\overline{\mathbb{I}}$  zendoc1a

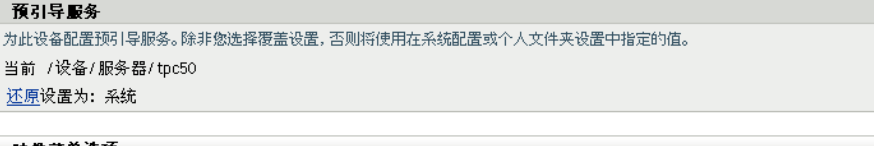

 $\overline{\mathsf{x}}$ 

会

映像菜里选项 确定在客户机引导时是否显示预引导服务菜单。

○始终显示映像菜单 ○不显示映像菜单 **⊙按 CRTL+ALT 键时显示映像菜单** PXE 选项

PXE 内核引导参数:

确定 | 应用 | 重设置 | 取消

如果之前尚未配置此文件夹或设备,则会显示如下内容:

Current: (System) (Override settings)

并会禁用[预引导菜单选项](#page-67-0)部分的编辑功能。上述文字会根据您是处于文件夹还是设备级 别而有所不同。

**5** 要配置文件夹或设备的设置,请单击覆盖。

会显示以下内容:

```
Current: /Devices/Servers
Revert to settings from: (System)
```
并会启用*[预引导菜单选项](#page-67-0)*部分的编辑功能。上述文字会根据您是处于文件夹还是设备级 别而有所不同。

- **6** 选择要使用的选项:
	- 始终显示映像菜单
	- 从不显示映像菜单
	- 按 *Ctrl+Alt* 键时显示映像菜单

要显示此菜单,必须在设备上启用 PXE。

**7** 单击应用或确定。

确定:启用更改并退出此页。

- 应用: 启用更改并让焦点停留在此页, 以便可以单击*还原*暂时禁用配置的更改。
- **8** 要暂时禁用更改,单击还原,管理区域的菜单设置仍然有效。

# **2.7** 启用设备上的 **PXE**

要使用预引导服务创建设备映像,需要了解该设备是否支持 PXE,然后确保启用 PXE。 通常使用 NIC 上较新的设备 (PC 99 兼容设备或更新版本的设备)来递送 PXE 代码。 本部分包含下列信息:

- ◆ 第 2.7.1 节 " 在支持 PXE [的设备上启用](#page-86-0) PXE" (第 87 页)
- 第 2.7.2 节 " [校验设备是否已启用](#page-87-0) PXE" (第 88 页)

### <span id="page-86-0"></span>**2.7.1** 在支持 **PXE** 的设备上启用 **PXE**

启用 PXE 后,可能会稍微延长引导过程所需的时间,所以多数 NIC 在默认情况下都会关闭 PXE。在支持 PXE 的设备上启用 PXE

- **1** 访问计算机系统 BIOS 并查看引导顺序选项。 设备的 PXE 激活方法因制造商而异, 但一般使用下列方法之一:
	- 有些 BIOS 在 BIOS 配置中具有单独的项,用于启用或禁用 PXE 功能。这种情况 下,请将 *PXE* 引导设置或网络引导设置设为 " 启用 "。
	- 有的 BIOS 还提供了可让您配置引导顺序的项目。例如,可以指定系统先尝试从软 盘引导,之后再尝试从硬盘引导。在这种情况下,请将系统设置为先尝试*网络引导* 再尝试从软盘或硬盘引导。
- **2** 如果 PXE 未列入引导顺序的选项中,且 NIC 内嵌于主板中,请查看 BIOS 的集成设备 部分,其中可能有启用 PXE 的选项。 PXE 可能有另一个名称,比如 MBA (Managed Boot Agent, 被管理引导代理)或 Pre-Boot Service (预引导服务)。 在集成设备部分中启用 PXE 后, 查看 引导顺序的选项并移动 PXE, 使其排在引导顺序 的第一位。
- **3** 保存所作的任何更改并退出系统 BIOS。
- **4** 重引导设备。

如果没有在设备主板上集成网络适配器和 PXE, 那么在引导过程中, 设备会使用安装的 NIC 管理软件提示您启动 PXE 配置。

例如,许多具有 PXE 功能的网络适配器都在引导过程中提示按 Ctrl+S 以允许配置 PXE 功 能。其他网络适配器可能提示按 Ctrl+Alt+B 或另一个组合键以配置 PXE。

如果计算机系统没有集成 NIC,则可能需要使用 NIC 管理软件来配置 NIC 以支持 PXE。有 关 PXE 支持的信息, 请参考 NIC 文档。

### <span id="page-87-0"></span>**2.7.2** 校验设备是否已启用 **PXE**

激活 PXE 后, 在 BIOS 的 引导部分, 该选项即变为可用状态。当设备在引导过程中尝试建 立 PXE 会话时, PXE 会在设备上正确启用。当设备在引导过程中暂停并在屏幕上显示以下 讯息时,将发生此情况:

CLIENT MAC ADDR: 00 E0 29 47 59 64

DHCP...

<span id="page-87-2"></span>实际显示的讯息因制造商而异,但您可以在引导期间于设备搜索 DHCP 时,将其暂停来加 以识别。

# **2.8** 设置 **ZENworks Imaging** 的设备

以下各节介绍为映像准备设备的过程。适用的过程根据映像部署策略的不同会有所差异。有 关详细信息,请参见第 2.4.2 节 " [在网络环境中部署预引导服务](#page-55-0) " (第 56 页)。

如果要使用预引导服务 (PXE) 作为映像方法,则需要在设备上启用 PXE。有关详细信息, 请参见第 2.3.1 节 " [使用预引导服务 \(](#page-42-0)PXE) " (第 43 页)。

如果要使用 ZENworks 分区作为映像方法,则需要在设备上创建分区。有关详细信息,请参 见创建 [ZENworks](#page-51-0) 分区 (第 52 页)。

以下各节包含附加信息:

- ◆ 第 2.8.1 节 " [设备要求](#page-87-1) " (第 88 页)
- 第 2.8.2 节 " [启用设备进行映像操作](#page-88-0) " (第 89 页)

### <span id="page-87-1"></span>**2.8.1** 设备要求

本节介绍使用网络连接的设备的要求。

有时,您无需连接到网络也可建立设备映像 (但通常较为不便)。此类操作无法完全自动 化。

以下是对设备的要求:

表 *2-12* 设备要求

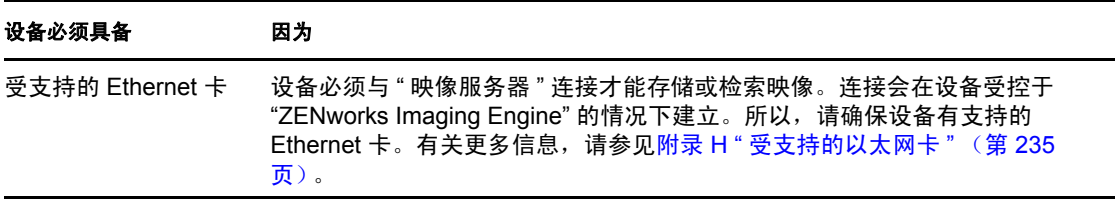

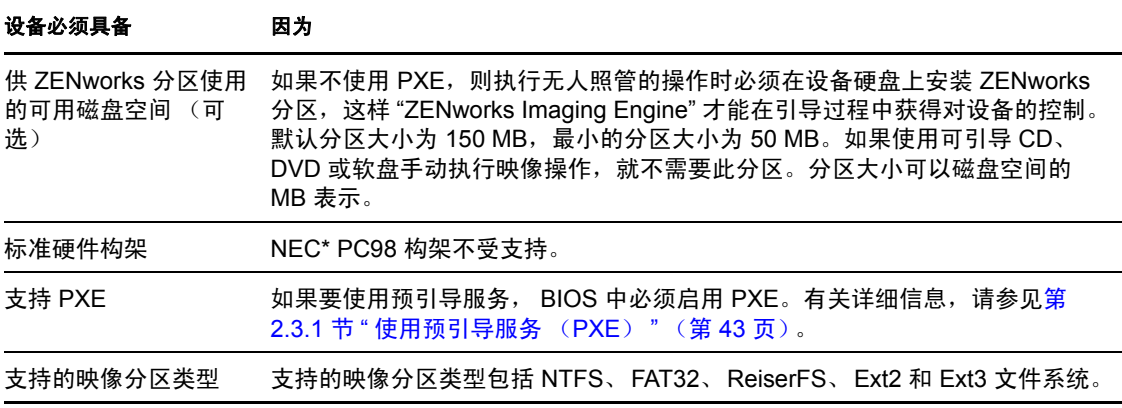

注释: ZENworks 映像不支持运行引导管理器 (如 System Commander) 的设备。引导管理 器会在 MBR 中创建自身的信息并重写 ZENworks 引导系统,导致设备无法与 " 映像服务器 " 通信。如果在您的环境下使用引导管理器,应在执行映像操作前禁用或去除它们。

### <span id="page-88-0"></span>**2.8.2** 启用设备进行映像操作

使用下列其中一种方法可启用设备进行自动映像操作:

- 使用 [PXE](#page-88-1) (第 89 页)
- 使用 [ZENworks](#page-88-2) 分区 (第 89 页)
- 使用 CD 或 [DVD](#page-88-3) (第 89 页)

### <span id="page-88-1"></span>使用 **PXE**

在设备上启用 PXE 即可将设备设置为通过 " 映像 " 分发包自动创建映像。

有关详细信息,请参见第 2.7.1 节 " 在支持 PXE [的设备上启用](#page-86-0) PXE" (第 87 页)。

### <span id="page-88-2"></span>使用 **ZENworks** 分区

如果无法在设备上启用 PXE, 则可使用分区执行无人照管的映像操作。

有关详细信息,请参见创建 [ZENworks](#page-51-0) 分区 (第 52 页)。

### <span id="page-88-3"></span>使用 **CD** 或 **DVD**

如果无法使用 PXE 或 ZENworks 分区方法自动创建设备映像, 则可使用映像 CD 或 DVD 手 动创建设备映像。

有关信息,请参见第 3.1.3 节 " [设置断开的映像操作](#page-106-0) " (第 107 页)。

# <sup>3</sup> 使用映像

本节提供有关如何在 Novell® ZENworks® 10 Configuration Management 中使用预引导服务映 像操作的指导:

- 第 3.1 节 " [创建设备映像](#page-90-0) " (第 91 页)
- 第 3.2 节 ["ZENworks Imaging](#page-111-0) 的多路广播映像 " (第 112 页)
- **◆ 第 3.3 节 " 配置 [ZENworks Imaging](#page-120-0) 的映像脚本分发包 " (第 121 页)**
- 第 3.4 节 " [指派映像分发包](#page-122-0) " (第 123 页)
- 第 3.5 节 " [编辑映像工作](#page-126-0) " (第 127 页)

# <span id="page-90-0"></span>**3.1** 创建设备映像

预引导服务提供的工具可用于创建和压缩设备硬盘映像以及特定附加应用程序或文件集的映 像。 ZENworks 还提供了用于自定义这类映像以及将映像设置为可自动创建的工具。

您可以取得设备的映像,然后用这些映像为这些设备和其他设备重新创建映像。可用的设备 有 Windows 服务器和工作站。

ZENworks 映像支持实际连接到符合设备最低要求的网络的设备。 ZENworks 映像不支持使 用无线连接进行映像操作 (创建或恢复映像)。具有逻辑卷 (LVM) 的设备无法进行映像操 作。

注释: ZENworks 映像不支持运行引导管理器 (如 System Commander) 的设备。引导管理 器会在 MBR 中创建自身的信息并重写 ZENworks 引导系统,导致设备无法与 " 映像服务器 " 通信。如果在您的环境下使用引导管理器,应在执行映像操作前禁用或去除它们。

有些映像任务可以在设备上手动执行,有些可以在 "ZENworks 控制中心 " 内执行,而有些 则两者均可:

- ◆ 第 3.1.1 节 " 使用 ZENworks [控制中心执行映像操作](#page-90-1) " (第 91 页)
- 第 3.1.2 节 " 使用命令行执行 [ZENworks Imaging](#page-97-0) 操作 " (第 98 页)
- 第 3.1.3 节 " [设置断开的映像操作](#page-106-1) " (第 107 页)

### <span id="page-90-1"></span>**3.1.1** 使用 **ZENworks** 控制中心执行映像操作

"ZENworks 控制中心 " 内可以执行以下映像任务:

- [取得设备的基本映像 \(第](#page-91-0) 92 页)
- [创建现有分发包的附加映像 \(第](#page-93-0) 94 页)
- 配置 ZENworks [映像分发包以自动创建映像 \(第](#page-94-0) 95 页)
- [创建和配置第三方映像分发包以自动映像 \(第](#page-95-0) 96 页)
- [使用脚本创建设备映像 \(第](#page-96-0) 97 页)

### <span id="page-91-0"></span>取得设备的基本映像

基本映像是源设备硬盘上分区和数据的映像。通常,此类映像专门用于完全替换目标设备硬 盘的内容。

您可以取得现有设备的映像并用于创建类似设备的映像,或将其用作备份映像,以供重映像 原始设备时使用。在新设备上恢复映像期间,如果要所恢复的受管设备生成自身的 GUID, 并在 "ZENworks 控制中心"中注册为新对象, 则在取得映像之前, 必须在受管设备上运行 以下命令:

zac fsg -d

此命令会去除文件系统中的工作站 GUID, 为取得映像做好准备。有关 zac 命令的详细信 息,请参见 《ZENworks 10 Configuration Management 命令行实用程序参考手册》中的 " $zac(1)$ ".

如果要取得映像以用作受管设备的备份映像, 则不能运行 zac fsg -d 命令。在这种情况下, 恢 复的受管设备与原始设备使用相同的 GUID。

要取得设备的映像:

- **1** 在 "ZENworks 控制中心 " 中,单击左侧窗格中的设备,随即会在受管选项卡中显示 " 设备 " 面板。
- **2** 单击服务器或工作站,然后选中某台设备旁的复选框。 如此可选定要取得映像的设备。
- **3** 单击操作 > 取得映像。

也可以选中*服务器*或*工作站*旁的复选框启动此向导,然后单击*操作>取得映像*。此时, 系统会要求您选择组中的某台设备。然后就会显示 " 文件信息 " 页。

- **4** 单击下一步显示 " 文件信息 " 页:
- **5** 填写下列字段:

映像格式:选择设备所需映像的格式。

服务器和文件路径:单击 回图标显示 " 服务器和路径信息 " 对话框。配置下列选项。

◆ 服务器对象、 IP 或 DNS: 单击 3 图标浏览并选择主服务器或提升为映像服务器角 色的设备的对象。您也可以指定主服务器或提升为映像服务器角色的设备的 IP 地 址或 DNS 名称。

确保 DNS 服务器已启动且正在运行,并在配置此选项前成功解析 DNS 名称。

◆ 服务器上的目录路径: 单击 @ 图标浏览并选择 \content-repo\images 目录。

所有 ZENworks 映像必须存储在 Windows 主服务器的 %ZENWORKS\_HOME%\work\content-repo\images 和 Linux 主服务器的 /var/opt/novell/ zenworks/content-repo/images 中。如果您无法浏览到此目录, 则必须手动指定该目录的 完整路径。例如, Windows 上为 C:\Program Files\Novell\ZENworks\work\ contentrepo\images, Linux 上为 /var/opt/novell/zenworks/content-repo/images。

注释: 如果为 Linux 配置了具有 DHCP 的多个 DNS 搜索域, 或者服务器位于 Windows 上, 则无法浏览指定的文件系统。

◆ 文件名: 为映像指定扩展名为 .zmg 的文件名。 .zmg 扩展名表示文件为有效的 ZENworks 映像文件。

映像文件的共享网络路径:指定要在其中保存 .wim 或 .gho 文件。系统只会针对 Windows 映像格式 (.wim) 和 Ghost 映像格式 (.gho) 显示此选项。目录必须为 Windows 共 享或 Linux CIFS 或 SMB 共享, 并且您必须有对它进行写入的许可权限。

如果该设备上尚未安装 Novell 文件上载扩展, 则必须先安装然后才能浏览并上载文件。

映像文件名: 指定保存 .wim 或 .gho 文件的文件名。系统只会针对 Windows 映像格式 (.wim) 和 Ghost 映像格式 (.gho) 显示此选项。

网络身份凭证:单击 浏览并选择用于访问包含 .wim 或 .gho 文件的设备的网络身份凭 证。系统只会针对 Windows 映像格式 (.wim) 和 Ghost 映像格式 (.gho) 显示此选项。

使用压缩:必须进行压缩。选择下列操作之一:

- 均衡:在平均重映像速度和映像文件的可用磁盘空间之间自动均衡压缩。仅对于 ZENworks 映像格式显示此选项。
- ◆ 无: 系统只会针对 Windows 映像格式和 Ghost 映像格式 (.gho) 显示此选项。
- 优化速度: 优化压缩以实现最快重映像。如果要考虑 CPU 速度, 请使用此选项。
- **◆ 优化空间:** 优化压缩以尽量降低映像文件的大小, 节省磁盘空间。这样可能会在恢 复映像时花费较长时间。

均衡是 ZENworks 映像格式的默认选项,优化速度是 Windows 映像格式和 Ghost 映像格 式 (.gho) 的默认选项。

创建映像分发包:如果选择此选项,则会显示另一个向导页 (请参见[步骤](#page-92-0) 6),您可以 在其中配置新分发包。否则,下一个向导页将会是 " 摘要 " (跳[至步骤](#page-92-1) 10)。

- <span id="page-92-0"></span>**6** 如果选择创建映像分发包,则会显示 " 新建映像分发包 " 页。
- <span id="page-92-2"></span>**7** 填写下列字段:

分发包名称:指定分发包的唯一名称,因为同一文件夹中可能会包含许多其他分发包名 称。

有关详细信息,请参见 《ZENworks 10 Configuration Management 系统管理参考手册》 中的 "ZENworks 控制中心内的命名约定 "。

文件夹: 指定要列出新分发包的文件夹。它位于"ZENworks 控制中心"内,而非设备 上的文件位置。

- 说明:输入有助于您日后了解此映像分发包用途和范围的信息。例如, " 在操作系统安 装后、 GroupWise® 安装前取得的映像。"
- **8** 单击下一步以显示 " 摘要 " 页面。
- **9** 如果要在创建分发包后执行其他配置任务,请选中定义附加属性复选框。

例如,您可以在*关系*选项卡中对分发包进行指派,在*操作*选项卡中添加操作等等。

<span id="page-92-1"></span>**10** 查看配置,然后单击下列其中一个按钮:

后退:可让您在查看摘要后进行更改。

完成:单击此按钮即可取得映像。如果已完成[步骤](#page-92-2) 7,则会在创建分发包时将该映像指 派给分发包。

映像存储于 Windows 主服务器的 %ZENWORKS HOME%work\content-repo\images 中, Linux 主服 务器的 /var/opt/novell/zenworks/work/content-repo/images 中,或提升为映像服务器角色的设备中。 但是, ZENworks 映像不会从此主服务器复制到其他主服务器或从属设备。

如果以 Ghost 格式取得映像,ZENworks 10 Configuration Management 会在存放映像文件的位 置另外创建一个文件名为映像名称 -ghost.xml 的 XML 文件。不得编辑该 xml 文件。如果要取 得具有多个磁盘的设备的映像,系统会为每个磁盘创建一个映像文件,并为每个映像创建一 个 XML 文件。

如果要将 Ghost 映像移到其他位置,必须移动映像专用的所有映像文件和 XML 文件。

配置 ZENworks [映像分发包以自动创建映像 \(第](#page-94-0) 95 页)[的步骤](#page-94-1) 8 (第 95 页)中会用到基本 映像。

要为选自文件系统的文件创建附加映像以用于步骤 8 [\(第](#page-94-1) 95 页),请参见[从文件系统中的](#page-100-0) [文件创建附加映像 \(第](#page-100-0) 101 页)。

### <span id="page-93-0"></span>创建现有分发包的附加映像

对于当前分发包,您可以创建已安装版本作为 ZENworks 附加映像。第三方映像分发包格式 不支持此操作。

当您为新设备创建映像或为现有设备重新创建映像时,分发包的附加映像可以帮助您合并分 发包的预递送。

当分发包的版本号提升时,会自动创建附加映像的新版本。

附加分发包的文件名会自动创建,并使用以下格式:

*bundle\_name*-*bundle\_UID*-*counter*.zmg

其中, 分发包名称是所创建附加映像的当前分发包的名称, 分发包 UID 是为映像生成的 UID 编号, 计数器是随映像更新 (即分发包的版本号发生变化)递增的一个四位数 (初始 时为 0000)。所有 ZENworks 映像文件都以 .zmg 结尾。

创建附加映像:

- **1** 在 "ZENworks 控制中心 " 中,单击左侧窗格中的分发包以显示 " 分发包 " 面板。
- 2 在名称列中,单击 Windows 分发包可显示其*摘要*选项卡。
- 3 在"常规"面板中,单击*附加映像文件*字段旁边的*创建*选项。 这会打开 " 分发包附加映像 " 向导。
- **4** 在 " 映像服务器 " 面板中,单击添加。
- 5 在对话框中, 浏览并选择需要在其中创建附加映像文件的服务器, 然后单击*确定*。
- **6** 单击完成为已安装的分发包创建附加映像。

要去除附加映像时,选中其复选框并单击*去除*。

您无法控制附加映像的存储位置:

- ◆ 对于 Windows 服务器,附加映像文件的路径为: *%ZENWORKS\_HOME%*\work\content-repo\images\addon-image 路径的其余部分固定不变。
- 对于 Linux 服务器,附加映像文件的路径为: /var/opt/novell/zenworks/content-repo/images/addon-image

只有在服务器上创建第一个附加映像之后,才会出现 addon-image 目录。此目录会在第一次为 分发包创建附加映像时自动创建,您也可以手动创建该目录以存储在 ZENworks [控制中心外](#page-100-0) [部创建的](#page-100-0)附加映像文件。

### <span id="page-94-0"></span>配置 **ZENworks** 映像分发包以自动创建映像

您可以使用 ZENworks 安装软件分发包。分发包中包含的直接指派软件会视为必要项目 (分发包会直接指派给设备、设备组或设备文件夹)。

配置 "ZENworks 映像 " 分发包并将设备指派给该分发包:

- **1** 在 "ZENworks 控制中心 " 中,单击左侧窗格中的分发包以显示 " 分发包 " 面板。
- 2 单击*新建> 分发包*以启动"创建新分发包向导"。
- 3 在"创建新分发包向导"中,选择*映像分发包*,然后单击*下一步*。
- **4** 在 " 选择映像分发包类型 " 页上,选择 *ZENworks* 映像。
- **5** 单击下一步显示 " 定义细节 " 页。
- **6** 填写下列字段:

分发包名称:虽然您可以通过分发包的图标类型及所在文件夹来识别 "ZENworks 控制 中心"中的分发包,但仍需要开发一套命名模式来区分同列于一个文件夹中的 "ZENworks 映像 " 分发包。

有关详细信息,请参见 《ZENworks 10 Configuration Management 系统管理参考手册》 中的 "ZENworks 控制中心内的命名约定 "。

文件夹:浏览至要在 "ZENworks 控制中心 " 中显示 "ZENworks 映像 " 分发包的位置。 该文件夹必须存在。不可指定不存在的文件夹,因为 ZENworks 无法通过此向导创建该 文件夹。

图标: 如果打算使用某个图标在桌面上代表此分发包, 则浏览并选择该图标。

说明:提供有助于您日后了解此 "ZENworks 映像 " 分发包的确切用途的说明。

**7** 单击下一步显示 " 选择 ZENworks 映像文件 " 页:

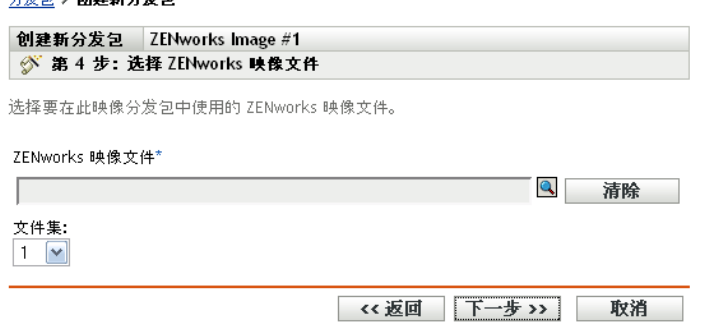

<span id="page-94-1"></span>**8** 填写下列字段:

公平员 人名英格兰人名布

**ZENworks** 映像文件:这是位于 " 映像服务器 " 上的映像文件。必须在此处提供完整路 径和文件名。映像文件名必须以 .zmg 结尾 (区分大小写)。有关如何创建基本映像的 信息,请参见[取得设备的基本映像 \(第](#page-91-0) 92 页)。

如果目录中包含使用映像资源管理器实用程序创建,或通过 ZENworks 控制中心所创建 的附加映像,请不要选择应用程序附加映像,因为该应用程序附加映像只能与链接的应 用程序分发包配合使用。有关为选自文件系统的文件创建附加映像的信息,请参[见从文](#page-100-0) [件系统中的文件创建附加映像 \(第](#page-100-0) 101 页)。

单击浏览按钮以访问 " 服务器和路径信息 " 对话框:

- 服务器对象、 **IP** 或 **DNS**:已安装且正在运行 Novell ZENworks Configuration Management Imaging Agent (novell-ziswin),并存储基本映像文件的映像服务器的身 份。
- 服务器上的文件路径: 基本映像文件的完整路径。

注释: 如果为 Linux 配置了具有 DHCP 的多个 DNS 搜索域, 或者服务器位于 Windows 上, 则无法浏览指定的文件系统。

文件集: 使用"映像资源管理器", 您可以创建在创建"映像"分发包时可供选择的文 件集。有关更多信息,请参见附录 B " [文件集和映像编号](#page-142-0) " (第 143 页)。

" 映像资源管理器 " 通过运行以下命令来执行:

- **Windows**:%ZENWORKS\_HOME%\bin\preboot\zmgexp.bat
- **Linux**:/opt/novell/zenworks/preboot/bin/zmgexp
- **9** 单击下一步以显示 " 摘要 " 页面。
- **10** 如果要在创建分发包后执行其他配置任务,请选中定义附加属性复选框。

例如,您可以在关系选项卡中对分发包进行指派,在操作选项卡中添加操作等等。

- <span id="page-95-1"></span>**11** 查看配置,然后单击下列其中一个按钮:
	- 后退:可让您在查看摘要后进行更改。

完成:根据此 " 摘要 " 页列出的各项设置创建映像分发包。

此分发包在创建后,需要在关系选项卡上进行指派,然后才会指派给设备或组。

重要:如果此 " 映像 " 分发包先前创建于防火墙内部的管理设备上,而您要将其指派给防火 墙外部的设备,则端口 8089 必须双向打开 (PUBLIC -> PRIVATE 与 PUBLIC <- PRIVATE)。

如果设备上启用了 PXE, 则当指派给 ZENworks 映像分发包的设备引导时, 会在该设备的操 作系统启动之前执行分发包的工作。

### <span id="page-95-0"></span>创建和配置第三方映像分发包以自动映像

您可以使用 ZENworks 指定必须在设备上恢复的第三方映像。使用第三方映像工具取得以及 使用第三方映像分发包恢复的映像不会有任何分区信息。因此,这种映像只会在目标硬盘上 创建单个分区。要避免此问题,您必须通过 "ZENworks 控制中心 " 或以维护模式执行 Novell ZENworks Third Party Imaging 实用程序来取得映像。

配置第三方映像设置:

- **1** 在 "ZENworks 控制中心 " 中,单击左侧窗格中的分发包以显示 " 分发包 " 面板。
- 2 单击*新建> 分发包*以启动"创建新分发包向导"。
- 3 在"创建新分发包向导"中,选择*映像分发包*,然后单击*下一步*。
- **4** 在 " 选择映像分发包类型 " 页上,选择第三方映像。
- **5** 单击下一步显示 " 定义细节 " 页。
- **6** 填写下列字段:

分发包名称:虽然您可以通过分发包的图标类型及所在文件夹来识别 "ZENworks 控制 中心"中的分发包,但仍需要开发一套命名模式来区分同列于一个文件夹中的 "ZENworks 映像 " 分发包。

有关详细信息,请参见 《ZENworks 10 Configuration Management 系统管理参考手册》 中的 "ZENworks 控制中心内的命名约定 "。

文件夹:浏览至要在 "ZENworks 控制中心 " 中显示 "ZENworks 映像 " 分发包的位置。 该文件夹必须存在。不可指定不存在的文件夹,因为 ZENworks 无法通过此向导创建该 文件夹。

图标:如果打算使用某个图标在桌面上代表此分发包,则浏览并选择该图标。

说明:提供有助于您日后了解此 "ZENworks 映像 " 分发包的确切用途的说明。

- **7** 单击下一步显示 " 选择第三方映像文件 " 页。
- **8** 填写下列字段:

映像文件:选择用于分发包的映像的类型。有关如何创建基本映像的信息,请参见[取得](#page-91-0) [设备的基本映像 \(第](#page-91-0) 92 页)。

映像文件的共享网络路径: 指定包含 .wim 或 .gho 文件的共享网络目录。目录必须为 Windows 共享或 Linux CIFS 或 SMB 共享,并且您必须有对它进行写入的许可权限。如 果该设备上尚未安装 Novell 文件上载扩展, 则必须先安装然后才能浏览并上载文件。

网络身份凭证:单击 浏览并选择用于访问包含 .wim 或 .gho 文件的设备的网络身份凭 证。

**将 WIM 恢复为附加映像:**如果要将 WIM 分发包当作附加映像来使用,请选择此选项 并配置以下选项:

- 映像编号 (仅限 **WIM**):选择要恢复的映像的索引号
- 用于恢复附加映像的路径: 指定要在设备上恢复附加映像的位置。
- **9** 单击下一步以显示 " 摘要 " 页面。
- **10** 如果要在创建分发包后执行其他配置任务,请选中定义附加属性复选框。

例如, 您可以在*关系*选项卡中对分发包进行指派, 在*操作*选项卡中添加操作等等。

**11** 查看配置,然后单击下列其中一个按钮:

后退:可让您在查看摘要后进行更改。

完成:根据此 " 摘要 " 页列出的各项设置创建映像分发包。

创建分发包后需要在关系选项卡上进行指派,分发包才会指派给设备或组。

重要:如果此 " 映像 " 分发包先前创建于防火墙内部的管理设备上,而被指派给防火墙外部 的设备,则端口 8089 必须双向打开 (PUBLIC > PRIVATE 与 PUBLIC < PRIVATE)。

### <span id="page-96-0"></span>使用脚本创建设备映像

您可以使用 " 映像脚本 " 分发包执行脚本式映像。您可以为脚本输入任何映像命令。这仅适 用于 ZENworks Imaging。

例如,如果要装入 DVD 并从该 DVD 恢复映像,可以在定义 " 映像脚本 " 分发包时, 在 " 创建新的映像分发包向导"的*脚本文本*字段中输入如下内容:

```
echo "Please insert the DVD containing the image into the drive
and press a key."
read
mount /dev/cdrom /mnt/cdrom
img -rl /mnt/cdrom/myimagefile.zmg
umount /mnt/cdrom
eject /dev/cdrom
```
这是自动任务与手动任务结合使用的示例,通过该命令,您可以在 "ZENworks 控制中心 " 中定义分发包,并将其指派给设备,然后设备就会在引导时运行分发包脚本,提示您将包含 映像的 DVD 插入到设备的 DVD 驱动器中。随后,脚本会运行命令以在设备上恢复映像, 并在完成后退出 DVD。

有关创建"映像脚本"分发包的信息,请参见第 3.3 节 " 配置 [ZENworks Imaging](#page-120-0) 的映像脚本 [分发包](#page-120-0) " (第 121 页)。

### <span id="page-97-0"></span>**3.1.2** 使用命令行执行 **ZENworks Imaging** 操作

可用于执行 ZENworks Imaging 操作的手动映像任务如下:

- [手动取得设备的映像 \(第](#page-97-1) 98 页)
- [从文件系统中的文件创建附加映像 \(第](#page-100-0) 101 页)
- [使用映像资源管理器以自定义一个映像 \(第](#page-101-0) 102 页)
- [手动在设备上恢复映像 \(第](#page-102-0) 103 页)
- [使映像可用于自动映像 \(第](#page-104-0) 105 页)

下列指导假设您已备妥 " 映像服务器 " (请参见第 2.1 节 " [准备预引导服务映像服务器](#page-38-0) " [\(第](#page-38-0) 39 页))和要进行映像操作的设备(请参见第 2.8 节 "设置 [ZENworks Imaging](#page-87-2) 的设备" [\(第](#page-87-2)88页)),并设置了映像默认值(请参见第2.5 节 "配置 [ZENworks Imaging](#page-67-1) 的预引导服 [务默认设置](#page-67-1) " (第 68 页))。

ZENworks 映像支持实际连接到符合设备最低要求的网络的设备。 ZENworks 映像不支持通 过无线连接进行映像操作 (创建或恢复映像)。

#### <span id="page-97-1"></span>手动取得设备的映像

本节说明如何通过从映像引导的方法和输入特定映像命令的方法来取得设备的映像。该映像 存储在 " 映像服务器 " 上。

要将映像存储到本地而非 " 映像服务器 ",请参见使用 CD 或 DVD [执行断开的映像操作](#page-106-2) (第 [107](#page-106-2) 页)和[使用硬盘进行断开的映像操作 \(第](#page-108-0) 109 页)。

确保"映像服务器"有足够的磁盘空间可容纳映像。否则,会遇到"无法写入代理"的错 误。

以下各节包含附加信息:

- [使用映像维护模式手动取得设备映像 \(第](#page-98-0) 99 页)
- ◆ 使用 ZENworks Imaging Engine [菜单手动取得设备映像 \(第](#page-99-0)100页)

### <span id="page-98-0"></span>使用映像维护模式手动取得设备映像

- **1** 使用下列其中一种方法引导设备:
	- 如果设备具有 PXE 功能,请从"预引导服务映像服务器"引导设备。有关详细信息, 请参见第 2.3.1 节 " [使用预引导服务 \(](#page-42-1)PXE) " (第 43 页)。
	- 使用映像引导 CD 或 DVD 引导设备。有关详细信息, 请参见第 2.3.2 节 " [准备映像](#page-43-0) 引导 CD 或 [DVD"](#page-43-0) (第 44 页)。
	- 从 ZENworks 分区引导设备。有关详细信息,请参见创建 ZENworks 分区 (第 52 页)。
- **2** 根据引导方式执行以下其中一个操作:

光盘: 在映像维护模式 (bash) 提示符处输入 manual。

**PXE**:从 "Novell 预引导服务菜单 " 选择启动 *ZENworks Imaging* 维护。

**ZENworks** 分区:从 "Novell 预引导服务 " 菜单中选择启用 *ZENworks* 分区。

3 (可选) 在提示符处键入 img -dump, 然后按 Enter。

随即会显示设备上的分区槽列表。为参考起见,请记下分区数、分区类型及哪个分区是 活动分区。

- **4** 在提示符处使用下列格式之一输入命令:
	- 要创建映像并存储到"映像服务器", 请输入:

img -makep *added\_path*/*newimg*.zmg [-comp=*comp\_level*]

makep 模式命令表示"复制至代理", 此模式会创建映像并将其存储到映像(代 理)服务器。

"映像服务器"的 IP 地址或 DNS 名称并不是必需的,因为映像软件会自动指向" 映像服务器 "上的 images 目录。不过,您可以在 images 目录下添加结构。如果添加 结构, 必须在上述命令语法的*添加的路径*中包括该目录结构, 其后紧跟 / 和映像文 件名 (*newimg*)。另外,路径中必须存在子目录。

必须使用 .zmg 文件扩展名, 且区分大小写。

在路径和文件名中可使用下列字符:

- ◆ 字母: a 到 z (大小写)
- 数字
- ◆ 特殊字符: \$% @ { } ~ #

在上面的语法中, *压缩级别*是创建映像时使用的压缩量。指定 0-9 之间的任何数 字。 0 表示不压缩。 1 即为*优化速度*, 在不指定此参数时, 此为默认值。 6 即为*均* 衡。 9 即为优化空间。(优化速度花的时间最少但创建的映像文件最大。优化空间 创建的映像文件最小但可能花费大量的时间。*均衡*是兼顾压缩时间和映像文件大小 的折衷方法。)

例如:

img -makep subdir1/cpqnt.zmg -comp=6

- 要创建映像并存储于本地,请输入:
	- img -makel *filepath* [-comp=*comp\_level*]

makel 模式命令表示 " 本地化 ",此模式会创建映像并将其存储于本地硬盘。

注释: 如果未在使用 makel 前装入驱动器, 映像会创建于 RAM 内, 并会在设备重 引导期间丢失。

在上面的语法中, *文件路径*是映像文件名, 包括 .zmg 扩展名 (区分大小写) 和从 分区 (本地存储映像文件的位置)根目录开始的完整路径。 路径中的目录必须存在。

在路径和文件名中可使用下列字符:

- ◆ 字母: a 到 z (大小写)
- 数字
- ◆ 特殊字符: \$% @ { } ~ #

在上面的语法中,压缩级别是创建映像时使用的压缩量。指定 0-9 之间的任何数 字。 0 表示不压缩。 1 即为优化速度,在不指定此参数时,此为默认值。 6 即为均 衡。 9 即为优化空间。(优化速度花的时间最少但创建的映像文件最大。优化空间 创建的映像文件最小但可能花费大量的时间。均衡是兼顾压缩时间和映像文件大小 的折衷方法。)

例如:

img -makel myimages/myimage.zmg -comp=6

重要: 确保在 UNC 路径中使用*正斜杠*, 如上所示。如果要使用反斜杠, 请用引号括住 整个 UNC 路径。指定的路径必须在 " 映像服务器 " 上存在。

有关可以使用的模式命令和参数的更多信息和用法示例,请参见第 F.3 节 " [复制模式](#page-200-0) " (第 [201](#page-200-0) 页)。

创建映像可能需要几分钟,视硬盘的数据量而定。如果屏幕变为空白,请直接按任意 键。(Linux 在几分钟后进入屏幕保护模式。)

- 5 创建映像并显示映像维护模式提示符后,从驱动器中取出 CD 或 DVD, 然后重引导设 备。
- 6 (可选)校验映像文件是否创建到了"映像服务器"上。可能您还想要检查其大小。

#### <span id="page-99-0"></span>使用 ZENworks Imaging Engine 菜单手动取得设备映像

- **1** 使用下列其中一种方法引导设备:
	- ◆ 如果设备具有 PXE 功能, 请从"预引导服务映像服务器"引导设备。有关详细信息, 请参见第 2.3.1 节 " [使用预引导服务 \(](#page-42-1)PXE) " (第 43 页)。
	- ◆ 使用映像引导 CD 或 DVD 引导设备。有关详细信息, 请参见第 2.3.2 节 " [准备映像](#page-43-0) 引导 CD 或 [DVD"](#page-43-0) (第 44 页)。
	- ◆ 从 ZENworks 分区引导设备。有关详细信息,请参见创建 ZENworks 分区 (第 52 页)。
- **2** 根据引导方式执行以下其中一个操作:

光盘: 在映像维护模式 (bash) 提示符处输入 manual。

**PXE**:从 "Novell 预引导服务菜单 " 选择启动 *ZENworks Imaging* 维护。

**ZENworks** 分区:从 "Novell 预引导服务 " 菜单中选择启用 *ZENworks* 分区。

- **3** 输入 img 以显示 "ZENworks Imaging Engine" 菜单。
- **4** ( 可选)单击系统信息 > 驱动器信息显示设备上的分区槽列表。 为参考起见,请记下分区数、分区类型及哪个分区是活动分区。
- **5** 单击映像 > 创建映像。
- **6** 在 " 创建映像向导 " 窗口中,指定存储映像的目标 (本地或服务器),然后单击下一 步。
- **7** 浏览到并指定映像档案的路径。

路径中的目录必须存在。在路径和文件名中可使用下列字符:

- ◆ 字母: a 到 z (大小写)
- 数字
- ◆ 特殊字符: \$% @ { } ~ #

**8** 选择要包括到映像中的分区。

- **9** 选择压缩选项:
	- 无:不使用压缩。

快速: 执行压缩花费的时间最短,但创建的压缩映像文件最大。创建映像时,该选项用 作默认值。

均衡:代表在压缩时间和映像文件大小之间取得的折衷值。

大小: 创建最小的映像文件, 但压缩时间更长。

- **10** 单击下一步。
- **11** (可选)填写以下字段:

作者: 创建此映像的人的姓名。

计算机:被映像的计算机的名称。

映像说明: 对该映像的说明。

注释: 任何关于该映像的附加注释。

**12** 单击下一步。

创建映像可能需要几分钟,视硬盘的数据量而定。如果屏幕变为空白,请直接按任意 键。(Linux 在几分钟后进入屏幕保护模式。)

- **13** 映像创建之后,请退出 "ZENworks Imaging Engine" 菜单,从驱动器中取出 CD 或 DVD, 然后重引导设备。
- **14** (可选)校验映像文件是否创建到了 " 映像服务器 " 上。可能您还想要检查其大小。

### <span id="page-100-0"></span>从文件系统中的文件创建附加映像

*附加*映像是要应用到目标设备上现有安装的存档文件集合。除附加映像可能更新的文件外, 目标设备上现有的分区和文件都不会受到影响。

附加映像通常响应一个应用程序或实用程序,或只是响应一组数据文件或配置设置。

创建附加映像:

**1** 运行 " 映像资源管理器 " 实用程序,该程序位于 " 映像服务器 " 的以下位置:

**Windows**:*%ZENWORKS\_HOME%*\bin\preboot\zmgexp.bat

Linux: /opt/novell/zenworks/preboot/bin/zmgexp

**2** 将文件和文件夹从现有设备拖到新映像档案中。 有关详细信息,请参见第 E.1 节 " [映像资源管理器](#page-164-0) (zmgexp)" ( 第 165 页 )。 **3** 以扩展名 .zmg (区分大小写)将此映像保存到 " 映像服务器 " 上存储基本映像的目录 中。

一般而言,以这种方式创建的附加映像不需要在目标设备上进行任何后续处理。它只是 将复制到硬盘适当位置的一组文件,类似于解压缩档案。有关详细信息,请参[见使用映](#page-101-0) [像资源管理器以自定义一个映像 \(第](#page-101-0) 102 页)。

配置 ZENworks [映像分发包以自动创建映像 \(第](#page-94-0) 95 页) [的步骤](#page-94-1) 8 (第 95 页) 中会用到此附 加映像。

### <span id="page-101-0"></span>使用映像资源管理器以自定义一个映像

按照前几节的说明创建基本或附加映像后,您可以使用 " 映像资源管理器 " 实用程序自定义 该映像。具体说来,可以:

 压缩映像:如果在创建映像过程中没有压缩映像 (包括旧版 ZENworks 创建的映像), 则可以将其压缩为原始文件大小的 40-60%。有三个压缩选项。优化速度花的时间最 短,但创建的压缩映像文件最大。优化空间创建的映像文件最小,但是可能会花费大量 的时间。*均衡*是兼顾压缩时间和映像文件大小的折衷方法。创建映像时,该选项用作默 认值。

可供使用的压缩方法包括:

- 压缩:使用此选项可压缩当前在 " 映像资源管理器 " 中打开的映像文件。有关详细 信息,请参见压缩打开的映像文件 (第 170 页)。
- 快速压缩: 如果使用此选项, 您不必等到映像文件完全装载到"映像资源管理器" 中即可进行压缩。有关详细信息,请参见压缩未打开的映像文件 (第 170 页)。
- 分割映像:可以指定要分割为多个独立文件的设备映像文件,以便可以将整个映像分存 于数张 CD 或 DVD 中。分割设备映像对于将映像应用或恢复到断开连接的环境中非常 有用。有关详细信息,请参见分割映像 (第 171 页)。
- 更改映像中的分区大小: 对于基本映像, 您可以在*原始大小*文本框中编辑值, 以更改在 恢复映像时 "ZENworks Imaging Engine" 将创建的分区大小。有关详细信息,请参见更 改分区的大小 (第 169 页)。
- 清除已删除的文件:您可以从打开的映像中将排除或隐藏的文件和文件夹完全去除。如 果不再想要包含这些文件,这样做会节省映像中的空间。有关详细信息,请参见从映像 文件中去除隐藏的目录和文件 (第 172 页)。
- 从映像中排除个别文件和文件夹:执行此操作时,通过指定要从十个可能的文件集中的 哪个排除指定文件或文件夹,以创建映像的子集。这只能作为相同映像档案中的内部属 性。有关详细信息,请参见取消隐藏映像中的目录或文件 (第 172 页)。

重要:请勿从基本映像中排除 BIOS Parameter Block (BPB) 文件,否则设备在收到映像 后将无法引导新的操作系统。

 将文件和文件夹添加到映像:默认情况下,所有文件集中都会包含您添加的任何文件或 文件夹。要更改此设置,必须明确地从一个或多个文件集中排除该文件或文件夹。有关 详细信息,请参见添加目录和文件 (第 175 页)。

有关启动映像资源管理器的信息,请参见第 E.1 节 " [映像资源管理器](#page-164-0) (zmgexp)" (第 165 [页\)](#page-164-0)。

### <span id="page-102-0"></span>手动在设备上恢复映像

本节说明如何通过从映像引导和输入特定映像命令的方法恢复设备的映像。该映像可以从 " 映像服务器 " 进行检索。

确保接收新映像的设备有足够的磁盘空间可供映像使用。否则,会收到一个 " 写入代理失败 " 错误。

以下各节包含附加信息:

- [使用映像维护模式提示符手动恢复设备的映像 \(第](#page-102-1) 103 页)
- 使用 ZENworks Imaging Engine [菜单手动恢复设备的映像 \(第](#page-103-0) 104 页)

### <span id="page-102-1"></span>使用映像维护模式提示符手动恢复设备的映像

**1** 按照[手动取得设备的映像 \(第](#page-97-1) 98 页)中的指导创建要在设备上恢复的映像 (如果尚未 这么做)。

确保映像与设备的类型相同 (相同的硬件配置),且存储于 " 映像服务器 " 上。您可以 使用同一台设备的前一个映像。

重要:如果要在没有 ZENworks 分区的设备上恢复映像,请确保该映像是在没有 ZENworks 分区的设备上创建的。否则,系统会恢复错误的 MBR (主引导记录),并 且设备将无法引导。

- **2** (可选)从 Windows 启动磁盘引导设备并运行 fdisk,从硬盘中去除所有分区。 您不一定要运行 fdisk,但为了比较映像操作前后工作站或服务器的分区,建议您这么 做。
- **3** 使用下列其中一种方法引导设备:
	- 如果设备具有 PXE 功能,请从"预引导服务映像服务器"引导设备。有关详细信息, 请参见第 2.3.1 节 " [使用预引导服务 \(](#page-42-1)PXE) " (第 43 页)。
	- ◆ 使用映像引导 CD 或 DVD 引导设备。有关详细信息, 请参见第 2.3.2 节 " [准备映像](#page-43-0) 引导 CD 或 [DVD"](#page-43-0) (第44页)。
	- ◆ 从 ZENworks 分区引导设备。有关详细信息,请参见创建 ZENworks 分区 (第 52 页)。
- **4** 在映像维护模式 (bash) 提示符处输入 manual。
- 5 (可选)在映像维护方式提示符处,键入 img -dump, 然后按 Enter 显示设备上的分区槽 列表。

为参考起见,请记下分区数、分区类型及哪个分区是活动分区。如果已使用 fdisk 去除 了所有分区,则每个槽都应为空,且不应有活动的槽。

- **6** 在提示符处使用下列格式之一输入命令:
	- 要从 " 映像服务器 " 恢复映像并将映像存放到设备上,请输入:

img -restorep *added\_path*/*newimg*.zmg

-restorep 命令表示 " 从代理恢复 "。它会从映像 (代理)服务器检索映像,并在设 备上恢复此映像。IP 地址或 DNS 名称应该是 " 映像服务器 " 的地址或名称,UNC 路径指定将要从中检索映像的位置和文件名。

例如:

img -restorep subdir1/cpqnt.zmg

从本地设备检索映像并将其存放到某一设备上:

img -restorel *filepath*

-restorep 命令表示 " 从本地恢复 "。它会从本地设备检索映像,并在设备上恢复此映 像。*文件路径*表示要检索的映像文件名,包括 .zmg 扩展名 (区分大小写) 和从分 区的根目录开始的完整路径。

重要: 确保在 UNC 路径中使用 正斜杠, 如上所示。 Linux 无法识别反斜杠。但是, 您 可以使用反斜杠并用引号括住整个 UNC 路径。所指定的路径必须存在。

如果要从其名称中使用了扩展的或双字节字符的文件夹手动恢复映像,则应执行自动映 像恢复。有关更多信息,请参见第 1.5.4 节 " [将实验室设备恢复到原始状态](#page-33-0) " (第 34 [页\)](#page-33-0)或第 1.5.2 节 " [创建、安装和恢复标准映像](#page-32-0) " (第 33 页)。

有关可以使用的模式命令和参数的更多信息和用法示例,请参见第 F.4 节 " [恢复模式](#page-205-0) " (第 [206](#page-205-0) 页)。

恢复映像可能需要几分钟的时间,视映像的大小而定。应用映像所花的时间通常要比取 得映像所花的时间稍长。

- 7 (可选) 当映像应用且提示符显示之后, 键入 img -dump, 然后按 Enter。 与之前一样,这会显示设备上的分区槽列表。现在,您应可看到由刚应用的映像创建和 激活的新分区的相关信息。
- **8** 从驱动器中取出 CD 或 DVD 并重引导设备。
- **9** 校验设备是否引导到新映像所安装的操作系统。

### <span id="page-103-0"></span>使用 ZENworks Imaging Engine 菜单手动恢复设备的映像

**1** 按照[手动取得设备的映像 \(第](#page-97-1) 98 页)中的指导创建要在设备上恢复的映像 (如果尚未 这么做)。

确保映像与设备的类型相同 (相同的硬件配置),且存储于 " 映像服务器 " 上。您可以 使用同一台设备的前一个映像。

重要:如果要在没有 ZENworks 分区的设备上恢复映像,请确保该映像是在没有 ZENworks 分区的设备上创建的。否则,系统会恢复错误的 MBR (主引导记录),并 且设备将无法引导。

- **2** (可选)从 Windows 启动磁盘引导设备并运行 fdisk,从硬盘中去除所有分区。 您不一定要运行 fdisk,但为了比较映像操作前后工作站或服务器的分区,建议您这么 做。
- **3** 使用下列其中一种方法引导设备:
	- ◆ 如果设备具有 PXE 功能, 请从"预引导服务映像服务器"引导设备。有关详细信息, 请参见第 2.3.1 节 " [使用预引导服务 \(](#page-42-1)PXE) " (第 43 页)。
	- 使用映像引导 CD 或 DVD 引导设备。有关详细信息, 请参见第 2.3.2 节 " [准备映像](#page-43-0) 引导 CD 或 [DVD"](#page-43-0)(第 44 页)。
	- ◆ 从 ZENworks 分区引导设备。有关详细信息,请参见创建 ZENworks 分区 (第 52 页)。
- **4** 根据引导方式执行以下其中一个操作:

光盘: 在映像维护模式 (bash) 提示符处输入 manual。

**PXE**:从 "Novell 预引导服务菜单 " 选择启动 *ZENworks Imaging* 维护。

**ZENworks** 分区:从 "Novell 预引导服务 " 菜单中选择启用 *ZENworks* 分区。

- **5** 输入 img 以显示 "ZENworks Imaging Engine" 菜单。
- **6** ( 可选)单击系统信息 > 驱动器信息显示设备上的分区槽列表。 为参考起见,请记下分区数、分区类型及哪个分区是活动分区。如果已使用 fdisk 去除 了所有分区,则每个槽都应为空,且不应有活动的槽。
- **7** 单击映像 > 恢复映像。
- 8 在"恢复映像向导"窗口中,指定映像的源位置 (本地或服务器),然后单击*下一步*。
- **9** 浏览到并指定映像档案的路径。
- **10** (可选)指定一个文件集。 使用"映像资源管理器",您可以创建在创建"映像"分发包时可供选择的文件集。有 关更多信息,请参见附录 B " [文件集和映像编号](#page-142-0) " (第 143 页)。
- **11** (可选)指定任何高级选项,比如 *sfileset* 或 *apartition:ppartition*。 有关此参数及其他相关 img 命令的详细信息,请参见附录 [F "ZENworks Imaging Engine](#page-198-0)  命令 " (第 [199](#page-198-0) 页)。
- **12** 单击下一步。

恢复映像可能需要几分钟的时间,视映像的大小而定。应用映像所花的时间通常要比取 得映像所花的时间稍长。

**13** ( 可选)单击系统信息 > 驱动器信息显示设备上的分区槽列表。

与之前一样,这会显示设备上的分区槽列表。现在,您应可看到由刚应用的映像创建和 激活的新分区的相关信息。

- **14** 退出 "ZENworks Imaging Engine" 菜单。
- **15** 从驱动器中取出 CD 或 DVD 并重引导设备。
- **16** 校验设备是否引导到新映像所安装的操作系统。

### <span id="page-104-0"></span>使映像可用于自动映像

当您从映像方法引导设备并允许引导过程以自动映像方式继续进行时,设备上执行的映像操 作将由 "ZENworks 控制中心 " 中定义的默认预引导服务设置所决定。

创建 " 映像 " 分发包还可让您将基本映像和一或多个附加映像合并为能应用到目标设备的单 个实体。您可以指定要应用的标准映像文件,或创建脚本以进一步自定义您的映像操作。还 可指定使用某一特定映像文件集。

以下各节提供执行这些任务的指导:

- [创建基本映像 \(第](#page-104-1) 105 页)
- [将附加映像与映像分发包关联 \(第](#page-105-0) 106 页)
- [使用一个映像的文件集 \(第](#page-105-1) 106 页)

#### <span id="page-104-1"></span>创建基本映像

- **1** 使用下列其中一种方法创建基本映像:
	- **ZENworks** 控制中心:请参见[取得设备的基本映像 \(第](#page-91-0) 92 页)。
	- 映像维护模式提示符:请参[见手动取得设备的映像 \(第](#page-97-1) 98 页)。
- **2** 创建基本映像后,在 "ZENworks 控制中心 " 内执行下列其中一个操作过程:
	- 如果创建映像时使用了 " 映像 " 分发包,请将该分发包指派给要创建映像的设备:
		- 1. 在 "ZENworks 控制中心"中,单击左侧窗格中的*分发包*显示 "分发包"面板, 然后在*名称*列中单击要与附加映像关联的基本映像所在的分发包,以显示其属 性页。
		- 2. 单击*关系*选项卡,然后在"设备指派"面板中,单击*添加*打开"选择对象"对 话框。
		- 3. 选择设备或包含设备的组, 然后单击*确定*显示"指派分发包向导"页。
		- 4. 单击 下一步显示"摘要"页,然后单击完成,将设备指派给分发包并退出向 导。
	- 如果是以手动方式创建的映像,请将该映像指派给"预引导映像"分发包,再将该分 发包指派给要创建映像的设备:
		- 1. 请按照配置 ZENworks [映像分发包以自动创建映像 \(第](#page-94-0) 95 页)中的指导操 作。
		- 2. 在步骤 11 (第 96 [页\)中](#page-95-1),单击*下一步*将分发包指派给设备。

在这些设备下次引导时,系统便会通过此 " 映像 " 分发包为其创建映像。

#### <span id="page-105-0"></span>将附加映像与映像分发包关联

- **1** 创建要与无映像分发包关联的附加映像。有关详细信息,请参见[从文件系统中的文件创](#page-100-0) [建附加映像 \(第](#page-100-0) 101 页)。
- **2** 将附加映像文件复制到在管理区域中可访问的 "Configuration Management 映像服务器 "。

您可能想要将附加映像复制到基本映像所在的位置。

- 3 在 "ZENworks 控制中心 " 中,单击左侧窗格中的*分发包*显示 " 分发包 " 面板, 然后在 *名称*列中单击要与附加映像关联的基本映像所在的映像分发包。其属性页随即显示。
- 4 单击*操作*选项卡, 然后单击*添加> ZENworks 映像*。
- **5** 在 " 添加操作 ZENworks 映像 " 对话框中,浏览并选择附加映像。 可以将多个附加映像与分发包关联。针对每个附加映像重复此步骤。
- 6 (可选) 在*操作名称*字段中, 将默认名称更改为实用名称。 该名称会显示在*操作*选项卡上的*名称*列中。
- **7** (可选)在文件集字段中,选择文件集编号。 有关文件集的信息,请参见附录 B " [文件集和映像编号](#page-142-0) " (第 143 页)。
- **8** 单击确定退出对话框。
- 9 要排列映像的应用顺序, 请选中复选框并单击 *上移*或 *下移*。
- **10** 单击应用保存更改。 当指派给此分发包的设备引导时,系统会按照此页所列顺序应用附加映像。

### <span id="page-105-1"></span>使用一个映像的文件集

正如[使用映像资源管理器以自定义一个映像 \(第](#page-101-0) 102 页)中所说明的,可以从一个映像的 10 个可能文件集中的任何一个排除个别文件和文件夹。

使用"映像资源管理器",您可以创建在创建"映像"分发包时可供选择的文件集。有关更 多信息,请参见附录 B " [文件集和映像编号](#page-142-0) " (第 143 页)。

#### 表 *3-1* 映像文件集的用法

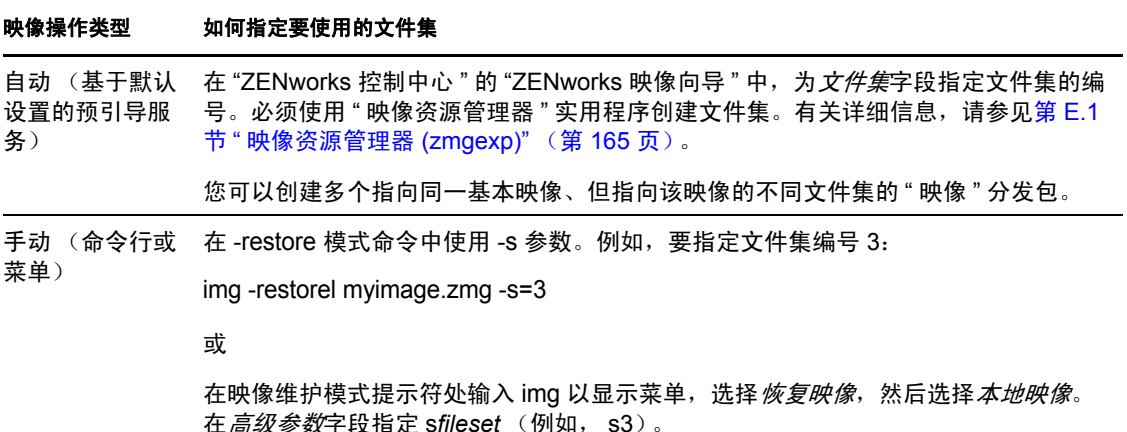

<span id="page-106-0"></span>有关细节,请参见附录 [F "ZENworks Imaging Engine](#page-198-0) 命令 " (第 199 页)。

### <span id="page-106-1"></span>**3.1.3** 设置断开的映像操作

断开的映像操作会以手动方式继续。要在设备上执行断开连接的映像操作,必须有一个存储 设备用于存放要创建或恢复的映像,且该存储设备在您从映像引导媒体引导设备时,必须可 供您从本地访问 ZENworks Imaging Engine (Linux 中)。这仅适用于 ZENworks Imaging。

以下各节说明如何设置和执行断开的操作:

- 使用 CD 或 DVD [执行断开的映像操作 \(第](#page-106-2) 107 页)
- [使用硬盘进行断开的映像操作 \(第](#page-108-0) 109 页)

### <span id="page-106-2"></span>使用 **CD** 或 **DVD** 执行断开的映像操作

您可以将 CD 和 DVD 仅用作要应用的映像的存储媒体,而不用于创建映像。

可以使用映像维护模式提示符或 "ZENworks Imaging Engine" 菜单从引导或非引导映像 CD 或 DVD 应用映像。

以下各节包含附加信息:

- [使用映像维护模式提示符应用映像 \(第](#page-106-3) 107 页)
- ◆ 使用 [ZENworks Imaging Engine](#page-107-0) 菜单应用映像 (第 108 页)

### <span id="page-106-3"></span>使用映像维护模式提示符应用映像

- **1** 使用 CD 或 DVD 刻录软件将源映像刻录到 CD 或 DVD 上。
- **2** 使用下列其中一种方法引导设备:
	- 如果设备具有 PXE 功能,请从"预引导服务映像服务器"引导设备。有关详细信息, 请参见第 2.3.1 节 " [使用预引导服务 \(](#page-42-1)PXE) " (第 43 页)。
- 使用映像引导 CD 或 DVD 引导设备。有关详细信息, 请参见第 2.3.2 节 " [准备映像](#page-43-0) 引导 CD 或 [DVD"](#page-43-0) (第44页)。
- 从 ZENworks 分区引导设备。有关详细信息, 请参见创建 ZENworks 分区 (第 52 页)。
- **3** 在映像维护模式 (bash) 提示符处输入 manual。
- **4** 插入包含源映像的 CD 或 DVD。
- 5 在提示符处, 输入 cdrom.s 以装入 CD 或 DVD。

这会将 CD 或 DVD 装到 /mnt/cdrom 下。

**6** 输入以下格式的命令: img -restorel /mnt/cdrom/*path*/*image\_name*.zmg

其中, *path* 和 *image\_name* 是映像相对于 CD 或 DVD 根目录的路径和文件名。

**7** 映像创建完成后,取出映像引导媒体 (若有),并使用新映像重引导设备。

### <span id="page-107-0"></span>使用 ZENworks Imaging Engine 菜单应用映像

- **1** 使用 CD 或 DVD 刻录软件将源映像刻录到 CD 或 DVD 上。
- **2** 使用下列其中一种方法引导设备:
	- ◆ 如果设备具有 PXE 功能, 请从"预引导服务映像服务器"引导设备。有关详细信息, 请参见第 2.3.1 节 " [使用预引导服务 \(](#page-42-1)PXE) " (第 43 页)。
	- 使用映像引导 CD 或 DVD 引导设备。有关详细信息, 请参见第 2.3.2 节 " [准备映像](#page-43-0) 引导 CD 或 [DVD"](#page-43-0) (第 44 页)。
	- 从 ZENworks 分区引导设备。有关详细信息,请参见创建 ZENworks 分区 (第 52 页)。
- **3** 在映像维护模式 (bash) 提示符处输入 manual。
- **4** 插入包含源映像的 CD 或 DVD。
- 5 在提示符处, 输入 cdrom.s 以装入 CD 或 DVD。 这会将 CD 或 DVD 装到 /mnt/cdrom 下。
- **6** 输入 img 以显示 "ZENworks Imaging Engine" 菜单。
- 7 单击*映像*,然后单击*恢复映像*。
- **8** 单击本地,然后单击下一步。
- **9** 浏览到并指定映像档案的路径。
- **10** (可选)指定一个文件集。

使用"映像资源管理器",您可以创建在创建"映像"分发包时可供选择的文件集。有 关更多信息, 请参见附录 B " [文件集和映像编号](#page-142-0) " (第 143 页)。

- **11** (可选)指定任何高级选项,比如 *sfileset* 或 *apartition:ppartition*。 有关此参数及其他相关 img 命令和参数的详细信息, 请参见附录 F "ZENworks Imaging [Engine](#page-198-0) 命令 " (第 199 页)。
- **12** 单击下一步。

恢复映像可能需要几分钟的时间,视映像的大小而定。应用映像所花的时间通常要比取 得映像所花的时间稍长。

**13** 创建完映像后,取出映像引导媒体 (若有),并使用新映像重引导设备。
### 使用硬盘进行断开的映像操作

从 ZENworks 映像引导媒体引导设备时,您可以在 IDE 或 SCSI 硬盘驱动器的任何主分区上 放置或取得映像。如果安装了本地 ZENworks 分区, 则也可以使用该分区。任何目标分区必 须有足够的空间。

创建映像时,存储映像的分区自身会从该映像中排除。应用映像时,系统不会更改源分区。

您可以使用映像维护模式提示符或 "ZENworks Imaging Engine" 菜单在硬盘上创建或应用映 像。

以下各节提供了相关指导:

- [使用映像维护模式提示符创建映像 \(第](#page-108-0) 109 页)
- ◆ 使用 [ZENworks Imaging Engine](#page-108-1) 菜单创建映像 (第 109 页)
- [使用映像维护模式提示符应用映像 \(第](#page-109-0) 110 页)
- ◆ 使用 [ZENworks Imaging Engine](#page-110-0) 菜单应用映像 (第 111 页)

### <span id="page-108-0"></span>使用映像维护模式提示符创建映像

- **1** 使用下列其中一种方法引导设备:
	- 如果设备具有 PXE 功能,请从"预引导服务映像服务器"引导设备。有关详细信息, 请参见第 2.3.1 节 " [使用预引导服务 \(](#page-42-0)PXE) " (第 43 页)。
	- 使用映像引导 CD 或 DVD 引导设备。有关详细信息, 请参见第 2.3.2 节 " [准备映像](#page-43-0) 引导 CD 或 [DVD"](#page-43-0) (第44页)。
	- 从 ZENworks 分区引导设备。有关详细信息, 请参见创建 ZENworks 分区 (第 52 页)。
- **2** 在映像维护模式 (bash) 提示符处输入 manual。
- **3** 在提示符处输入 img -dump 查看可用分区。

请记下您要存储新映像的分区编号。

**4** 输入以下格式的命令:

img -makel [-part=*pNumber*] /*added\_path*/*image*.zmg [-comp=*comp\_level*]

其中, pNumber 是存储映像的分区编号, 压缩级别是创建映像时的压缩量。指定 0-9 之 间的任何数字。 0 表示不压缩。 1 即为*优化速度*。 6 即为*均衡*,是您未指定此参数时使 用的默认值。 9 即为优化空间。(优化速度花的时间最少但创建的映像文件最大。优化 空间创建的映像文件最小但可能花费大量的时间。均衡是兼顾压缩时间和映像文件大小 的折衷方法。) *路径*和*映像*是新映像相对于分区根目录的路径和文件名。如果您忽略了 分区编号, 则会使用本地 ZENworks 分区。

有关其他相关 img 命令和参数的详细信息,请参见附录 [F "ZENworks Imaging Engine](#page-198-0) 命 令 " (第 [199](#page-198-0) 页)。

### <span id="page-108-1"></span>使用 ZENworks Imaging Engine 菜单创建映像

- **1** 使用下列其中一种方法引导设备:
	- 如果设备具有 PXE 功能,请从"预引导服务映像服务器"引导设备。有关详细信息, 请参见第 2.3.1 节 " [使用预引导服务 \(](#page-42-0)PXE) " (第 43 页)。
- 使用映像引导 CD 或 DVD 引导设备。有关详细信息, 请参见第 2.3.2 节 " [准备映像](#page-43-0) 引导 CD 或 [DVD"](#page-43-0) (第44页)。
- 从 ZENworks 分区引导设备。有关详细信息, 请参见创建 ZENworks 分区 (第 52 页)。
- **2** 在映像维护模式 (bash) 提示符处输入 manual。
- **3** 输入 img 以显示 "ZENworks Imaging Engine" 菜单。
- 4 ( 可选) 单击*系统信息> 驱动器信息*显示设备上的分区槽列表。 请记下要存储新映像的分区编号以备参考。
- **5** 单击映像 > 创建映像。
- 6 在"创建映像向导"窗口中,单击*本地>下一步*。
- **7** 浏览到并指定映像档案的路径。
- **8** 选择要包括到映像中的分区。
- **9** 选择压缩选项:

无:不使用压缩。

快速: 执行压缩花费的时间最短, 但创建的压缩映像文件最大。创建映像时, 该选项用 作默认值。

均衡:代表在压缩时间和映像文件大小之间取得的折衷值。

大小:创建最小的映像文件,但压缩时间更长。

- **10** 单击下一步。
- **11** (可选)填写以下字段:
	- 作者:创建此映像的人的姓名。

计算机:被映像的计算机的名称。

映像说明:对该映像的说明。

注释: 任何关于该映像的附加注释。

**12** 单击下一步。

创建映像可能需要几分钟,具体视硬盘的数据量而定。

- **13** 映像创建之后,请退出 "ZENworks Imaging Engine" 菜单,从驱动器中取出 CD 或 DVD,然后重引导设备。
- 14 (可选)校验是否已创建映像文件。可能您还想要检查其大小。

### <span id="page-109-0"></span>使用映像维护模式提示符应用映像

- **1** 使用下列其中一种方法引导设备:
	- ◆ 如果设备具有 PXE 功能, 请从"预引导服务映像服务器"引导设备。有关详细信息, 请参见第 2.3.1 节 " [使用预引导服务 \(](#page-42-0)PXE) " (第 43 页)。
	- ◆ 使用映像引导 CD 或 DVD 引导设备。有关详细信息, 请参见第 2.3.2 节 " [准备映像](#page-43-0) 引导 CD 或 [DVD"](#page-43-0) (第44页)。
	- 从 ZENworks 分区引导设备。有关详细信息,请参见创建 ZENworks 分区 (第 52 页)。
- **2** 在映像维护模式 (bash) 提示符处输入 manual。
- **3** (可选)在提示符处输入 img -dump 查看可用分区。

请记下存储源映像的分区编号以备参考。

**4** 输入以下格式的命令:

img -restorel [-part=*pNumber*] added\_*path*/*image*.zmg

其中, pNumber 是存储源映像的分区编号, 路径和映像是映像相对于分区根目录的路径 和文件名。如果您忽略了分区编号,则会使用本地 ZENworks 分区。

有关其他相关 img 命令和参数的详细信息,请参见附录 [F "ZENworks Imaging Engine](#page-198-0) 命 令 " (第 [199](#page-198-0) 页)。

**5** 创建完映像后,取出映像引导媒体 (若有),并使用新映像重引导设备。

### <span id="page-110-0"></span>使用 ZENworks Imaging Engine 菜单应用映像

- **1** 使用下列其中一种方法引导设备:
	- 如果设备具有 PXE 功能,请从"预引导服务映像服务器"引导设备。有关详细信息, 请参见第 2.3.1 节 " [使用预引导服务 \(](#page-42-0)PXE) " (第 43 页)。
	- ◆ 使用映像引导 CD 或 DVD 引导设备。有关详细信息, 请参见第 2.3.2 节 " [准备映像](#page-43-0) 引导 CD 或 [DVD"](#page-43-0) (第 44 页)。
	- ◆ 从 ZENworks 分区引导设备。有关详细信息, 请参见创建 ZENworks 分区 (第 52 页)。
- **2** 在映像维护模式 (bash) 提示符处输入 manual。
- **3** 输入 img 以显示 "ZENworks Imaging Engine" 菜单。
- **4** ( 可选 ) 单击*系统信息> 驱动器信息*显示设备上的分区槽列表。 请记下存储源映像的分区编号以备参考。
- **5** 单击*映像* > 恢复映像。
- 6 单击*本地> 下一步*。
- **7** 浏览到并指定映像档案的路径。
- **8** (可选)指定一个文件集。 使用"映像资源管理器",您可以创建在创建"映像"分发包时可供选择的文件集。有 关更多信息,请参见附录 B " [文件集和映像编号](#page-142-0) " (第 143 页)。
- **9** (可选)指定任何高级选项,比如 *sfileset* 或 *apartition:ppartition*。

有关此参数及其他相关 img 命令和参数的详细信息,请参见附录 [F "ZENworks Imaging](#page-198-0)  [Engine](#page-198-0) 命令 " (第 199 页)。

**10** 单击下一步。

恢复映像可能需要几分钟的时间,视映像的大小而定。应用映像所花的时间通常要比取 得映像所花的时间稍长。如果屏幕变为空白,请直接按任意键。(Linux 在几分钟后进 入屏幕保护模式。)

**11** 创建完映像后,取出映像引导媒体 (若有),并使用新映像重引导设备。

# **3.2 ZENworks Imaging** 的多路广播映像

" 多路广播映像集 " 分发包使用之前从设备上取得并存储于 " 映像服务器 " 的映像。该映像 可以一次传送到多个要重新创建映像的设备,而不需要为每个设备都单独传送一次,因而可 节省网络带宽用量。例如,如果在多路广播会话中有 10 个设备,映像大小为 3 GB, 则创建 全部 10 个设备的映像时将占用 3 GB 的网络交通。如果不使用多路广播, 则将占用 30 GB 的网络交通。

为了让多路广播正常工作,网络上的所有路由器和交换机都必须配置多路广播功能。否则, 多路广播包可能不会被正确路由。

多路广播会话包括指派给正在引导 (加入)的 " 多路广播会话集 " 分发包的所有客户端 (设备),但必须等待开始触发器,才能完成引导。换言之,设备的引导过程在遇到某个触 发器之前将被暂停,即使是达到指定的耗费时间或客户端条目数。

会话开始后,指派至此分发包的其他设备引导不会参与此会话,但会在下一个会话触发时参 与其中。

用于确定启动多路广播会话时间的触发器有两个。遇到的第一个触发器会启动会话。如果想 在有多个客户端加入的情况下节省资源,而又不想使会话拖太久,这些触发器会非常有用。

您可以在 "ZENworks 控制中心"内(或以手动方式)执行映像的多路广播操作:

- ◆ 第 3.2.1 节 " 使用 ZENworks [控制中心对映像执行多路广播](#page-111-0) " (第 112 页)
- ◆ 第 3.2.2 节 " [使用命令行对映像进行多路广播](#page-116-0) " (第 117 页)

### <span id="page-111-0"></span>**3.2.1** 使用 **ZENworks** 控制中心对映像执行多路广播

" 多路广播映像集 " 分发包会使用先前取自设备并存储于 " 映像服务器 " 的映像。该映像可 以一次传送到多个要重新创建映像的设备,而不需要为每个设备都单独传送一次,因而可节 省网络带宽用量。例如,如果在多路广播会话中有 10 个设备,映像大小为 3 GB, 则创建全 部 10 个设备的映像时将占用 3 GB 的网络交通。如果不使用多路广播, 则将占用 30 GB 的 网络交通。

为了让多路广播正常工作,网络上的所有路由器和交换机都必须配置多路广播功能。否则, 多路广播包可能不会被正确路由。

- [配置多路广播映像集分发包 \(第](#page-111-1) 112 页)
- 创建包含基本操作系统、 ZENworks [代理和附加应用程序映像的多路广播映像 \(第](#page-113-0) 114 [页\)](#page-113-0)
- [在多路广播会话中添加参与者 \(第](#page-114-0) 115 页)
- [启用或禁用多路广播映像集分发包 \(第](#page-115-0) 116 页)

### <span id="page-111-1"></span>配置多路广播映像集分发包

使用预引导服务,多路广播操作便可自动执行。您只需定义 " 多路广播映像集 " 分发包并将 其指派给设备。多路广播会话会在所配置的触发事件发生时启动。

有了 Configuration Management, 您就可以使用分发包安装软件。分发包中直接指派的软件 会被视为必要项目;该软件会安装在所有指派的设备上 (分发包会直接指派给设备、设备 组或设备文件夹)。

配置 " 多路广播映像集 " 分发包并将设备指派给该分发包:

- 1 在 "ZENworks 控制中心 " 中, 单击左侧窗格中的*分发包*以显示 " 分发包 " 面板。
- 2 在*名称*列中,单击新建>分发包以启动"创建新分发包向导"。
- 3 在 "创建新分发包向导 "中,选择*映像分发包*,然后单击*下一步*显示 "选择映像分发包 类型 " 页。
- 4 选择*多路广播映像集*,然后单击*下一步*显示"定义细节"页。
- **5** 填写下列字段:

分发包名称:(必需)虽然您可以根据分发包的图标类型及所在文件夹来识别 "ZENworks 控制中心 " 内的分发包,但仍需要定义一种命名模式,以区分位于同一文件 夹中的不同 " 多路广播映像集 " 分发包。

有关详细信息,请参见 《ZENworks 10 Configuration Management 系统管理参考手册》 中的 "ZENworks 控制中心内的命名约定 "。

文件夹:浏览至要在 "ZENworks 控制中心 " 内显示 " 多路广播映像集 " 分发包的位置。 该文件夹必须存在。不可指定不存在的文件夹,因为 ZENworks 无法通过此向导创建该 文件夹。

图标: 如果打算使用某个图标在桌面上代表此分发包, 则浏览并选择该图标。

说明: 提供说明, 帮助您在日后识别此"多路广播映像集"分发包的确切用途。

如果要使用映像的子集,请务必指出要针对哪个文件集配置此分发包。

- **6** 单击下一步显示 " 主映像源 " 页。
- **7** 填写下列字段:

文件路径:" 多路广播映像集 " 分发包所要使用的映像文件在 " 映像服务器 " 上的存储 位置。

注释:如果目录中包含使用映像资源管理器实用程序创建或通过 ZENworks 控制中心所 创建的附加映像,请不要选择应用程序附加映像,因为该应用程序附加映像只能与链接 的应用程序分发包配合使用。

文件集: 使用"映像资源管理器",您可以创建在创建"映像"分发包时可供选择的文 件集。有关更多信息,请参见附录 B " [文件集和映像编号](#page-142-0) " (第 143 页)。

" 映像资源管理器 " 通过运行以下命令来执行:

**Windows**:%ZENWORKS\_HOME%\bin\preboot\zmgexp.bat

Linux: /opt/novell/zenworks/preboot/bin/zmgexp

<span id="page-112-0"></span>**8** 填写字段:

用于确定何时启动 "ZENworks 多路广播 " 会话的触发器有两个。第一个触发器为进行 会话的客户端数,第二个触发器为客户端连接会话所需的时间。第一个发生的触发器会 启动会话。

会话由指派给 " 多路广播映像集 " 分发包的所有正在引导 (正在加入),但须等待启动 触发器的客户机 (设备)组成。因此,设备的引导过程会暂停,直到其中一项触发发 生为止 (即使是达到指定的耗费时间或客户机项目数)。

会话开始后,指派给此分发包的其他设备引导时不会参与此会话,但会在下一个会话触 发时参与其中。

启动会话,当:有两种选择:

◆ 个客户机已加入

如果先符合此触发器,则会将会话限定在指定的客户机数目内。默认值为 1。

 \_\_\_\_ 分钟后 (自新客户机加入以来) 如果先符合此触发器,则不会考虑已加入的客户机数而直接启动会话,除非是必须 至少有一个客户机已加入否则将没有可进行多路广播的设备。 " 新客户机 " 表示这是启动这轮等候触发发生过程中的首台引导设备。默认值为 5。

注释: 不能将任何特定设备手动指定为多路广播会话中的主设备。

如果想在有多个客户机加入的情况下精简规模,但又不希望会话拖延太久才启动,这些 触发器会非常有用。

- **9** 单击下一步以显示 " 摘要 " 页面。
- **10** 选中定义附加属性复选框以启用它。 由于为此分发包指定的是通用非直观操作名,因此在创建分发包之后需要在[步骤](#page-113-1) 12 中 对其重命名。
- 11 查看配置, 然后单击下列其中一个按钮:

后退:可让您在查看摘要后进行更改。

完成:根据此"摘要"页列出的各项设置的配置,创建"多路广播映像集"分发包。

<span id="page-113-1"></span>12 当分发包的*摘要*选项卡显示时, 单击*操作*选项卡, 在*名称*列中单击分发包名称 (默认 为"多路广播映像集"),并在*操作名称*字段中编辑名称,然后单击*确定*。

此分发包在创建后,需要在关系选项卡上进行指派,然后才会指派给设备或组。

重要:如果此 " 映像 " 分发包先前创建于防火墙内部的管理设备上,而您要将其指派给防火 墙外部的设备,则端口 8089 必须双向打开 (PUBLIC -> PRIVATE 与 PUBLIC <- PRIVATE)。

" 多路广播映像集 " 分发包的触发器事件发生时 ([在步骤](#page-112-0) 8 中配置), " 多路广播 " 会话随 即开始。

### <span id="page-113-0"></span>创建包含基本操作系统、 **ZENworks** 代理和附加应用程序映像的多路广播映像

- **1** 使用附加映像创建 C:\Program Files\Novell\ZENworks\work 目录结构。 有关创建附加映像的详细信息,请参见[创建现有分发包的附加映像 \(第](#page-93-0) 94 页)。
- **2** 创建单个映像分发包。
- **3** 在分发包中创建两个 " 多路广播映像集 " 操作。一个用于基本操作系统、 ZENworks 代 理以及在步骤 1 中创建的文件夹结构,另一个用于附加应用程序映像。

例如,在分发包中创建以下 " 多路广播映像集 " 操作:

- ◆ 操作 1: 包含基本操作系统映像、 addondir.zmg 和 PreAgent.zmg。
- 操作 2:包含附加应用程序映像。

### <span id="page-114-0"></span>在多路广播会话中添加参与者

" 多路广播 " 会话的参与者有两种来源:已注册的设备和未注册的设备。可以将其中一种或 这两种设备指派给指定的 " 多路广播映像集 " 分发包。必须从存储 ZENworks 映像文件的服 务器上以 PXE 方式引导参与设备。

- [指派已注册的设备 \(第](#page-114-1) 115 页)
- [指派未注册的设备 \(第](#page-114-2) 115 页)

#### <span id="page-114-1"></span>指派已注册的设备

- **1** 在 "ZENworks 控制中心 " 中,单击左侧窗格中的设备,随即会在受管选项卡中显示 " 设备 " 面板。
- **2** 单击服务器或工作站文件夹,然后选中要参与多路广播会话的设备的复选框。
- **3** 单击操作 > 指派分发包。

" 指派分发包 " 向导即会启动。

- **4** 在 " 选择对象 " 对话框中,选择所需的 " 多路广播映像集 " 分发包。
- 5 在"快捷方式位置"部分,确保未选中任何复选框,然后单击*确定*。 " 映像 " 分发包不使用快捷方式位置。
- 6 单击 *下一步 > 完成*以完成多路广播会话指派。 当指派给此 " 多路广播映像集 " 分发包的设备引导时,即可加入多路广播会话,并且系 统会通过分发包中的映像为这些设备创建映像。
- **7** 在设备的摘要选项卡上,单击 " 映像工作 " 面板中的高级。
- 8 在*安排好的工作*字段中,选择*应用指派的映像分发包*,然后单击*确定*。 此设置将使设备在下次引导时,针对其有效分发包执行 " 多路广播映像集 " 分发包工 作。
- 9 (视情况而定)如果需要启用多路广播会话,请继续[启用或禁用多路广播映像集分发包](#page-115-0) [\(第](#page-115-0) 116 页)。

默认情况下, " 多路广播映像集 " 分发包在创建时就已启用。

### <span id="page-114-2"></span>指派未注册的设备

- **1** 在 "ZENworks 控制中心 " 中,单击左侧窗格中的配置显示配置选项卡,如果该选项卡 没有展开, 则单击*管理区域设置*。
- **2** 单击设备管理展开其列表,然后选择预引导服务。
- 3 根据需要展开" 设备映像工作指派"部分,然后单击" 硬件规则" 部分的*添加*以打开" 规则构建 " 对话框:

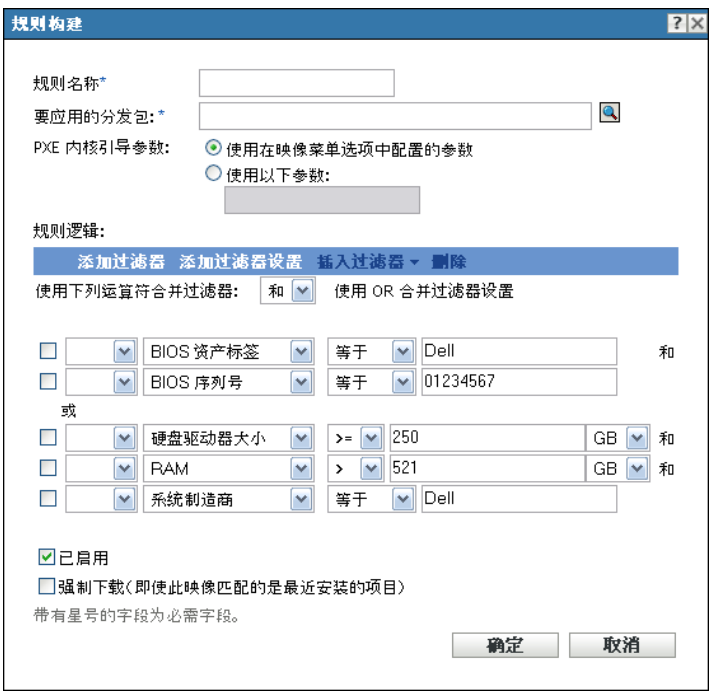

有关 " 规则构建 " 对话框的信息,请参见规则构建对话框 (第 75 页)。

- **4** 在要应用的分发包字段中,浏览并选择所需的 " 多路广播映像集 " 分发包。
- **5** 填写其他字段以配置想要在多路广播会话中为其创建映像的设备的类型。
- **6** 单击 " 预引导服务 " 部分底部的应用,保存未注册设备的设置。 当设备 (须满足上述步骤中定义的要求)引导时,即可加入多路广播会话,并且系统 会通过 " 多路广播映像集 " 分发包中包含的映像为这些设备创建映像。
- **7** (视情况而定)如果需要启用多路广播会话,请继续[启用或禁用多路广播映像集分发包](#page-115-0) [\(第](#page-115-0) 116 页)。

### <span id="page-115-0"></span>启用或禁用多路广播映像集分发包

默认情况下, " 多路广播映像集 " 分发包在创建时就已启用。不过,您可以通过禁用分发包 来控制是否运行会话,而不是通过访问每台设备来取消此工作的安排。

如果禁用了此分发包的会话,则即便是在指派给分发包的设备因重引导触发会话时,也不会 发生多路广播会话。

即使设备的映像已配置为"不执行任何操作",您仍可以让指派给"多路广播映像集"分发 包的每台设备在重引导时接收该分发包 (请参见第 3.5 节 " [编辑映像工作](#page-126-0) " (第 127 页) 中 [的步骤](#page-127-0) 5 [到步骤](#page-129-0) 6)。

启用或禁用 " 多路广播映像集 " 分发包:

- 1 在 "ZENworks 控制中心 " 中, 单击左侧窗格中的 *分发包*以显示 " 分发包 " 面板。
- **2** 在名称列中,单击 " 多路广播映像集 " 分发包以打开其摘要选项卡。 多路广播映像集会显示在所有"多路广播映像集"分发包的*类别*列中。 可以让"搜索"面板只显示"多路广播映像集"分发包。单击*类别*字段的向下箭头,然 后选择*多路广播映像集*。
- 3 单击*操作*选项卡,然后执行以下其中一项:
	- 要启用分发包,请选中分发包的复选框,然后单击启用。
	- 要禁用分发包,请选中分发包的复选框,然后单击禁用。
- **4** 单击应用以对指派给该分发包的设备启用或禁用多路广播。

如果启用了该分发包且[已安排好映像工作](#page-126-0),则指派给 " 多路广播映像集 " 分发包的设备 将在下次引导时加入到多路广播会话中。

## <span id="page-116-0"></span>**3.2.2** 使用命令行对映像进行多路广播

如果要通过命令行执行多路广播会话,则需要从 "ZENworks Imaging Server" 启动多路广播 会话,并实际访问每个参与的设备。执行手动多路广播会话在少量设备参与的实验室环境中 非常有用。

以下各节包含执行手动多路广播会话的逐步信息。您必须执行以下两节中的步骤,但这些任 务的执行顺序并不重要。

- 从 [ZENworks Imaging Server](#page-116-1) 启动多路广播会话 (第 117 页)
- [从每个客户机启动多路广播会话 \(第](#page-118-0) 119 页)

### <span id="page-116-1"></span>从 **ZENworks Imaging Server** 启动多路广播会话

在 "ZENworks Imaging Server" 中, 执行以下操作以启动多路广播会话:

- ◆ 在 [Windows](#page-116-2) 上: (第 117 页)
- 在 Linux [上 \(第](#page-117-0) 118 页)

### <span id="page-116-2"></span>在 Windows 上:

- **1** 在 " 服务 " 窗口中,确定 "Novell ZENworks Preboot Services" 是否正在运行。 如果未运行,请以右键单击该服务并选择启动。
- **2** 在命令行上输入以下命令,以启用多路广播会话: %ZENWORKS\_HOME%\bin\preboot\zmgmcast.exe -mcast *arguments* 其中, 自变量表示下列可附加到命令行的自变量:

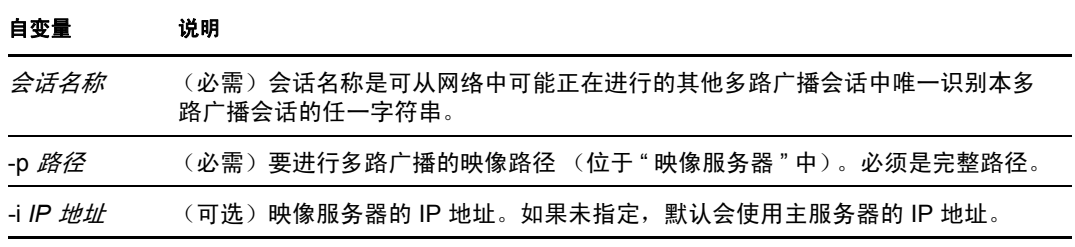

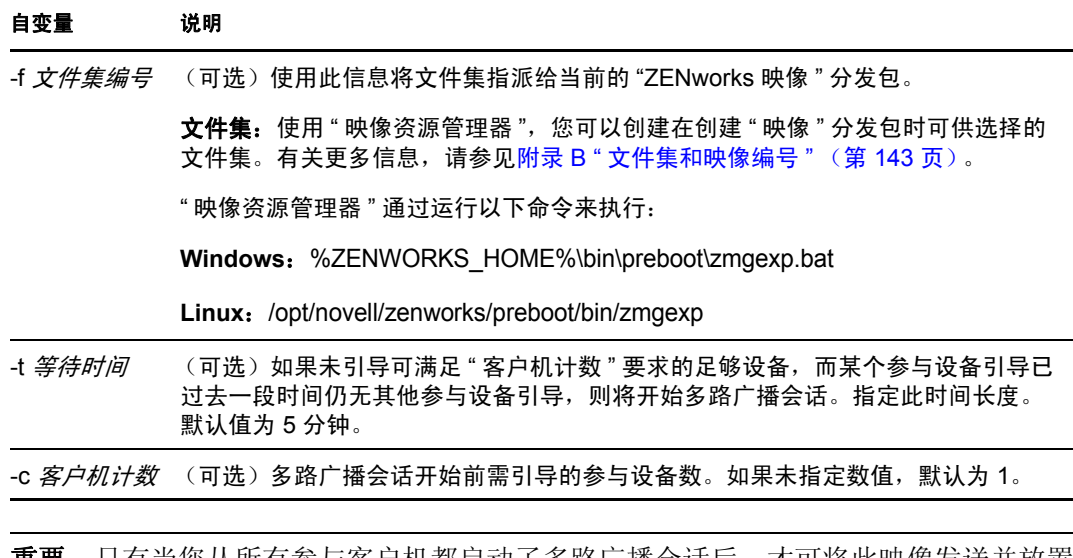

**重要:** 只有当您从所有参与客户机都启动了多路厂播会诂后,才可将此映像发送并放置 到每个参与设备中。

- **3** 要查看多路广播会话的状态,请输入: *%ZENWORKS\_HOME%*\bin\preboot\zmgmcast.exe -status -i *proxy\_IP\_address* -i 为可选自变量。
- **4** 要查看多路广播会话列表,请输入: *%ZENWORKS\_HOME%*\bin\preboot\zmgmcast.exe -list -i *proxy\_IP\_address* -i 为可选自变量。
- **5** 要停止多路广播会话,请输入: *%ZENWORKS\_HOME%*\bin\preboot\zmgmcast.exe -stop *session\_name* -i *proxy\_IP\_address* 会*话名称*是必需的,而-i 自变量是可选的。
- **6** 继续[从每个客户机启动多路广播会话 \(第](#page-118-0) 119 页)。

<span id="page-117-0"></span>在 Linux 上

- **1** 在命令行上输入以下命令,以确保映像软件正在运行: /etc/init.d/novell-pbserv status 如果未运行,则输入: /etc/init.d/novell-pbserv start
- **2** 在命令行上输入以下命令,以启用多路广播会话: /opt/novell/zenworks/preboot/bin/novell-zmgmcast -mcast *arguments* 其中, 自变量表示下列可附加到命令行的自变量:

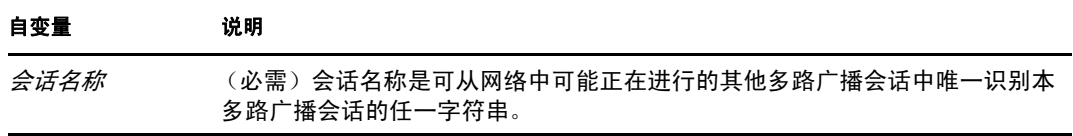

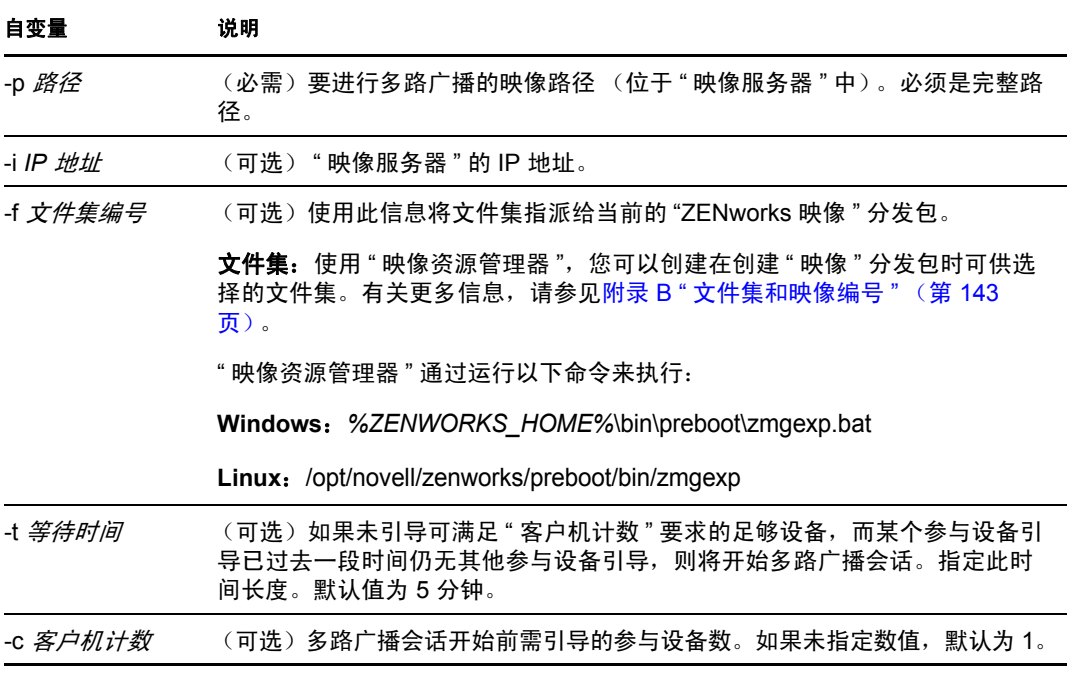

重要:只有当您从所有参与客户机都启动了多路广播会话后,才可将此映像发送并放置 到每个参与设备中。

**3** 要查看多路广播会话的状态,请输入:

/opt/novell/zenworks/preboot/bin/novell-zmgmcast -status -i *proxy\_IP\_address*

-i 为可选自变量。

**4** 要查看多路广播会话列表,请输入:

/opt/novell/zenworks/preboot/bin/novell-zmgmcast -list -i *proxy\_IP\_address* -i 为可选自变量。

**5** 要停止多路广播会话,请输入: /opt/novell/zenworks/preboot/bin/novell-zmgmcast -stop *session\_name* -i *proxy\_IP\_address*

会*话名称*是必需的,而-i 自变量是可选的。

**6** 继续[从每个客户机启动多路广播会话 \(第](#page-118-0) 119 页)。

### <span id="page-118-0"></span>从每个客户机启动多路广播会话

在实际访问每台设备时,可以使用映像维护模式提示符或 "ZENworks Imaging Engine" 菜单 执行多路广播会话。

以下各节包含附加信息:

- [使用映像维护模式提示符执行多路广播会话 \(第](#page-119-0) 120 页)
- ◆ 使用 "ZENworks Imaging Engine" [菜单执行多路广播会话 \(第](#page-119-1)120页)

### <span id="page-119-0"></span>使用映像维护模式提示符执行多路广播会话

**1** (可选)在每台参与设备上安装 Novell ZENworks Configuration Management Imaging Agent (novell-ziswin)。

如果未在每台参与设备上安装"映像代理",则设备上会有重复的网络身份。有关更多 信息,请参见多路广播映像的局限 (第 36 页)。

2 为协助多路广播会话的每个人创建一个映像引导 CD 或 DVD, 或在参与设备上启用 PXE。

如果不知道如何操作,请参见第 2.3 节 " 设置 [ZENworks Imaging](#page-42-1) 的预引导服务方法 " [\(第](#page-42-1) 43 页)。

- **3** 在包括源设备 (除非从 " 映像服务器 " 启动多路广播会话)在内的每台设备上,使用 映像引导 CD 或 DVD 访问映像维护模式提示符, 如果设备具备 PXE 功能, 则引导设 备。
- **4** 在提示符处输入 manual。
- **5** 要识别多路广播会话中每个参与的设备,请在每台设备的提示符处输入以下命令:

img -session *session\_name*

其中*会话名称*是可从网络上可能正在进行的其他多路广播会话中唯一识别本多路广播会 话的任一字符串。在本多路广播会话中的每个参与设备上使用相同的会话名称。可以指 定任一多路广播会话,包括由 " 映像服务器 " 开始的会话 (只需指定 " 映像服务器 " 所使用的会话名)。

示例: img -session mcast01

可以在 img -session 命令中使用能让您提前指定源设备以及映像开始时间的其他参数。有 关详细信息,请参见附录 [F "ZENworks Imaging Engine](#page-198-0) 命令"(第199页)。

**6** (视情况而定)如果您尚未执行此操作,请从源设备或映像服务器启动多路广播会话。

源设备: 要从源设备启动多路广播会话,请在其他所有设备均注册为参与设备后,单击 启动会话。

如果从源设备启动会话,会话源必须是设备。如果从映像服务器启动会话,会话源必须 是使用之前保存的映像文件的映像服务器。

"ZENworks Imaging Engine" 开始创建源设备的映像,并将映像发送和恢复到每个参与 设备。会在源设备上报告和显示所有问题。

映像服务器: 要从映像服务器启动多路广播会话, 请按照从 ZENworks Imaging Server [启动多路广播会话 \(第](#page-116-1) 117 页)下的步骤操作。

**7** 在每个参与的设备上建立映像之后,使用新操作系统引导设备。

### <span id="page-119-1"></span>使用 "ZENworks Imaging Engine" 菜单执行多路广播会话

1 (可选)在每台参与设备上安装 Novell ZENworks Configuration Management Imaging Agent (novell-ziswin)。

如果未在每台参与设备上安装 " 映像代理 ",则设备上会有重复的网络身份。有关更多 信息,请参见多路广播映像的局限 (第 36 页)。

2 为协助多路广播会话的每个人创建一个映像引导 CD 或 DVD,或在参与设备上启用 PXE。

如果不知道如何操作,请参见第 2.3 节 " 设置 [ZENworks Imaging](#page-42-1) 的预引导服务方法 " [\(第](#page-42-1) 43 页)。

- 3 在包括源设备(除非从"映像服务器"启动多路广播会话)在内的每台设备上,使用 映像引导 CD 或 DVD 访问映像维护模式提示符,如果设备具备 PXE 功能, 则引导设 备。
- **4** 在提示符处输入 manual。

或

从 "Novell 预引导服务菜单 " 选择启动 *ZENworks Imaging* 维护。

- **5** 要识别多路广播会话中的每个参与设备,请在提示符处键入 img 以显示 "ZENworks Imaging Engine" 屏幕。
- **6** 单击映像,然后单击多路广播会话 (或单击任务栏上的 *F7* 多路广播)启动 " 多路广播 向导 "。
- **7** 输入会话名。

该会话名称是可从网络中可能正在进行的其他多路广播会话中唯一识别本多路广播会话 的任一字符串。在本多路广播会话中的每个参与设备上使用相同的会话名称。可以指定 任一多路广播会话,包括由 " 映像服务器 " 开始的会话 (只需指定 " 映像服务器 " 所 使用的会话名)。

<span id="page-120-0"></span>**8** 选择一个会话角色选项:

源:如果这是会话源请选择此选项。

客户机: 如果此为参与设备, 则选择此选项。

9 (可选)如果在[步骤](#page-120-0) 8 中选择了 " 源 ",请单击*指定其他选项*,再单击*下一步*,然后填 写以下字段:

压缩级别:指定要用于此次多路广播会话的压缩级别:

- 无:不使用数据压缩。数据会通过网络立即发送到参与设备。如果源设备上的 CPU 速度缓慢,可以使用此选项;使用此选项可减少数据的压缩时间并可通过网 络立即发送数据。但是,与选择其他压缩级别 (速度、均衡或大小)相比, 选择 此选项会造成更大的网络流量。
- 快速:在通过网络将数据发送到参与设备之前,用最少的时间压缩数据。如果源设 备上的 CPU 速度缓慢,可以使用此选项: 使用此选项可减少通过网络发送数据之 前的数据压缩时间。但是, 使用此选项时, 多路广播会话比选择*均衡*或*大小*压缩级 别时创造更大的网络流量。
- 均衡:是兼顾数据压缩和多路广播会话造成的网络流量的折衷方法。
- 大小:在通过网络将数据发送到参与设备之前,用最多的时间压缩数据。如果源设 备的 CPU 速度较快,可使用此选项。使用此选项要求最多的 CPU 资源以压缩数 据,但在将数据传输到参与设备时所产生的网络流量较小。

**自动会话:** 单击*已启用*,指定必须在启动自动多路广播会话之前注册的参与设备 (客 户机)的数目,并指定启动自动多路广播会话之前未注册足够的参与设备即失效的时间 (以分钟计)。如果不单击*已启用*复选框,则必须手动启动多路广播会话。

10 单击*下一步*,然后单击*启动会话*。

您可通过单击*中止会话>是>确定>关闭*取消会话。

**11** 在每个参与的设备上建立映像之后,使用新操作系统引导设备。

# **3.3** 配置 **ZENworks Imaging** 的映像脚本分发包

映像脚本分发包可能包含可从映像维护模式提示符运行的任何 ZENworks 脚本 (包括一般 的外壳和 ZENworks Imaging Engine 命令)。

有了 Configuration Management, 您就可以使用分发包安装软件。分发包中直接指派的软件 会被视为必要项目;该软件会安装在所有指派的设备上 (分发包会直接指派给设备、设备 组或设备文件夹)。

配置 " 映像脚本 " 分发包并将设备指派给该分发包:

- **1** 在 "ZENworks 控制中心 " 中,单击左侧窗格中的分发包以显示 " 分发包 " 面板。
- 2 单击*新建> 分发包*以启动"创建新分发包向导"。
- 3 在"创建新分发包向导"中,选择*映像分发包*,然后单击*下一步*。
- 4 在"选择映像分发包类型"页上,选择*映像脚本*,然后单击*下一步*显示"定义细节" 页。
- **5** 填写下列字段:

分发包名称:(必需)虽然可通过分发包的图标类型以及其所在的文件夹来识别 "ZENworks 控制中心"内的分发包,但您仍应开发一个命名模式,用于区分文件夹中列 在一起的 " 映像脚本 " 分发包。

有关详细信息,请参见 《ZENworks 10 Configuration Management 系统管理参考手册》 中的 "ZENworks 控制中心内的命名约定 "。

文件夹:浏览到要在 "ZENworks 控制中心 " 内显示 " 映像脚本 " 分发包的位置。该文 件夹必须存在。不可指定不存在的文件夹,因为 ZENworks 无法通过此向导创建该文件 夹。

图标: 如果打算使用某个图标在桌面上代表此分发包, 则浏览并选择该图标。

说明:提供说明,帮助您在日后识别此 " 映像脚本 " 分发包的确切用途。

**6** 单击下一步显示 " 映像脚本 " 页:

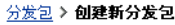

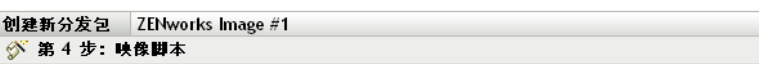

输入要在 ZENworks 预引导环境中执行的脚本。

脚本文本:

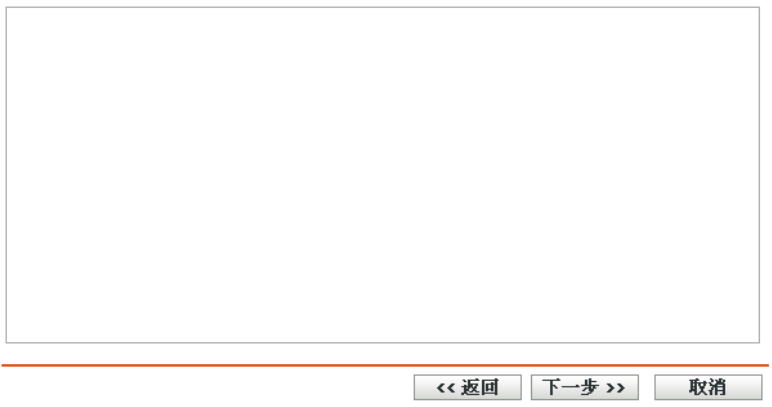

**7** 填写下列字段:

脚本文本: 指定 ZENworks 脚本的文本。脚本限于在设备引导前执行预引导工作。

重要:如果在您脚本中提供了任何可执行文件的路径,请确保所提供的是完整路径,否 则可能无法运行可执行文件。

有关使用此分发包执行脚本式映像的信息,请参见[使用脚本创建设备映像 \(第](#page-96-0) 97 [页\)](#page-96-0)。

- **8** 单击下一步以显示 " 摘要 " 页面。
- **9** 如果要在创建分发包后执行其他配置任务,请选中定义附加属性复选框。 例如,您可以在关系选项卡中对分发包进行指派,在操作选项卡中添加操作等等。
- **10** 查看配置,然后单击下列其中一个按钮:

后退:可让您在查看摘要后进行更改。

完成:根据此 " 摘要 " 页列出的各项设置的配置创建 " 映像脚本 " 分发包。

此分发包在创建后,需要在关系选项卡上进行指派,然后才会指派给设备或组。

重要: 如果此 " 映像 " 分发包先前创建于防火墙内部的管理设备上, 而您要将其指派给防火 墙外部的设备,则端口 8089 必须双向打开 (PUBLIC -> PRIVATE 与 PUBLIC <- PRIVATE)。

当指派给 " 映像脚本 " 分发包的设备引导时,会先在设备上执行分发包的工作,再启动其操 作系统。在映像维护模式下,脚本会以 ZenAdvancedScript 文件的形式下载至 /bin 目录。因此, 您必须执行该脚本以应用分发包。可以使用 sh /bin/ZenAdvancedScript 命令来执行脚本。

# **3.4** 指派映像分发包

重要:如果您要将在防火墙内部的管理设备中创建的 " 映像 " 分发包指派到防火墙外部的设 备,则端口 8089 必须双向 (PUBLIC -> PRIVATE 和 PUBLIC <- PRIVATE)打开。

您可以从"设备"或"分发包"选项卡指派分发包、将设备指派给分发包组,以及将分发包 指派给未注册的设备:

- 第 3.4.1 节 " [使用设备选项卡指派分发包](#page-122-0) " (第 123 页)
- 第 3.4.2 节 " [将设备指派给分发包组](#page-123-0) " (第 124 页)
- 第 3.4.3 节 " [使用分发包选项卡指派分发包](#page-124-0) " (第 125 页)
- 第 3.4.4 节 " [将分发包指派给未注册的设备](#page-125-0) " (第 126 页)

### <span id="page-122-0"></span>**3.4.1** 使用设备选项卡指派分发包

- **1** 在 "ZENworks 控制中心 " 中,单击左侧窗格中的设备,随即会在受管选项卡中显示 " 设备 " 面板。
- 2 在"名称"列中,单击*服务器*或*工作站*,并选中一或多个服务器或工作站的复选框,然 后单击操作,选择指派分发包。 " 指派分发包 " 向导即会启动。
- **3** 在 " 选择对象 " 对话框中,选择要指派的分发包,然后单击确定显示 " 要指派的分发包 " 页:

设备 > 服务器 > 指派分发包

指派分发包 ◎ 第1步: 要指派的分发包

选择 分发包 以指派到之前选定的 设备。

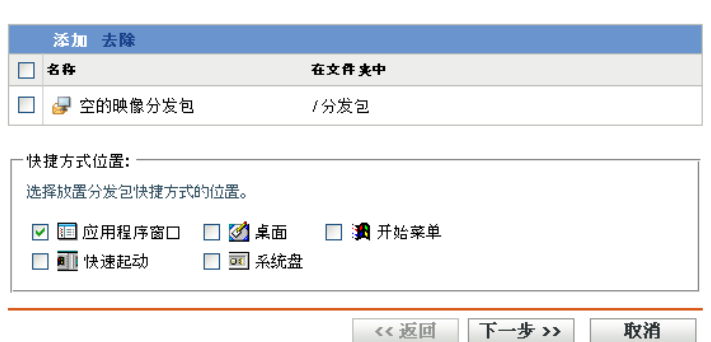

- **4** 根据需要单击添加以包括所需的分发包。
- **5** 在 " 快捷方式位置 " 部分,确保未选中任何复选框。 " 映像 " 分发包不使用快捷方式位置。
- **6** 单击下一步以显示 " 摘要 " 页面。
- **7** 查看配置,然后单击下列其中一个按钮: 后退:可让您在查看摘要后进行更改。 完成: 单击以进行指派。

当指派给此 " 映像 " 分发包的设备引导时,系统会通过分发包中的映像为它们创建映像。

## <span id="page-123-0"></span>**3.4.2** 将设备指派给分发包组

- **1** 在 "ZENworks 控制中心 " 中,单击左侧窗格中的设备,随即会在受管选项卡中显示 " 设备 " 面板。
- 2 在*名称*列中,单击*服务器*或*工作站*,然后选中要指派的设备旁边的复选框。
- **3** 单击操作 > 添加到组打开 " 添加到组 " 向导:

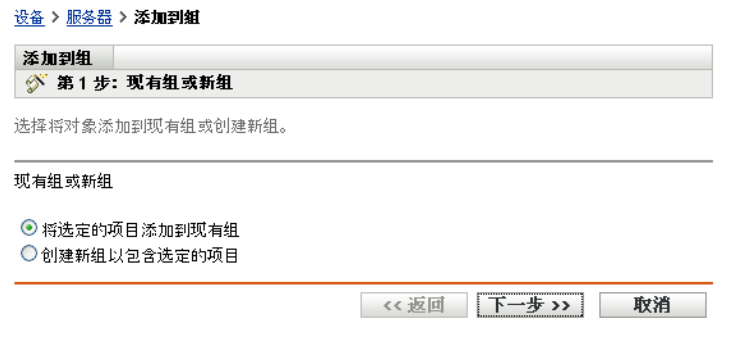

**4** 单击下一步添加到现有组,以显示 " 目标 " 页:

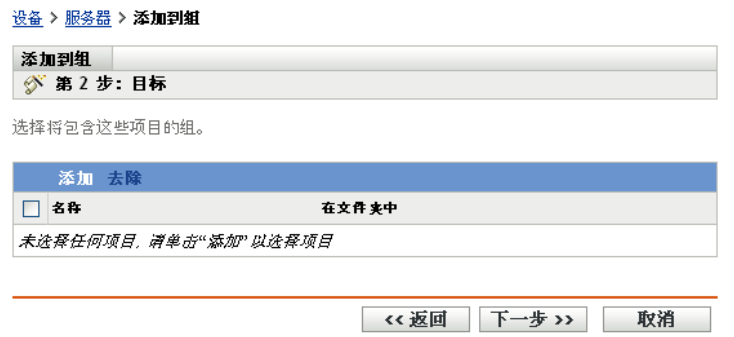

有关添加到新组的信息,请参见 《ZENworks 10 Configuration Management 软件分发参 考手册》中的"创建分发包组"

- **5** 单击添加打开 " 选择组 " 对话框。
- **6** 选择组,然后单击确定。
- **7** 根据需要重复此步骤以添加所需组,然后单击下一步显示 " 摘要 " 页。
- **8** 查看配置,然后单击下列其中一个按钮:

后退:可让您在查看摘要后进行更改。

完成:单击以进行指派。

当指派给任何已指派 " 分发包组 " 的设备引导时,系统会通过指派给该组的 " 映像 " 分发包 中包含的映像为这些设备创建映像。

## <span id="page-124-0"></span>**3.4.3** 使用分发包选项卡指派分发包

将分发包指派给设备或分发包组:

- **1** 在 "ZENworks 控制中心 " 中,单击左侧窗格中的分发包以显示 " 分发包 " 面板。
- **2** 在名称列中单击要指派的分发包,以打开其属性。
- **3** 单击关系选项卡。
- **4** 要将分发包指派给设备,请在 " 设备指派 " 面板中,单击添加,然后执行以下操作:
	- **4a** 在 " 选择对象 " 对话框中,选择要指派的设备,然后单击确定显示 " 要指派的设备 " 页:

分发包 > 指派分发包

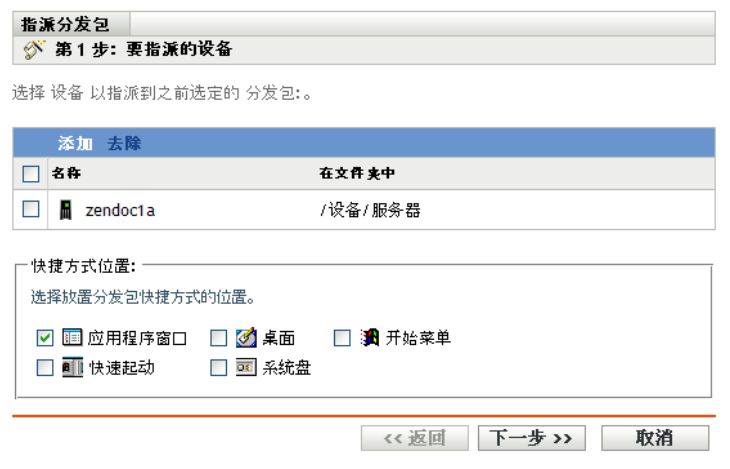

- **4b** 根据需要单击添加以包括所需的设备。
- **4c** 在 " 快捷方式位置 " 部分,确保未选中任何复选框。 " 映像 " 分发包不使用快捷方式位置。
- **4d** 单击下一步以显示 " 摘要 " 页面。
- **4e** 单击完成以完成指派。

**4f** 重复这些步骤,直到将所需的所有设备都指派给分发包为止。

**5** 要将分发包指派给分发包组,请在 " 分发包组 " 面板中单击添加,在 " 选择组 " 对话框 中浏览并选择组,然后单击确定。

指派了"映像"分发包的"分发包组"便会列在此面板中。重复单击*添加*,直到将"映 像"分发包指派给所需的所有"分发包组"为止。

当指派给此 " 分发包组 " 的设备引导时,系统会通过指派给该组的 " 映像 " 分发包中的映像 为这些设备创建映像。

## <span id="page-125-0"></span>**3.4.4** 将分发包指派给未注册的设备

- **1** 在 "ZENworks 控制中心 " 中,单击左侧窗格中的配置显示配置选项卡,如果该选项卡 没有展开, 则单击*管理区域设置*。
- **2** 单击设备管理展开其列表,然后选择预引导服务。
- 3 根据需要展开"设备映像工作指派"部分,然后单击"硬件规则"部分的*添加*以打开" 规则构建 " 对话框:

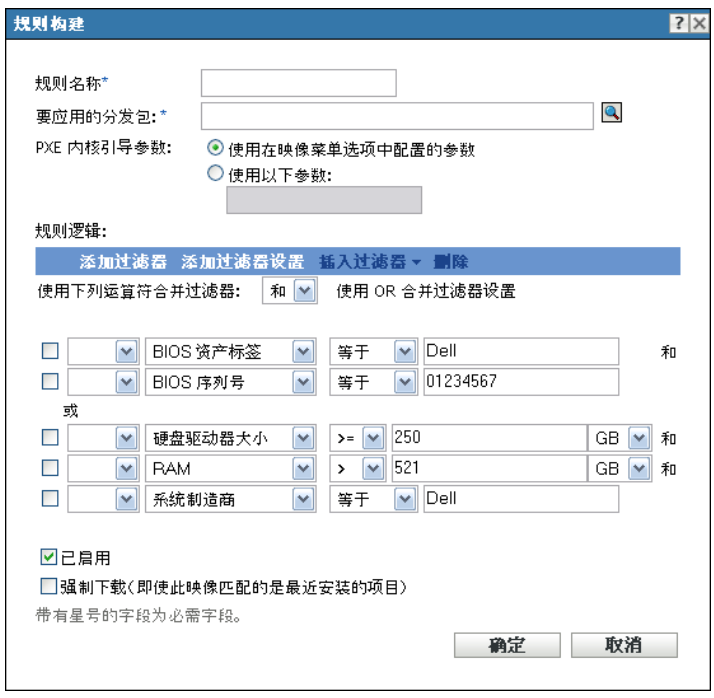

- **4** 在要应用的分发包字段中,浏览并选择所需的 " 映像 " 分发包。
- **5** 填写其他字段以配置想要在多路广播会话中为其创建映像的设备的类型。 有关"规则构建"对话框的详细信息,请参见规则构建对话框 (第75页)。
- **6** 单击 " 预引导服务 " 部分底部的应用,保存未注册设备的设置。 当满足这些步骤中所定义要求的设备引导时,系统会通过所选 " 映像 " 分发包中的映像 为这些设备创建映像。
- **7** 要启用多路广播会话,请继续[启用或禁用多路广播映像集分发包 \(第](#page-115-0) 116 页)。

# <span id="page-126-0"></span>**3.5** 编辑映像工作

" 编辑映像工作 " 页可让您查看最近应用到选定设备的所有映像,以及当前指派的映像 (又 称 " 有效 " 映像)。

编辑服务器或工作站的预引导服务工作:

- **1** 在 "ZENworks 控制中心 " 中,单击左侧窗格中的设备,随即会在受管选项卡中显示 " 设备 " 面板。
- 2 在*名称*列中,单击*服务器*或*工作站*显示设备。
- **3** 单击设备。

摘要选项卡应随即显示。如果未显示,请选择该选项卡。

**4** 在 " 映像工作 " 部分,单击高级启动 " 编辑映像工作向导 ":

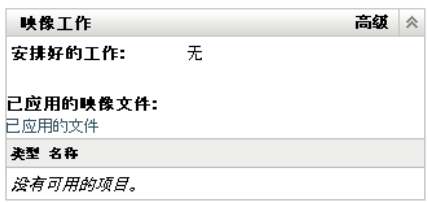

- <span id="page-127-0"></span>5 在"映像工作"部分, 从*安排好的工作*字段的下拉列表中选择以下选项之一:
	- 不执行任何操作:查看映像文件:

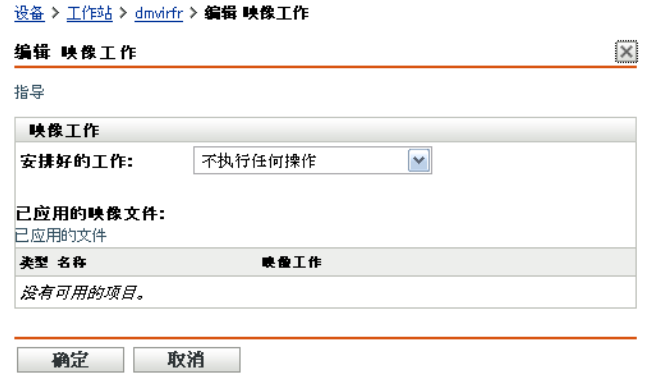

" 已应用的映像文件 " 部分显示最近应用于设备的映像文件。

应用指派的映像分发包:选择分发包字段中的分发包:

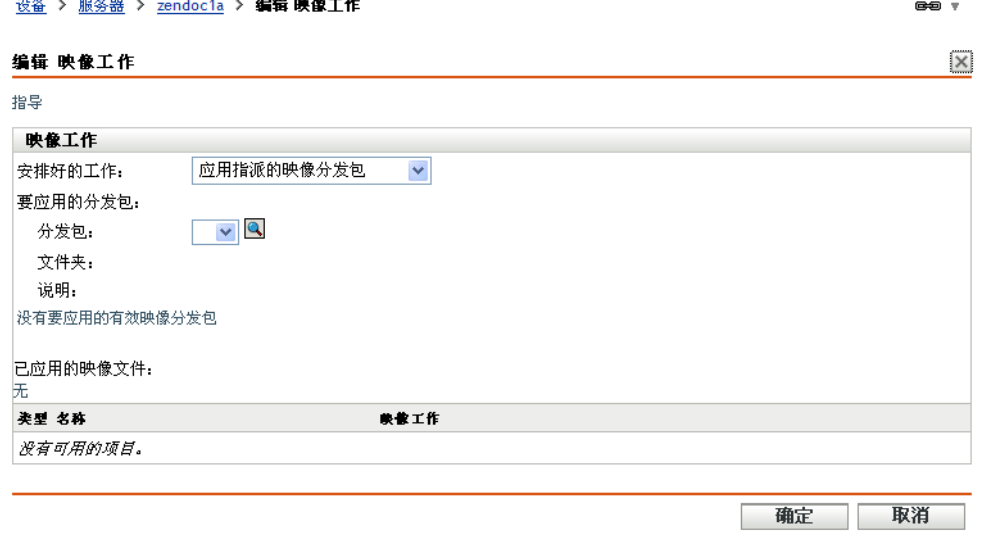

分发包:选择或指定分发包。将显示其分发包名称、文件夹和说明。

分发包字段显示当前有效的分发包。您可以从下拉列表中选择要应用的分发包,以 更改设备的有效分发包。

设备下一次引导或手动应用 " 映像 " 分发包 (例如从 ZENworks 映像 CD 或 DVD) 时,即会应用所选分发包。

重要:登录的管理员用户必须具有修改设备和应用分发包的权限,才能选择分发 包。有关管理员权限的详细信息,请参见 《ZENworks 10 Configuration Management 系统管理参考手册》中的 " 管理员 "。

• 应用基于规则的映像分发包:此选项会指派要创建映像的设备 (如果设备与基于 规则的任一 " 映像 " 分发包相匹配)。

设备 > 工作站 > zendoc1a > 编辑 映像工作

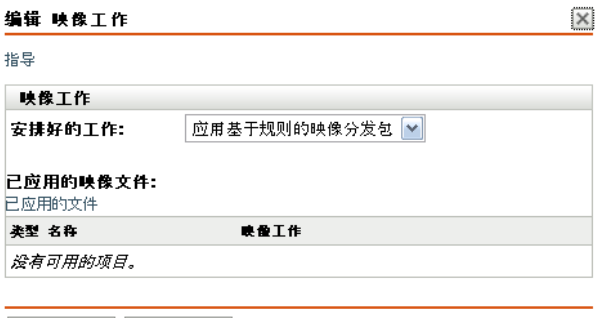

• 取得映像:填写下列字段:

—— 确定 取消

映像格式:选择要应用的映像格式。

新映像文件的服务器和路径:浏览或输入要保存映像文件的位置的完整路径。仅对 于 ZENworks 映像格式显示此选项。

映像文件的共享网络路径: 指定要在其中保存 .wim 或 .gho 文件。目录必须为 Windows 共享或 Linux CIFS 或 SMB 共享,并且您必须有对它进行写入的许可权 限。如果该设备上尚未安装 Novell 文件上载扩展, 则必须先安装然后才能浏览并 上载文件。系统只会针对 Windows 映像格式 (.wim) 显示此选项。

映像文件名 指定保存 .wim 或 .gho 文件的文件名。系统只会针对 Windows 映像格式 (.wim) 和 Ghost 映像格式 (.gho) 显示此选项。

网络身份凭证:单击 浏览并选择用于访问包含 .wim (或 .gho)文件的设备的网 络身份凭证。系统只会针对 Windows 映像格式 (.wim) 和 Ghost 映像格式 (.gho) 显示 此选项。

映像压缩: 选择一个:

- 均衡: 在平均重映像速度和映像文件的可用磁盘空间之间自动均衡压缩。系统 只会针对 ZENworks 映像格式显示此选项。
- 无:系统只会针对 Windows 映像格式 (.wim) 和 Ghost 映像格式 (.gho) 显示此选 项。
- ◆ 优化速度: 优化压缩以实现最快重映像。如果要考虑 CPU 速度, 请使用此选 项。默认会选中该选项。
- 优化空间: 优化压缩以尽量降低映像文件的大小, 节省磁盘空间。这样做可能 会造成重映像时间较长。

映像分发包: 要创建新映像分发包, 请选择*创建映像分发包*选项并配置以下选项

 名称:提供分发包的名称。分发包不能与驻留在同一文件夹中的任何其他项目 (分发包、组、文件夹等)同名。提供的名称会显示在 "ZENworks 控制中心 " 和受管设备的 ZENworks Adaptive Agent 中。

- 目标文件夹:键入名称或浏览到要存放分发包的 "ZENworks 控制中心 " 文件 夹。默认为 / 分发包, 您也可以创建其他文件夹来组织分发包。
- 说明:提供分发包内容的简短说明。此说明会显示在 "ZENworks 控制中心 " 和 ZENworks Adaptive Agent 中。

设备下一次引导时, 或手动应用"映像"分发包时(例如从 ZENworks 映像 CD 或 DVD),即会取得映像。

<span id="page-129-0"></span>**6** 单击确定退出该向导。

您的更改应显示在设备的 " 映像工作 " 面板上。

# <sup>4</sup>**ZENworks Asset Management Agent 和 ZENworks Desktop Management Agent** 共存环境下的映 像操作

4

如果您的环境中同时存在 ZENworks® Adaptive Agent (含 Asset Management) 与 ZENworks 7.*x* Desktop Management (ZDM 7.*x*) Agent, 则 ZENworks Configuration Management 受管设备 会使用 ZDM 7.*x* 代理的 GUID 作为设备 GUID 注册到 ZENworks 服务器。

有关将 ZENworks Adaptive Agent 部署到安装了 ZDM 7.*x* 代理的设备的详细信息,请参见 《ZENworks 10 Configuration Management 发现、部署和淘汰参考手册》中的 " 与 ZENworks Desktop Management Agent 共存 "。

有关 ZDM 7.*x* 服务器中映像操作的信息,请参见以下几节:

- 第 4.1 节 " 取得安装了 ZDM 7.x 代理和 [ZENworks Adaptive Agent](#page-130-0) (含 Asset Management[\)的设备的映像](#page-130-0)"(第131页)
- 第 4.2 节 " [恢复映像](#page-130-1) " (第 131 页)

# <span id="page-130-0"></span>**4.1** 取得安装了 **ZDM 7.***x* 代理和 **ZENworks Adaptive Agent (含 Asset Management)的设备** 的映像

1 在安装了 ZDM 7.x 代理和 ZENworks Adaptive Agent (含 Asset Management) 的受管设 备的命令提示符处,运行以下命令:

zac fsg –d

此命令会备份 DeviceGUID 和 DeviceID 文件,然后删除这些文件。 *zenworks* 安装目录 / novell/zenworks 中会创建 .sav 文件。

- <span id="page-130-2"></span>2 起动 ZDM 7.x 服务器上的 ConsoleOne®, 然后创建任务以取得受管设备的映像。
- **3** 在 PXE 模式中重引导受管设备。

即会取得设备的映像,并会将该映像保存在[于步骤](#page-130-2) 2 中创建任务以取得映像时所指定的 位置。

# <span id="page-130-1"></span>**4.2** 恢复映像

可以使用以下方法恢复安装了 ZDM 7.*x* 代理和 ZENworks Adaptive Agent (含 Asset Management)的设备的映像:

- 第 4.2.1 节 " [在取得映像的设备上恢复映像](#page-131-0) " (第 132 页)
- ◆ 第 4.2.2 节 " [将映像恢复到另一台仅安装了](#page-131-1) ZDM 7.x 代理的设备 " (第 132 页)
- 第 4.2.3 节 " [将映像恢复到未注册设备](#page-131-2) " (第 132 页)

## <span id="page-131-0"></span>**4.2.1** 在取得映像的设备上恢复映像

如果您已取得安装了 ZDM 7.*x* 和 ZENworks Adaptive Agent (含 Asset Management) 的设备 的映像,请执行以下任务以在同一台设备上恢复映像:

- **1** 确保遵循第 4.1 节 " 取得安装了 ZDM 7.x 代理和 [ZENworks Adaptive Agent](#page-130-0) (含 Asset Management[\)的设备的映像](#page-130-0)"(第131页)中的说明取得映像。
- **2** 起动 ZDM 7.*x* 服务器上的 ConsoleOne。
- <span id="page-131-3"></span>**3** 使用[在步骤](#page-130-2) 2 (第 131 页)中所取得受管设备映像的路径创建映像对象。
- **4** 转到受管设备的属性页,选择恢复映像选项,然后指派您在[步骤](#page-131-3) 3 中所创建的映像对 象。
- **5** 在 PXE 模式中重引导受管设备。 映像随即恢复到设备。映像恢复后,ISD 数据和设备的 GUID 将保持不变,并且设备与 ZDM 7.*x* 和 ZENworks Configuration Management 服务器均可通讯。

## <span id="page-131-1"></span>**4.2.2** 将映像恢复到另一台仅安装了 **ZDM 7.***x* 代理的设备

- **1** 确保遵循第 4.1 节 " 取得安装了 ZDM 7.x 代理和 [ZENworks Adaptive Agent](#page-130-0) (含 Asset Management[\)的设备的映像](#page-130-0)"(第131页)中的说明取得映像。
- **2** 起动 ZDM 7.*x* 服务器上的 ConsoleOne。
- <span id="page-131-4"></span>**3** 使用[在步骤](#page-130-2) 2 (第 131 页)中所取得受管设备映像的路径创建映像对象。
- 4 转到仅安装了 ZDM 7.x 代理的设备 (即要在其上恢复映像的设备)的 " 属性 " 页。
- 5 选择*恢复映像*选项,然后指派[步骤](#page-131-4) 3 中所创建的映像对象。
- **6** 在 PXE 模式下,重引导要恢复映像的受管设备。 映像随即成功恢复到设备。映像恢复后, ISD 数据和设备的 GUID 将保持不变,并且设 备与 ZDM 7.*x* 服务器和 ZENworks Configuration Management 服务器均可通讯。 在 ZENworks 控制中心内, 新对象会创建在 设备选项卡的 工作站文件夹中。对象的 GUID 与 ISD 中的相同。

## <span id="page-131-2"></span>**4.2.3** 将映像恢复到未注册设备

如果您已取得安装了 ZDM 7.x 代理和 ZENworks Adaptive Agent (含 Asset Management)的 设备的映像,则可以将映像恢复到未注册设备(即配置了未注册设备设置的设备)。

- **1** 确保遵循第 4.1 节 " 取得安装了 ZDM 7.x 代理和 [ZENworks Adaptive Agent](#page-130-0) (含 Asset Management[\)的设备的映像](#page-130-0)"(第131页)中的说明取得映像。
- **2** 起动 ZDM 7.*x* 服务器上的 ConsoleOne。
- <span id="page-131-5"></span>**3** 使用[在步骤](#page-130-2) 2 (第 131 页)中所取得受管设备映像的路径创建映像对象。
- **4** 单击服务器包 > 映像服务器策略 > 映像安全数据。
- **5** 配置未注册设备设置。
- 6 创建硬件规则,然后指[派步骤](#page-131-5) 3 中创建的映像对象。
- <span id="page-131-6"></span>**7** 在 PXE 模式下重引导未注册设备。 映像随即恢复到未注册设备。

设备将注册到 ZDM 7.*x* 服务器,并且会在 ConsoleOne 中创建新对象。设备还会注册到 ZENworks Configuration Management 服务器,并会在 ZENworks 控制中心(设备选项卡 > 工作站文件夹) 内创建新对象。

- **8** 在 ZENworks 控制中心中,单击设备选项卡 > 工作站文件夹。
- **9** 删除[步骤](#page-131-6) 7 中创建的工作站对象。
- **10** 引导取得映像的设备,然后运行以下命令:

zac fsg –d

**11** 重引导设备。 设备的 DeviceGUID 与注册 ZDM 7.*x* 服务器时使用的 GUID 相同。

# 预引导操作

*操作*面板显示可对分发包执行的操作集。可用的操作集为"安装"、"起动"、"校验"、" 卸装"、"终止"及"预引导",具体视分发包类型而定。例如,如果您选择了 Windows 分 发包,则有五个操作集可用。如果选择了"映像"分发包,则只有"预引导"操作集可用。

您可以将一个操作添加到任一可用的操作集中。如果这样做,则只要操作集适用,就会执行 该操作。例如,如果将一个操作添加到"安装"操作集,则只要安装分发包,就会执行该操 作。

以下各节介绍可对" 预引导" 操作集配置的操作。有关可为" 安装 "、" 起动 "、" 校验 " 和 "终止"操作集配置的操作的详细信息,请参见《ZENworks 10 Configuration Management 软件分发参考手册》中的 " 操作 "。

- 第 A.1 节 " 操作 [映像脚本](#page-134-0) " (第 135 页)
- 第 A.2 节 " 操作 [链接的应用程序分发包](#page-135-0) " (第 136 页)
- 第 A.3 节 " 操作 [多路广播映像集](#page-136-0) " (第 137 页)
- 第 A.4 节 " 操作 [ZENworks](#page-138-0) 映像 " (第 139 页)
- 第 A.5 节 " 操作 [第三方映像](#page-138-1) " (第 139 页)

# <span id="page-134-0"></span>**A.1** 操作 **-** 映像脚本

您既可以为当前分发包的"预引导"操作添加新的"映像脚本"操作,也可以编辑现有的" 映像脚本",具体视访问的对话框而定。

映像脚本分发包可能包含可从映像维护模式提示符运行的任何 ZENworks 脚本 (包括一般 的外壳和 ZENworks Imaging Engine 命令)。

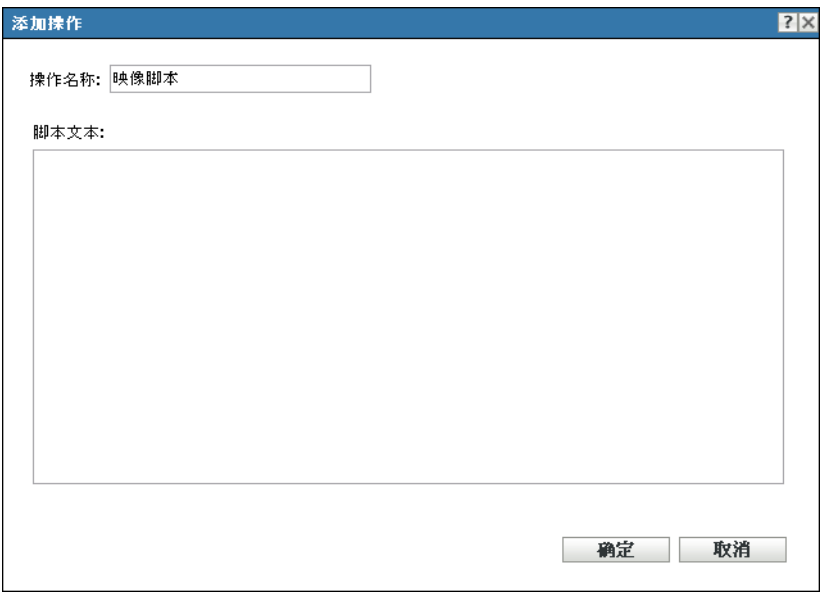

- 第 A.1.1 节 " [添加新的映像脚本](#page-135-1) " (第 136 页)
- 第 A.1.2 节 " [编辑现有的映像脚本](#page-135-2) " (第 136 页)

## <span id="page-135-1"></span>**A.1.1** 添加新的映像脚本

- **1** 在操作名称字段中指定脚本的名称。
- **2** 在脚本文本字段中指定脚本的文本。 脚本限于执行设备操作系统启动前的映像工作。
- **3** 单击确定创建新的脚本操作。

# <span id="page-135-2"></span>**A.1.2** 编辑现有的映像脚本

- **1** 在操作名称字段中,按需要编辑现有的名称。
- **2** 在脚本文本字段中,按需要编辑现有的脚本。
- **3** 单击确定保存更改。

# <span id="page-135-0"></span>**A.2** 操作 **-** 链接的应用程序分发包

" 操作 - 链接的应用程序分发包 " 对话框可让您将 " 应用程序 " 分发包链接到选定的 " 映像 " 分发包。系统会根据用户或设备指派的部署日程安排 (添加到应用程序分发包中),从设备 本地附加映像路径 (Windows 上位于 %ZENWORKS HOME%\work\addons)部署所链接应用程序 分发包的内容。

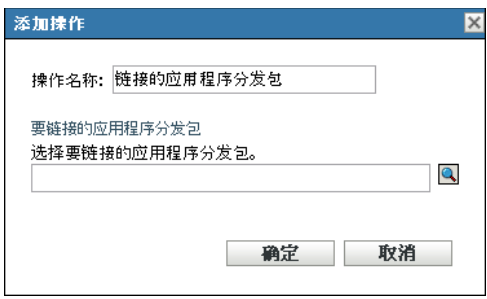

在应用映像分发包时,系统会从链接的应用程序分发包动态创建附加映像。但是,您必须在 应用程序分发包中创建附加映像,才能实现此功能。

链接应用程序分发包并在其中创建附加映像:

- **1** 在 " 映像 " 分发包的操作选项卡中,单击 " 预引导 " 部分中的添加。
- **2** 在操作名称字段中指定链接的名称。
- **3** 在选择要链接的应用程序分发包字段中,浏览并选择分发包。
- **4** 单击确定以创建链接。
- **5** 如果在链接的应用程序分发包中尚未创建附加映像,请执行以下操作:
	- **5a** 在左侧窗格中单击*分发包*,然后单击所需的 Windows 应用程序分发包,最后在*摘* 要选项卡的附加映像文件字段中单击创建。
	- 5b 在"分发包附加映像向导"中,单击*添加*。
	- 5c 浏览并选择"映像服务器", 然后单击*完成*。

将"映像"分发包应用到设备时,系统会创建并使用应用程序分发包的映像。

# <span id="page-136-0"></span>**A.3** 操作 **-** 多路广播映像集

您既可以为当前分发包的" 预引导 " 操作添加新的 " 多路广播映像集 " 操作, 也可以编辑现 有的"多路广播映像集",具体视访问的对话框而定。

" 多路广播映像集 " 分发包使用之前从设备上取得并存储于 " 映像服务器 " 上的映像。该映 像可以一次传送到多个要重新创建映像的设备,而不需要为每个设备都单独传送一次,因而 可节省网络带宽用量。例如, 如果在多路广播会话中有 10 个设备, 映像大小为 3 GB, 则创 建全部 10 个设备的映像时将占用 3 GB 的网络交通。如果不使用多路广播,则将占用 30 GB 的网络交通。

为了让多路广播正常工作,网络上的所有路由器和交换机都必须配置多路广播功能。否则, 多路广播包可能不会被正确路由。

多路广播会话包括指派给正在引导 (加入)的 " 多路广播会话集 " 分发包的所有客户端 (设备),但必须等待开始触发器,才能完成引导。换言之,设备的引导过程可能会被暂停 直到遇到某个触发器。使用时间或客户端参与数都可以指定为触发器。

会话开始后,指派至此分发包的其他引导设备不会参与此会话,但会在受到触发后参与下一 个会话。

您可以使用这两种触发器 (使用时间或客户端参与数目)确定启动多路广播会话的时间。 遇到的第一个触发器会启动会话。如果想在有多个客户端加入的情况下节省资源,而又不想 使会话拖延太久,这些触发器会非常有用。

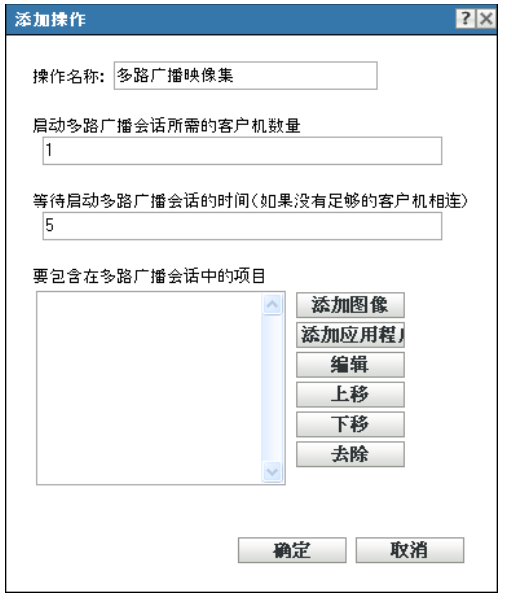

- 第 A.3.1 节 " [添加多路广播映像集](#page-137-0) " (第 138 页)
- 第 A.3.2 节 " [编辑多路广播映像集](#page-137-1) " (第 138 页)

## <span id="page-137-0"></span>**A.3.1** 添加多路广播映像集

- **1** 在操作名称字段中指定多路广播的名称。
- **2** 指定启动多路广播会话所需的客户机数目。
- **3** 指定当连接的客户端不足时启动多路广播会话前的等待时间。
- **4** 在要包含在多路广播会话中的项目字段中,执行下列操作 (如果适用):
	- ◆ 要添加映像, 请单击*添加映像*, 然后浏览并选择映像文件。
	- ◆ 要添加应用程序, 请单击*添加应用程序*, 然后浏览并选择应用程序文件。
	- 要编辑现有的条目,选择条目,然后单击编辑。
	- 使用 *上移*和*下移*按钮更改所列各项的执行顺序。
	- 要去除一个项目,可以选择该项目,然后单击*去除*。一次可以选择和去除多个项 目。
- **5** 单击确定创建新的多路广播操作。

## <span id="page-137-1"></span>**A.3.2** 编辑多路广播映像集

- **1** 在操作名称字段中,按需要编辑现有的名称。
- **2** 如果需要,更改启动多路广播会话所需的客户端数目。
- **3** 如果需要,更改当连接的客户端不足时启动多路广播会话前的等待时间。
- **4** 如果需要,编辑要包含在多路广播会话中的项目字段。 您可以添加或去除项目,编辑现有项目,或更改项目的执行顺序。
- **5** 单击确定保存更改。

# <span id="page-138-0"></span>**A.4** 操作 **- ZENworks** 映像

您既可为当前分发包的"预引导"操作添加新的"ZENworks 映像"操作,也可以编辑现有 的 "ZENworks 映像", 具体视访问的对话框而定。

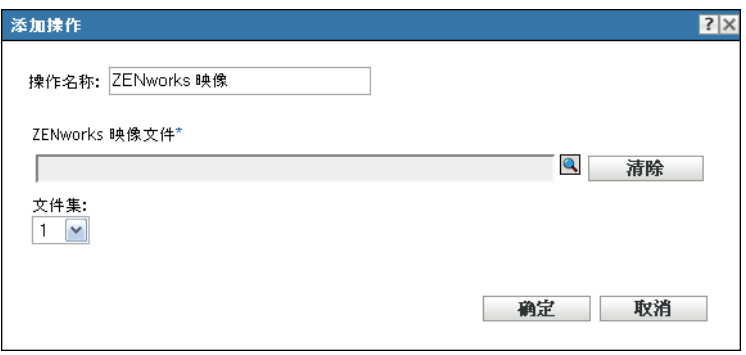

- 第 A.4.1 节 " 添加 [ZENworks](#page-138-2) 映像 " (第 139 页)
- 第 A.4.2 节 " 编辑 [ZENworks](#page-138-3) 映像 " (第 139 页)

## <span id="page-138-2"></span>**A.4.1** 添加 **ZENworks** 映像

- **1** 在操作名称字段中指定映像名称。
- **2** 在 *ZENworks* 映像文件字段中,浏览并选择映像文件。 此映像文件扩展名必须为 .zmg, 表示它是有效的 ZENworks 映像文件。它还必须位于管 理区域中的主服务器上。
- **3** 在文件集字段中选择一个编号。 有关文件集的信息,请参见附录 B " [文件集和映像编号](#page-142-0) " (第 143 页)。
- **4** 单击确定创建新的 "ZENworks 映像 " 操作。

## <span id="page-138-3"></span>**A.4.2** 编辑 **ZENworks** 映像

- **1** 在操作名称字段中,按需要编辑现有的名称。
- **2** 在 *ZENworks* 映像文件字段中,浏览并选择其他有效的映像文件。
- 3 要更改文件集, 在*文件集*字段中选择一个不同的编号。 有关文件集的信息,请参见附录 B " [文件集和映像编号](#page-142-0) " (第 143 页)。
- **4** 单击 *"* 确定 *"* 保存更改。

# <span id="page-138-1"></span>**A.5** 操作 **-** 第三方映像

您可以为当前分发包的"预引导"操作添加新的"第三方映像"操作,也可以编辑现有的第 三方映像,具体视访问的对话框而定。

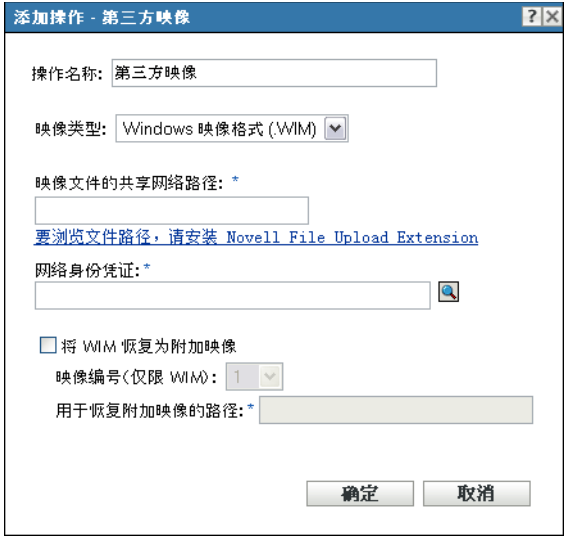

- ◆ 第 A.5.1 节 " [添加第三方映像](#page-139-0) " (第 140 页)
- 第 A.5.2 节 " [编辑第三方映像](#page-139-1) " (第 140 页)

## <span id="page-139-0"></span>**A.5.1** 添加第三方映像

- **1** 在操作名称字段中指定映像名称。
- **2** 在映像类型下拉列表中,选择要在分发包中使用的映像类型。可用选项为 *Windows* 映 像格式 *(.WIM)* 和 *Ghost* 映像格式 *(.GHO)*。
- 3 在*映像文件的共享网络路径*字段中,指定要在其中保存 .wim 或 .gho 文件的共享网络路 径。目录必须是 Windows 共享或 Linux Samba/CIFS 共享。 如果该设备上尚未安装 Novell 文件上载扩展, 则必须先安装然后才能浏览并上载文件。
- 4 在*网络身份凭证*字段中,单击 p 浏览并选择用于访问包含 .wim 或 .gho 文件的共享网络
- 路径。 **5** 如果要将 WIM 分发包当作附加映像来使用,请选择将 *WIM* 恢复为附加映像选项,并 配置以下选项:
	- 映像编号 (仅限 **WIM**):选择要恢复的映像的索引号
	- 用于恢复附加映像的路径: 指定要在设备上恢复附加映像的位置。
- **6** 单击确定创建新的 " 第三方映像 " 操作。

### <span id="page-139-1"></span>**A.5.2** 编辑第三方映像

- **1** 在操作名称字段中,按需要编辑现有的名称。
- **2** 在映像类型下拉列表中,选择要在分发包中使用的映像类型。
- **3** 在映像文件的共享网络路径字段中,指定要在其中保存 .wim 或 .gho 文件的共享网络路 径。目录必须是 Windows 共享或 Linux Samba/CIFS 共享。
- 4 在*网络身份凭证*字段中,单击 p 浏览并选择用于访问包含 .wim 或 .gho 文件的共享网络 路径。
- **5** 如果要将 WIM 分发包当作附加映像来使用,请选择将 *WIM* 恢复为附加映像选项,并 配置以下选项:
	- 映像编号 (仅限 **WIM**):选择要恢复的映像的索引号
	- 用于恢复附加映像的路径: 指定要在设备上恢复附加映像的位置。
- **6** 单击 *"* 确定 *"* 保存更改。

# <span id="page-142-0"></span>文件集和映像编号

B

本节包含下列内容:

- 第 B.1 节 " [文件集](#page-142-1) " (第 143 页)
- 第 B.2 节 " [映像编号](#page-142-2) " (第 143 页)

# <span id="page-142-1"></span>**B.1** 文件集

文件集可让您创建映像的子集,以应用于其他设备。此操作通过使用文件集编号来完成,该 编号代表排除了某些内容的映像版本。

在 "ZENworks® 控制中心 " 内创建 " 映像 " 分发包时, 必须选择文件集编号。默认情况下会 选择文件集 1。在"映像资源管理器"中,可以通过文件集排除内容。例如,如果创建包括 文件集 1 的分发包, 就会从该分发包中排除*排除集合自*列中包含文件集 1 的 " 映像资源管理 器 " 中的所有内容。

系统不会为文件集创建单独的映像文件,而是在其中包含代表排除信息的内部属性。虽然文 件集并非单独的物理映像文件,但却能以映像文件的形式访问,只要将映像存放到接收设备 上,并除去排除的文件。其优点在于您只需创建一个映像并针对各种设备对其稍加修改,而 无需为每台设备都创建一个映像。

映像有 10 种可能的文件集,分别标记为 " 集 1"、 " 集 2" 等。这 10 个文件集编号最初都代 表原始映像。当使用 " 映像资源管理器 " 将映像中的任一文件或目录指派给文件集编号时, 该文件集编号即为映像的一个子集,您可在创建"映像"分发包时进行选择。

由于只有 10 个文件集编号可用,所以当您将这 10 个文件集编号都指派给映像中的不同文件 或目录之后,将不再有代表完整映像的文件集。因此,请将文件集 1 保留为未排除任何文件 或目录的映像文件集。

重要:但是,因为文件集仅与排除的文件相关,所以通过 " 映像资源管理器 " 添加到映像的 任何文件,都会被添加到所有现有的文件集中。如果不希望新文件加入特定文件集中,必须 使用 " 映像资源管理器 " 将这些新文件从该文件集中排除。

# <span id="page-142-2"></span>**B.2** 映像编号

映像编号专用于 WIM 映像。可以将多个映像存储在 WIM 文件中。每个映像由代表 WIM 映 像编号的映像索引来标识。 WIM 映像编号可用于递增备份,您可在递增备份的过程中根据 设备的不同状态维护不同的映像,并通过选择要恢复的映像编号将映像恢复到任意一种状 态。对于基本映像而言,如果设备有多个分区,则每个分区映像都有一个唯一的映像编号。 您可以通过使用映像编号来恢复特定的分区。恢复附加映像时必须指定要恢复的映像对应的 映像编号。
# <sup>C</sup> 复制 **TFTP** 目录

ZENworks® 10 Configuration Management 可让您在其他映像服务器 (主服务器或拥有映像角 色的从属设备)上复制 tftp 目录的更改。

tftp 目录包含配置文件和 ZENworks Configuration Management 用于执行映像任务的 Binary 等 文件。该目录位于映像服务器上, Linux 系统上为 /srv/, Windows 系统上为 *%ZENWORKS\_HOME%*\share\。

您可以在三个级别配置复制设置:

- 管理区域:所有设备文件夹和设备均会继承这些设置,已配置的设备文件夹或设备特定 设置除外。
- 设备文件夹: 设置由文件夹或其子文件夹中包含的所有设备继承。
- 设备: 设置仅应用于所配置的设备。

查看以下几节来配置复制设置:

- 第 C.1 节 " [在管理区域级别配置](#page-144-0) TFTP 目录复制设置 " (第 145 页)
- 第 C.2 节 " [在文件夹级别配置](#page-146-0) TFTP 目录复制设置 " (第 147 页)
- 第 C.3 节 " [在设备级别配置](#page-148-0) TFTP 目录复制设置 " (第 149 页)
- ◆ 第 C.4 节 "了解 TFTP [复制日程安排类型](#page-149-0) " (第 150 页)
- 第 C.5 节 " [解决主要主服务器上的循环依赖问题](#page-150-0) " (第 151 页)

# <span id="page-144-0"></span>**C.1** 在管理区域级别配置 **TFTP** 目录复制设置

在管理区域中的所有映像服务器 (主服务器或拥有映像角色的从属设备)上复制 tftp 目录的 更改:

- **1** 在 "ZENworks 控制中心 " 中,单击配置选项卡。
- **2** 在 " 管理区域设置 " 面板中,单击设备管理 > 预引导服务 > *TFTP* 复制设置。

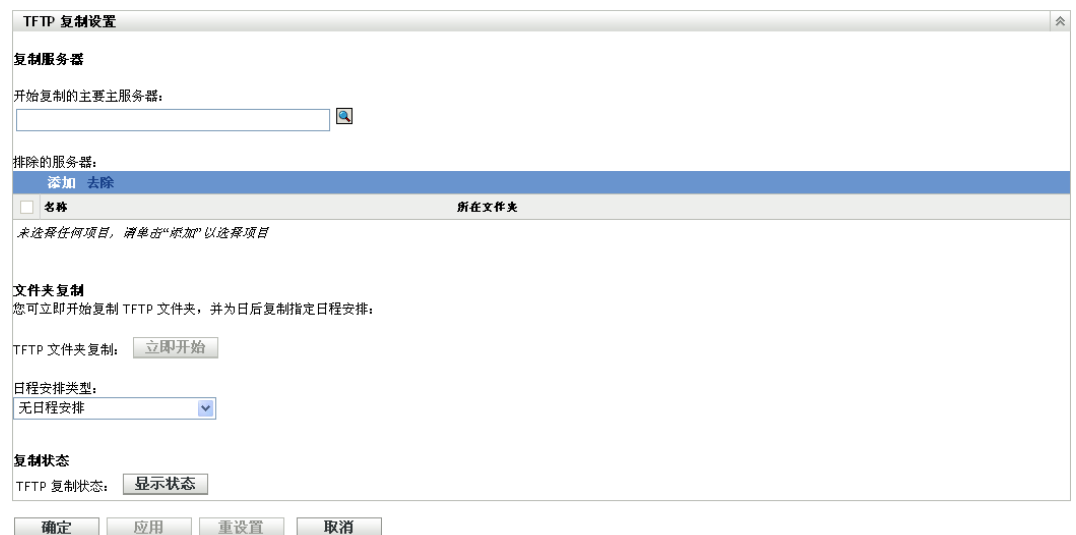

**3** 在开始 *TFTP* 复制的主要的主服务器字段中,指定或单击 浏览并选择要在区域中所 有其他服务器上复制其 tftp 目录更改的主映像服务器。

确保所选主服务器上不存在[循环依赖](#page-150-0)。有关如何解决循环依赖问题的详细信息,请参见 第 C.5 节 " [解决主要主服务器上的循环依赖问题](#page-150-0) " (第 151 页)。

注释: 如果选择将 Linux Imaging Server 作为主要的主服务器, 请确保手动添加到主要 的主服务器上的 /srv/tftp/ 目录中的所有文件都拥有 zenworks 所有权。要将文件的所有权 更改为 zenworks,请使用 chown zenworks:zenworks *filename* 命令。

4 (视情况而定)如果您不想在区域中的特定服务器上复制 tftp 目录的更改,请单击*排除* 的服务器窗格中的添加,然后选择要排除的服务器。

该服务器即会添加到"排除的服务器"列表中。

- **5** 配置要在服务器上复制 tftp 目录更改的日程安排。您可以设置日程安排,也可以立即开 始复制。
	- 要立即开始 tftp 目录复制,请单击 *TFTP* 文件夹复制字段中的立即开始。
	- 设置日程安排:
		- 1. 在日程安排类型字段中,选择以下日程安排之一:
			- [特定日期](#page-149-1)
			- [重复](#page-149-2)
		- 2. 填写字段。

有关字段的细节,请单击上面列出的相应日程安排。

**6** 单击确定。

将在区域中除 " 排除的服务器 " 列表中的服务器以外的所有服务器上复制 tftp 目录更 改。

**7** (可选)要查看复制状态,请单击 *TFTP* 复制状态字段中的显示状态。 状态会在 " 复制状态 " 对话框中显示。

" 复制状态 " 对话框显示映像服务器上 tftp 目录复制的状态。

会针对每台服务器显示下列信息:

- 要在其上复制 tftp 目录的映像服务器的主机名。
- 要从中复制更改的主要的映像服务器的主机名。
- 复制的状态。

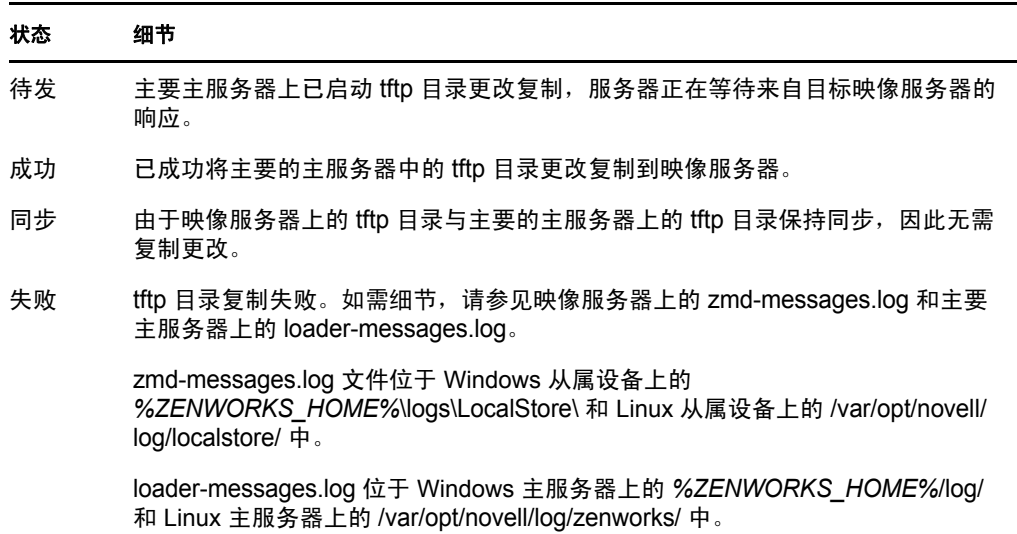

复制完成的日期或时间。

显示当前日期之前完成的所有复制的完成日期;显示于当前日期完成的所有复制的 完成时间。如果要查看日期、时间和时区,请将鼠标光标移到显示的时间或日期之 上。

要杳看特定映像服务器的复制状态,请在*名称过滤器*字段中指定映像服务器主机名,然 后单击

在列表中,可以根据复制完成的时间排序映像服务器。

在下列情况下,映像服务器的状态项会从 " 复制状态 " 对话框中删除:

- 映像角色已从从属设备中去除。
- 映像服务器已删除。(从主服务器或次服务器卸装了 ZENworks 10 Configuration Management。)

如果在一台设备上连续执行两项 tftp 复制任务,且第二项任务在第一项任务完成之前就已触 发,则仅会在设备上应用最后触发的复制中的更改 (即第一项任务和第二项任务的累积)。

# <span id="page-146-0"></span>**C.2** 在文件夹级别配置 **TFTP** 目录复制设置

在服务器或工作站文件夹中的所有映像服务器 (拥有映像角色的主服务器或从属设备)上复 制 tftp 目录更改:

- **1** 在 "ZENworks 控制中心 " 内,单击设备选项卡。 默认会显示*受管*选项卡。
- **2** 单击要在其上复制 tftp 目录更改的映像服务器所在的工作站或服务器文件夹旁的细节链 接。
- **3** 单击设置选项卡。

**4** 单击设备管理 > 预引导服务。

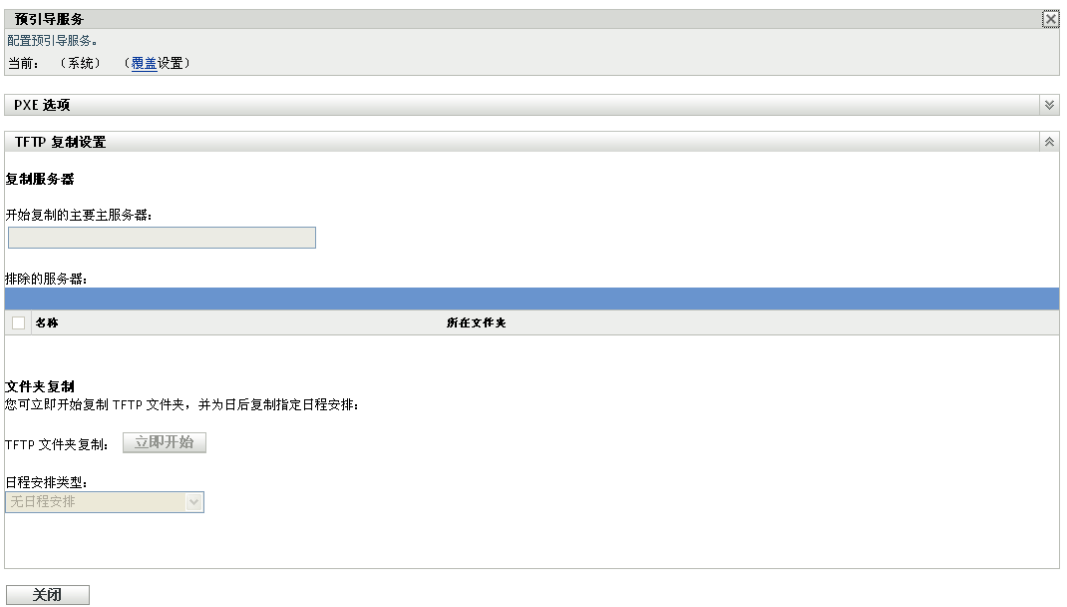

- **5** 在 " 预引导服务 " 面板中,单击覆盖设置以便可以在文件夹级别配置设置。
- **6** 配置 TFTP 复制设置:
	- **6a** 在开始 *TFTP* 复制的主要的主服务器字段中,指定或单击 浏览并选择要复制其 tftp 目录更改的主映像服务器。

确保所选主服务器上不存在[循环依赖。](#page-150-0)有关如何解决循环依赖问题的详细信息,请 参见第 C.5 节 " [解决主要主服务器上的循环依赖问题](#page-150-0) " (第 151 页)。

注释: 如果选择将 Linux Imaging Server 作为主要的主服务器, 请确保手动添加到 主要的主服务器上的 /srv/tftp/ 目录中的所有文件都拥有 zenworks 所有权。要将文件 的所有权更改为 zenworks,请使用 chown zenworks:zenworks *filename* 命令。

- **6b** (视情况而定)如果您不想在服务器或工作站文件夹中的特定服务器上复制 tftp 目录 更改,请单击*排除的服务器*窗格中的*添加*,然后选择要排除的服务器。 该服务器即会添加到"排除的服务器"列表中。
- **6c** 配置要在服务器上复制 tftp 目录更改的日程安排。您可以设置日程安排,也可以立 即开始复制。
	- 要立即开始 tftp 目录复制,请单击 *TFTP* 文件夹复制字段中的立即开始。
	- 设置日程安排:
		- 1. 在日程安排类型字段中,选择以下日程安排之一:
			- [特定日期](#page-149-1)
			- [重复](#page-149-2)
		- 2. 填写字段。

有关字段的细节,请单击上面列出的相应日程安排。

**7** 单击确定。

将在服务器或工作站文件夹中的所有服务器 (" 排除的服务器 " 列表中的服务器除外) 上复制 tftp 目录更改。

**8** (可选)要查看复制状态,请参见各服务器的讯息日志或 " 管理区域 " 级别的 " 复制状 态 " 对话框 (配置 > 管理区域设置 > 设备管理 > 预引导服务 > *TFTP* 复制设置)。

如果在一台设备上连续执行两项 tftp 复制任务,且第二项任务在第一项任务完成之前就已触 发,则仅会在设备上应用最后触发的复制中的更改 (即第一项任务和第二项任务的累积)。

# <span id="page-148-0"></span>**C.3** 在设备级别配置 **TFTP** 目录复制设置

在映像服务器 (主服务器或拥有映像角色的从属设备)上复制 tftp 目录更改:

- **1** 在 "ZENworks 控制中心 " 内,单击设备选项卡。 默认会显示*受管*选项卡。
- **2** 单击要在其上复制 tftp 目录更改的映像服务器所在的工作站或服务器文件夹。
- **3** 单击映像服务器。
- **4** 单击设置选项卡。
- 5 单击*设备管理> 预引导服务*。

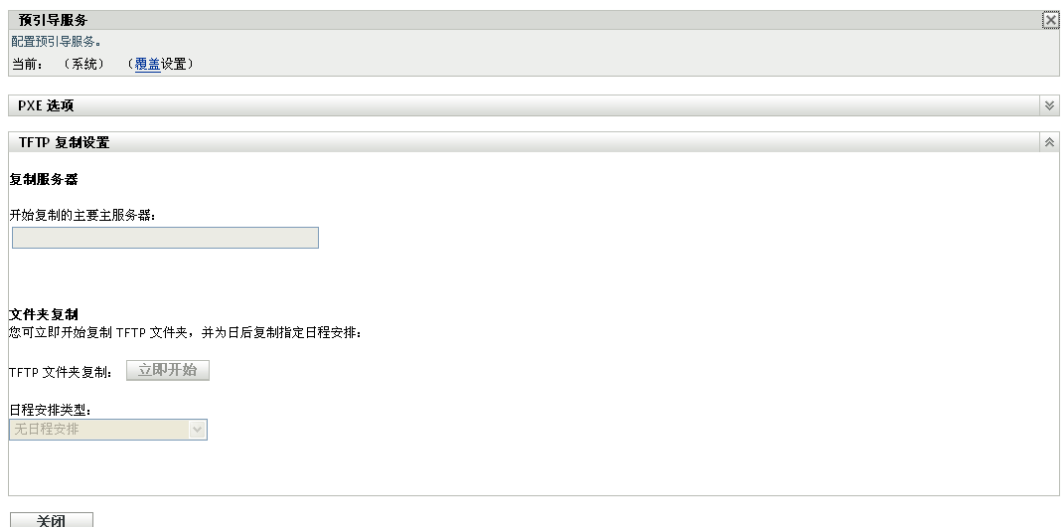

- **6** 在 " 预引导服务 " 面板中,单击覆盖设置以便可以在设备级别配置设置。
- **7** 配置 TFTP 复制设置:
	- **7a** 在开始 *TFTP* 复制的主要的主服务器字段中,指定或单击 浏览并选择要复制其 tftp 目录更改的主映像服务器。

确保所选主服务器上不存在[循环依赖。](#page-150-0)有关如何解决循环依赖问题的详细信息,请 参见第 C.5 节 " [解决主要主服务器上的循环依赖问题](#page-150-0) " (第 151 页)。

注释:如果选择将 Linux Imaging Server 作为主要的主服务器,请确保手动添加到 主要的主服务器上的 /srv/tftp/ 目录中的所有文件都拥有 zenworks 所有权。要将文件 的所有权更改为 zenworks,请使用 chown zenworks:zenworks *filename* 命令。

- **7b** 配置要在服务器上复制 tftp 目录更改的日程安排。您可以设置日程安排,也可以立 即开始复制。
	- 要立即开始 tftp 目录复制,请单击 *TFTP* 文件夹复制字段中的立即开始。
	- 设置日程安排:
		- 1. 在*日程安排类型*字段中,选择以下日程安排之一:
			- [特定日期](#page-149-1)
			- [重复](#page-149-2)
		- 2. 填写字段。

有关字段的细节,请单击上面列出的相应日程安排。

**8** 单击确定。

即会在映像服务器上复制 tftp 目录更改。

**9** (可选)要查看复制状态,请参见设备的讯息日志。

如果在一台设备上连续执行两项 tftp 复制任务,且第二项任务在第一项任务完成之前就已触 发,则仅会在设备上应用最后触发的复制中的更改 (即第一项任务和第二项任务的累积)。

# <span id="page-149-0"></span>**C.4** 了解 **TFTP** 复制日程安排类型

可以使用以下日程安排:

- ◆ 第 C.4.1 节 " [特定日期](#page-149-1) " (第 150 页)
- 第 [C.4.2](#page-149-2) 节 " 重复 " (第 150 页)

## <span id="page-149-1"></span>**C.4.1** 特定日期

" 特定日期 " 日程安排选项可让您指定运行事件的日期。

开始日期: 单击 ,显示日历,您可以用它来选择事件日期。

开始时间: 在*开始时间*字段中指定的时间启动事件。

## <span id="page-149-2"></span>**C.4.2** 重复

" 重复 " 日程安排选项可让您按指定的间隔反复运行事件。

- [每星期 \(第](#page-149-3) 150 页)
- [每月 \(第](#page-150-1) 151 页)

#### <span id="page-149-3"></span>每星期

该日程安排可让您指定要在一周内的哪几天运行事件。该事件将在每周同样的那几天运行。 选择星期日期,然后填写以下字段:

- 周日 **...** 周六:指定事件运行的星期日期。
- 开始时间: 指定事件运行的时间。
- 如果设备无法按照日程安排执行,会立即处理: 如果出于某种原因, 配置的日程安排导 致事件无法运行, 则该事件会立即运行。
- ◆ 使用世界标准时间: "开始时间"已转换为"世界标准时间"(UTC)。选择该选项即表示 输入的"开始时间"已采用了"世界标准时间"格式,因此不应转换。例如,假设您位 于美国东部时区。如果输入 "10:00 a.m." 并选择该选项, 则安排的 "开始时间 " 为 10:00 UTC。如果不选择该选项, 则安排的"开始时间"为 14:00 UTC, 因为美国东部 时间比 UTC 晚 4 个小时。
- 随机选择在开始时间和结束时间内的一个时间开始: 在开始时间和结束时间字段指定的 时间范围内,随机选择一个时间启动事件。使用该选项可以避免出现因同时执行安排的 事件而导致网络超载。
- 将日程安排的执行限制在以下日期范围内: 将事件的运行时间限制在开始日期和结束日 期所指定的时间范围内。

#### <span id="page-150-1"></span>每月

该日程安排可让您指定一个月中事件运行的一个或多个日期。

洗择每月,然后填写以下字段:

- ◆ 月份日期: 指定一个月中事件运行的日期。有效项为 1 至 31。如果指定 29、 30 或 31, 但这个月没有这些日期,则该月不会运行事件。
- 本月最后一天:在当月的最后一天运行事件,不管最后一天是 28 号、 29 号 (闰年)、 30 号还是 31 号。
- 第一*个星期日*: 指定特定的星期日期。例如, 第一个星期一或第三个星期二。单击 @ 可以添加多个日期。
- 开始时间: 指定事件运行的时间。
- 如果设备无法按照日程安排执行,会立即处理: 如果出于某种原因,配置的日程安排导 致事件无法运行, 则该事件会立即运行。
- ◆ 使用世界标准时间: "开始时间"已转换为"世界标准时间"(UTC)。选择该选项即表示 输入的"开始时间"已采用了"世界标准时间"格式,因此不应转换。例如,假设您位 于美国东部时区。如果输入 "10:00 a.m." 并选择该选项, 则安排的 " 开始时间 " 为 10:00 UTC。如果不选择该选项, 则安排的"开始时间"为 14:00 UTC, 因为美国东部 时间比 UTC 晚 4 个小时。
- 随机选择在开始时间和结束时间内的一个时间开始:在 " 开始时间 " 和 " 结束时间 " 框 中指定的时间范围内,随机选择一个时间启动事件。使用该选项可以避免出现因同时执 行安排的事件而导致网络超载。
- 将日程安排的执行限制在以下日期范围内: 将事件的运行时间限制为开始日期和结束日 期所指定的时间范围内。

# <span id="page-150-0"></span>**C.5** 解决主要主服务器上的循环依赖问题

如果有两台或两台以上的服务器,且这些服务器互为彼此的主要主服务器,则会出现循环依 赖。

例如,假设管理区域中有两台服务器,服务器 A 和服务器 B。在 ZENworks 控制中心,在管 理区域级别将服务器 A 配置为服务器 B 的主要主服务器。在这之后,如果在设备或文件夹 级别将服务器 B 配置为服务器 A 的主要主服务器, 就会遇到以下循环依赖错误讯息:

Unable to apply the TFTP Replication settings. Remove the circular dependency for the Master Primary Server. For more information, see the Help.

要成功配置 TFTP 复制设置,请确保您在配置 TFTP 复制设置期间选择的主要主服务器上不 存在循环依赖。

要想了解 ZENworks 控制中心的不同级别如何发生循环依赖,以及如何解决循环依赖问题, 请查看以下几节:

- 第 C.5.1 节 " [解决管理区域级别的循环依赖问题](#page-151-0) " (第 152 页)
- 第 C.5.2 节 " [解决文件夹级别的循环依赖问题](#page-151-1) " (第 152 页)
- 第 C.5.3 节 " [解决设备级别的循环依赖问题](#page-151-2) " (第 152 页)

### <span id="page-151-0"></span>**C.5.1** 解决管理区域级别的循环依赖问题

假设管理区域有三台服务器,分别是 A、 B 和 C。在管理区域级别配置 TFTP 复制设置期 间,您将服务器 A 选为其他两台服务器的主要主服务器。此外,您又在设备级别配置服务 器 A 的 TFTP 复制设置时将服务器 B 选为主要主服务器。那么,您就会遇到以下循环依赖 错误讯息:

Unable to apply the TFTP Replication settings. Remove the circular dependency for the Master Primary Server. For more information, see the Help.

要解决循环依赖问题,请在管理区域级别将服务器 B 加入 TFTP 复制设置的 " 排除的服务器 " 列表。这样,服务器 B 上就不会复制服务器 A 的 tftp 目录更改,但服务器 A 上会复制服务 器 B 的 tftp 目录更改。

### <span id="page-151-1"></span>**C.5.2** 解决文件夹级别的循环依赖问题

假设文件夹 X 中有三台服务器,分别是 A、 B 和 C。在文件夹级别配置 TFTP 复制设置期 间,您将服务器 A 选为其他两台服务器的主要主服务器。此外,您又在设备级别配置服务 器 A 的 TFTP 复制设置时将服务器 C 选为主要主服务器。那么,您就会遇到以下循环依赖 错误讯息:

Unable to apply the TFTP Replication settings. Remove the circular dependency for the Master Primary Server. For more information, see the Help.

要解决循环依赖问题,请在文件夹级别将服务器 C 加入 TFTP 复制设置的 " 排除的服务器 " 列表。这样,服务器 C 上就不会复制服务器 A 的 tftp 目录更改, 但服务器 A 上会复制服务 器 C 的 tftp 目录更改。

### <span id="page-151-2"></span>**C.5.3** 解决设备级别的循环依赖问题

假设管理区域有三台服务器,分别是 A、 B 和 C。在设备级别配置服务器 A 的 TFTP 复制设 置期间,您将服务器 B 选为 A 的主要主服务器。在设备级别配置服务器 B 的 TFTP 复制设 置期间,您将服务器 A 选为 B 的主要主服务器。那么,您就会遇到以下循环依赖错误讯 息:

Unable to apply the TFTP Replication settings. Remove the circular dependency for the Master Primary Server. For more information, see the Help.

要解决服务器 B TFTP 复制设置的循环依赖问题,请不要将服务器 A 选为主要主服务器。

# 第三方映像

Novell<sup>®</sup> ZENworks<sup>®</sup> 10 Configuration Management 支持 Microsoft ImageX 和 Symantec Ghost 11.5 第三方映像工具。 ImageX 以 WIM 文件格式取得映像, 而 Ghost 以 GHO 文件格式取得 映像。

注释: Windows 7 和 Windows 2008 R2 上不支持使用 Ghost 进行的第三方映像, 这是因为这 些平台尚不支持 Ghost。

目前,系统只支持 PXE 作为第三方映像的引导机制。" 预引导执行环境 "(PXE) 是一种 Intel 规格,允许从网络 (而非硬盘驱动器或其他本地媒体)引导设备。 Configuration Management 可以使用 PXE 起动预引导服务。

请查看以下各节:

- 第 D.1 节 " 使用 [ZENworks Third-Party Imaging](#page-152-0) 之前需了解的事项 " (第 153 页)
- 第 D.2 节 " 使用 ZENworks 控制中心执行 [ZENworks Third-Party Imaging"](#page-153-0) (第 154 页)
- 第 D.3 节 " 设置 [ZENworks Third-Party Imaging](#page-153-1) 的预引导服务 " (第 154 页)
- 第 D.4 节 " 在维护模式下执行 [ZENworks Third-Party Imaging"](#page-154-0) (第 155 页)
- 第 D.5 节 " [先配置目标磁盘结构再恢复](#page-162-0) WIM 映像 " (第 163 页)

# <span id="page-152-0"></span>**D.1** 使用 **ZENworks Third-Party Imaging** 之前需了 解的事项

在开始使用 ZENworks Third-Party Imaging 之前, 您需要了解以下事项:

◆ 由于 VMware 上的 WinPE 存在网卡驱动器问题, 因此 ZENworks Third-Party Imaging 解 决方案对 Windows Vista\* 以外操作系统的 VMware\* 无效。

解决方案: 执行以下操作:

- 1. 关闭 VMware。
- 2. 将下行添加到 .vmx 文件中:

ethernet0.virtualDev = "e1000"

- 3. 重启动 VMware。
- 在取得 Windows Vista 设备的映像之前,先在设备上运行 SysPrep。之后,必须在恢复 映像的所有设备上再次运行 Sysprep。因为 SID 转换器不适用于 ZENworks Third-Party Imaging, 所以这是必须的操作。
- ZENworks 10 Configuration Management 仅支持第三方映像工具所支持的默认操作。要 执行 ZENworks 不直接支持的高级映像操作,可以在稍后使用第三方映像工具。有关第 三方映像工具的详细信息,请参见第 E.9 节 ["WinPE](#page-196-0) 的 TFTP 客户端 " (第 197 页)。
- 如果要将第三方映像工具复制到从属设备上,则从属设备上必须安装与主服务器上版本 相同的 ZENworks 10 Configuration Management。

# <span id="page-153-0"></span>**D.2** 使用 **ZENworks** 控制中心执行 **ZENworks Third-Party Imaging**

有关详细信息,请参见第 3.1.1 节 " 使用 ZENworks [控制中心执行映像操作](#page-90-0) " (第 91 页)。

# <span id="page-153-1"></span>**D.3** 设置 **ZENworks Third-Party Imaging** 的预引导 服务

预引导服务会使用 PXE 确定是否存在为设备指定的映像工作,并为设备提供引导到第三方 映像环境所需的文件。

您需要执行以下操作,才能将预引导服务与自动映像分发包配合使用:

- **1** 在 " 映像服务器 " 上安装 ZENworks Configuration Management。 有关如何安装 ZENworks Configuration Management 的详细信息,请参见《ZENworks 10 Configuration Management 安装指南》中的 " 安装 ZENworks 服务器 "。
- **2** 在 "ZENworks 控制中心 " 配置第三方映像设置:
	- **2a** 确保在运行 ZENworks 控制中心的设备上已安装 Microsoft Windows 自动安装工具  $\oplus$  1.0/1.1/3.0 (WAIK)。

您可以从 Microsoft [下载中心网站](http://www.microsoft.com/downloads/details.aspx?FamilyID=c7d4bc6d-15f3-4284-9123-679830d629f2&displaylang=en) (http://www.microsoft.com/downloads/ details.aspx?FamilyID=c7d4bc6d-15f3-4284-9123-679830d629f2&displaylang=en)下载 WAIK。

- **2b** (条件)如果要在 64 位设备上运行 "ZENworks 控制中心 ", 请将 WAIK 安装路径 \Windows AIK\Tools\x86 追加到 Windows 系统环境变量 Path。
- **2c** 在 "ZENworks 控制中心 " 内,单击配置选项卡。
- **2d** 在管理区域设置面板中,单击设备管理 > 预引导服务 > 第三方映像设置面板。

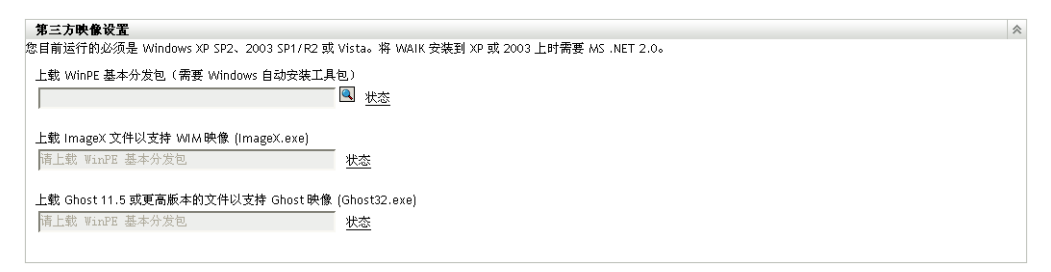

**2e** 在上载 *WinPE* 基本分发包选项中,单击 图标浏览并选择 winpe.wim。默认情况 下, winpe.wim 安装于 \waik\tools\petools\x86 中。

注释: 如果该设备上尚未安装 Novell 文件上载扩展, 则必须先安装然后才能浏览 并上载文件。

**2f** 单击 *"* 确定 *"*。

将映像文件从服务器下载到运行 "ZENworks 控制中心 " 的设备中, 以及将文件从 设备上载到服务器。状态字段中会显示下载和上载文件的进度。

**2g** 在上载 *ImageX* 文件以支持 *WIM* 映像选项中,单击 图标浏览并选择运行 "ZENworks 控制中心 " 的设备上安装的 Microsoft 映像引擎 (imagex.exe)。默认情况 下, imagex.exe 安装于 \waik\tools\x86 中。

- **2h** 在上载 *Ghost 11.5* 或更高版本的文件以支持 *Ghost* 映像 *(Ghost32.exe)* 选项中,单击 浏览并选择网络中任一设备上随 Ghost 解决方案一起安装的 Symantec Ghost 引擎 (ghost32.exe)。
- **2i** 单击 *"* 应用 *"*。
- **2j** 单击状态查看管理区域中所有主服务器和从属设备间内容复制的状态。

重要: 仅当状态为*可用*时, 才必须开始映像操作。

- **3** 在设备上启用 PXE。
- **4** 确保在 " 映像服务器 " 或另一台网络服务器上有标准的 DHCP 服务器。

# <span id="page-154-0"></span>**D.4** 在维护模式下执行 **ZENworks Third-Party Imaging**

受管设备上可用的 Novell ZENworks Third Party Imaging 实用程序可让您取得映像,并将其 恢复到本地设备或服务器上。实用程序使用 Windows 映像格式 (WIM) 或 Ghost 映像格式。 实用程序还可让您添加并修改设备的磁盘分区。

使用 ImageX 取得并通过 WIM 分发包恢复的映像不含任何分区信息。因此,这种映像只会 在目标硬盘上创建单个分区。要避免此问题,您必须通过 ZENworks 控制中心[或以维护模式](#page-154-0) 执行 [ZENworks Third Party Imaging](#page-154-0) 实用程序来取得映像。

有关使用 Novell ZENworks Third Party Imaging 实用程序可执行的操作的详细信息,请参见 以下几节:

- 第 D.4.1 节 " 起动 [Novell ZENworks Third Party Imaging](#page-154-1) 实用程序 " (第 155 页)
- 第 D.4.2 节 " [取得设备的映像并存储到本地](#page-155-0) " (第 156 页)
- 第 D.4.3 节 " [取得设备的映像并存储到远程储存库中](#page-156-0) " (第 157 页)
- 第 D.4.4 节 " [恢复本地存储的映像](#page-157-0) " (第 158 页)
- 第 D.4.5 节 " [将映像恢复到共享网络位置中的设备](#page-158-0) " (第 159 页)
- 第 D.4.6 节 " [添加、删除或激活磁盘分区](#page-160-0) " (第 161 页)
- 第 D.4.7 节 " [查询第三方映像工作](#page-161-0) " (第 162 页)

# <span id="page-154-1"></span>**D.4.1** 起动 **Novell ZENworks Third Party Imaging** 实用程序

起动 Novell ZENworks Third Party Imaging 实用程序:

- **1** 将受管设备重引导到 PXE 模式。
- **2** 从 *PXE* 菜单选择 *WinPE* 维护模式。

系统随即会装载 WinPE 分发包,并起动 Novell ZENworks Third Party Imaging 实用程 序。

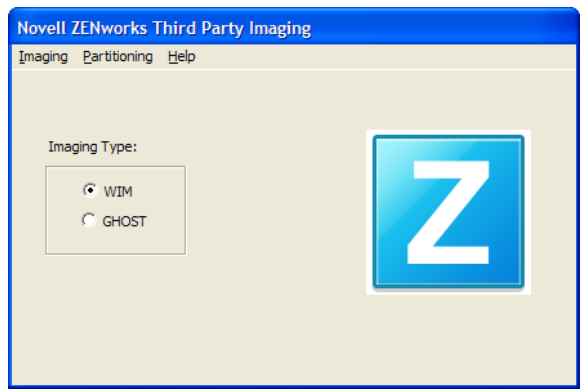

# <span id="page-155-0"></span>**D.4.2** 取得设备的映像并存储到本地

Novell ZENworks Third Party Imaging 实用程序可让您取得现有设备的映像,并将其存储到本 地。该映像可用于创建类似设备的映像,或重新创建同一设备的映像。

取得现有设备的映像并存储到本地:

- **1** 单击映像菜单 > 取得映像 > 本地。
	- " 取得映像 " 窗口随即显示。

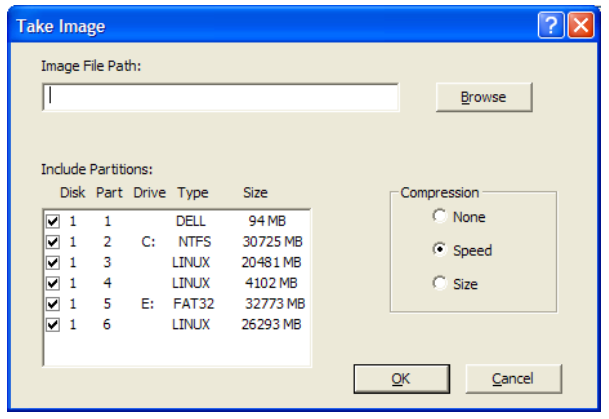

- **2** 在映像文件路径字段中,指定或单击浏览浏览并选择要存储 Windows 映像格式 (.wim) 文件或 Ghost 映像格式 (.gho) 文件的路径。
- 3 在*包含分区*字段中,选择要取得其映像的磁盘分区。不要选择您想保存 .wim 或 .gho 文 件的驱动器。

默认情况下, 包含分区字段会显示起动了 Novell ZENworks Third-Party Imaging 实用程 序的设备上的所有分区。此外,还会显示 Windows 分区的驱动器。

注释:显示的驱动器可能与设备的原始驱动器并不相关。您必须以手动的方式确保所选 驱动器正确。

- **4** 选择以下压缩选项之一:
	- 无: 不应用压缩。
- 快速: 优化压缩以实现最快映像。如果要考虑 CPU 速度, 请使用此选项。默认会 选中该选项。
- 大小:优化压缩以尽量降低映像文件的大小,节省磁盘空间。这可能会使映像操作 花费大量的时间。
- **5** 单击 *"* 确定 *"*。

如果以 Ghost 格式取得映像,ZENworks 10 Configuration Management 会在存放映像文件的位 置另外创建一个文件名为映像名称 -ghost.xml 的 XML 文件。不得编辑该 xml 文件。如果要取 得具有多个磁盘的设备的映像,系统会为每个磁盘创建一个映像文件,并为每个映像创建一 个 XML 文件。

如果要将 Ghost 映像移到其他位置,必须移动映像专用的所有映像文件和 XML 文件。

## <span id="page-156-0"></span>**D.4.3** 取得设备的映像并存储到远程储存库中

Novell ZENworks Third Party Imaging 实用程序可让您取得现有设备的映像,并将其存储到共 享网络路径中的远程映像储存库中。该映像可用于创建类似设备的映像,或重新创建同一设 备的映像。

取得现有设备的映像,并将其存储到共享网络路径中的远程映像储存库中:

- **1** 单击映像菜单 > 取得映像 > 服务器。
	- " 取得映像 " 窗口随即显示。

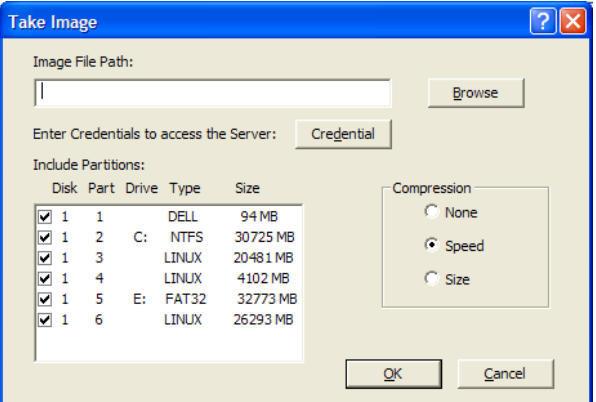

**2** 在映像文件路径字段中,指定要存储 Windows 映像格式 (.wim) 文件或 Ghost 映像格式 (.gho) 文件的共享网络位置的完整路径。目录必须为 Windows 共享或 Linux CIFS 或 SMB 共享,并且您必须有对它进行写入的许可权限。

注释: 由于 WinPE 环境不支持共享网络路径, 因此您无法使用*浏览*按钮来选择路径。 必须指定网络共享位置的完整路径。

- **3** 在服务器身份凭证字段中,单击身份凭证,为服务器上用来存储 .wim 或 .gho 文件的远 程共享指定用户名和口令。
- **4** 在包含分区字段中,选择要取得其映像的磁盘分区。

默认情况下, 包*含分区*字段会显示起动了 Novell ZENworks Third-Party Imaging 实用程 序的设备上的所有分区。

注释:显示的驱动器可能与设备的原始驱动器并不相关。您必须以手动的方式确保所选 驱动器正确。

- **5** 选择以下压缩选项之一:
	- 无: 不应用压缩。
	- **◆ 快速:** 优化压缩以实现最快映像。如果要考虑 CPU 速度, 请使用此选项。默认会 选中该选项。
	- 大小:优化压缩以尽量降低映像文件的大小,节省磁盘空间。这可能会使映像操作 花费大量的时间。
- **6** 单击 *"* 确定 *"*。

如果以 Ghost 格式取得映像, ZENworks 10 Configuration Management 会在存放映像文件的位 置另外创建一个文件名为*映像名称* -ghost.xml 的 XML 文件。不得编辑该 xml 文件。如果要取 得具有多个磁盘的设备的映像,系统会为每个磁盘创建一个映像文件,并为每个映像创建一 个 XML 文件。

如果要将 Ghost 映像移到其他位置,必须移动映像专用的所有映像文件和 XML 文件。

#### <span id="page-157-0"></span>**D.4.4** 恢复本地存储的映像

Novell ZENworks Third Party Imaging 实用程序可让您在设备上恢复本地存储的映像。

- **1** (可选)如果要先更改目标磁盘结构再恢复 WIM 映像,请执行第 D.5 节 " [先配置目标](#page-162-0) [磁盘结构再恢复](#page-162-0) WIM 映像 " (第 163 页)中所述的任务。
- **2** 单击映像菜单 > 恢复映像 > 本地。
	- " 恢复映像 " 窗口随即显示。

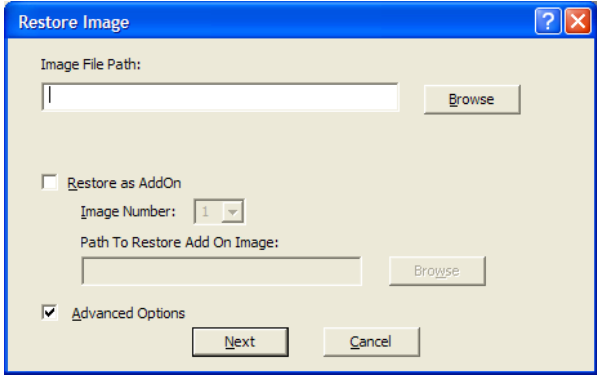

- **3** 在映像文件路径字段中,指定或单击浏览浏览并选择包含要恢复的 Windows 映像格式 (.wim) 文件或 Ghost 映像格式 (.gho) 文件的目录。
- **4** (视情况而定)要将 .wim 文件恢复为附加映像:
	- **4a** 选择恢复为附加映像选项。
	- **4b** 配置以下设置:
		- 映像编号: 选择要恢复的映像的索引号。

◆ 用于恢复附加映像的路径: 指定或单击*浏览*浏览并选择要在设备上恢复附加映 像的位置。

**4c** 单击 *"* 确定 *"*。

- <span id="page-158-1"></span>5 (视情况而定)如果要执行以下任意一项操作,请选择*高级选项*并单击*下一步*显示"选 择分区 " 窗口。
	- 恢复存储在本地磁盘而非可卸磁盘或 CD-ROM 驱动器上的映像。
	- 恢复通过 ImageX 或 Ghost 取得的基本映像。
	- 选择分区映像。
	- 查看映像信息并相应地修改磁盘分区。

注释: 仅在恢复使用 ZENworks 10 Configuration Management (通过 ZENworks 控制中 心或 Novell ZENworks Third-Party Imaging 实用程序)取得的 Ghost 映像时,才可使用 高级选项。

选择 恢复为附加选项时, 高级选项对 WIM 映像格式不可用。

6 (视情况而定)如果[在步骤](#page-158-1) 5 中选择*高级选项*, 请配置 "选择分区 " 窗口。

" 选择分区 " 窗口可让您选择要恢复的映像分区和目标驱动器。您可以在其他任何磁盘 分区上恢复磁盘分区的映像。

如果要恢复的映像是通过 ImageX 取得的,则存储于 .wim 文件中的所有映像及其数据大 小都会显示。如果映像是通过 ZENworks Configuration Management 取得的, 则只会显 示 .wim 文件内所有分区的信息。

在*映像分区*面板中,选中要恢复的映像分区的复选框。将映像恢复到*磁盘分区*面板中对 应的驱动器上。如果要将分区的映像恢复到其他驱动器,请在磁盘分区面板中拖放所需 分区,使其与所选映像分区相对应。您还可以使用向上和向下箭头按键在面板中重新整 理分区。

注释:" 磁盘分区 " 面板中显示的驱动器可能与设备的原始驱动器不相关。您必须以手 动的方式确保所选驱动器正确。

**7** 单击 *"* 确定 *"*。

### <span id="page-158-0"></span>**D.4.5** 将映像恢复到共享网络位置中的设备

Novell ZENworks Third Party Imaging 实用程序可让您将映像恢复到共享网络路径中的设备。

- **1** (可选)如果要先更改目标磁盘结构再恢复 WIM 映像,请执行第 D.5 节 " [先配置目标](#page-162-0) [磁盘结构再恢复](#page-162-0) WIM 映像"(第163页)中所述的任务。
- **2** 单击映像菜单 > 恢复映像 > 服务器。

" 恢复映像 " 窗口随即显示。

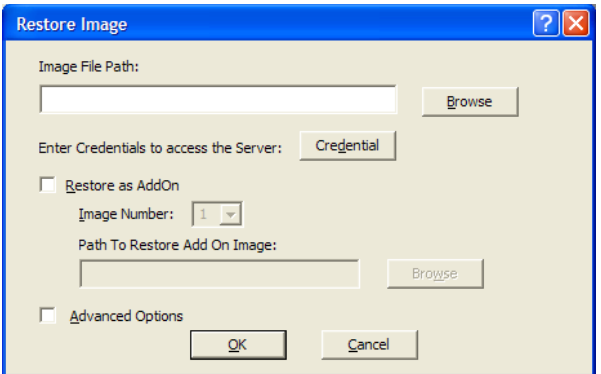

**3** 在映像文件路径字段中,指定要恢复的 Windows 映像格式 (.wim) 文件或 Ghost 映像格式 (.gho) 文件所在的共享网络位置的完整路径。目录必须是 Windows 共享或 Linux CIFS 或 SMB 共享。

注释: 由于 WinPE 环境不支持共享网络路径, 因此您无法使用*浏览*按钮来选择路径。 必须指定网络共享位置的完整路径。

- 4 在 " 服务器身份凭证 " 字段中,单击*身份凭证*,为服务器上包含 .wim 或 .gho 文件的远 程共享指定用户名和口令。
- **5** (视情况而定)要将 .wim 文件恢复为附加映像:

**5a** 选择恢复为附加映像选项。

- **5b** 配置以下设置:
	- 映像编号: 选择要恢复的映像的索引号。
	- ◆ 用于恢复附加映像的路径: 指定或单击*浏览*浏览并选择要在设备上恢复附加映 像的位置。
- **5c** 单击 *"* 确定 *"*。
- 6 (视情况而定)如果要执行以下任意一项操作,请选择*高级选项*并单击*下一步*显示"选 择分区 " 窗口。
	- 使用 ImageX 或 Ghost 映像格式 (.gho) 恢复已取得的基本映像。
	- 选择分区映像。
	- 查看映像信息并相应地修改磁盘分区。

注释:仅在恢复使用 ZENworks 10 Configuration Management (通过 ZENworks 控制中 心或 Novell ZENworks Third-Party Imaging 实用程序)取得的 Ghost 映像时, 才可使用 高级选项。

选择恢复为附加选项时,高级选项对 WIM 映像格式不可用。

7 (视情况而定)如果选择*高级选项*,请配置"选择分区"窗口。

" 选择分区 " 窗口可让您选择要恢复的映像分区和目标驱动器。您可以在其他任何磁盘 分区上恢复磁盘分区的映像。

如果要恢复的映像是通过 ImageX 取得的,则存储于 .wim 文件中的所有映像及其数据大 小都会显示。如果映像是通过 ZENworks Configuration Management 取得的, 则只会显 示 .wim 文件内所有分区的信息。

在映像分区面板中,选中要恢复的映像分区的复选框。将映像恢复到磁盘分区面板中对 应的驱动器上。如果要将分区的映像恢复到其他驱动器,请在磁盘分区面板中拖放所需 分区,使其与所选映像分区相对应。您还可以使用向上和向下箭头按键在面板中重新整 理分区。

注释:" 磁盘分区 " 面板中显示的驱动器可能与设备的原始驱动器不相关。您必须以手 动的方式确保所选驱动器正确

**8** 单击 *"* 确定 *"*。

# <span id="page-160-0"></span>**D.4.6** 添加、删除或激活磁盘分区

Novell ZENworks Third Party Imaging 实用程序可让您创建、删除以及激活磁盘分区。

#### 创建分区

**1** 单击分区菜单 > 修改分区。

随即会显示一个列表,列出设备上的可用分区、总磁盘空间和可用磁盘空间。选择要修 改其分区的磁盘。

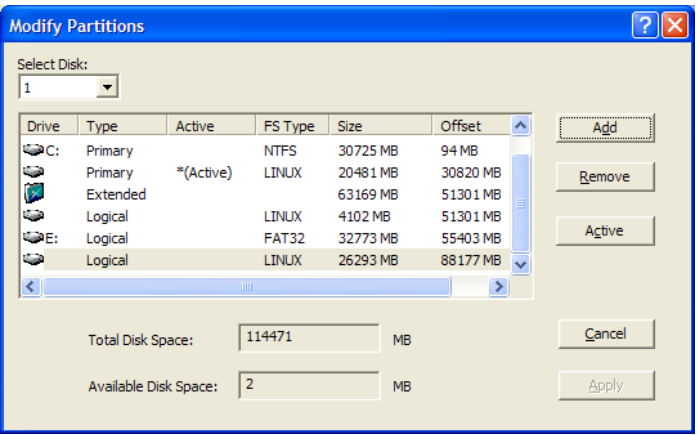

注意: 显示的驱动器可能与设备的原始驱动器并不相关。您必须以手动的方式确保所选 驱动器正确。

**2** 要创建主分区或扩展分区,请单击添加。要创建逻辑分区,请选择扩展分区,然后单击 添加。

" 添加分区 " 窗口随即显示。

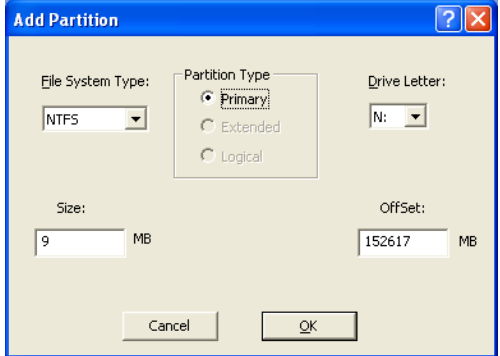

- **3** 配置以下设置:
	- 文件系统类型:(不适用于扩展分区)选择设备的文件系统类型。
	- 分区类型: 选择要创建的分区类型。
	- 大小:指定分区的大小。默认情况下,对于主分区或扩展分区而言,分区大小是指 在指定偏移值之后的磁盘可用空间,对于逻辑分区而言,是指扩展分区内指定偏移 值之后的可用空间。
	- 驱动器盘符:(不适用于扩展分区)选择代表分区的字母。
	- 偏差:指定磁盘的偏差以确定分区的起始位置。默认情况下,对于主分区或扩展分 区而言,它是指磁盘上第一个可用空间的偏移,对于逻辑分区而言则是指扩展分区 中第一个可用空间的偏移。
- **4** 单击 *"* 确定 *"*。
	- " 修改分区 " 窗口随即显示。
- **5** 单击应用。

#### 删除分区

**1** 单击分区菜单 > 修改分区。

随即会显示一个列表,列出设备上的可用分区、总磁盘空间和可用磁盘空间。

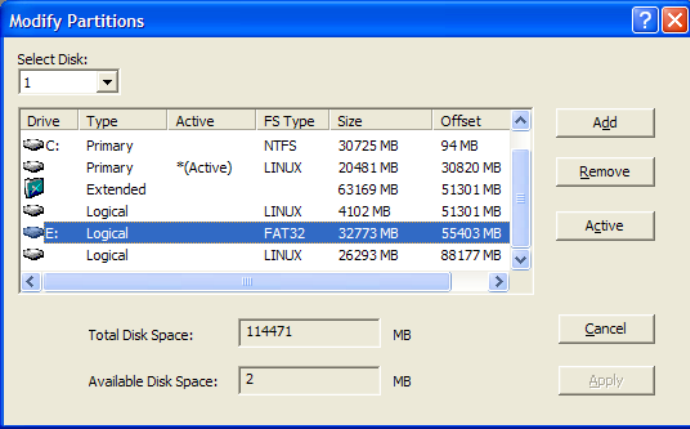

- 2 选择要删除的分区,然后单击*去除*。
- **3** 单击应用。

#### 激活分区

**1** 单击分区菜单 > 修改分区。

随即会显示一个列表,列出设备上的可用分区、总磁盘空间和可用磁盘空间。

- **2** 选择要激活的主分区,然后单击活动。
- **3** 单击应用。

# <span id="page-161-0"></span>**D.4.7** 查询第三方映像工作

在 Novell ZENworks Third Party Imaging 实用程序中,单击*映像*菜单 > *查询工作*可以查询所 有指派给设备的第三方映像任务。

完成此操作之后设备不会重引导。

# <span id="page-162-0"></span>**D.5** 先配置目标磁盘结构再恢复 **WIM** 映像

ZENworks 10 Configuration Management 可让您配置要恢复 WIM 映像的目标设备的磁盘结 构。恢复 WIM 期间,目标设备磁盘会根据新配置的结构自动分区,且映像会恢复到新的分 区。

仅当映像以下列其中一种模式恢复时才可以配置目标磁盘结构:

自动映像模式。

有关自动映像模式的详细信息,请参见第 3.1.1 节 " 使用 ZENworks [控制中心执行映像](#page-90-0) [操作](#page-90-0)"(第91页)。

不必配置 " 高级 " 选项的维护映像模式。

有关如何在维护映像模式下从本地恢复映像的详细信息,请参见第 D.4.4 节 " [恢复本地](#page-157-0) [存储的映像](#page-157-0)"([第](#page-158-0)158页),有关如何将映像恢复到远程设备的详细信息,请参见第 D.4.5 节 " [将映像恢复到共享网络位置中的设备](#page-158-0) " (第 159 页)。

要配置目标设备的磁盘结构,请在恢复 WIM 映像之前先执行以下操作:

<span id="page-162-1"></span>**1** 手动创建名为 *WIM* 映像名称 -wim.xml 的 XML 文件,并包含以下内容:

```
<ZENWORKS>
   <Disk Number="1">
     <Partition Number="1" Type="1" Size="14998" Offset="1" Active="1" 
FSType="NTFS" Drive="C:" /> 
    <Partition Number="0" Type="2" Size="99378" Offset="14999" Active="0" 
FSType="NA" Drive="" /> 
   <Partition Number="2" Type="4" Size="24999" Offset="15000" Active="0" 
FSType="NTFS" Drive="D:" /> 
  \langleDisk>
</ZENWORKS>
```
**2** 将在[步骤](#page-162-1) 1 中创建的 *WIM* 映像名称 -wim.xml 保存到 WIM 映像文件所存放的位置。

# 映像实用程序和组件

以下各节提供有关 Novell<sup>®</sup> ZENworks<sup>®</sup> 10 Configuration Management 映像实用程序、命令和 配置设置的参考信息。

- 第 E.1 节 " [映像资源管理器](#page-164-0) (zmgexp)" (第 165 页)
- 第 E.2 节 ["Novell ZENworks Configuration Management Imaging Agent \(novell-ziswin\)"](#page-177-0) (第 [178](#page-177-0) 页)
- 第 E.3 节 ["Novell ZENworks SID](#page-178-0) 服务 (novell-zisdservice)" (第 179 页)
- 第 E.4 节 " [映像安全数据查看器和编辑器 \(](#page-180-0)zisview 和 zisedit) " (第 181 页)
- 第 E.5 节 "ZENworks Imaging [软盘引导盘创建程序](#page-183-0) (zmediacreator)" (第 184 页)
- 第 E.6 节 " [映像配置参数](#page-184-0) (settings.txt)" (第 185 页)
- 第 E.7 节 "PCMCIA [卡的映像引导参数](#page-186-0) " (第 187 页)
- 第 E.8 节 " [映像服务器](#page-187-0) " (第 188 页)
- 第 E.9 节 ["WinPE](#page-196-1) 的 TFTP 客户端 " (第 197 页)

# <span id="page-164-0"></span>**E.1** 映像资源管理器 **(zmgexp)**

使用 "Novell ZENworks Image Explorer" 实用程序来查看或修改设备映像、创建附加映像、 压缩映像文件和分割映像。

- 第 E.1.1 节 " 在 ZENworks [服务器上启动映像资源管理器](#page-164-1) " (第 165 页)
- 第 E.1.2 节 " [在独立设备上安装并启动映像资源管理器](#page-165-0) " (第 166 页)
- 第 E.1.3 节 " [确定映像资源管理器版本](#page-165-1) " (第 166 页)
- 第 E.1.4 节 " [映像资源管理器与](#page-166-0) Windows 资源管理器 " (第 167 页)
- 第 E.1.5 节 " [打开映像](#page-166-1) " (第 167 页)
- 第 E.1.6 节 " [保存映像更改并退出实用程序](#page-166-2) " (第 167 页)
- ◆ 第 E.1.7 节 " [管理映像属性](#page-167-0) " (第 168 页)
- 第 E.1.8 节 "[映像文件操作](#page-168-0) " (第 169 页)
- 第 E.1.9 节 " [修改映像内容](#page-174-0) " (第 175 页)
- 第 E.1.10 节 " [创建新的映像文件](#page-175-0) " (第 176 页)

### <span id="page-164-1"></span>**E.1.1** 在 **ZENworks** 服务器上启动映像资源管理器

映像资源管理器实用程序没有命令行参数。

**1** 要启动 " 映像资源管理器 ",请运行以下文件: **Windows**:*%ZENWORKS\_HOME%*\bin\preboot\zmgexp.bat

Linux: /opt/novell/zenworks/preboot/bin/zmgexp

E

# <span id="page-165-0"></span>**E.1.2** 在独立设备上安装并启动映像资源管理器

您可以将 ZENworks Configuration Management 映像资源管理器作为独立应用程序运行于任 何安装了 Java 的设备上。独立设备无需安装 ZENworks Configuration Management。

在独立设备上安装并启动映像资源管理器:

- **1** 安装 Java JRE 1.5 或更新版本。
	- 在 **Windows** 上:可以通过以下其中一种方式安装 Java JRE:
		- **ZENworks 10 Configuration Management SP3** 安装 **DVD**:安装 \common\msi\novell-zenworks-jdk-1.5.0\_11.msi。
		- **Java** 网站:从 Java [技术网站的开发人员资源](http://java.sun.com/) (http://java.sun.com/) 下载并安装 Java JRE 1.5 或最新版本。

确保在系统路径变量中配置了 Java。

- 在 **Linux** 上:可以通过以下其中一种方式安装 Java JRE:
	- ◆ ZENworks 10 Configuration Management SP3 安装 DVD: 以指定顺序安装 \common\rpm 目录中的以下 RPM:

jdk-1\_5\_0\_11-linux-i586.rpm novell-zenworks-java-links-1.5.0\_11-1.noarch.rpm

- **Java** 网站:从 Java [技术网站的开发人员资源](http://java.sun.com/) (http://java.sun.com/) 下载并安装 Java JRE 1.5 或最新版本。
- **2** 安装映像资源管理器实用程序。
	- **2a** 插入相应的 *ZENworks 10 Configuration Management SP3* 安装 DVD。
- **3** 启动映像资源管理器实用程序。

**Windows**:运行 *%ZENWORKS\_HOME%*\bin\preboot\zmgexp.bat 文件。

Linux: 执行下列操作:

◆ 如果从 ZENworks 10 Configuration Management SP3 安装 DVD 安装 Java, 请运行以 下命令:

/opt/novell/zenworks/preboot/bin/zmgexp

◆ 如果是从 Java 网站安装 Java, 请转至 /opt/novell/zenworks/preboot/java/lib 并运行以下命 令:

java -Djava.library.path=/opt/novell/zenworks/preboot/lib -Xmx256m -jar ./zmgexp.jar

如果系统路径中未设置 Java, 则必须输入以下命令:

/usr/java/jdk-1\_5\_0\_11/bin/java -Djava.library.path=/opt/novell/zenworks/preboot/lib -Xmx256m -jar ./ zmgexp.jar

## <span id="page-165-1"></span>**E.1.3** 确定映像资源管理器版本

确定您使用的是哪个版本的"映像资源管理器":

1 单击*帮助>关于*。

### <span id="page-166-0"></span>**E.1.4** 映像资源管理器与 **Windows** 资源管理器

虽然在多数情况下, "ZENworks Imaging Explorer" 的外观和功能与 "Microsoft Windows 资源 管理器"类似,但这两个程序之间的功能还是存在些许差别。下面将说明"ZENworks Image Explorer" 和 "Microsoft Windows 资源管理器 " 之间的主要区别:

◆ 替换映像中的文件: 在映像的生命周期期间, 您可以使用"映像资源管理器"删除或更 新文件。当使用 " 映像资源管理器 " 替换映像中的现有文件时,原始文件不会从映像中 删除。映像资源管理器会仅清除被删除的文件;它不清除被更新的文件。

当文件添加到已存在该文件的映像中时, " 映像资源管理器 " 会将该文件项追加到映像 的末尾。恢复映像时,所有之前有过更新的文件将按顺序恢复。

为了避免出现性能问题,应手动删除并清除重复文件的每个实例以从映像中清除重复 项。在 Windows 资源管理器中,替换的文件被自动删除。

• 从映像资源管理器拖文件: 在"映像资源管理器"中不能用拖动文件的方式来提取它 们,而在 "Windows 资源管理器 " 中则可如此处理。但是,您可以使用 " 映像资源管理 器 " 将文件和文件夹拖放到映像中。

### <span id="page-166-1"></span>**E.1.5** 打开映像

- **1** 启动 " 映像资源管理器 "。
- 2 单击工具栏上的 <a, 浏览并选择映像文件 (.zmg), 然后单击*打开*。

对于 Windows,默认映像位置 (...\content-repo\images) 应随即打开。

对于 Linux,文件浏览器会打开至 .../content-repo 目录,您需要单击 /images 目录以访问映 像文件。

**3** 浏览并选择映像文件。 较大的映像文件可能要花点时间才能打开。

### <span id="page-166-2"></span>**E.1.6** 保存映像更改并退出实用程序

退出实用程序时保存更改:

1 单击*文件>保存*或另存为。

对于 Windows,默认映像位置 (...\content-repo\images) 应随即打开。

对于 Linux, 文件浏览器会打开至 .../content-repo 目录, 您需要单击 /images 目录以保存文 件。

如果在 images 下有子目录结构,则浏览至要保存映像文件的位置。

2 单击*文件> 退出*以关闭实用程序。

在 " 映像资源管理器 " 中创建新的映像文件,并选择映像的 .lnk 文件后,映像中不会包含快 捷方式文件而是保存快捷方式文件所指向的文件。

例如,打开"映像资源管理器",单击*文件>新建*,选择分区,然后单击*映像>添加文件*, 选择指向 services.msc 的快捷方式文件,然后保存新的映像文件。此时,映像中包含的是 services.msc,而不是指向 services.msc 的 .lnk 文件。

## <span id="page-167-0"></span>**E.1.7** 管理映像属性

您可以查看映像文件或其内容中任何项目的属性,包括修改部分属性:

- [查看和修改映像文件的属性 \(第](#page-167-1) 168 页)
- [查看映像文件项的属性 \(第](#page-167-2) 168 页)
- [更改分区的大小 \(第](#page-168-1) 169 页)

#### <span id="page-167-1"></span>查看和修改映像文件的属性

- 1 单击*文件>打开*。
	- 对于 Windows,默认映像位置 (...\content-repo\images) 应随即打开。

对于 Linux,文件浏览器会打开至 .../content-repo 目录,您需要单击 /images 目录以访问映 像文件。

- **2** 浏览并选择映像文件。 较大的映像文件可能要花点时间才能打开。
- **3** 选择已打开的映像文件的最上面一行。 此行显示 .zmg 文件的路径。
- 4 单击*文件>属性*。 您也可以右键单击最上面一行,然后选择属性。
- **5** (可选)填写以下字段: 说明: 指定有用的信息, 例如其用途或重要内容。 作者:指定此版本映像的作者。 注释: 指定有用的信息。
- **6** 保存映像文 件以保存属性更改。
- **7** 要关闭属性对话框,请单击确定。

#### <span id="page-167-2"></span>查看映像文件项的属性

 $1$  单击*文件>打开*。

对于 Windows,默认映像位置 (...\content-repo\images) 应随即打开。

对于 Linux,文件浏览器会打开至 .../content-repo 目录,您需要单击 /images 目录以访问映 像文件。

**2** 浏览并选择映像文件。

较大的映像文件可能要花点时间才能打开。

- **3** 选择映像中的分区、目录或文件。 有关分区属性的其他信息,请参[见更改分区的大小 \(第](#page-168-1) 169 页)。
- 4 单击*文件>属性*。 您也可以右键单击该项目,然后选择属性。
- **5** 要关闭属性对话框,请单击确定。

#### <span id="page-168-1"></span>更改分区的大小

您可以更改映像下一次应用到设备时所使用的分区大小。您只可编辑基本映像的该数值;您 无法编辑附加映像的该数值。

如果在*原始大小*文本框中指定的数字超出目标硬盘的大小, ZENworks 会自动使用整个磁 盘。因此,您指定的值可以大于目标设备的现有量。

但是,如果您指定的磁盘空间小于目标设备上的磁盘空间,则系统只会使用指定的磁盘空间 量,不会使用剩余的磁盘空间。例如,如果您要创建一个硬盘为 20GB 的设备的基本映像, 然后将该映像存放到一个硬盘为 60GB 的新设备中,则新设备中将有 40GB 的硬盘处于不使 用状态。

原始大小文本框中的数值不能降低到最小大小文本框中显示的数值以下。

修改分区的大小:

 $1$  单击*文件>打开*。

对于 Windows,默认映像位置 (...\content-repo\images) 应随即打开。

对于 Linux,文件浏览器会打开至 .../content-repo 目录,您需要单击 /images 目录以访问映 像文件。

**2** 浏览并选择映像文件。

较大的映像文件可能要花点时间才能打开。

- **3** 选择一个分区。
- 4 单击*文件>属性*。 您也可以右键单击分区,然后选择属性。
- **5** 在原始大小字段中,指定新的分区大小。
- **6** 单击确定保存更改。 这只会保存分区大小更改。如果要在下一次应用映像时生效,必须保存映像文件。

#### <span id="page-168-0"></span>**E.1.8** 映像文件操作

您可以对映像文件执行以下操作:

- [压缩映像文件 \(第](#page-168-2) 169 页)
- [分割映像 \(第](#page-170-0) 171 页)
- [隐藏和去除映像文件中的内容 \(第](#page-170-1) 171 页)
- [配置文件集 \(第](#page-172-0) 173 页)
- [将内容提取为文件 \(第](#page-173-0) 174 页)
- [将内容提取为附加映像 \(第](#page-173-1) 174 页)
- [创建附加映像 \(第](#page-173-2) 174 页)

#### <span id="page-168-2"></span>压缩映像文件

可以将未压缩的映像 (包含由旧版 ZENworks 创建的映像)压缩至原文件大小的 40% 到 60%。

您可以采用两种方法来压缩映像:

- [压缩打开的映像文件 \(第](#page-169-0) 170 页)
- [压缩未打开的映像文件 \(第](#page-169-1) 170 页)

#### <span id="page-169-0"></span>压缩打开的映像文件

使用此对话框可设置压缩选项,进而减少恢复映像文件所需的时间,或缩短在 " 映像服务器 " 中存储文件所需的空间。

重要: 如果使用了*删除*来隐藏映像中的文件,这些文件将在压缩期间从映像中去除。

压缩映像文件:

1 单击*文件>打开*。

对于 Windows,默认映像位置 (...\content-repo\images) 应随即打开。

对于 Linux,文件浏览器会打开至 .../content-repo 目录,您需要单击 /images 目录以访问映 像文件。

**2** 浏览并选择映像文件。

较大的映像文件可能要花点时间才能打开。

- **3** 单击文件 > 压缩映像。
- **4** 填写下列字段:

要压缩的映像文件:指定要压缩的现有映像文件的名称。

将已压缩的映像另存为:单击该字段旁边的浏览按钮,指定保存映像的位置和文件名。 压缩级别:指定映像压缩级别:

- 快速压缩: 花最少时间压缩并创建最大的压缩映像文件。
- 均衡压缩:代表在压缩时间和映像文件大小之间取得的折衷值。创建映像时,该选 项用作默认值。
- 最大压缩: 创建最小的映像文件, 但压缩时间更长。

**5** 单击压缩使用指定的设置来压缩映像文件。

#### <span id="page-169-1"></span>压缩未打开的映像文件

使用该对话框设置压缩选项,使您无需等待文件完全装载到映像资源管理器即可快速压缩映 像文件。

快速压缩映像文件:

- **1** 单击工具 > 快速压缩。
- **2** 填写下列字段:

要压缩的映像文件:指定或浏览到要压缩的现有映像文件。

将已压缩的映像另存为:指定要保存映像的位置和文件名,或单击此字段旁边的浏览按 钮以找到并选择它。

压缩级别:指定映像压缩级别:

◆ 快速压缩: 花最少时间压缩并创建最大的压缩映像文件。

- 均衡压缩:代表在压缩时间和映像文件大小之间取得的折衷值。创建映像时,该选 项用作默认值。
- 最大压缩: 创建最小的映像文件, 但压缩时间更长。

**3** 单击压缩以使用指定的设置来压缩映像文件。

#### <span id="page-170-0"></span>分割映像

可以将一个映像文件分割为独立的文件,以便可以将整个映像分存在几张 CD 或 DVD 上。

当分割一台设备映像以将其分存于几张 CD 或 DVD 上时,实质上是在第一张 CD 或 DVD 上 创建基本映像。其余的 CD 或 DVD 是附加映像。

因为映像是通过放置单个文件到不同映像分割的,因此如果一个映像含有大于指定最大文件 大小的任何单个文件,则该映像不能被分割。

要恢复已分存在几张 CD 或 DVD 上的设备映像,应先恢复第一张 CD 或 DVD, 然后再恢复 包含附加映像的其余 CD 或 DVD。有关详细信息,请参见手动在设备上恢复映像 (第 103 页)。

使用分发包可恢复分割的"映像",例如恢复基本映像加附加映像。有关详细信息,请参见 从文件系统中的文件创建附加映像 (第 101 页)。

要分割映像:

- **1** 单击工具 > 分割压缩。
- **2** 填写下列字段:

要分割的映像文件:输入或浏览到要分割的现有基本映像文件。

要存储分割映像的目录: 指定保存分割映像文件的位置和文件名, 或单击此字段旁边的 浏览按钮以找到并选择它。

分割后的映像文件将被自动命名。例如,如果您在*要分割的映像文件*字段中输入 image.zmg, 则第一个分割映像文件将被命名为 image\_base.zmg, 第二个文件将被命名为 image\_a1.zmg, 第三个文件将被命名为 image\_a2.zmg, 依此类推。 image\_base.zmg 文件包含 允许设备引导操作系统的文件。附加映像 (image\_a1.zmg、 image\_a2.zmg 等)包含附 加文件。

最大分割文件大小 MB: 指定各分割映像文件的最大大小。根据原始映像的大小和您 在该字段中输入的数值, ZENworks 将视需要创建一定数量的文件,从而将整个映像分 割成多个独立的分割映像文件。

**3** 要使用您指定的设置,根据需要将映像文件分割成一定数量的文件,请单击分割。

#### <span id="page-170-1"></span>隐藏和去除映像文件中的内容

您可以隐藏某个目录或文件,避免在将映像应用到设备时使用。还可以从映像文件中永久去 除已隐藏或排除的目录和文件。

- [隐藏映像中的目录或文件 \(第](#page-171-0) 172 页)
- [取消隐藏映像中的目录或文件 \(第](#page-171-1) 172 页)
- [从映像文件中去除隐藏的目录和文件 \(第](#page-171-2) 172 页)

#### <span id="page-171-0"></span>隐藏映像中的目录或文件

您可以隐藏目录或文件,避免在将映像应用到设备时使用它们。这样它们仍然存在,您可以 在日后取消对它们的隐藏,以便应用于映像设备。

1 单击*文件>打开*。

对于 Windows,默认映像位置 (...\content-repo\images) 应随即打开。

对于 Linux, 文件浏览器会打开至 .../content-repo 目录, 您需要单击 /images 目录以访问映 像文件。

**2** 浏览并选择映像文件。

较大的映像文件可能要花点时间才能打开。

**3** 选择要隐藏的目录和文件。

重要:编辑基本映像时,请勿隐藏 BPB 文件,否则设备在接收此映像后将无法引导新 的操作系统。

**4** 单击映像 > 删除。

您也可以右键单击选定目录和文件,然后选择删除。

在 " 映像资源管理器 " 中删除一个文件仅仅是将其标记为删除;它仍能被检索到。一个 标记为已删除的文件直到清除映像时才从映像中去除;标记为已删除的文件和文件夹在 映像期间不恢复。

#### <span id="page-171-1"></span>取消隐藏映像中的目录或文件

您可以取消隐藏目录或文件,以便在将映像应用到设备时可以使用它们。

 $1$  单击*文件>打开*。

对于 Windows,默认映像位置 (...\content-repo\images) 应随即打开。

对于 Linux, 文件浏览器会打开至 .../content-repo 目录, 您需要单击 /images 目录以访问映 像文件。

**2** 浏览并选择映像文件。

较大的映像文件可能要花点时间才能打开。

- **3** 选择要取消隐藏的隐藏目录和文件。
- **4** 单击映像 > 取消删除。 您也可以右键单击选定目录和文件,然后选择*取消删除*。 这样这些目录和文件就能在映像应用到设备后在映像中使用。

#### <span id="page-171-2"></span>从映像文件中去除隐藏的目录和文件

从打开的映像中永久去除隐藏的目录和文件以创建映像文件的另一个版本:

1 单击*文件>打开*。

对于 Windows,默认映像位置 (...\content-repo\images) 应随即打开。

对于 Linux,文件浏览器会打开至 .../content-repo 目录,您需要单击 /images 目录以访问映 像文件。

**2** 浏览并选择映像文件。 较大的映像文件可能要花点时间才能打开。

- 3 单击*文件>清除文件*。
- **4** 浏览到映像文件名或指定新的映像文件名,然后单击确定。 修改后可以覆盖保存原始映像文件,也可以创建映像文件的另一个版本 (其中隐藏的 目录和文件已去除)。 对于 Windows,默认映像位置 (...\content-repo\images) 应随即打开。 对于 Linux, 文件浏览器会打开至 .../content-repo 目录, 您需要单击 /images 目录以保存文 件。 如果 images 下有子目录结构, 请浏览至要保存新映像文件的位置。

#### <span id="page-172-0"></span>配置文件集

有关文件集的信息,请参见附录 B " [文件集和映像编号](#page-142-0) " (第 143 页)。

配置文件集:

 $1$  单击 文件 > 打开。

对于 Windows,默认映像位置 (...\content-repo\images) 应随即打开。

对于 Linux,文件浏览器会打开至 .../content-repo 目录,您需要单击 /images 目录以访问映 像文件。

**2** 浏览并选择映像文件。

较大的映像文件可能要花点时间才能打开。

- **3** 选择要从映像中排除的目录和文件。 可用于选择内容的方法:
	- 单击右侧窗格中的单个文件。
	- 在右侧窗格中使用 Shift 和 Ctrl 键选择多个文件。
	- 在左侧窗格中逐个选择分区和目录。所选的分区或目录都包括其中的所有内容。
	- 在左侧窗格中选择分区或目录,然后单击*编辑> 全选*以选择列在右侧窗格中的所 有文件。不包括子目录。
- **4** 执行以下操作之一从映像中排除选定的文件和目录:
	- 单击编辑 > 文件集,然后从从集合 *1* 中排除到从集合 *10* 中排除中选择一个选项。 您也可以右键单击所选的选项, 以访问*文件集*菜单选项。
	- 单击*编辑 > 文件集 > 编辑*以打开 " 文件集 " 对话框, 执行以下操作 (如果适用), 然 后单击*确定*退出对话框:
		- 排除特定的项目:要从特定文件集编号中排除所选目录和文件,请单击每个文 件集编号的复选框。

此操作会从指派给指定文件集编号的所有 " 映像 " 分发包的映像中排除所有选 定的目录和文件。

◆ 排除所有项目: 要从此映像的所有文件集中排除选定目录和文件, 请单击*全部* 排除。

此操作会从指派给所有文件集编号的所有 " 映像 " 分发包的映像中排除所有选 定的目录和文件。

◆ 包括所有项目: 要清除所有复选框, 请单击*均不排除*。 此操作会在映像中包含所有选定的目录和文件。 您也可以右键单击所选的选项,以访问文件集菜单选项。

#### <span id="page-173-0"></span>将内容提取为文件

从打开的映像中提取文件或目录,并复制到目录中:

1 单击*文件>打开*。

对于 Windows,默认映像位置 (...\content-repo\images) 应随即打开。

对于 Linux, 文件浏览器会打开至 .../content-repo 目录, 您需要单击 /images 目录以访问映 像文件。

- **2** 浏览并选择映像文件。 较大的映像文件可能要花点时间才能打开。
- 3 单击*文件>保存*。 如果做了任何更改,则必须先保存才能提取信息。
- **4** 单击文件 > 提取 > 作为文件。
- 5 浏览并选择文件的目录, 然后单击*确定*。

#### <span id="page-173-1"></span>将内容提取为附加映像

从打开的映像将文件或目录提取为附加映像:

 $1$  单击*文件>打开*。

对于 Windows,默认映像位置 (...\content-repo\images) 应随即打开。

对于 Linux,文件浏览器会打开至 .../content-repo 目录,您需要单击 /images 目录以访问映 像文件。

- **2** 浏览并选择映像文件。 较大的映像文件可能要花点时间才能打开。
- 3 单击*文件>保存*。 如果做了任何更改,则必须先保存才能提取信息。
- **4** 单击文件 > 提取 > 作为附加映像。
- **5** 指定新附加映像的名称和位置,然后单击确定。

#### <span id="page-173-2"></span>创建附加映像

您可以从系统上现有的目录和文件创建附加映像,并向新附加映像添加分区。

- 1 单击*文件> 新建*。
- **2** 要添加分区,请单击映像的根目录,再单击映像,然后单击创建分区。 不能将分区添加至现有的映像。
- **3** 执行以下操作以添加内容:
	- 浏览至附加映像要包含的目录和文件,然后将这些目录和文件拖动或复制到文件浏 览器的右侧窗格中。
	- 单击*映像 > 添加文件*, 然后选择要添加的文件。
- 单击*映像 > 添加目录*, 然后选择要添加的目录。
- ◆ 单击*添加目录*图标并选择要添加的目录。
- 单击添加文件图标并选择要添加的文件。
- 4 单击*文件> 另存为*, 然后指定附加映像的文件名, 包括 .zmg 文件扩展名。

对于 Windows,默认映像位置 (...\content-repo\images) 应随即打开。

对于 Linux, 文件浏览器会打开至 .../content-repo 目录, 您需要单击 /images 目录以保存文 件。

如果在 images 下存在子目录结构,则浏览至其中要保存新映像文件的位置。

# <span id="page-174-0"></span>**E.1.9** 修改映像内容

您可以采用以下方法来修改映像文件的内容:

- [添加目录和文件 \(第](#page-174-1) 175 页)
- [创建新目录 \(第](#page-175-1) 176 页)
- [创建新分区 \(第](#page-175-2) 176 页)
- [调整分区的大小 \(第](#page-175-3) 176 页)
- 添加 Windows [注册表文件 \(第](#page-175-4) 176 页)

#### <span id="page-174-1"></span>添加目录和文件

将目录和文件添加至打开的映像:

1 单击*文件>打开*。

对于 Windows,默认映像位置 (...\content-repo\images) 应随即打开。

对于 Linux,文件浏览器会打开至 .../content-repo 目录,您需要单击 /images 目录以访问映 像文件。

**2** 浏览并选择映像文件。

较大的映像文件可能要花点时间才能打开。

- **3** 执行以下操作以添加内容:
	- 浏览至附加映像要包含的目录和文件,然后将这些目录和文件拖动或复制到文件浏 览器的右侧窗格中。
	- 单击*映像 > 添加文件*, 然后选择要添加的文件。
	- 单击*映像 > 添加目录*, 然后选择要添加的目录。
	- ◆ 单击*添加目录*图标并选择要添加的目录。
	- ◆ 单击添加文件图标并选择要添加的文件。
- 4 浏览并选择文件或目录, 然后单击*添加*或*确定*。 您可以使用 Shift 和 Ctrl 键选择多个目录。
- **5** 根据需要重复这些步骤。

#### <span id="page-175-1"></span>创建新目录

在打开的映像中创建新目录:

1 单击*文件>打开*。

对于 Windows,默认映像位置 (...\content-repo\images) 应随即打开。

对于 Linux, 文件浏览器会打开至 .../content-repo 目录, 您需要单击 /images 目录以访问映 像文件。

- **2** 浏览并选择映像文件。 较大的映像文件可能要花点时间才能打开。
- 3 在左侧窗格中浏览到要在其中创建目录的分区或目录,然后单击*映像> 创建目录*。 也可以单击*新建目录*图标。
- **4** 指定目录的名称,然后单击确定。

#### <span id="page-175-2"></span>创建新分区

不能在已打开进行编辑的现有基本映像或附加映像中创建新分区。只能在新的映像文件中创 建新分区。有关更多信息,请参见[添加分区 \(第](#page-176-0) 177 页)。

#### <span id="page-175-3"></span>调整分区的大小

您可以在基本映像中调整分区的大小,但不能在附加映像中进行调整。有关更多信息,请参 [见更改分区的大小 \(第](#page-168-1) 169 页)。

#### <span id="page-175-4"></span>添加 **Windows** 注册表文件

(仅限 Windows)添加要在放好打开的映像后应用的特定 Windows 注册表设置:

- **1** 单击*文件>打开*。 默认映像位置 (...\content-repo\images) 应随即打开。
- **2** 浏览并选择映像文件。 较大的映像文件可能要花点时间才能打开。
- **3** 选择一个分区。
- **4** 单击映像 > 添加注册表文件。
- 5 选择包含设置的注册表文件 (reg), 然后单击*添加*。 注册表文件将被添加至分区中固定且已知的区域,并在设备接收到映像后重引导时由 "ZENworks Imaging Windows Agent"(ziswin) 应用。

## <span id="page-175-0"></span>**E.1.10** 创建新的映像文件

执行以下操作创建新的映像文件:

- [创建、配置和保存新映像文件 \(第](#page-175-5) 176 页)
- [选择新映像文件选项 \(第](#page-176-1) 177 页)

#### <span id="page-175-5"></span>创建、配置和保存新映像文件

1 单击*文件> 新建*。

- **2** 使用[选择新映像文件选项 \(第](#page-176-1) 177 页)中的指导配置新的映像文件,然后返回[步骤](#page-176-2) 3。
- <span id="page-176-2"></span>**3** 要保存新的映像文件,请单击另存为。

对于 Windows,默认映像位置 (...\content-repo\images) 应随即打开。

对于 Linux,文件浏览器会打开至 .../content-repo 目录,您需要单击 /images 目录以保存文 件。

如果在 images 下存在子目录结构,则浏览至其中要保存新映像文件的位置。

4 指定映像文件名 (包括 .zmg 文件扩展名), 然后单击*保存*。

#### <span id="page-176-1"></span>选择新映像文件选项

您可以在此新映像文件中执行以下操作:

- [添加分区 \(第](#page-176-0) 177 页)
- [添加内容 \(第](#page-176-3) 177 页)
- [配置文件集 \(第](#page-176-4) 177 页)

#### <span id="page-176-0"></span>添加分区

- <span id="page-176-5"></span>**1** 选择新映像文件最上面的一行。 此行显示保存新的 .zmg 文件时所使用的路径。
- <span id="page-176-6"></span>**2** 单击映像 > 创建分区。
- **3** 根据需要重复[步骤](#page-176-5) 1 到[步骤](#page-176-6) 2。
- **4** 要将内容添加至分区,请继续[添加内容 \(第](#page-176-3) 177 页)。

注释: 安装 Windows 7 或 Windows 2008 R2 时, 默认会创建含有 100 MB 磁盘空间的隐藏系 统分区,作为第一个磁盘分区。如果要在具有隐藏分区的 Windows 7 或 Windows 2008 R2 设 备上恢复附加映像,请务必通过映像资源管理器创建足够的分区,并将映像文件复制到要恢 复这些文件的相应分区。假设要在具有一个隐藏的系统分区和一个磁盘分区 (C:) 的 Windows 7 设备上恢复附加映像, 则必须在映像资源管理器中创建两个分区, 然后将附加文 件复制到第二个分区。

#### <span id="page-176-3"></span>添加内容

- **1** 有关添加新内容的指导,请参见第 E.1.9 节 " [修改映像内容](#page-174-0) " (第 175 页)。
- **2** 继续[配置文件集 \(第](#page-176-4) 177 页),或者返回[到创建、配置和保存新映像文件 \(第](#page-175-5) 176 页) 中的[步骤](#page-176-2) 3。

#### <span id="page-176-4"></span>配置文件集

- **1** 有关配置文件集的指导,请参见[配置文件集 \(第](#page-172-0) 173 页)。
- **2** 返回[到创建、配置和保存新映像文件 \(第](#page-175-5) 176 页)中的[步骤](#page-176-2) 3。

# <span id="page-177-0"></span>**E.2 Novell ZENworks Configuration Management Imaging Agent (novell-ziswin)**

Novell ZENworks 客户端 (包括 novell-ziswin)应安装在要应用映像的设备上。有关在您的 设备上安装客户端的信息,请参见 《ZENworks 10 Configuration Management 管理快速入 门》中的 " 安装 ZENworks Adaptive Agent"。

安装 Configuration Management 客户端时会自动安装 Novell ZENworks Configuration Management Imaging Agent (novell-ziswin)。因此,每一台主服务器都是映像服务器。

ZENworks Adaptive Agent 安装之后, 设备引导期间会显示 "ZENworks Imaging Windows Agent" 窗口,指明映像代理正在处理的配置文件。在此过程中, "ZENworks Imaging Windows Agent" 会从 ISD 恢复数据, 以使设备可通过其先前的身份进行通讯。之后, 映像 代理会自动重引导设备。

映像代理的用途在于将特定的设备专用数据 (如 IP 地址和主机名)保存到硬盘中不会进行 映像处理的区域。当您将其安装到设备时, " 映像代理 " 会记录此信息。然后,代理会在设 备完成映像后从[映像安全区域](#page-180-0)恢复此信息。如此可让设备使用原有网络身份。此功能由 Windows Vista 和 Windows 2008 设备上的 novell-zisdservice 处理。

如果设备是新设备且不包含唯一网络身份,则当您使用 " 预引导服务映像 " 分发包对该设备 进行映像时,会应用您为管理区域配置的默认设置。

" 映像代理 " 保存到 (或从中恢复)映像安全区域的数据包括以下内容:

- ◆ 使用静态 IP 地址还是 DHCP
- 如果使用静态 IP 地址:
	- IP 地址
	- 子网掩码
	- 默认网关 (路由器)
- ◆ DNS 设置
	- DNS 后缀
	- DNS 主机名
	- DNS 服务器

默认情况下,会在引导设备时自动运行 novell-ziswin。您可以使用以下一种方法从 Windows 设备删除映像安全数据:

在命令提示符处,执行以下命令:

ziswin [/c | -c | /clear | -clear]

• 双击 %ZENworks Home%\bin\preboot\ziswin.exe 起动 ZENworks Imaging Windows Agent 实用 程序,然后单击编辑 > 清除映像安全数据。

# <span id="page-178-0"></span>**E.3 Novell ZENworks SID** 服务 **(novellzisdservice)**

Novell ZENworks SID 服务 (novell-zisdservice) 会将特定的设备专用数据 (如 IP 地址和主机 名)保存到硬盘中不会进行映像处理的区域。当您将其安装到设备时, " 映像代理 " 会记录 此信息。对设备进行映像处理之后, novell-zisdservice 便会[从映像安全区域](#page-180-0)恢复此信息 (SID 除外)。如此可让设备使用原有网络身份。 SID 通过 SID 转换器来恢复。

novell-zisdservice 仅在 Windows Vista 和 Windows 2008 设备上可用。

注释: 在 Windows 7 设备 (32 位和 64 位)、 Windows Server 2008 (32 位)或 Windows Server 2008 R2 上安装 ZENworks Adaptive Agent 并重引导设备后,系统只会将设备 ID 和设 备 GUID 写入 ISD。这样一来, ziswin 只会显示设备 ID 和设备 GUID。不过,这对 ZENworks Configuration Management 的功能不会造成任何影响。下次手动或自动重引导设备 时,系统就会检索其他设备数据。

如果设备是新设备且不包含唯一网络身份,则当您使用"预引导服务映像"分发包对该设备 进行映像时,会应用您为管理区域配置的默认设置。

" 映像代理 " 保存到 (或从中恢复)映像安全区域的数据包括以下内容:

- ◆ 使用静态 IP 地址还是 DHCP
- 如果使用静态 IP 地址:
	- $\bullet$  IP 地址
	- ◆ 子网掩码
	- 默认网关 (路由器)
- DNS 设置
	- DNS 后缀
	- DNS 主机名
	- ◆ DNS 服务器

Novell-ziswin 通常会自动运行。

在 Vista 和 Windows Server 2008 受管设备上恢复映像之后, ZENworks SIDchanger 便会自动 运行。该转换器运行于 ZENworks 映像分发包(即 Linux 环境)中。因此, SID 转换器会在 Linux 环境中更改 Windows SID。

请查看以下几节,了解详细信息:

- 第 [E.3.1](#page-178-1) 节 "了解 SID" (第 179 页)
- ◆ 第 E.3.2 节 "了解 [ZENworks SIDchanger"](#page-179-0) (第 180 页)
- ◆ 第 E.3.3 节 " 禁用 SID [转换器](#page-180-1) " (第 181 页)

# <span id="page-178-1"></span>**E.3.1** 了解 **SID**

安全标识符 (SID) 由安全性机构 (即本地计算机上的 Windows 以及域或 Active Directory 网 络中的域控制器)生成。

Windows 会根据使用 SID 来唯一识别用户及其组成员资格的 ACL, 授予或拒绝对资源的访 问权限和特权。当用户请求访问资源时, ACL 会检查用户的 SID,确定系统是否允许用户 执行该操作,或用户是否属于允许执行该操作的组的成员。

计算机的 SID 是 96 位的唯一编号。计算机 SID 会为此计算机上创建的用户帐户和组帐户的 SID 加上前缀。计算机 SID 会与帐户的相对 ID (RID) 连接, 生成该帐户的唯一标识符。

SID 的格式为: S-1-5-12-7623811015-3361044348-030300820-1013。

S 表示此字符串是 SID。 1 是修订版级别。 5 是标识符授权值。 12-7623811015-3361044348-030300820 是域或本地计算机标识符。 1013 是相对 ID (rid)。

不同计算机之间的 SID 必须唯一,因为在计算机或用户必须唯一标识的情况下, 重复的 SID 会产生某些问题。在域环境中,如果有重复 SID 的系统尝试加入域,便会发生错误。

例如,在工作组环境中,安全性是以本地帐户 SID 为基础。因此,如果两台计算机的用户 有相同的 SID,工作组将无法区分这些用户。因此两个用户都可以访问包括文件和注册表项 在内的所有资源。

# <span id="page-179-0"></span>**E.3.2** 了解 **ZENworks SIDchanger**

只有在符合以下条件时, ZENworks SIDchanger 才可以运行:

已设置 " 只进行映像 " 标志。

在映像安全数据中,每恢复一个映像就设置 " 只进行映像 " 标志。

◆ 存在 Vista 和 Windows 2008 分区。

因为 SID 必须唯一, 所以您必须在恢复映像之后更改 Windows 系统的 SID。当在新映像的 设备上恢复映像时,设备会包含映像中的 SID,这可能会导致 SID 重复。不过,适用于 Windows Vista 之前所有 Windows 版本的 ziswin 可以解决此问题。在恢复映像之后, ziswin 会在第一次重引导时更改 Windows SID。

Windows Vista 会强制实行额外的访问限制,这导致系统无法自动更改 Windows 环境的注册 表中的 SID。不过, 适用于 Vista 和 Windows 2008 分区的 SID 转换器可以解决此问题。

ZENworks SIDchanger 会从注册表获得 SID,并使用以下方案更改 SID:

- 如果 ISD (映像安全数据)不包含 SID。
- ◆ 如果 ISD SID 与计算机 SID 不匹配。

注释: ZENworks Imaging Engine 无法对使用 BitLocker\* 技术加密的分区进行映像处理。 BitLocker 驱动器加密功能可将整个磁盘进行加密,包括 Microsoft Windows Vista 和 Windows Server 2008 操作系统。 BitLocker 驱动器加密通过加密整个卷来保护数据。

因为 Windows 文件加密会使用 SID, 所以 SID 更改之后, 您便无法访问使用 Windows 文件 加密功能加密的文件。如果要访问加密的文件,则必须在取得映像之前备份文件加密密钥, 并在更改 SID 之后导入密钥。
## **E.3.3** 禁用 **SID** 转换器

如果要使用第三方工具 (如 SYSPREP)更改 SID,必须通过 ziswin 或映像资源管理器禁用 ZENworks SIDchanger。

- 使用 ziswin 禁用 SID [转换器 \(第](#page-180-0) 181 页)
- [使用映像资源管理器禁用](#page-180-1) SID 转换器 (第 181 页)

## <span id="page-180-0"></span>使用 **ziswin** 禁用 **SID** 转换器

您只能对受管设备使用 ziswin 来禁用 SID 转换器。在取得映像之前执行以下操作:

- 1 在 ziswin 中,单击*编辑>选项>恢复屏蔽*。
- **2** 选择 *Windows SID*。

如此便会在系统驱动器中创建包含以下内容的隐藏系统文件 restoremask.xml:

```
<ISDConf>
 <DoNotRestoreMask>
  <SID>true</SID>
 </DoNotRestoreMask>
</ISDConf>
```
要禁用 SID 转换器, 请务必将 <SID> 的值设置为 true。如果要启用 SID 转换器, 请将该 值设置为 false。

## <span id="page-180-1"></span>使用映像资源管理器禁用 **SID** 转换器

**1** 创建包含以下内容的 restoremask.xml 文件:

```
<ISDConf>
  <DoNotRestoreMask>
     <SID>true</SID>
  </DoNotRestoreMask>
\langle/ISDConf>
```
- **2** 在映像资源管理器中打开要恢复的映像,然后将 restoremask.xml 文件添加到映像的系统 驱动器中。
- **3** 保存映像。

## **E.4** 映像安全数据查看器和编辑器 (**zisview** 和 **zisedit**)

从映像引导媒体(PXE、CD、DVD 或 ZENworks 分区)引导设备后,可在映像维护模式提 示符处输入 zisedit 和 zisview,以编辑和查看该设备的映像安全数据。

以下各节包含附加信息:

- 第 E.4.1 节 " [映像安全数据查看器显示的信息](#page-181-0) " (第 182 页)
- ◆ 第 E.4.2 节 " [使用映像安全数据查看器](#page-182-0) " (第 183 页)
- 第 E.4.3 节 " [使用映像安全数据编辑器](#page-182-1) " (第 183 页)

## <span id="page-181-0"></span>**E.4.1** 映像安全数据查看器显示的信息

从映像引导媒体引导设备后, 在映像维护模式提示符处输入 zisview, 以查看该设备的映像安 全数据。

映像安全数据查看器 (zisview) 会显示设备的下列信息:

表 *E-1 zisview* 信息

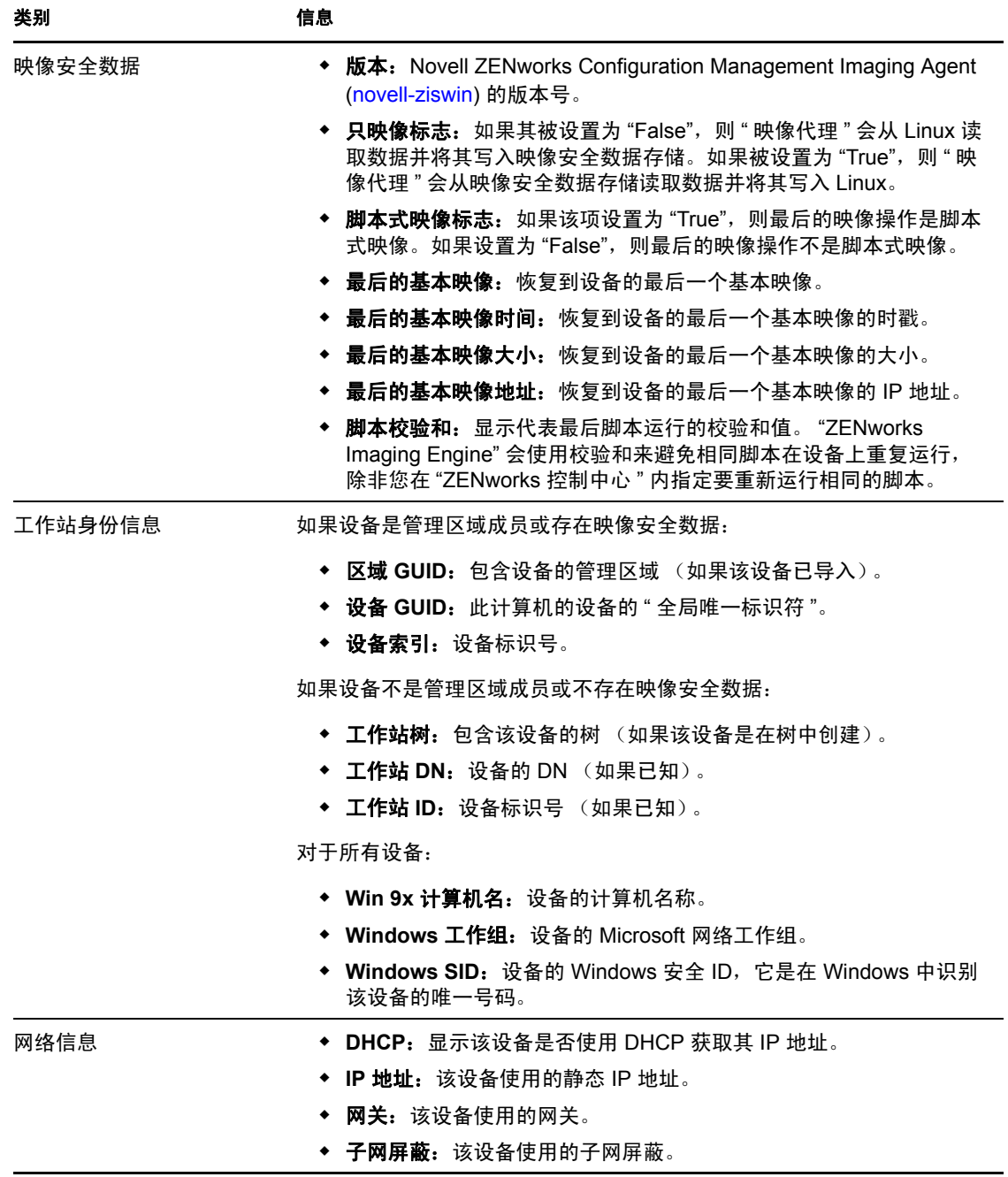

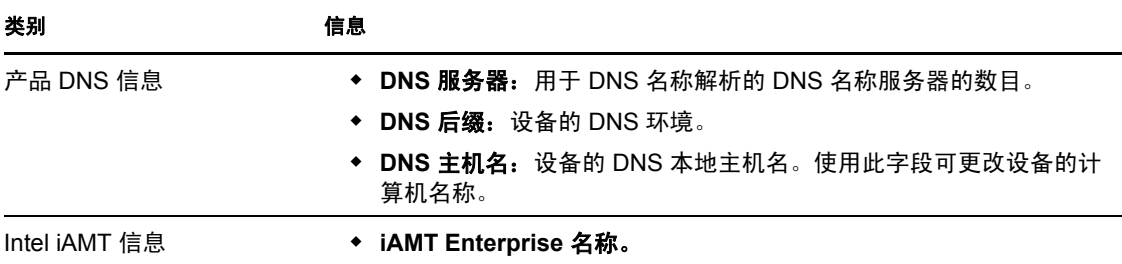

## <span id="page-182-0"></span>**E.4.2** 使用映像安全数据查看器

要使用 zisview,请在映像维护模式提示符处输入下列任一命令:

表 *E-2* 数据查看器命令

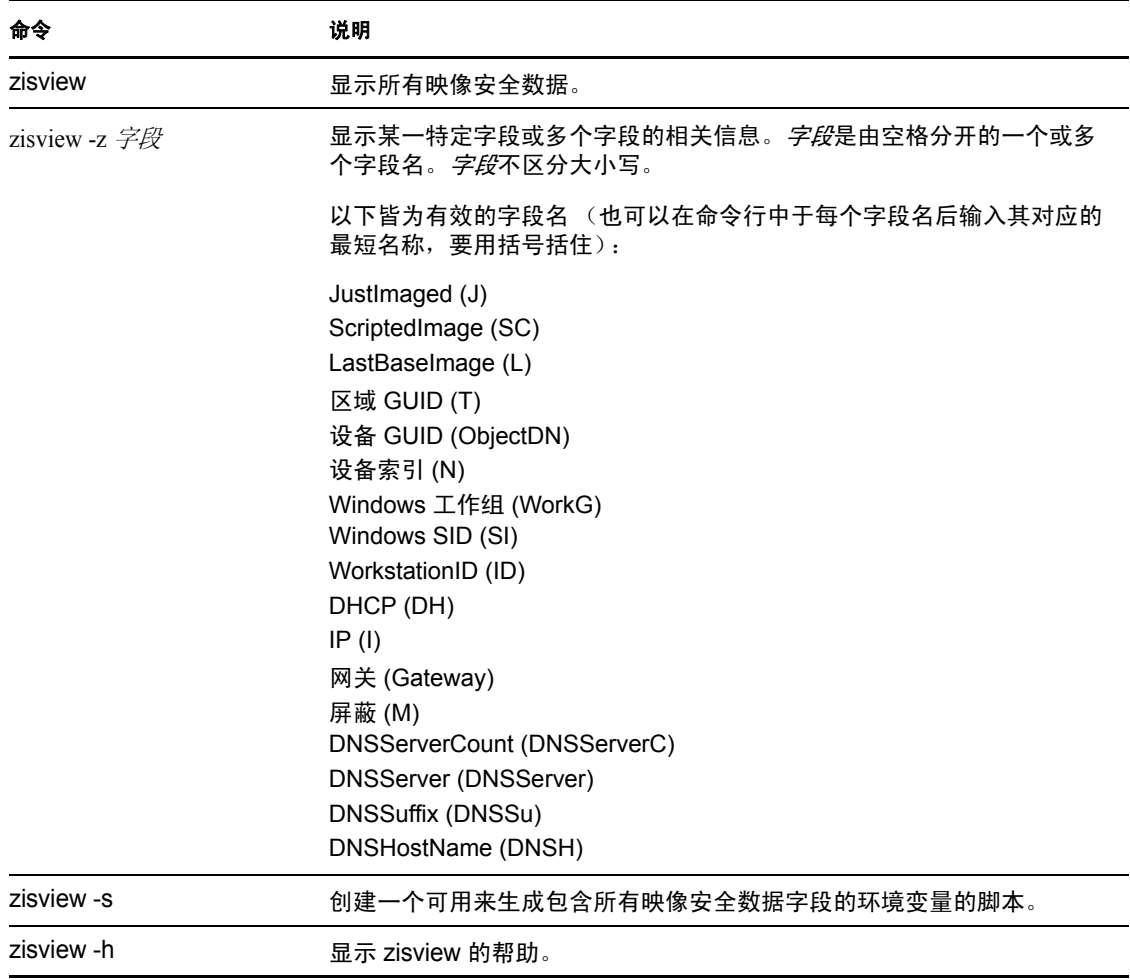

## <span id="page-182-1"></span>**E.4.3** 使用映像安全数据编辑器

从映像引导媒体引导设备后,可以在映像维护模式提示符处输入 zisedit 以更改、清除或去除 该设备的映像安全数据信息。

要使用 zisedit, 请在提示符处输入下列任一命令:

表 *E-3 zisedit* 命令

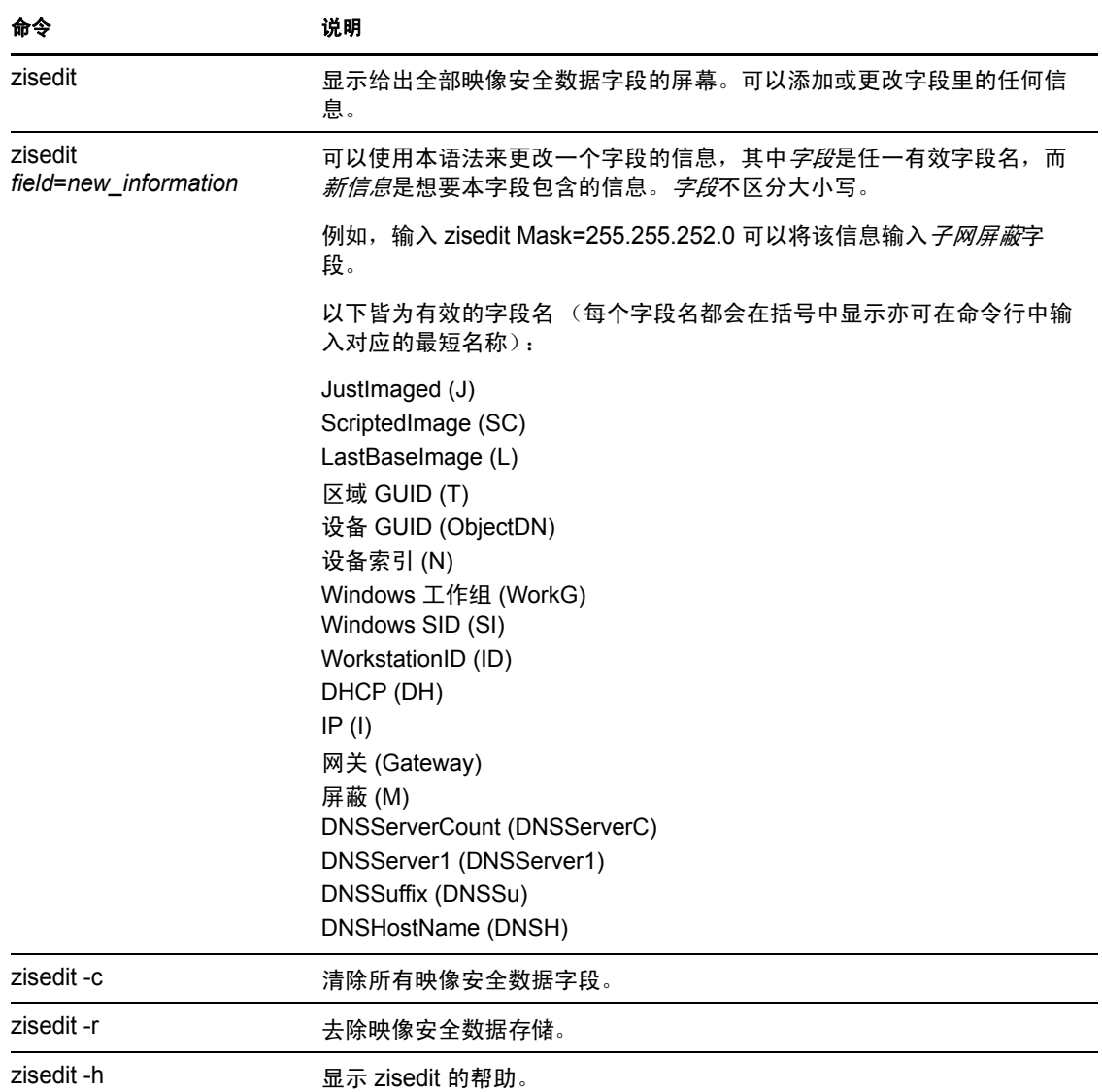

# <span id="page-183-0"></span>**E.5 ZENworks Imaging** 软盘引导盘创建程序 **(zmediacreator)**

您可以使用此实用程序执行以下操作:

- 创建引导软盘,供无法从 CD 或 DVD 引导的设备使用
- 管理 settings.txt 文件
- 创建预引导可引导映像 (PBI)

ZENworks Imaging Media Creator 实用程序必须在 Windows 设备上运行。它的可执行文件位 于 "Windows ZENworks Imaging Server" 的以下位置:

*%ZENWORKS\_HOME%*\bin\preboot\zmediacreator.exe

Zmediacreator 映像实用程序可从以下位置获得:

https://*primary\_server\_ID*/zenworks-downloads/msi/novell-zenworkszmediacreator-10.3.0.*xxxxx*.msi

https://*primary\_server\_ID*/zenworks-downloads/rpm/novell-zenworkszmediacreator-10.3.0-*xxxxx*.i586.rpm

有关使用此实用程序的指导,请参见第 2.3.3 节 "配置 [ZENworks Imaging Media Creator"](#page-45-0) [\(第](#page-45-0) 46 页)。

# **E.6** 映像配置参数 **(settings.txt)**

settings.txt 文件包含控制映像引导程序发生方式的参数。您应将 settings.txt 的工作副本保留在 映像引导设备 (CD、DVD 或 ZENworks 分区) 的根目录下:

**Windows**:*%ZENWORKS\_HOME%*\bin\preboot\

Linux: /opt/novell/zenworks/zdm/winutils/

映像分发包以 SLES 11 为基础,因此需要您在映像服务器的 /tftp/boot/ 目录中另外维护一份 settings.txt 的工作副本。

Settings.txt 是包含各种参数的纯文本文件, 每个参数占单独一行。每个参数的一般格式是 " 参数 = 值 "。以井号 (#) 开头的行表示注释,在映像引导过程中将被忽略。

您可在文本编辑器中手动编辑此文件,或在 zmediacreator.exe 实用程序中更改配置(请参见[第](#page-183-0) E.5 节 "ZENworks Imaging [软盘引导盘创建程序](#page-183-0) (zmediacreator)" (第 184 页))。

重要: 如果您手动编辑 settings.txt 文件以提供可执行文件的任一路径, 请确保所提供的是完 整路径,否则该可执行文件可能不会运行。此外,请确保不要更改文件中各设置的顺序。

settings.txt 文件里每个参数的格式和功能如表 [E-4](#page-184-0) 说明:

<span id="page-184-0"></span>表 *E-4 Settings.txt* 文件参数

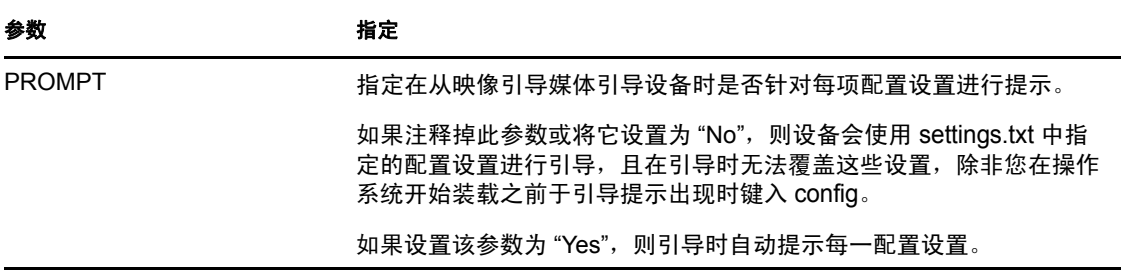

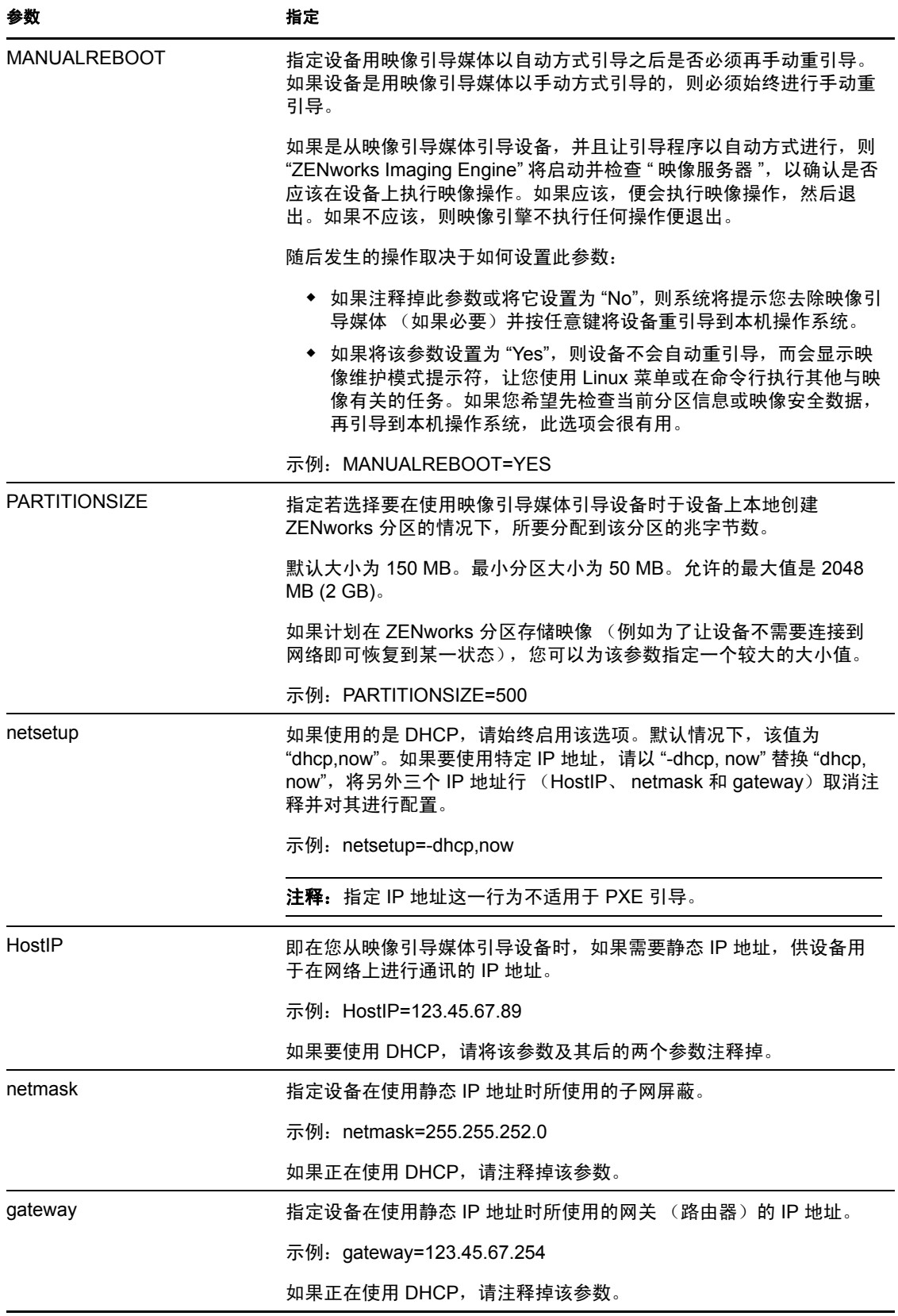

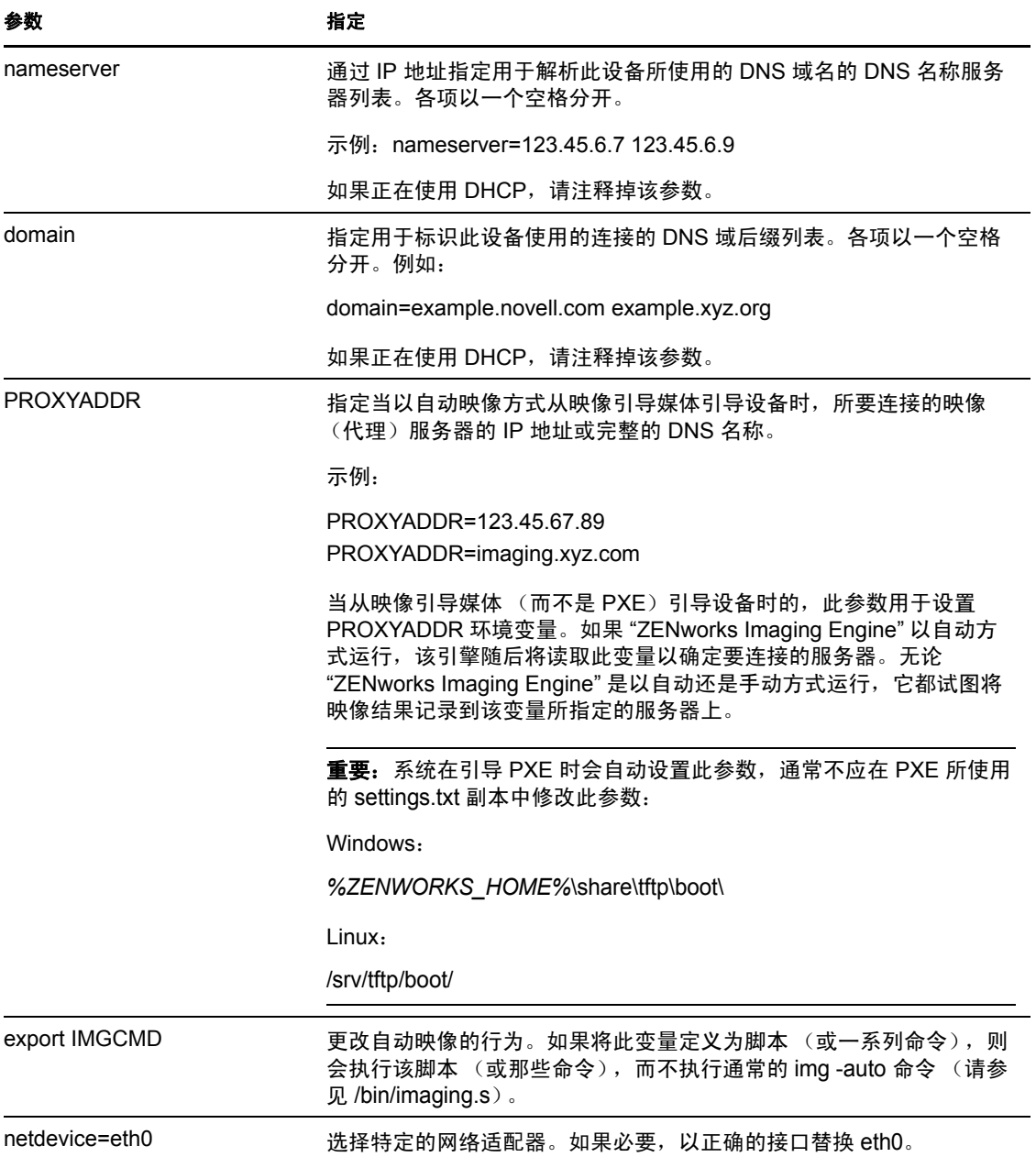

# **E.7 PCMCIA** 卡的映像引导参数

当使用 CD 或 DVD 执行映像工作时,有些带有 PCMCIA 卡的计算机 (尤其是笔记本电脑) 可能会在引导过程中死机。默认情况下, Configuration Management 允许在设备引导以进行 映像工作时装载 PCMCIA 驱动程序。虽然装载此驱动程序一般不会产生问题,但您仍可以 使用命令行参数使其无法装载。

要防止 PCMCIA 卡管理器启动,请在从 CD 或 DVD 引导时于映像维护模式提示符处输入以 下命令:

manual NoPCMCIA=1

# **E.8** 映像服务器

" 映像服务器 " 是 Configuration Management 服务器的一个软件组件。它可让映像客户机与 网络连接,以接收映像服务,包括:

- 在服务器上存储或检索映像
- 根据 ZENworks 控制中心内创建的设置自动建立映像
- 记录映像操作的结果
- 多路广播映像会话

使用 " 映像服务器 " 软件执行以下操作:

- 第 E.8.1 节 " [启动映像进程](#page-187-0) " (第 188 页)
- 第 E.8.2 节 " [查看有关映像请求的信息](#page-195-0) " (第 196 页)
- 第 E.8.3 节 " [启动手工多路广播会话](#page-196-0) " (第 197 页)

## <span id="page-187-0"></span>**E.8.1** 启动映像进程

您可以在命令行处运行 " 映像服务器 " 服务或守护程序的可执行文件来启动该服务或守护程 序,这样系统会调用程序的可执行文件并使用相应的 .conf 文件中设置的配置。由于脚本通 常只接受自变量而非参数,因此您可以使用这些 .conf 文件设置参数。

以下 ZENworks 服务或守护程序会运行 " 映像服务器 " 进程:

- ◆ [Novell-pbserv](#page-187-1) (第 188 页)
- [Novell-proxydhcp](#page-188-0) (第 189 页)
- [Novell-tftp](#page-190-0) (第 191 页)
- ◆ [Novell-zmgprebootpolicy](#page-192-0) (第 193 页)
- [了解自变量 \(第](#page-194-0) 195 页)

#### <span id="page-187-1"></span>**Novell-pbserv**

Novell-pbserv 为设备提供映像服务。

Novell-pbserv 会在安装 Configuration Management 或重引导服务器时自动启动。

- ◆ 了解 [Novell-pbserv](#page-187-2) 组件 (第 188 页)
- 配置 [Novell-pbserv](#page-188-1) (第 189 页)

<span id="page-187-2"></span>了解 Novell-pbserv 组件

要启动 novell-pbserv, 请输入以下命令:

**Windows**:*%ZENWORKS\_HOME%*\bin\preboot\novell-pbserv.exe

Linux: /etc/init.d/novell-pbserv

表 [E-5](#page-188-2) 会列出此命令的自变量、启动的可执行文件以及所使用的配置文件:

#### <span id="page-188-2"></span>表 *E-5 Novell-pbserv* 命令细节

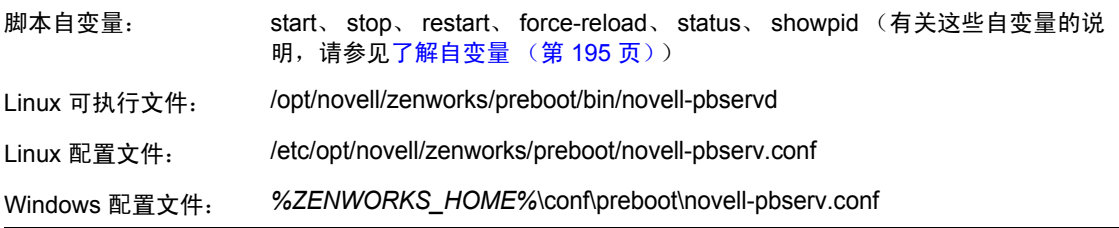

#### <span id="page-188-1"></span>配置 Novell-pbserv

novell-pbserv 配置文件 (novell-pbserv.conf) 包含以下参数:

#### 表 *E-6 Novell-pbserv* 参数

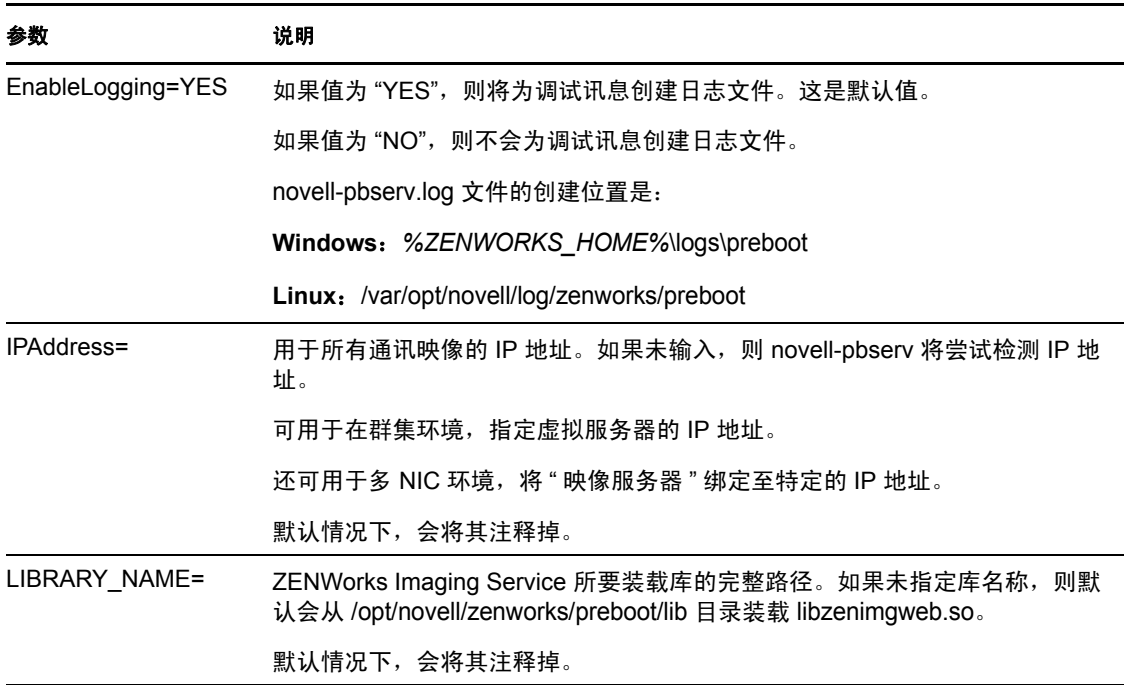

## <span id="page-188-0"></span>**Novell-proxydhcp**

Novell-proxydhcp 可为 PXE 设备提供连接到 "ZENworks Preboot Services" 系统所需的信息。

Novell-proxydhcp 不会在安装 Configuration Management 时自动启动。

- 了解 [Novell-proxydhcp](#page-188-3) 组件 (第 189 页)
- ◆ 配置 [novell-proxydhcp](#page-189-0) (第 190 页)

#### <span id="page-188-3"></span>了解 Novell-proxydhcp 组件

要启动 novell-proxydhcp,请输入以下命令:

**Windows**:*%ZENWORKS\_HOME%*\bin\preboot\novell-proxydhcp.exe

#### Linux: /etc/init.d/novell-proxydhcp

表 [E-7](#page-189-1) 会列出此命令的自变量、启动的可执行文件以及所使用的配置文件:

## <span id="page-189-1"></span>表 *E-7 Novell-proxydhcp* 命令细节

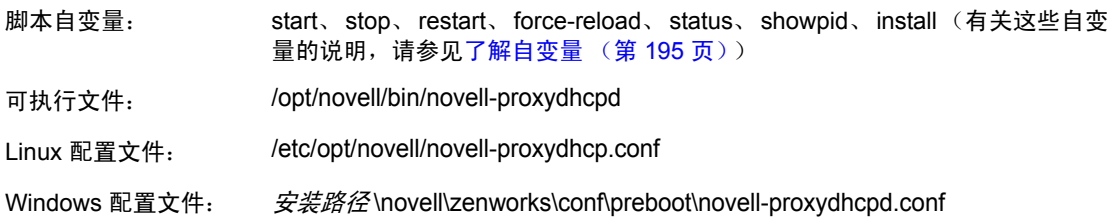

## <span id="page-189-0"></span>配置 novell-proxydhcp

novell-proxydhcp 配置文件 (novell-proxydhcp.conf) 包含以下参数。

未被注释掉但也不包含值的参数将被赋予默认值。

#### 表 *E-8 Novell-proxydhcp* 参数

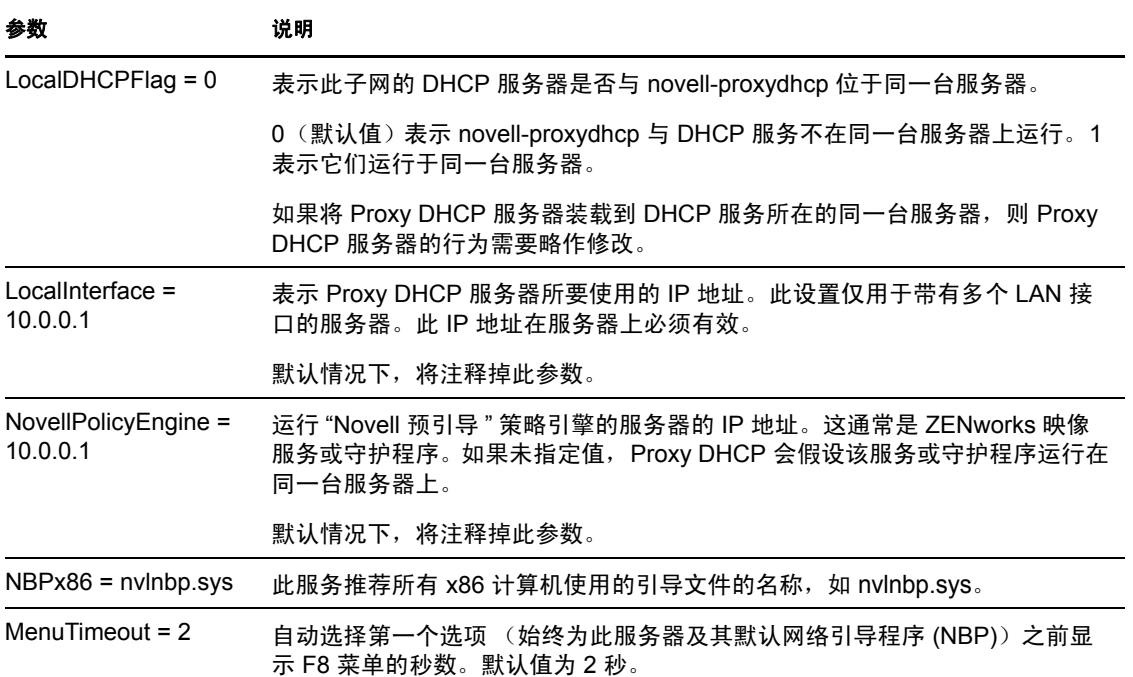

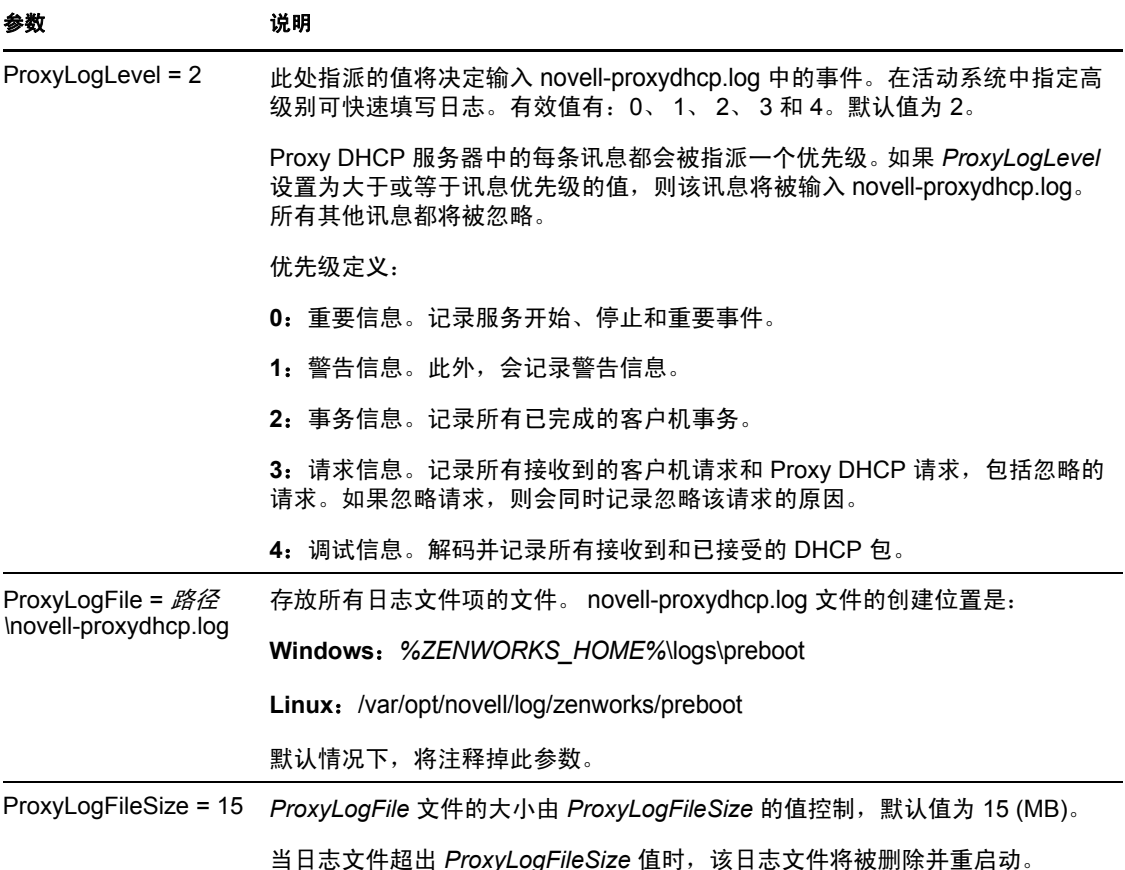

Novell-proxydhcp 遵从以下 RFC:

RFC 2131 - 动态主机配置协议 RFC 2132 - DHCP 选项和 BOOTP 供应商扩展

Novell-proxydhcp 遵从 Intel 发布的 " 预引导执行环境 (PXE) 规范 v2.1" 行业规范。

#### <span id="page-190-0"></span>**Novell-tftp**

Novell-tftp 为映像客户机提供 TFTP 服务。

Novell-tftp 会在安装 Configuration Management 或重引导服务器时自动启动。

- 了解 [Novell-tftp](#page-190-1) 组件 (第 191 页)
- 配置 [Novell-tftp](#page-191-0) (第 192 页)

#### <span id="page-190-1"></span>了解 Novell-tftp 组件

要启动 novell-tftp, 请输入以下命令:

**Windows**:*%ZENWORKS\_HOME%*\bin\preboot\novell-tftp.exe

Linux: /etc/init.d/novell-tftp

表 [E-9](#page-191-1) 会列出此命令的自变量、启动的可执行文件以及所使用的配置文件:

<span id="page-191-1"></span>表 *E-9 Novell-tftp* 命令细节

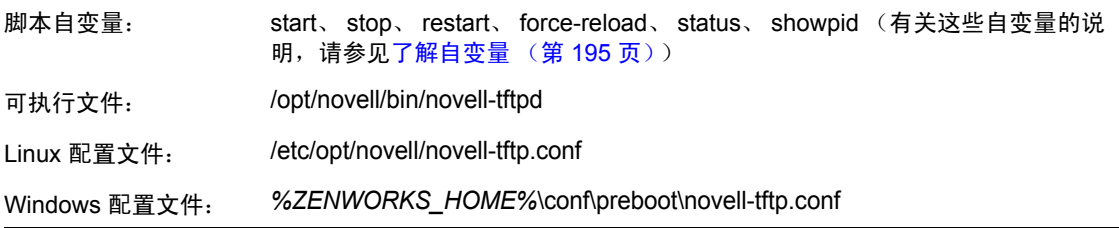

## <span id="page-191-0"></span>配置 Novell-tftp

novell-tftp 配置文件 (novell-tftp.conf) 包含以下适用于 Novell TFTP 服务器的参数。

未被注释掉但也不包含值的参数将被赋予默认值。

## 表 *E-10 Novell-tftp* 参数

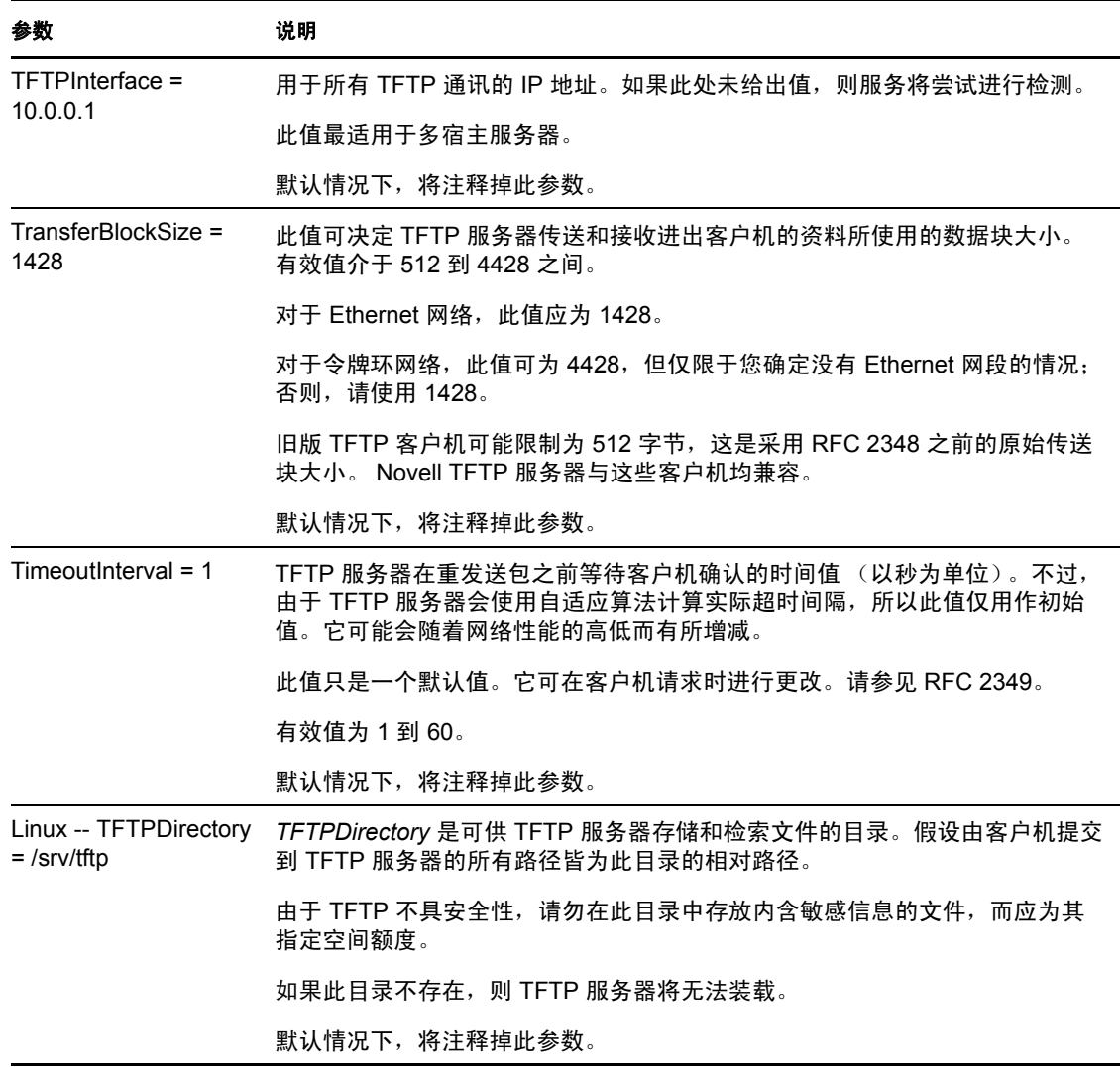

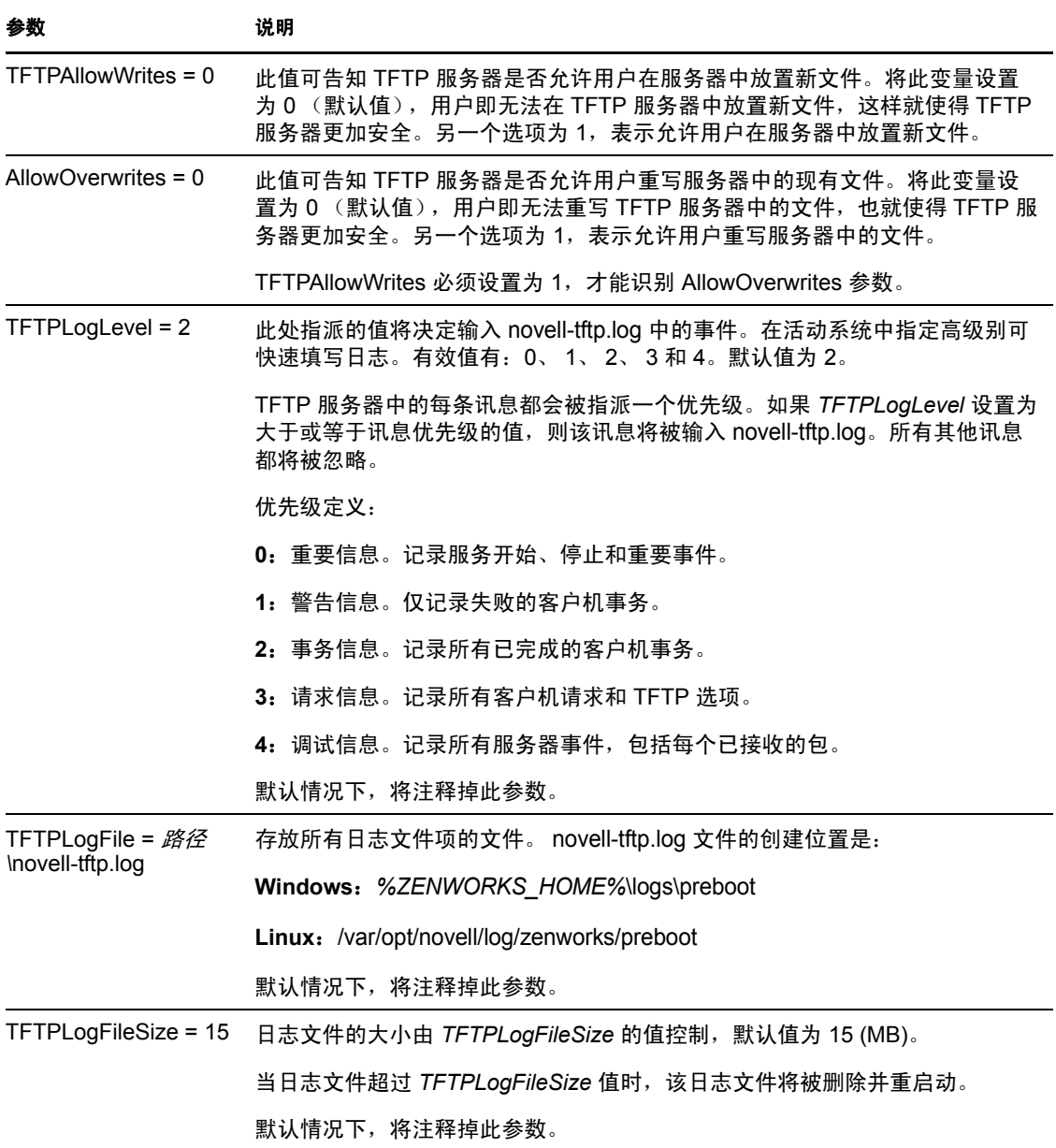

Novell-tftp 遵从以下 RFC:

RFC 1350 -- THE TFTP PROTOCOL (REVISION2) RFC 2347 - TFTP 选项扩展 RFC 2348 - TFTP 块大小选项 RFC 2349 - TFTP 超时间隔和传送大小选项

## <span id="page-192-0"></span>**Novell-zmgprebootpolicy**

Novell-zmgprebootpolicy 允许 PXE 设备向 Configuration Management 系统查询要执行的工作 和 " 预引导菜单 " 策略。

Novell-zmgprebootpolicy 会在安装 Configuration Management 或重引导服务器时自动启动。

- ◆ 了解 [Novell-zmgprebootpolicy](#page-193-0) 组件 (第 194 页)
- ◆ 配置 [Novell-zmgprebootpolicy](#page-193-1) (第 194 页)

#### <span id="page-193-0"></span>了解 Novell-zmgprebootpolicy 组件

要启动 novell-zmgprebootpolicy, 请输入以下命令:

**Windows**:*%ZENWORKS\_HOME%*\bin\preboot\novell-zmgprebootpolicy.exe

Linux: /etc/init.d/novell-zmgprebootpolicy

表 [E-11](#page-193-2) 会列出此命令的自变量、启动的可执行文件以及所使用的配置文件:

<span id="page-193-2"></span>表 *E-11 Novell-zmgprebootpolicy* 命令细节

| 脚本自变量:        | start、 stop、 restart、 force-reload、 status、 showpid (有关这些自变量的说<br>明,请参见了解自变量 (第195页)) |
|---------------|---------------------------------------------------------------------------------------|
| 可执行文件:        | /opt/novell/zenworks/preboot/bin/novell-zmgprebootpolicyd                             |
| Linux 配置文件:   | /etc/opt/novell/zenworks/preboot/novell-zmgprebootpolicy.conf                         |
| Windows 配置文件: | %ZENWORKS HOME%\conf\preboot\novell-zmgprebootpolicy.conf                             |

#### <span id="page-193-1"></span>配置 Novell-zmgprebootpolicy

novell-zmgprebootpolicy 配置文件 (novell-zmgprebootpolicy.conf) 包含以下参数。

未被注释掉但也不包含值的参数将被赋予默认值。

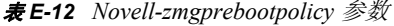

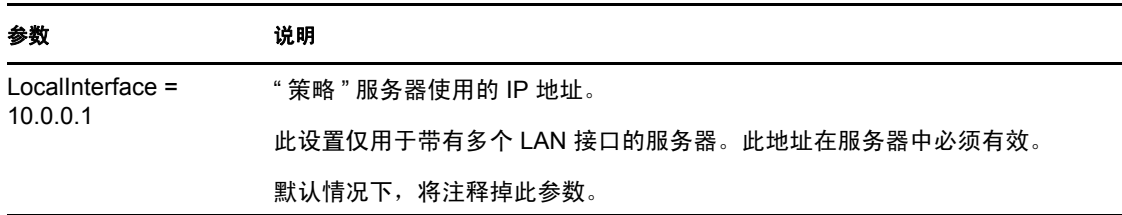

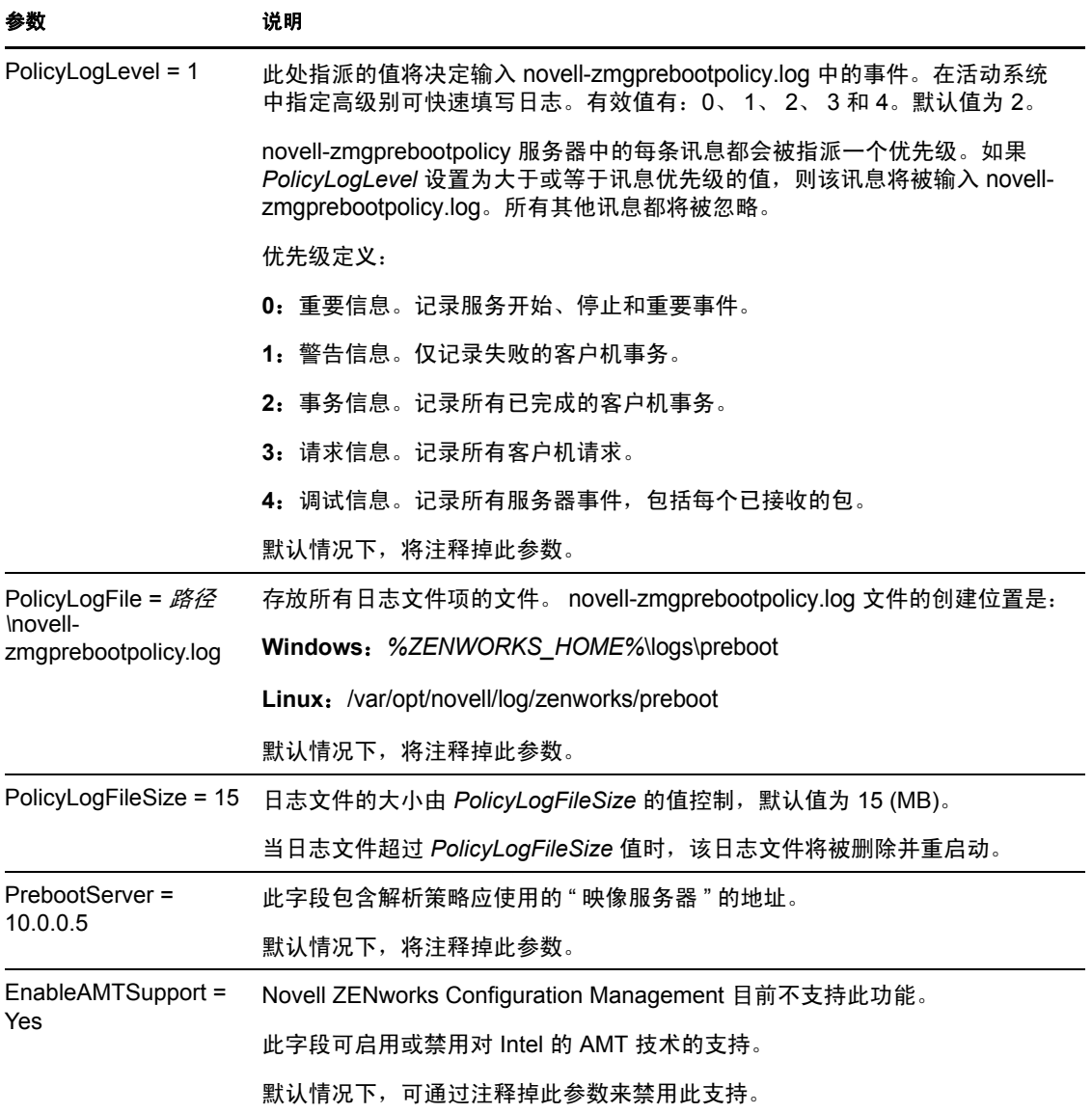

## <span id="page-194-0"></span>了解自变量

以下是 Linux 服务器的上述各项预引导服务守护程序可使用的自变量,并注明了 Windows 等效项。

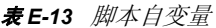

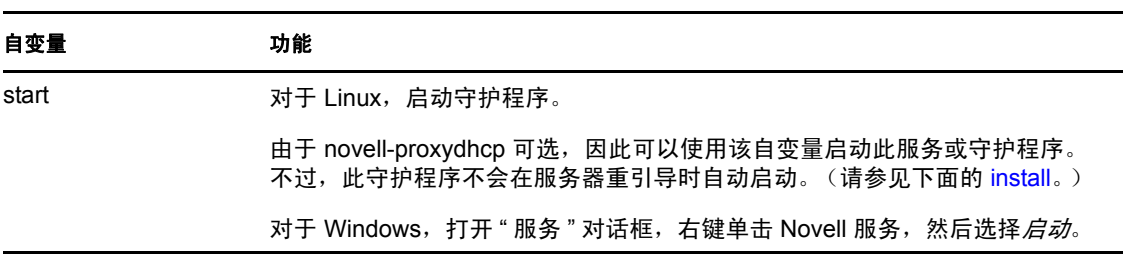

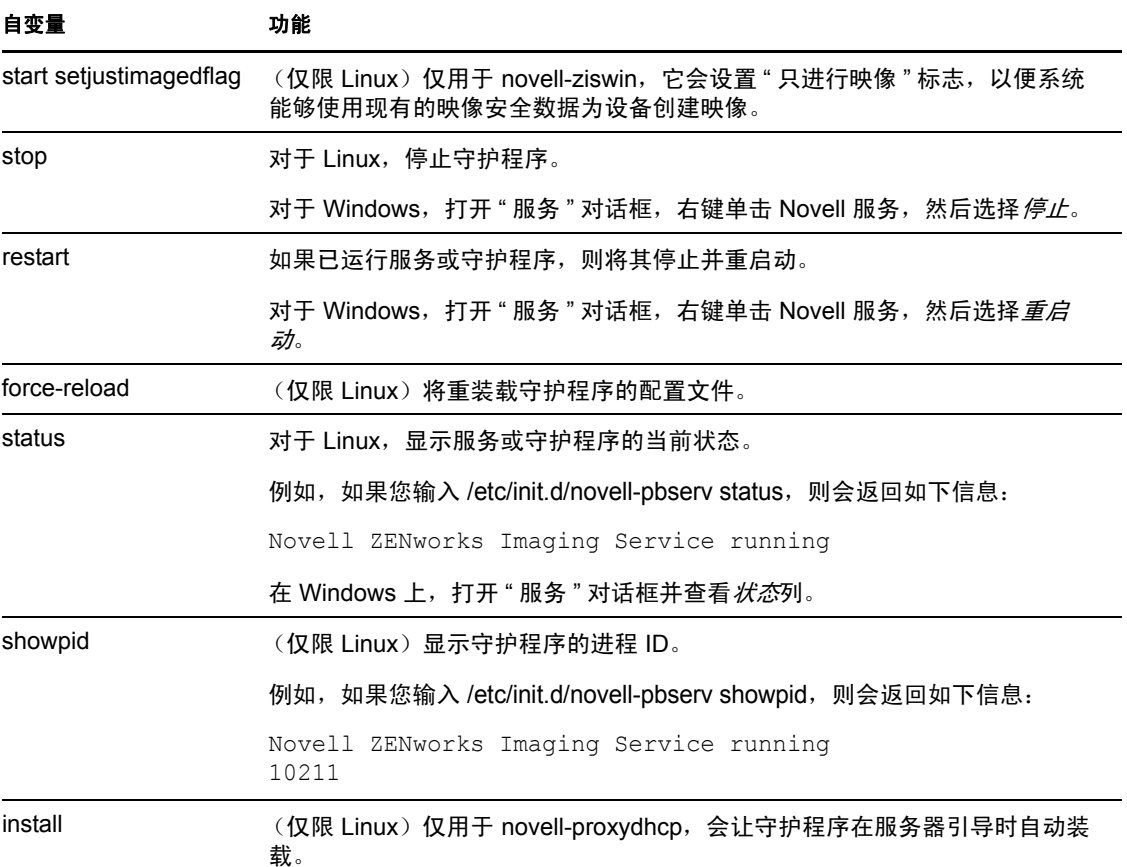

## <span id="page-195-1"></span><span id="page-195-0"></span>**E.8.2** 查看有关映像请求的信息

" 映像服务器 " 启动后,可以查看它从映像客户机接收的关于映像请求的状态和结果的信 息。这些请求的统计摘要会在服务器的命令行中显示。以下是对该屏幕上显示的统计数据的 说明。重启动"映像服务器"后,所有统计数据都会重设置为零。

要查看多路广播映像信息,请在服务器的命令行处输入:

**Windows**:*%ZENWORKS\_HOME%*\bin\preboot\zmgcast.exe -status

Linux: /opt/novell/zenworks/preboot/bin/novell-zmgmcast -status

表 [E-14](#page-195-2) 中的信息说明了显示的内容:

<span id="page-195-2"></span>表 *E-14* 映像请求统计信息

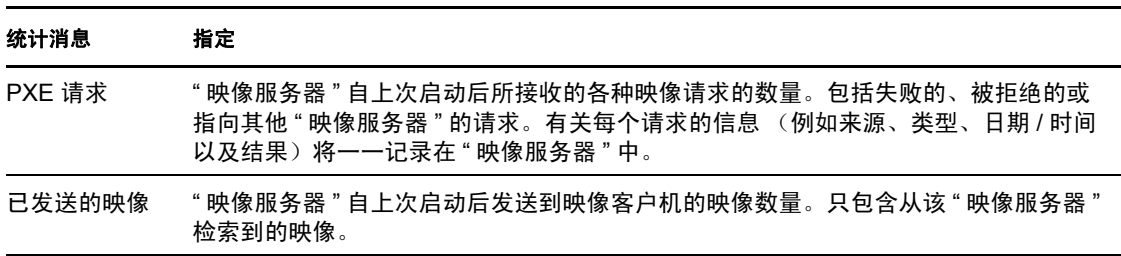

#### 统计消息 指定

已接收的映像 " 映像服务器 " 自上次启动后所接收和存储的新映像数量。包含通过客户机参照接收的 映像。

## <span id="page-196-0"></span>**E.8.3** 启动手工多路广播会话

在映像维护模式提示符处,可以启动手动多路广播会话、查看进行中的会话,以及删除会 话。有关详细信息,请参见从每个客户机启动多路广播会话 (第 119 页)。

# **E.9 WinPE** 的 **TFTP** 客户端

WinPE 的 TFTP 客户端可用于将文件从 TFTP 目录下载到 ZENworks 服务器上,还可用于从 ZENworks 服务器下载 Microsoft ImageX 第三方映像引擎。然后您便可使用 ImageX 执行 ZENworks 不直接支持的高级映像操作。

安装并使用 WinPE 的 TFTP 客户端:

- **1** 引导到 WinPE 维护模式。
- 2 运行 \windows\system32\tftpclientapplication.exe, 安装 WinPE 的 TFTP 客户端。
- **3** 要将文件从 TFTP 目录下载到 ZENworks 服务器上,请使用以下命令:

TFTPClientApplication GET TFTP 服务器的 IP 地址 源文件名 [-n 目标文件名]

注释: 如果未指定目标文件名, 则会使用源文件名创建文件。

# <sup>F</sup> **ZENworks Imaging Engine** 命令

从映像引导媒体引导设备后,可以在映像维护模式提示符处使用 img 命令或使用 "Novell® ZENworks® Imaging Engine" 菜单来执行以下任意一项操作:

- 取得设备硬盘的映像
- 恢复设备硬盘上的映像
- 查看或操作设备的硬盘分区
- 查看设备的硬件配置或映像安全数据
- 显示同样可以执行这些任务的菜单

"ZENworks Imaging Engine" 是 Linux 应用程序,因此命令语法区分大小写。总体语法是:

img *mode*

其中*模式*是以下几节中说明的任意一种模式命令:

- ◆ 第 F.1 节 " [帮助模式](#page-198-0) " (第 199 页)
- ◆ 第 F.2 节 " [自动 \(对工作进行查询\)模式](#page-199-0) " (第 200 页)
- 第 F.3 节 " [复制模式](#page-200-0) " (第 201 页)
- 第 F.4 节 " [恢复模式](#page-205-0) " (第 206 页)
- 第 F.5 节 " [会话模式 \(多路广播映像集\)](#page-210-0) " (第 211 页)
- 第 F.6 节 " [分区操作模式](#page-212-0) " (第 213 页)
- 第 F.7 节 "ZENworks [分区管理模式](#page-214-0) " (第 215 页)
- 第 F.8 节 " [转储模式](#page-215-0) " (第 216 页)
- 第 F.9 节 " [信息模式](#page-216-0) " (第 217 页)

每种模式命令都可缩写成其名称的第一个字母。例如, img -dump 可简写成 img -d。

要访问 "ZENworks Imaging Engine" 菜单并执行所有这些任务,请单独输入 img。"ZENworks Imaging Engine" 菜单是基于字符显示的,您可以使用鼠标或按 Alt 键加高亮显示的菜单选项 字母来访问该菜单项目。

退出 "ZENworks Imaging Engine" 菜单后会返回到映像维护模式提示符。

# <span id="page-198-0"></span>**F.1** 帮助模式

如果没有此文档,请使用 -help 模式命令获取 img 命令的相关信息。

在 "ZENworks Imaging Engine" 菜单中, 您可以单击*帮助> 旧命令行选项*, 来访问旧 img 命 令的帮助。旧命令仍然有效,但新的 ZENworks Configuration Management 命令引入了更多 的功能。

要使用帮助方式:

- ◆ 第 F.1.1 节 " 使用 [ZENworks Imaging Engine](#page-199-1) 菜单获取帮助 " (第 200 页)
- 第 F.1.2 节 " [使用映像维护模式提示符获取帮助](#page-199-2) " (第 200 页)

 $\Gamma$ 

## <span id="page-199-1"></span>**F.1.1** 使用 **ZENworks Imaging Engine** 菜单获取帮助

- 1 要显示 "ZENworks Imaging Engine" 菜单, 请输入: img
- **2** 单击帮助显示帮助项目的下拉菜单。
- **3** 选择模式名称以显示该模式命令的帮助。 帮助会在 SYNOPSIS 下显示命令的可用语法,在 OPTIONS 下显示各命令和参数的说 明。

## <span id="page-199-2"></span>**F.1.2** 使用映像维护模式提示符获取帮助

要显示帮助,请输入:

img -help *mode*

其中*模式*是您要得到其模式命令帮助的模式。

示例:

表 *F-1* 帮助模式命令和参数

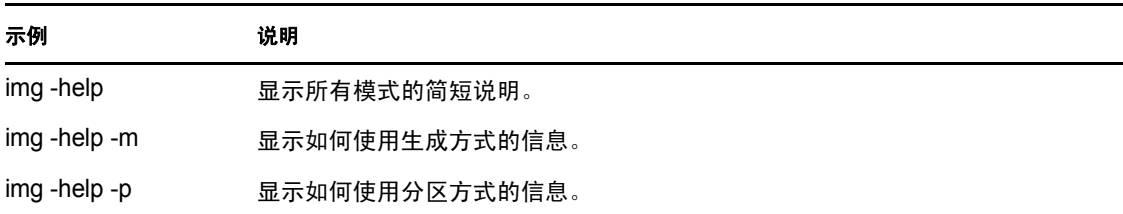

# <span id="page-199-0"></span>**F.2** 自动 (对工作进行查询)模式

使用 -auto 模式命令,可根据任何适用的预引导服务默认设置自动创建设备映像。如果不想 中断映像引导过程,或者在映像维护模式提示符处键入该命令,则 "ZENworks Imaging Engine" 将以该模式运行。

在此模式下, "ZENworks Imaging Engine" 将查询在 PROXYADDR 环境变量中指定的 " 映像 服务器"是否有要执行的工作。"映像服务器"会检查相关的预引导服务默认设置,以确定 应执行的映像任务 (如果有),如取得映像或恢复映像。然后它指示 ZENworks Imaging Engine 执行那些任务。

如有涉及通过其他 " 映像服务器 " 存储或检索映像的任务," 映像服务器 " 会让 "ZENworks Imaging Engine" 参照这些服务器来完成任务。

"ZENworks Imaging Engine" 在完成其工作后,会将结果通知给原始" 映像服务器 ",并将结 果记录在该服务器上。

PROXYADDR 设置于 CD 或 ZENworks 分区上的 settings.txt 文件中。从映像 CD 引导时,您 可以使用 config 选项编辑 PROXYADDR。 PROXYADDR 可以是 IP 地址、 DNS 名称或本地 hosts 文件中的名称。

如果在引导到"手动映像"模式时使用-auto 命令,则可能需要手动介入才能完成某些任务 (例如映像脚本中的任务)。

有关配置用于控制此方式中出现情况的设置的信息,请参见第 2.5 节 " 配置 [ZENworks](#page-67-0)  Imaging [的预引导服务默认设置](#page-67-0)"(第68页)。

使用 " 自动 " 模式:

- 第 F.2.1 节 " 使用 [ZENworks Imaging Engine](#page-200-1) 菜单对工作进行查询 " (第 201 页)
- 第 F.2.2 节 " [使用映像维护模式提示符对工作进行查询](#page-200-2) " (第 201 页)

## <span id="page-200-1"></span>**F.2.1** 使用 **ZENworks Imaging Engine** 菜单对工作进行查询

**1** 要显示 "ZENworks Imaging Engine" 菜单,请输入:

img

- **2** 执行下列任一操作:
	- 在菜单栏上,单击映像,然后单击对工作进行查询。
	- 单击任务栏上的 *F9* 对工作进行查询。

按 *F9*。

3 (视情况而定)如果是 ZENworks Imaging 脚本分发包, 使用 sh /bin/ZenAdvancedScript 命令 手动执行脚本。

## <span id="page-200-2"></span>**F.2.2** 使用映像维护模式提示符对工作进行查询

要使用自动模式,请输入:

img -auto

或

img -a

## <span id="page-200-0"></span>**F.3** 复制模式

使用 -make 模式命令取得设备的映像,并将其存储在指定的位置。通常,映像会包含本地硬 盘的所有分区,但会存在表 F-2 在第 [203](#page-202-0) 页中标出的一些异常。

您可以使用映像维护模式提示符或 "ZENworks Imaging Engine" 菜单来取得设备的映像。有 关逐步指导,请参见手动取得设备的映像 (第 98 页)。也可以使用 " 本地化 " 模式命令来 取得设备的映像,并将其存储于本地硬盘的分区中。有关逐步指导,请参见第 [3.1.3](#page-106-0) 节 " 设 [置断开的映像操作](#page-106-0) " (第 107 页)。

映像的大小为所有设备分区 (除 ZENworks 分区以及 Compaq 或 Dell 分区之外)中数据大 小的一半。具有逻辑卷 (LVM) 的设备无法进行映像操作。

该模式的语法取决于您要将映像存储于本地还是"映像服务器"(代理)上。

以下各节包含附加信息:

- ◆ 第 F.3.1 节 " [本地化](#page-201-0) " (第 202 页)
- 第 F.3.2 节 " [复制至代理](#page-203-0) " (第 204 页)

## <span id="page-201-0"></span>**F.3.1** 本地化

使用 " 本地化 " 模式:

- ◆ 使用 [ZENworks Imaging Engine](#page-201-1) 菜单本地化映像 (第 202 页)
- [使用映像维护模式提示符在本地创建映像 \(第](#page-201-2) 202 页)

## <span id="page-201-1"></span>使用 **ZENworks Imaging Engine** 菜单本地化映像

- 1 要显示 "ZENworks Imaging Engine" 菜单,请输入: img
- **2** 单击映像 > 创建映像。
	- " 创建映像向导 " 随即显示。
- 3 在向导中,单击*本地*,然后单击*下一步*。 " 创建本地映像向导 " 随即显示。
- **4** 填写字段:

映像档案的路径: 单击*浏览*选择映像文件的位置, 或指定现有的路径。

包含分区:单击不想包含在映像中的所有分区的复选框。默认情况下,所有分区都会被 选中。

压缩:指定从 0 到 9 的任一数字,其中 0 表示不压缩, 1 表示压缩程度最低, 9 表示压 缩程度最高。

- **5** 单击下一步继续。 下一个 " 创建映像向导 " 对话框随即显示。
- **6** (可选)填写以下字段:

作者:指定映像文件的创建者。 计算机:标识用于创建映像的计算机。 映像说明: 说明映像文件的内容或用途。 注释:指定与此映像相关的可能有用的信息。

- **7** 单击下一步创建映像。 创建映像期间, "ZENworks Imaging Engine 菜单 " 会显示进度条。
- 8 如果成功完成创建映像过程,请单击"信息"对话框中的*确定*,然后单击*关闭*返回到所 显示的空白 "ZENworks Imaging Engine 菜单 "。 如果创建映像过程失败,请找出问题之后加以解决,然后重复上述步骤。

#### <span id="page-201-2"></span>使用映像维护模式提示符在本地创建映像

以下示例说明您在使用映像维护模式提示符时,可以与"本地化"模式命令(-makel) 配合使 用的语法和可用参数:

img -make -local *本地文件路径 | 文件名 .*zmg [-part= *分区号* ] [-comp= *压缩级别* ] [-exclude= 分区号 ] [-include=  $\frac{\partial}{\partial \mathcal{L}}$ 号]

其中,中括号 [...] 表示可选命令。

-make -local 可简写成: -m -local、 -makel 或 -ml。

- exclude 可缩写成 -x,- include 可缩写成 -I。

有关详细信息,请参见:

- [命令细节 \(第](#page-202-1) 203 页)
- [示例 \(第](#page-202-2) 203 页)

## <span id="page-202-1"></span>命令细节

<span id="page-202-0"></span>表 *F-2* 在本地创建映像的命令和参数

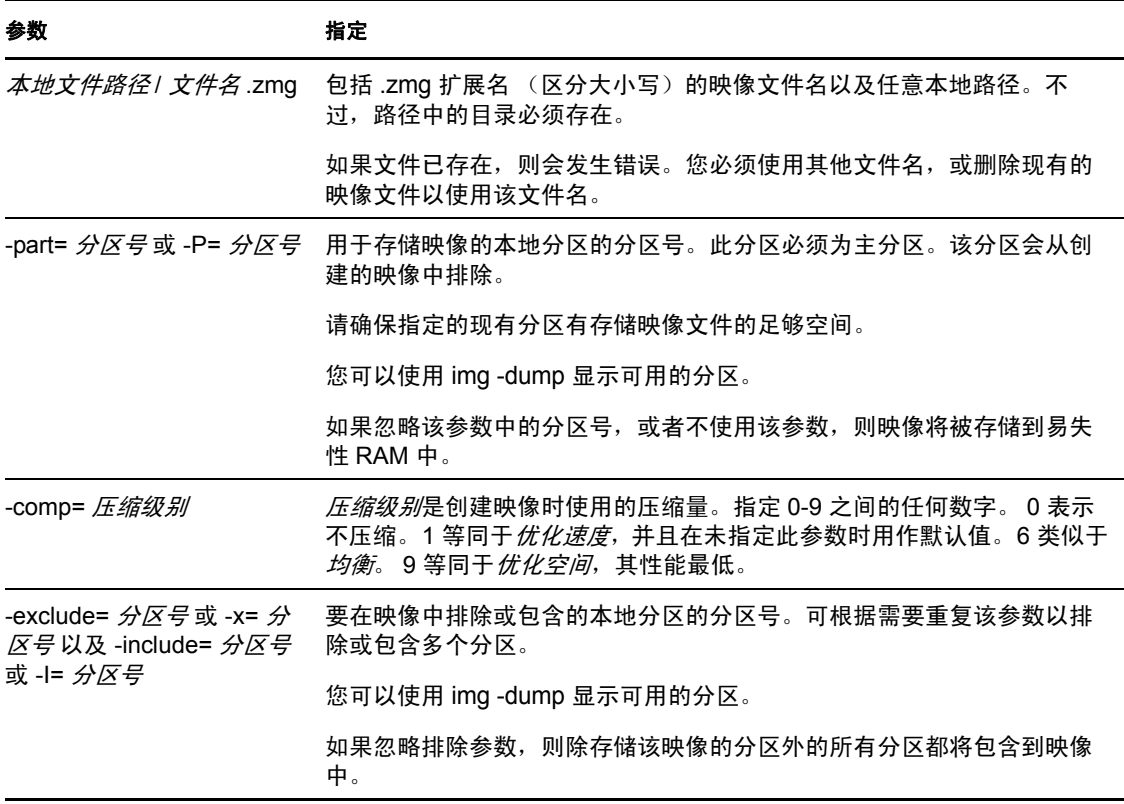

## <span id="page-202-2"></span>示例

## 表 *F-3* 映像本地化示例

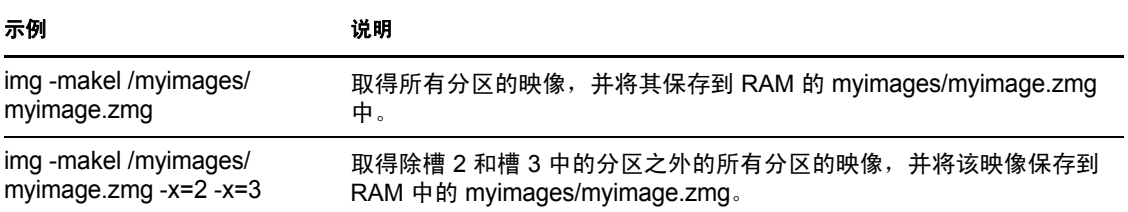

## <span id="page-203-0"></span>**F.3.2** 复制至代理

使用 " 复制至代理 " 模式:

- ◆ 使用 ZENworks Imaging Engine [菜单在代理上创建映像 \(第](#page-203-1) 204 页)
- [使用映像维护模式提示符在代理上创建映像 \(第](#page-203-2) 204 页)

## <span id="page-203-1"></span>使用 **ZENworks Imaging Engine** 菜单在代理上创建映像

- 1 要显示 "ZENworks Imaging Engine" 菜单, 请输入: img
- **2** 单击映像 > 创建映像。
	- " 创建映像向导 " 随即显示。
- 3 在向导中,单击*服务器*,然后单击*下一步*。
	- " 创建服务器映像向导 " 随即显示。
- **4** 填写字段:

服务器 **IP** 地址:指定映像服务器的 IP 地址或 DNS 名称。如果在从 映像 CD 引导时指 定 settings.txt 文件的 " 映像服务器 ", 则该 " 映像服务器 " 的 IP 地址会成为默认值, 否 则会显示 settings.txt 文件中为 PROXYADDR 变量指定的 " 映像服务器 " 的 IP 地址。

映像档案的路径: 视需要编辑默认映像文件名 (archive.zmg), 以之前在 content-repo/images 目录下创建的任一其他子目录替换 /path。

包含分区:单击不想包含在映像中的所有分区的复选框。默认情况下,所有分区都会被 选中。

压缩: 指定从 0 到 9 的任一数字, 其中 0 表示不压缩, 1 表示压缩程度最低, 9 表示压 缩程度最高。

**5** 单击下一步继续。

下一个 " 创建映像向导 " 对话框随即显示。

**6** (可选)填写以下字段:

作者:指定映像文件的创建者。

计算机:标识用于创建映像的计算机。

映像说明:说明映像文件的内容或用途。

注释: 指定与此映像相关的可能有用的信息。

- **7** 单击下一步创建映像。 创建映像期间, "ZENworks Imaging Engine 菜单 " 会显示进度条。
- 8 如果成功完成创建映像过程,请单击"信息"对话框中的*确定*,然后单击*关闭*返回到所 显示的空白 "ZENworks Imaging Engine 菜单 "。 如果创建映像过程失败,请找出问题之后加以解决,然后重复上述步骤。

#### <span id="page-203-2"></span>使用映像维护模式提示符在代理上创建映像

以下示例说明您在使用映像维护模式提示符时,可以与 " 复制至代理 " 模式命令 (-makep) 配 合使用的语法和可用参数:

img -make -proxy 添加的文件路径 / 文件名 .zmg -ip=*IP* 地址 [-comp= 压缩级别 ] [-exclude= 分区号 ] [-include= 分区号]

其中,中括号 [...] 表示可选命令。

-make -proxy 可简写成: -m -proxy、 -makep 或 -mp。

如果从映像 CD 引导时指定了 settings.txt 文件的"映像服务器", 则该"映像服务器"的 IP 地 址会成为默认值,否则会显示 settings.txt 文件中为 PROXYADDR 变量指定的 "映像服务器 " 的 IP 地址。

有关详细信息,请参见:

- [命令细节 \(第](#page-204-0) 205 页)
- [示例 \(第](#page-205-1) 206 页)

## <span id="page-204-0"></span>命令细节

表 *F-4* 按代理生成的命令和参数

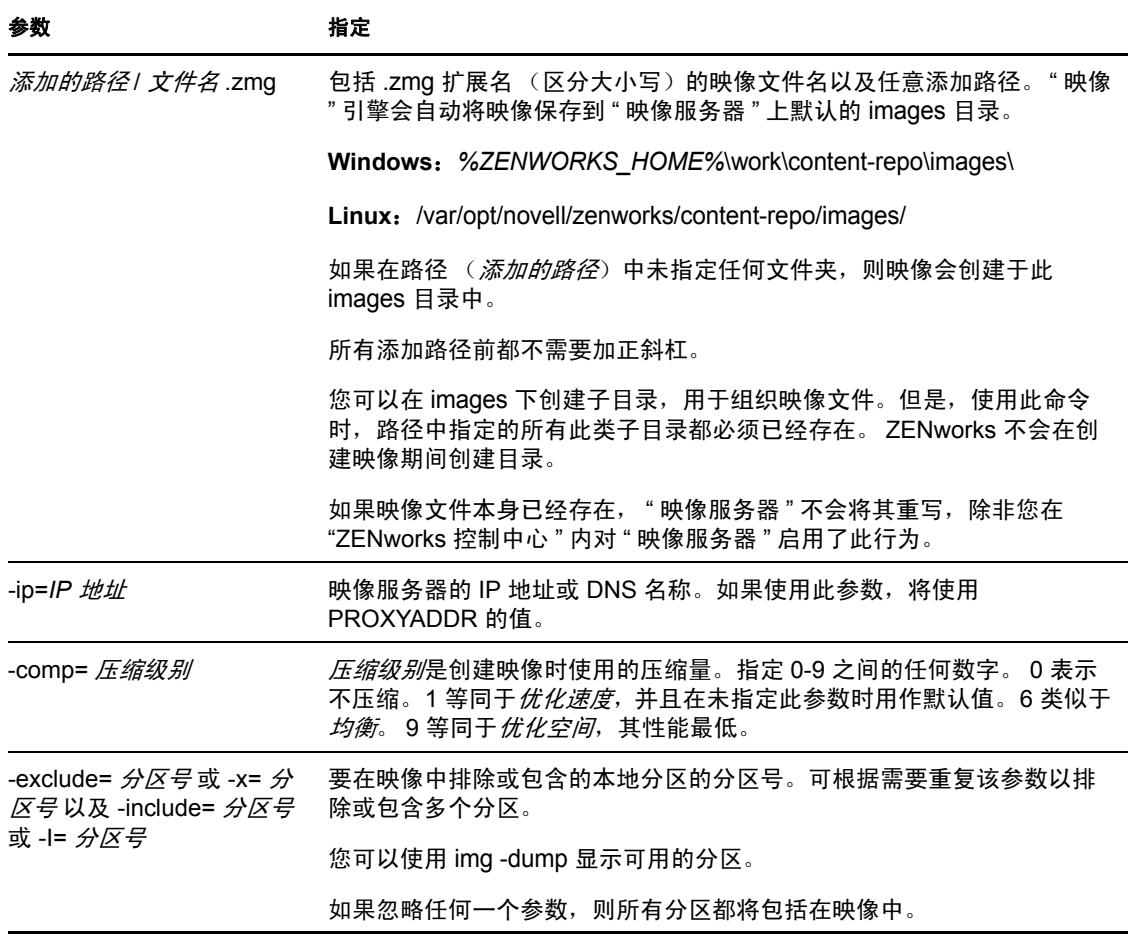

表 *F-5* 按代理生成的示例

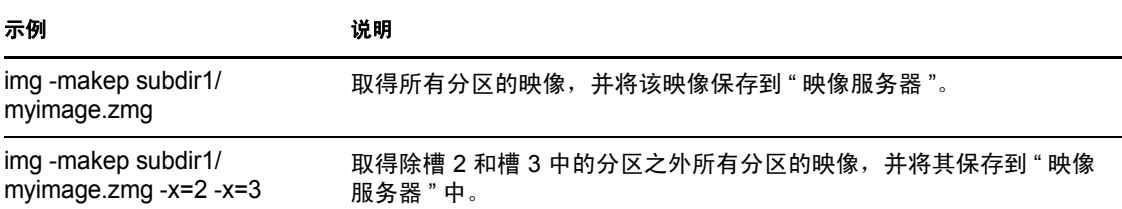

# <span id="page-205-0"></span>**F.4** 恢复模式

使用 -restore 模式命令从指定的位置检索映像,并将其恢复到设备上。

您可以使用映像维护模式提示符或 "ZENworks Imaging Engine" 菜单来恢复设备的映像。有 关逐步指导,请参见手动取得设备的映像 (第 98 页)。也可以使用 " 恢复 " 模式命令从本 地硬盘的分区中恢复映像。有关逐步指导,请参见第 3.1.3 节 " [设置断开的映像操作](#page-106-0) " (第 107 [页\)。](#page-106-0)

通常,如果要恢复的映像是基本映像 (先前由 "ZENworks Imaging Engine" 创建), 则在恢 复新映像前,除 ZENworks 分区以及 Dell 或 Compaq 配置分区外的所有现有分区都将从所有 本地硬盘上去除。恢复映像时,系统会保留从中取得映像的原始分区的大小 (如果可能)。 如果空间不足,则将缩减最后一个分区以适应空间大小 (除非这会导致数据丢失)。如果这 样会使数据丢失, "ZENworks Imaging Engine" 将拒绝请求的操作。如果映像中的所有分区 被恢复到原始大小后还有额外的空间剩余下来,则该空间不会被分区。

如果要恢复的映像[是附加映像](#page-164-0)或基本映像,而您指定了 a 分区:p 分区参数, 则系统不会去 除任何现有的物理分区。事实上,只会通过映像中的文件更新相应的分区,重写具有相同名 称和位置的现有文件。

该模式的语法取决于是要从本地设备还是映像 (代理)服务器检索映像,如下面的子节所 述:

- 第 F.4.1 节 " [从本地恢复](#page-205-2) " (第 206 页)
- ◆ 第 F.4.2 节 " [从代理恢复](#page-207-0) " (第 208 页)

## <span id="page-205-2"></span>**F.4.1** 从本地恢复

使用 -restore -local 模式命令可从本地设备检索映像,并将其恢复到设备上。有关详细信息, 请参见第 3.1.3 节 " [设置断开的映像操作](#page-106-0) " (第 107 页)。

要使用帮助方式:

- ◆ 使用 [ZENworks Imaging Engine](#page-205-3) 菜单从本地恢复映像 (第 206 页)
- [使用映像维护模式提示符从本地恢复映像 \(第](#page-206-0) 207 页)

#### <span id="page-205-3"></span>使用 **ZENworks Imaging Engine** 菜单从本地恢复映像

**1** 要显示 "ZENworks Imaging Engine" 菜单,请输入: img

<span id="page-205-1"></span>示例

**2** 单击映像 > 恢复映像。

" 恢复映像向导 " 随即显示。

- 3 在向导中,单击*本地*,然后单击*下一步*。 " 恢复本地映像向导 " 随即显示。
- **4** 填写字段:

映像档案的路径: 单击 浏览选择映像文件, 或指定其完整路径和含 .zmg 文件扩展名的 文件名。

文件集:要恢复的映像文件集的编号。有效值为 1 至 10。默认为文件集 1。有关文件集 的信息,请参见附录 B " [文件集和映像编号](#page-142-0) " (第 143 页)。

选项:指定任意高级选项。有关详细信息,请参见表 F-6 [在第](#page-206-1) 207 页。

- **5** 单击下一步恢复映像。 恢复映像期间, "ZENworks Imaging Engine 菜单 " 会显示进度条。
- 6 如果成功完成创建映像过程,请单击"信息"对话框中的*确定*,然后单击*关闭*返回到所 显示的空白 "ZENworks Imaging Engine 菜单 "。 如果创建映像过程失败,请找出问题之后加以解决,然后重复上述步骤。

#### <span id="page-206-0"></span>使用映像维护模式提示符从本地恢复映像

以下示例说明您在使用映像维护模式提示符时,可以与 " 从本地恢复 " 模式命令 (-restorel) 配 合使用的语法和可用参数:

img -restore -local 本地文件路径 / 文件名 .zmg [-part= 分区号] [-s= 文件集] [-ap= 高级选项]

其中,中括号 [...] 表示可选命令。

-restore -local 可简写成: -r -local、 -restorel 或 -rl。

有关详细信息,请参见:

- [命令细节 \(第](#page-206-2) 207 页)
- [示例 \(第](#page-207-1) 208 页)

#### <span id="page-206-2"></span>命令细节

<span id="page-206-1"></span>表 *F-6* 恢复本地映像的命令和参数

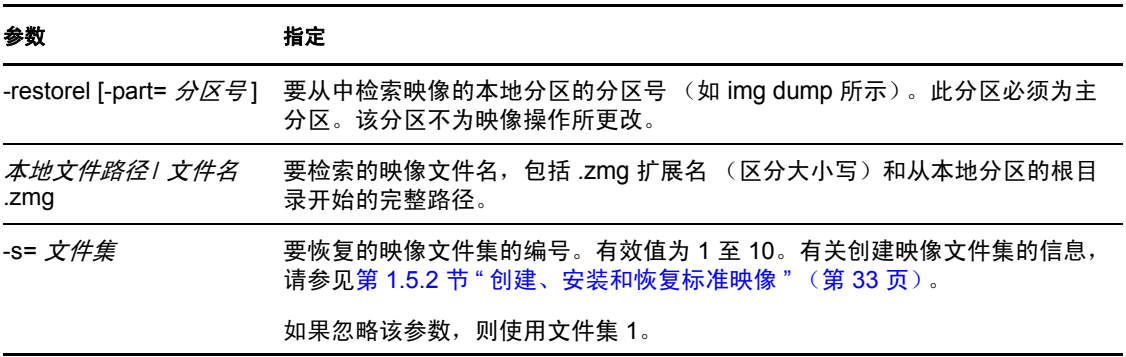

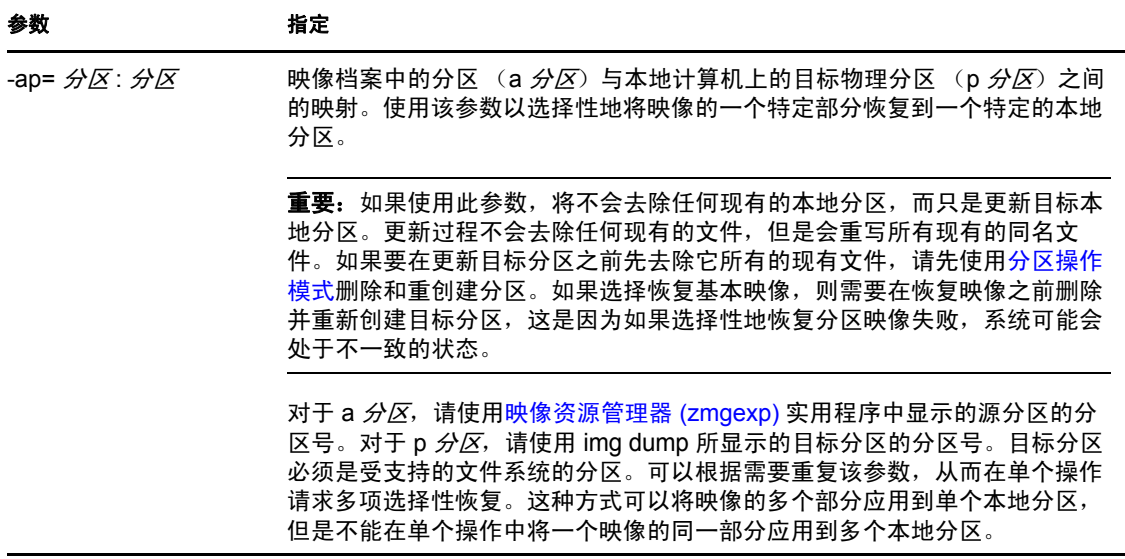

#### <span id="page-207-1"></span>示例

#### 表 *F-7* 恢复本地映像示例

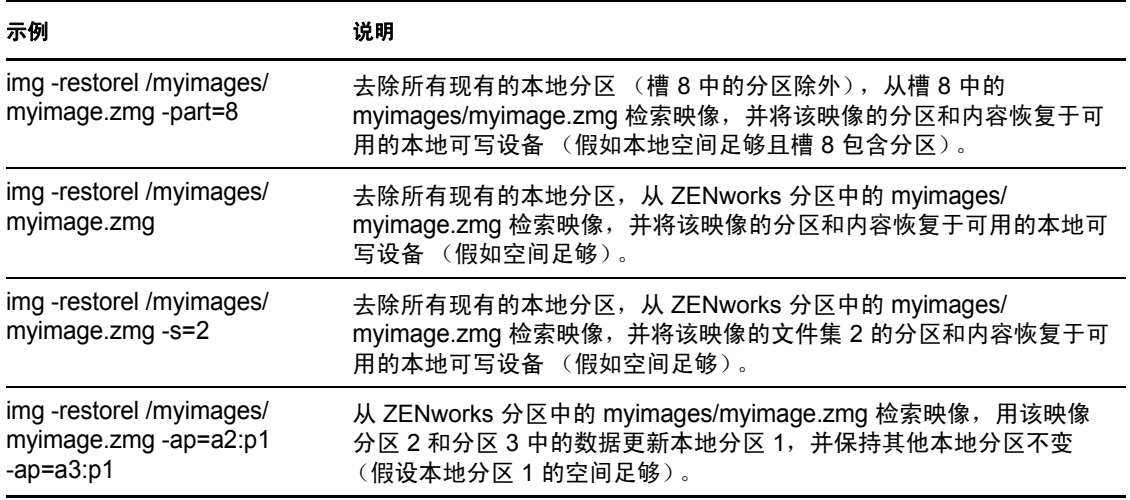

## <span id="page-207-0"></span>**F.4.2** 从代理恢复

-restore -proxy 模式命令可从映像 (代理)服务器检索映像, 并将其恢复于设备。有关详细信 息,请参见手动在设备上恢复映像 (第 103 页)。

要使用帮助方式:

- ◆ 使用 [ZENworks Imaging Engine](#page-207-2) 菜单从代理恢复映像 (第 208 页)
- [使用映像维护模式提示符从代理恢复映像 \(第](#page-208-0) 209 页)

## <span id="page-207-2"></span>使用 **ZENworks Imaging Engine** 菜单从代理恢复映像

**1** 要显示 "ZENworks Imaging Engine" 菜单,请输入:

img

- 2 单击*映像>恢复映像*。
	- " 恢复映像向导 " 随即显示。
- 3 在向导中,单击*服务器*,然后单击*下一步*。 " 恢复服务器映像向导 " 随即显示。
- **4** 填写字段:

服务器 **IP** 地址:指定您要存储映像的映像服务器的 IP 地址或 DNS 名称。如果在从 映 像 CD 引导时指定 settings.txt 文件的"映像服务器", 则该"映像服务器"的 IP 地址会成 为默认值, 否则会显示 settings.txt 文件中为 PROXYADDR 变量指定的 " 映像服务器 " 的 IP 地址。

映像档案的路径:单击浏览选择映像文件,或指定其完整路径和含 .zmg 文件扩展名的 文件名。您可以浏览并只选择 *%ZENWORKS\_HOME%*\work\content-repo\images\ 中的映像文 件。

文件集: 要恢复的映像文件集的编号。有效值为 1 至 10。默认为文件集 1。有关文件集 的信息,请参见附录 B " [文件集和映像编号](#page-142-0) " (第 143 页)。

选项:指定任意高级选项。有关详细信息,请参见表 F-8 在第 [210](#page-209-0) 页。

- **5** 单击下一步恢复映像。 恢复映像期间, "ZENworks Imaging Engine 菜单 " 会显示进度条。
- **6** 如果成功完成创建映像过程,请单击 " 信息 " 对话框中的确定,然后单击关闭返回到所 显示的空白 "ZENworks Imaging Engine 菜单 "。 如果创建映像过程失败,请找出问题之后加以解决,然后重复上述步骤。

#### <span id="page-208-0"></span>使用映像维护模式提示符从代理恢复映像

在映像维护模式提示符处,使用 "restore from proxy"(-restorep) 模式命令从代理恢复映像。

要通过指定映像文件路径来恢复映像:

img -restore -proxy 添加的文件路径 / 文件名 .zmg -ip=*IP* 地址 [-s= 设置 ] [-ap= 高级选项 ]

其中,中括号 [...] 表示可选命令。

要恢复映像分发包:

img -restore -proxy 分发包名称 -ip=*IP* 地址

-restore -proxy 可简写成: -r -proxy、 -restorep 或 -rp。

有关详细信息, 请参见:

- [命令细节 \(第](#page-209-1) 210 页)
- [示例 \(第](#page-209-2) 210 页)

#### <span id="page-209-1"></span>命令细节

<span id="page-209-0"></span>表 *F-8* 从代理恢复模式命令和参数

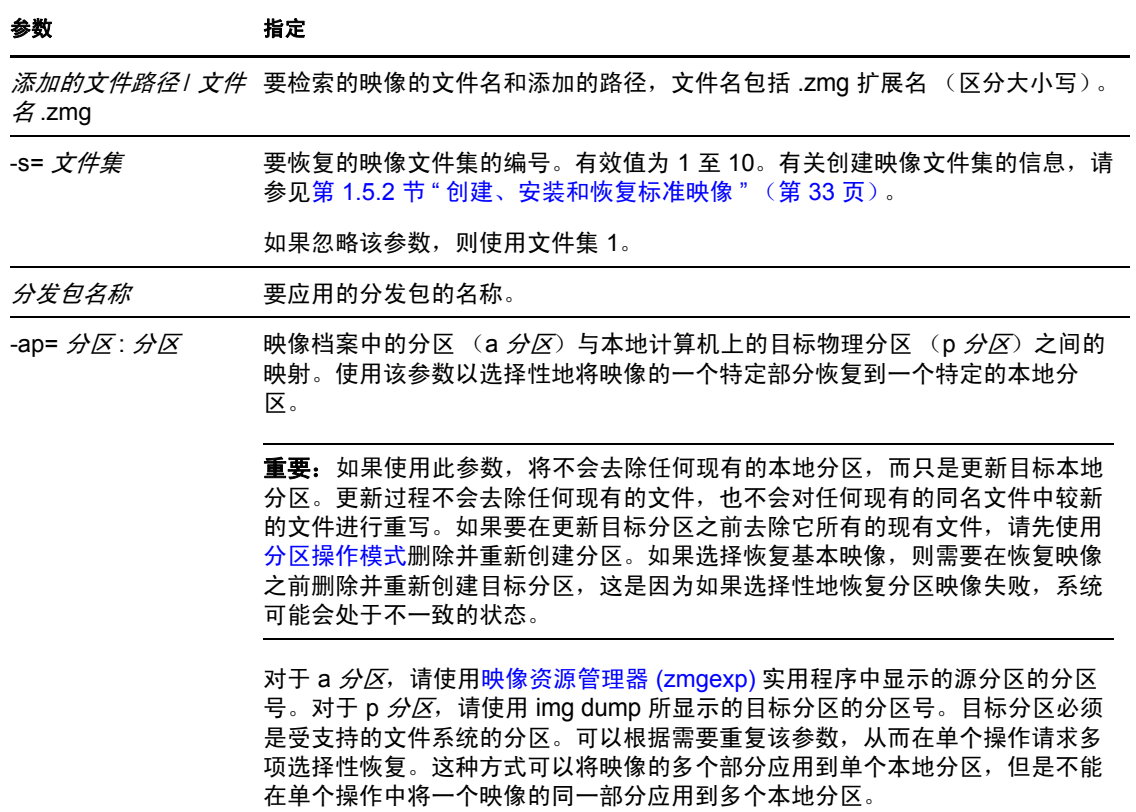

## <span id="page-209-2"></span>示例

表F-9 从代理恢复模式示例

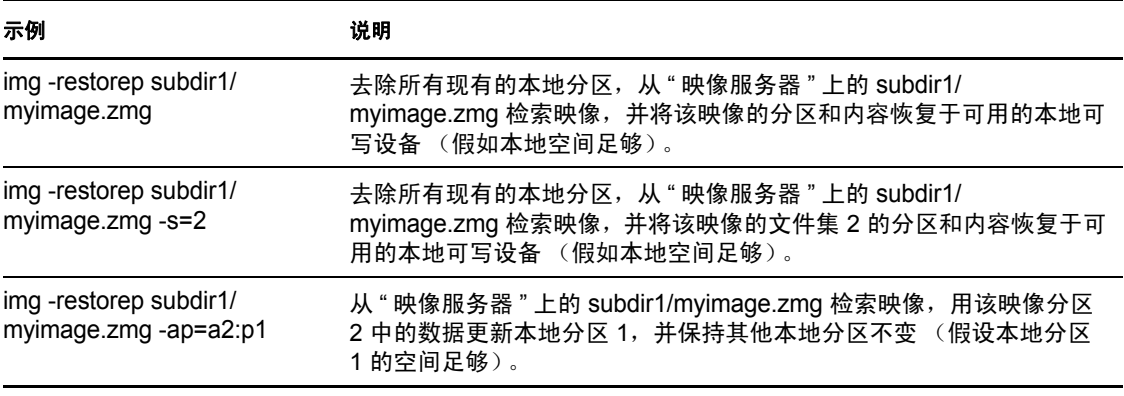

注释: 因为映像存储在固定的位置, 所以在 ZENworks Configuration Management 中, 您只 需提供映像文件名 (zmg 文件) 即可。例如, 如果您将映像文件保存在默认位置, 则输入:

img -rp myimagefile.zmg

因为可以通过在 \images 目录下添加子目录来组织映像, 所以应提供创建映像文件时使用的 附加路径。例如:

img -rp /windows/vista/myimagefile.zmg

# <span id="page-210-0"></span>**F.5** 会话模式 (多路广播映像集)

使用 -session (多路广播映像集)模式命令,可以取得某台设备的映像,并在单个操作中将 该映像同时应用于网络中的其他多台设备上。

重要:要使多路广播正常工作,网络上的路由器和交换机必须配置多路广播功能。否则,多 路广播包可能不会被正确路由。

要使多路广播工作,每个参与设备都必须从映像引导媒体进行引导,并且在该模式下运行 "ZENworks Imaging Engine", 如下所述。从中取得映像的设备称为*源*, 而接收映像的设备称 为客户机。

您可以从 " 映像服务器 " 启动多路广播会话 (请参见 从 ZENworks Imaging Server 启动多路 广播会话 (第 117 页))。如果以这种方式启动会话,则可以为多路广播指定一个映像文 件,而不是指定一台设备作为会话源。而如果从客户机设备上启动会话,则可以将其中一个 会话客户机指定为会话源。在此情况下,系统会向会话客户机发送会话源的硬盘驱动器的映 像。有关详细信息,请参见从每个客户机启动多路广播会话 (第119页)。

要使用帮助方式:

- ◆ 第 F.5.1 节 " 使用 [ZENworks Imaging Engine](#page-210-1) 菜单进行多路广播 " (第 211 页)
- 第 F.5.2 节 " [映像维护模式提示符进行多路广播](#page-211-0) " (第 212 页)

## <span id="page-210-1"></span>**F.5.1** 使用 **ZENworks Imaging Engine** 菜单进行多路广播

- **1** 要显示 "ZENworks Imaging Engine" 菜单,请输入: img
- **2** 单击映像 > 多路广播会话。

" 多路广播向导 " 随即显示。

<span id="page-210-2"></span>**3** 填写字段:

会话名称: 为会话指定唯一的名称。

会话角色:选择此参与者是源还是客户机。

参与者中必须有一个是源。它是启动会话的源设备。

仅限 **"** 会话源 **"**:要指定其他选项,请单击指定其他选项字段的复选框,以显示内含多 个选项的"多路广播向导"对话框,然后填写以下字段:

- ◆ 压缩级别:选择一个。速度提供的速度最快,但压缩程度最低,而大小提供的压缩 程度最高,但速度非常缓慢。
- 自动会话: 要启用会话, 请单击*启用*字段的复选框。指定要加入的客户机的最小数 量(默认值为 5)或 / 和激活的最小分钟数(默认值为 5), 以提供用于启动会话 的触发器。
- **4** 单击下一步继续。

含中止会话选项的"ZENworks Imaging Engine 菜单"随即显示。如果选择此选项中止了 多路广播会话,而由于会话需要有源设备才能运行,系统将不会对会话中排队的任一客 户机执行多路广播映像操作。

如果[在步骤](#page-210-2) 3 中启用了会话, 则当达到客户机数量或超时值时, 会话就会开始。

5 如果[在步骤](#page-210-2) 3 中没有启用会话, 您可以单击*启动会话*将其启用。

## <span id="page-211-0"></span>**F.5.2** 映像维护模式提示符进行多路广播

以下示例说明您在使用映像维护模式提示符时,可以与 -session 模式命令配合使用的语法和 可用参数:

img -session 名称 -master [-clients= 计数 ] [-timeout= 分钟 ] [-throttle= 时间 ] [-comp= 压缩级别 ][-retry= 秒数 ]

或

img -session 名称 -client

其中,中括号 [...] 表示可选命令。

-session 可简写成 -s, -master 可简写成 -m。

有关详细信息,请参见:

- [命令细节 \(第](#page-211-1) 212 页)
- [示例 \(第](#page-212-1) 213 页)

#### <span id="page-211-1"></span>命令细节

表 *F-10* 会话模式命令和参数

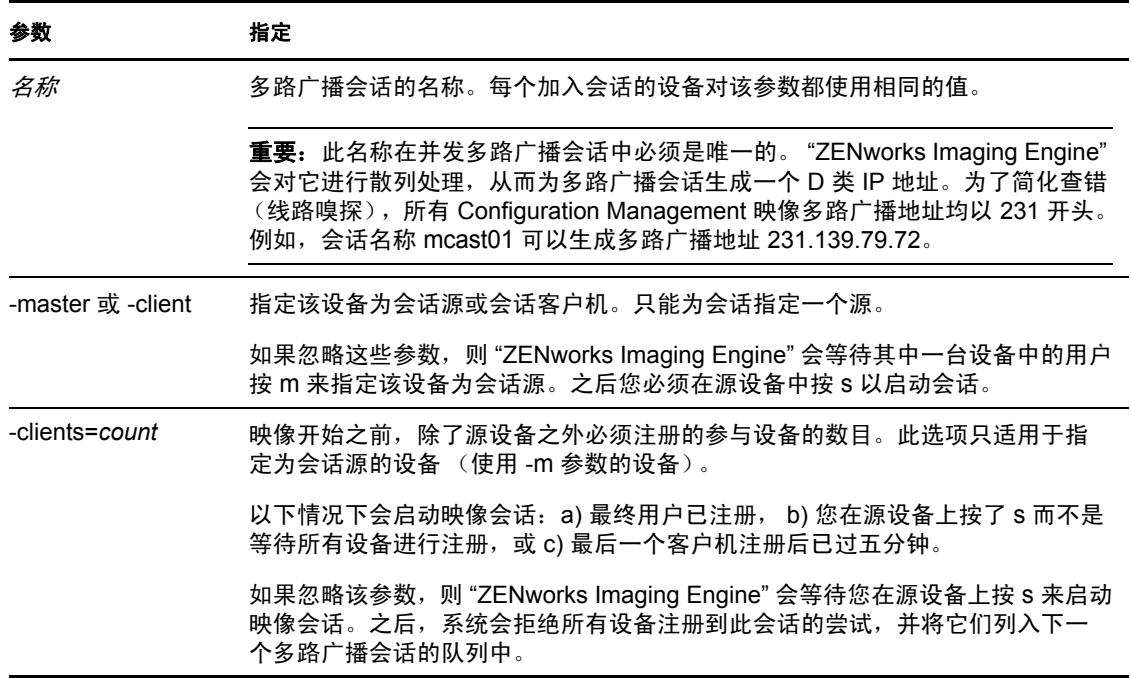

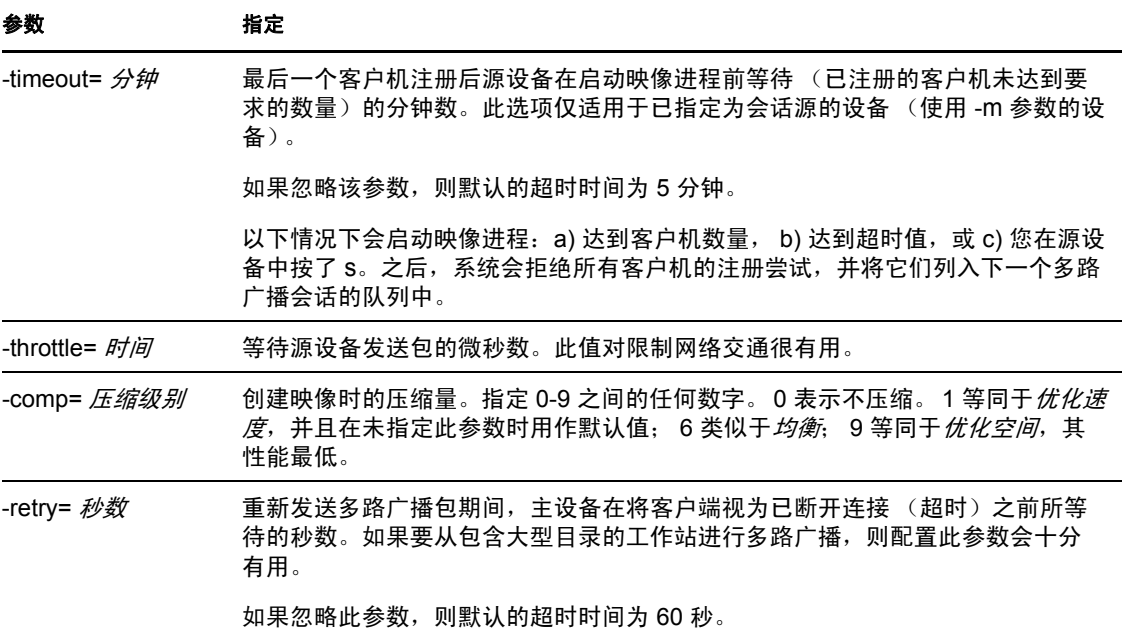

## <span id="page-212-1"></span>示例

表 *F-11* 会话模式示例

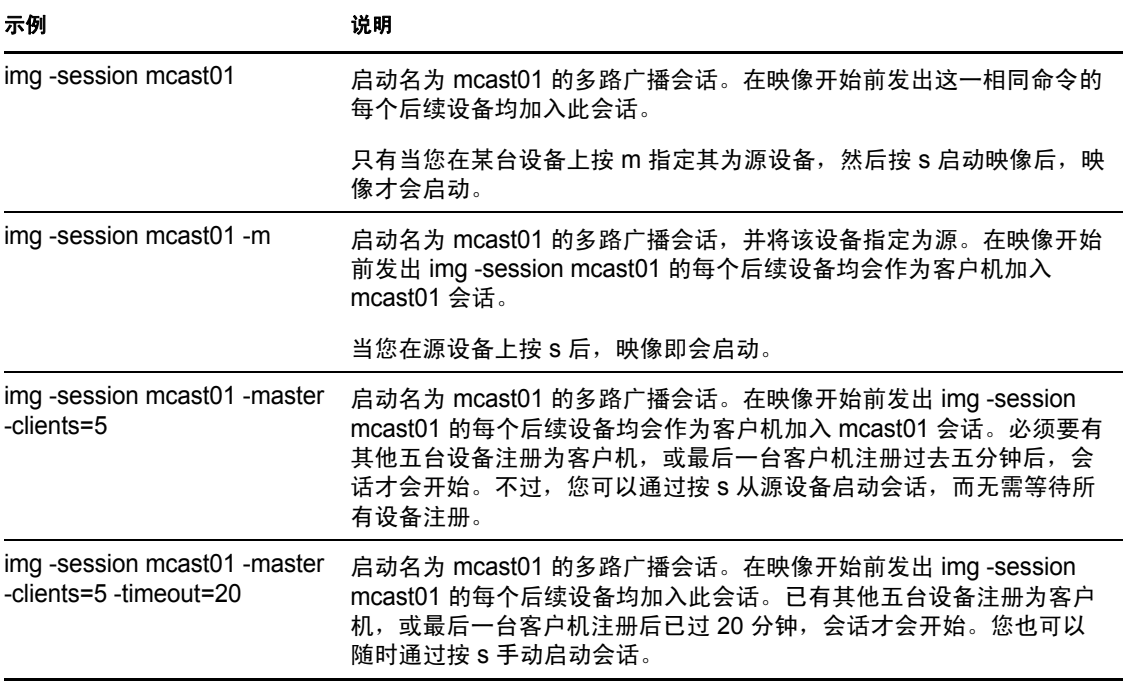

# <span id="page-212-0"></span>**F.6** 分区操作模式

使用分区模式命令可激活 (使其可引导)、添加或删除设备上的分区。

可以使用 "ZENworks Imaging Engine" 菜单或映像维护模式提示符来激活、添加或删除分 区。

以下示例说明您在使用映像维护模式提示符时,可以与各种分区模式命令配合使用的语法和 可用参数:

img -pa 分区号

img -pc 分区号 -type= 类型[-size= 大小] [-cluster= 群集大小]

img -pd 分区号

img -pd -all

分区方式可以两种方式使用:

- ◆ 第 F.6.1 节 " 使用 [ZENworks Imaging Engine](#page-213-0) 菜单执行分区操作 " (第 214 页)
- 第 F.6.2 节 " [使用映像维护模式提示符执行分区操作](#page-213-1) " (第 214 页)

## <span id="page-213-0"></span>**F.6.1** 使用 **ZENworks Imaging Engine** 菜单执行分区操作

- 1 输入 img 以显示 "ZENworks Imaging Engine" 菜单,然后单击*分区*。
- **2** 单击修改分区打开 " 分区向导 "。
- **3** 选择一个分区。
- **4** 选择一个选项:

活动的: 选择要激活 (使可引导) 的分区, 然后单击*活动*。

添加:打开"创建新分区"窗口。单击分区类型、分区大小和群集大小,然后单击确 定。

删除: 选择一个分区, 然后单击*删除*。

**5** 完成后,单击完成。

有关更多信息,请参见第 F.6.2 节 " [使用映像维护模式提示符执行分区操作](#page-213-1) " (第 214 页) 中的表。

## <span id="page-213-1"></span>**F.6.2** 使用映像维护模式提示符执行分区操作

有关详细信息,请参见:

- [命令细节 \(第](#page-214-1) 215 页)
- [示例 \(第](#page-214-2) 215 页)

## <span id="page-214-1"></span>命令细节

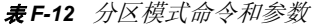

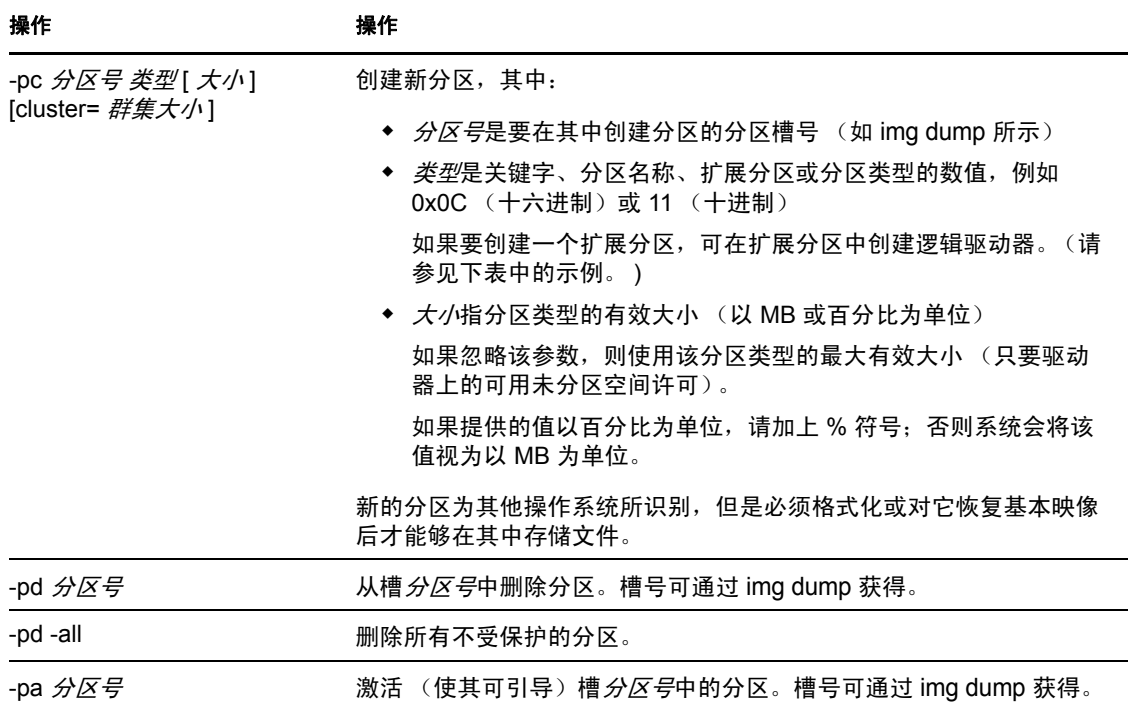

## <span id="page-214-2"></span>示例

表 *F-13* 分区模式示例

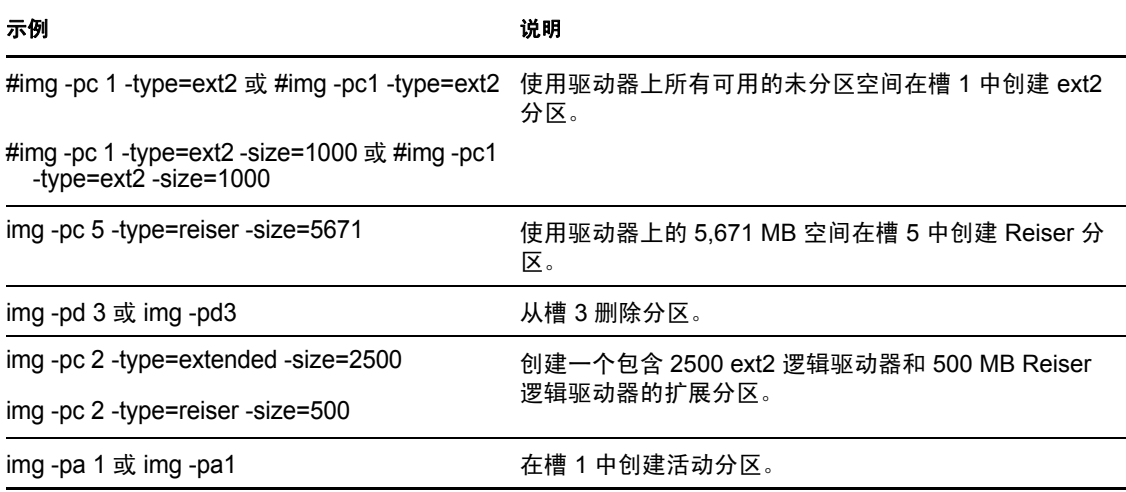

# <span id="page-214-0"></span>**F.7 ZENworks** 分区管理模式

使用 -zenpart 模式命令启用、禁用或去除已安装的 ZENworks 分区。

要使用帮助方式:

- ◆ 第 F.7.1 节 " 使用 [ZENworks Imaging Engine](#page-215-1) 菜单管理分区 " (第 216 页)
- 第 F.7.2 节 " [使用映像维护模式提示符管理分区](#page-215-2) " (第 216 页)

## <span id="page-215-1"></span>**F.7.1** 使用 **ZENworks Imaging Engine** 菜单管理分区

- **1** 要显示 "ZENworks Imaging Engine" 菜单,请输入: img
- 2 单击*分区*,然后单击以下其中一项:

禁用 **ZEN** 分区:禁用 ZENworks 分区。

启用 **ZEN** 分区:启用 ZENworks 分区。

去除 **ZEN** 分区:去除 ZENworks 分区。

重要: 如果去除了安装的 ZENworks 分区, 则必须立即使用有效的非 grub MBR (主引 导记录)恢复基本映像。否则将无法正常引导设备。

- 3 单击*映像> 退出*显示映像维护模式提示符。
- **4** 在提示符处输入 grub.s 使更改生效。

## <span id="page-215-2"></span>**F.7.2** 使用映像维护模式提示符管理分区

以下示例说明您在使用映像维护模式提示符时,可以与各种 ZENworks 分区管理模式命令配 合使用的语法和可用参数:

img -zenpart *operation*

其中*操作*用于禁用、启用或去除 ZENworks 分区。

管理 ZENworks 分区:

**1** 在映像维护模式提示符处,输入以下其中一条命令:

img -zenpart -disable

img -zenpart -enable

img -zenpart -remove

重要: 如果去除了安装的 ZENworks 分区, 则必须立即使用有效的非 grub MBR (主引 导记录)恢复基本映像。否则将无法正常引导设备。

**2** 输入 grub.s 以使更改生效。

## <span id="page-215-0"></span>**F.8** 转储模式

-dump 模式命令可提供有关设备硬盘驱动器和分区的信息。

使用 " 转储 " 模式:

- ◆ 第 F.8.1 节 " 使用 [ZENworks Imaging Engine](#page-216-1) 菜单查看分区信息 " (第 217 页)
- 第 F.8.2 节 " [使用映像维护模式提示符查看分区信息](#page-216-2) " (第 217 页)
# **F.8.1** 使用 **ZENworks Imaging Engine** 菜单查看分区信息

- **1** 要显示 "ZENworks Imaging Engine" 菜单,请输入: img
- 2 单击*系统信息*,然后单击*驱动器信息*。 硬盘驱动器和分区的相关信息即会显示。

# **F.8.2** 使用映像维护模式提示符查看分区信息

以下示例说明您在使用映像维护模式提示符时,可以与 " 转储 " 模式命令 (-dump) 配合使用 的语法和可用参数:

img -dump [-geo]

其中 -geo 参数为可选参数。

-dump -geo 可简写成 -dg。

有关详细信息,请参见:

- [命令细节 \(第](#page-216-0) 217 页)
- [示例 \(第](#page-216-1) 217 页)

### <span id="page-216-0"></span>命令细节

表 *F-14* 转储模式命令和参数

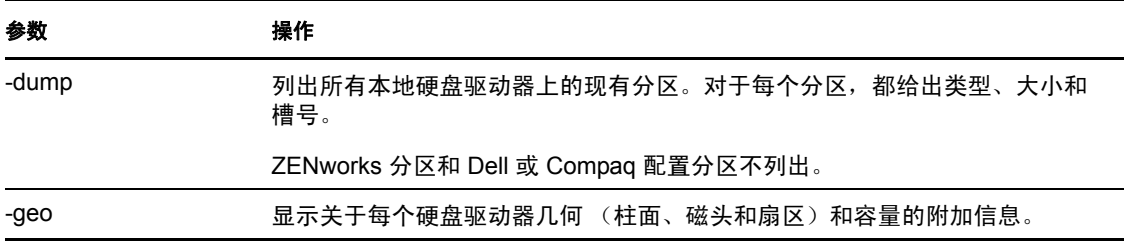

### <span id="page-216-1"></span>示例

#### 表 *F-15* 转储模式示例

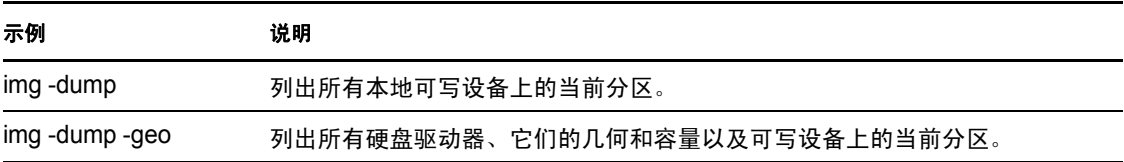

# **F.9** 信息模式

-info 模式命令可用于查看以下项目:

当前存储在设备映像安全区域中的数据。

Novell ZENworks Configuration Management Imaging Agent [\(novell-ziswin](#page-177-0)) 会在每台设备 的会话过程中保存此数据,以确保对设备重新创建映像后可恢复此数据。如果该设备为 新设备,尚未安装操作系统,则 "ZENworks 管理区域 " 的默认配置会提供一系列初始 数据, 例如 IP 地址。

- 设备上的硬件设备的相关信息 映像引导处理期间会检测此信息。如果 ZENworks Imaging Engine 以自动映像模式运 行,则此信息会发送到"映像服务器",以便在需要时帮助确定在设备上恢复的映像。
- 上次在设备上恢复的基本映像的名称

要使用信息方式:

- ◆ 第 F.9.1 节 " 使用 [ZENworks Imaging Engine](#page-217-0) 菜单查看设备信息"(第 218 页)
- 第 F.9.2 节 " [使用映像维护模式提示符查看设备信息](#page-217-1) " (第 218 页)

## <span id="page-217-0"></span>**F.9.1** 使用 **ZENworks Imaging Engine** 菜单查看设备信息

- 1 要显示 "ZENworks Imaging Engine" 菜单, 请输入: img
- 2 单击系统信息,然后单击*已检测到的硬件*或*映像安全数据*。 有关详细信息,请参见表 [F-16](#page-218-0)。

## <span id="page-217-1"></span>**F.9.2** 使用映像维护模式提示符查看设备信息

**1** 在映像维护模式提示符处输入以下其中一个命令: img -info -hardware

img -info -zisd

-info 可缩写成 -i。

有关详细信息,请参见:

- [命令细节 \(第](#page-218-1) 219 页)
- [示例 \(第](#page-218-2) 219 页)

### <span id="page-218-1"></span>命令细节

<span id="page-218-0"></span>表 *F-16* 信息模式命令和参数

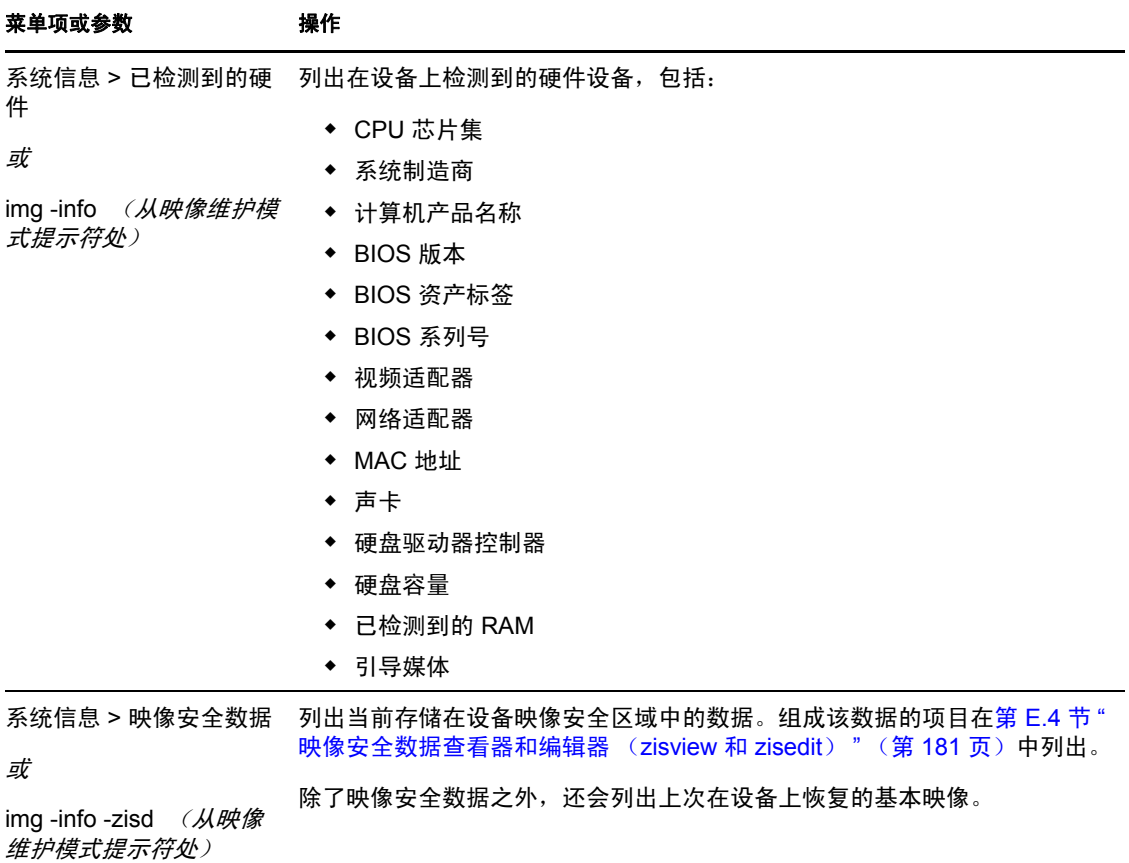

## <span id="page-218-2"></span>示例

### 表 *F-17* 信息模式示例

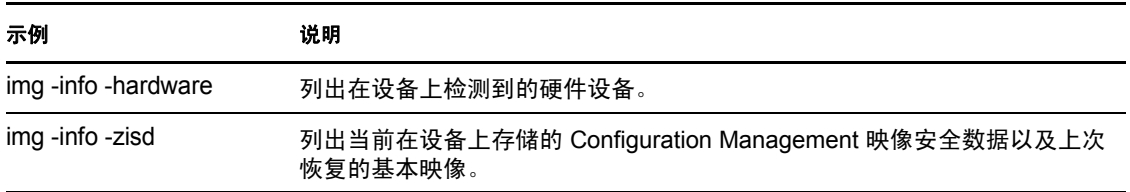

# <sup>G</sup> 更新 **ZENworks** 映像资源文件

在 Novell<sup>®</sup> ZENworks<sup>®</sup> 10 Configuration Management 中, 可以手动更新 ZENworks 映像资源 文件。

以下各节提供了引导程序如何处理 ZENworks 映像的概念,以及更新映像资源文件的指导:

- 第 G.1 节 " [用于映像的](#page-220-0) Linux 发行套件 " (第 221 页)
- ◆ 第 G.2 节 "了解 ZENworks Imaging [环境中的设备引导进程](#page-220-1)"(第 221 页)
- ◆ 第 G3 节 "了解 ZENworks [分区和命令行参数](#page-222-0)"(第 223 页)
- 第 G.4 节 " 修改 ZENworks [映像资源文件](#page-223-0) " (第 224 页)
- 第 G5 节 " [添加或更新](#page-228-0) LAN 驱动程序 " (第 229 页)
- 第 G6 节 " [变量和参数](#page-230-0) " (第 231 页)
- 第 G.7 节 "Linux [驱动程序问题查错](#page-231-0) " (第 232 页)

# <span id="page-220-0"></span>**G.1** 用于映像的 **Linux** 发行套件

"ZENworks Imaging" 在客户端设备上使用小型 Linux 发行套件来执行映像操作。该发行套件 随 ZENworks 10 提供, 以 SUSE® 安装系统为基础。在此安装系统中, SUSE Linux Enterprise Server (SLES) 会引导到一个小的发行套件以执行 YaST 安装。ZENworks Imaging 使用 SLES 中找到的相同安装系统来启动 ZENworks Imaging 会话,而不是启动 YaST 安装。

PXE (预引导执行环境)环境是 Novell 内部开发的 PXE 解决方案。

凭借稳定的基于 SLES 的 Linux 发行套件,客户将可以使用稳定且范围最广的驱动程序。硬 件行业正在不断引入新的和更新的网络和磁盘驱动器,所以不一定总是可以在其软件发行版 中提供最新的驱动程序。

本节将介绍如何使用新的发行套件更新 Linux 驱动程序,可用来处理基于 SLES 发行套件以 及 "ZENworks Preboot Services" 处理的映像资源文件。

# <span id="page-220-1"></span>**G.2** 了解 **ZENworks Imaging** 环境中的设备引导进 程

以下对 Linux 引导进程及其受 ZENworks Imaging 的影响进行了概述:

1. 引导装载程序将 Linux 内核和 initrd (初始 RAM 驱动器)装载入内存。

基于 SLES 的映像发行套件使用 isolinux 作为映像 CD 引导装载程序, 它是 pxelinux 的修 订版,用于借助 PXE 进行引导,或将单个软盘与 CD 配合使用的情况。如果装有 ZENworks 分区,它会使用 grub 程序在 ZENworks 分区和安装的操作系统之间进行选择 性引导。

以下是 Windows 服务器的文件名和路径:

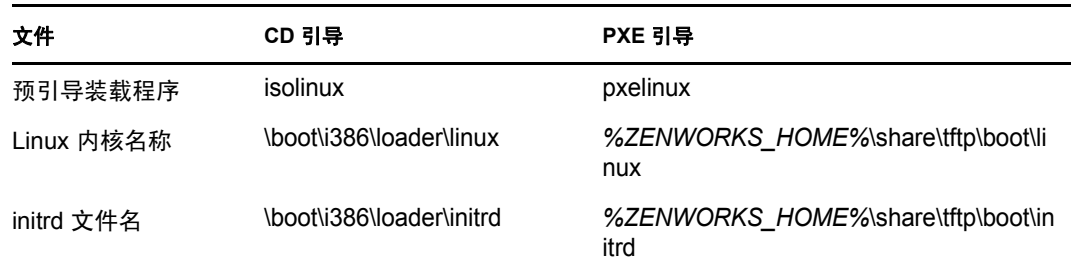

以下是 Linux 服务器的文件名和路径:

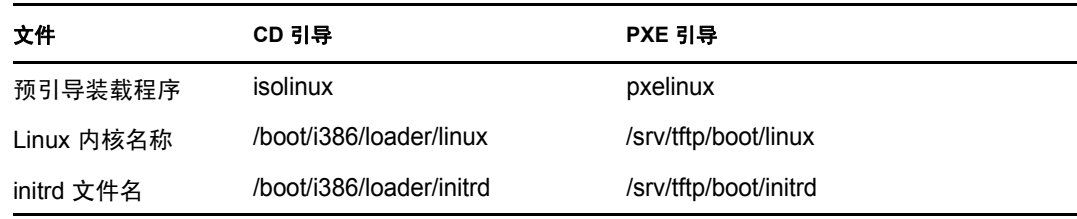

- 2. Linux 内核开始运行, 进行一些设备驱动程序设置, 然后装入 initrd 文件系统。 无论使用哪种引导装载程序方法,主要目的都是将 initrd 文件设置为 RAM 驱动器, 将 Linux 内核装载到内存中,然后将控制权交给 Linux 内核并向其指出查找 initrd 的位置。
- 3. Linux 内核将控制权交给 linuxrc,用于执行初始硬件检测。完成后,控制权交还给 Linux 内核。
- 4. Linux 内核会启动一个后台进程 (/sbin/init)。 控制权传递给 linuxrc 程序之后,就永远不会再交还给 Linux 内核或传递到 init 进程。

有关 linuxrc 和 zenworks.s 的更多信息, 请查看以下几节:

- 第 G.2.1 节 ["linuxrc"](#page-221-0) (第 222 页)
- ◆ 第 G.2.2 节 ["zenworks.s"](#page-222-1) (第 223 页)

## <span id="page-221-0"></span>**G.2.1 linuxrc**

当控制权转给 linuxrc (initrd 中的文件名为 init)时,它会执行多个进程,让系统准备好执行 映像进程。 Linuxrc 最初是从 initrd 文件系统中的 linuxrc.config 文件进行配置。您可以将 Linuxrc 的其他配置信息放置在 /info 文件中, 但 ZENworks 通常不会使用这些信息。

Linuxrc 还会装载 root 文件系统,该文件系统需与通过引导装载程序设置的 initrd 文件系统结 合使用。root 文件系统位于映像 CD 上的 /boot/i386/root 文件中。对于 PXE 引导, root 文件系统 存储在 ZENworks Imaging Server 上:

- **Windows**:*%ZENWORKS\_HOME%*\share\tftp\boot\root
- **Linux**:/srv/tftp/boot/root

Linuxrc 尝试在映像 CD 的根目录或 "ZENworks Imaging Server" 的 TFTP 目录中找到并装载 settings.txt 文件。 linuxrc 会从 settings.txt 文件中读取并处理与自身相关的所有参数, 然后将 settings.txt 复制到文件系统的根目录 (/)。

然后 linuxrc 还会尝试查找并装载文件 driverupdate。该文件通常位于 root 所在的目录中。该文 件用于更新映像发行套件中的驱动程序和其他文件。

在 PXE 引导期间, driverupdate 文件以标准 SUSE 技术为基础。由于 driverupdate 只有在网络正 常运作时才能获取,因此不能用于更新活动网络设备的驱动程序。但是,可以使用 driverupdate 文件更新其他文件和驱动程序。有关详细信息,请参见第 [G.4.3](#page-226-0) 节 " 使用 [drverupdate](#page-226-0) 文件方法 " (第 227 页)。

## <span id="page-222-1"></span>**G.2.2 zenworks.s**

SUSE Linux 或 SLES 的一般 SUSE 安装会引导到小型发行套件以执行 YaST 安 装。 "ZENworks Imaging" 使用同一安装系统进行引导, 但它启动 "ZENworks Imaging" 进程 而不是 YaST 安装。控制权会交给 ZENworks 脚本 /bin/zenworks.s, 即 ZENworks 映像处理所用 的主脚本文件。该脚本会执行一定数量的设置任务,然后将控制权交给选定映像进程的相应 脚本。有关映像进程的详细信息,请参见第1.4 节 " [预引导服务流程](#page-23-0) " (第24页)。

其中一项设置任务是应用所有更新文件。从 CD 引导时, zenworks.s 会将 /addfiles 目录结构复 制到 Linux 文件系统。有关详细信息,请参见第 G4.1 节 " [向映像引导](#page-224-0) CD 添加文件 " (第 225 [页\)。](#page-224-0)

# <span id="page-222-0"></span>**G.3** 了解 **ZENworks** 分区和命令行参数

以下几节使您可以了解 ZENworks 分区和更新 Linux 驱动程序时使用的映像命令。

- ◆ 第 G.3.1 节 ["ZENworks](#page-222-2) 分区 " (第 223 页)
- 第 G.3.2 节 " [命令行参数和变量](#page-222-3) " (第 223 页)

# <span id="page-222-2"></span>**G.3.1 ZENworks** 分区

ZENworks 分区用于存储将 Linux 装载到 RAM 时所需的文件,其结果与使用 CD 或 PXE 引 导方法类似。 ZENworks 分区的引导媒体布局也与映像 CD 的类似。最小为 150 MB。

ZENworks 分区中存储的文件有 linux、initrd 和 root, 与映像 CD 上的目录一致(请参见第  $G2$ 节 " 了解 ZENworks Imaging [环境中的设备引导进程](#page-220-1) " (第 221 页))。 ZENworks 中的引导 装载程序是 grub, 它会装载 Linux, 如第 G2 节 " 了解 [ZENworks Imaging](#page-220-1) 环境中的设备引导 进程 " (第 221 [页\)中](#page-220-1)所述。会从 ZENworks 分区中搜索并装载 driverupdate 和 settings.txt 文 件。

如果需要修改这些 Linux 文件,则必须以与其他引导方法相同的方法修改 initrd 或 root 文件 集。有关信息,请参见第 G.4.2 节 " 向 initrd 或 root [文件系统添加文件](#page-224-1) " (第 225 页)。

# <span id="page-222-3"></span>**G.3.2** 命令行参数和变量

ZENworks 映像进程可以使用四种类型的命令行参数。这些参数可以在从 CD 引导时手动在 命令行中输入,也可以写入 /boot/i386/loader 目录的 isolinux.cfg 文件。这些命令也可以在 PXE 的 \*.cfg 文件中、 Windows Imaging Server 上的 %ZENWORKS HOME%\share\tftp 目录中, 以及 Linux 映像服务器上的 /srv/tftp 目录中找到。

◆ 内核参数: Linux 内核的有效参数位于随内核源文件一并安装的 /Documentation/kernelparameters.txt 文件中。

部分设备的 BIOS 存在缺陷, 您必须关闭其 ACPI 处理, 才能正确装载内核。要执行此 操作,请使用内核参数 acpi=off。有关更多信息,请参见 [Novell](http://www.novell.com/support/search.do?cmd=displayKC&docType=kc&externalId=10099330&sliceId=&dialogID=1284337&stateId=1%200%20548668) 支持 (http:// www.novell.com/support/ search.do?cmd=displayKC&docType=kc&externalId=10099330&sliceId=&dialogID=128433

7&stateId=1%200%20548668)。

 **Linuxrc** 参数:这些参数会影响 linuxrc 检测硬件或设置硬件设置的方式。其简要说明请 参见 Linux 系统中的 /usr/share/doc/packages/linuxrc/linuxrc.html 文件。

Linuxrc 参数位于驻留在 initrd 文件系统中的 /linuxrc.config 或 /info 文件内。部分参数可以 放置在位于映像 CD 或 ZENworks 分区根目录的 settings.txt 文件中, 或放置在用于 PXE 引导的 /srv/tftp/boot 文件中。

可以放置在 settings.txt 文件 (即最容易编辑的文件)中的参数有限。在 PXE 引导期间, 影响网络的参数不是从 settings.txt 进行处理, 因为在 linuxrc 装载 settings.txt 文件时, 网络 已设置完成。当从映像 CD 引导时, 网络设置可以放置在 settings.txt 文件中, 因为装载 该文件足够早,可以起作用。

 **ZENworks** 变量:有些环境变量会影响映像执行的方式。它们可以在任何文件中配置, 但通常应在 settings.txt 文件中配置。

如果向 settings.txt 文件添加原来没有定义的变量, 则必须导出该变量。例如, 在 settings.txt 文件中, 输入:

export IMGCMD="myscript"

下列出了所有映像引擎或脚本的变量的列表。第 G6 节 " [变量和参数](#page-230-0) " (第 231 页)

◆ 其他变量: 可以采用与添加 ZENworks 变量一样的方式将环境变量添加到脚本中。

# <span id="page-223-0"></span>**G.4** 修改 **ZENworks** 映像资源文件

有时,您可能想通过添加自己的文件来修改映像发行套件。这些文件可以是其他程序、脚 本、数据文件或已更新的 Linux 驱动程序。

您可以使用以下方法更新映像资源文件:

- ◆ 最简单的方法是编辑 settings.txt 文件, 它位于映像 CD 的根目录或用于 PXE 引导的 "ZENworks Imaging Server" 的 /srv/tftp/boot 中。
- 在使用 ZENworks 分区的情况下,可以作为手动或维护模式引导,装入 ZENworks 分 区,然后将修改过的 settings.txt 和 initrd 或 root 中的文件复制到装入的 ZENworks 分区。
- ◆ 另一种简单方法是编辑 "ZENworks Imaging Server"(用于 PXE 引导)的 /srv/tftp 中的 .cfg 文件。该方法仅适用于 "Linux Imaging Server",因为配置文件是 Novell 的 PXE 版本提 供的。
- ◆ 可以修改 initrd 或 root 文件系统中的文件, 但需要使用 Linux 环境执行修改过程。初始设 置期间 (linuxrc 处理期间)所需的文件 (如 LAN 卡驱动程序) 必须放置在 initrd 文件 系统中。 zenworks.s 脚本取得控制权后才需要的其他文件可以放置在 root 文件系统中 (如映像脚本), 或可以使用 driverupdate 文件。

本节中讨论了此方法。

以下几节中提供了用于修改映像资源文件的各种方法:

- 第 G4.1 节 " [向映像引导](#page-224-0) CD 添加文件 " (第 225 页)
- 第 G.4.2 节 " 向 initrd 或 root [文件系统添加文件](#page-224-1) " (第 225 页)
- 第 G.4.3 节 " 使用 [drverupdate](#page-226-0) 文件方法 " (第 227 页)

## <span id="page-224-0"></span>**G.4.1** 向映像引导 **CD** 添加文件

如果需要将文件加到引导 CD,以便在进入实际映像进程 (例如脚本,但通常不是驱动程序 模块)后可使用此文件,则可以将这些文件复制到映像 CD 的 /addfiles 目录中。使用此方法 可轻松在分发包中插入脚本或其他文件,无需[修改](#page-224-1) [initrd](#page-224-1) [或](#page-224-1) [root](#page-224-1) [文件系统](#page-224-1)。但是,在引导和 模块装载阶段,这些文件不可用。

映像引导 CD 有一个 /addfiles 目录, 您可以向该目录添加文件。它们应以正确的目录名称放 置在此目录下。然后在映像进程期间它们会在此目录中可用。

例如,可以如下添加文件:

**1** 如果要执行您自己的脚本而不是普通映像进程,请创建名为 myscript.s 的脚本文件,并将 其放置在引导 CD 中。例如, /addfiles/bin/myscript.s。

重要:该脚本文件必须有符合 Linux 要求的 LF 行终结符,而不是 DOS CR 和 LF 行尾 字符。换句话说,不能使用 Notepad.exe 创建脚本,而必须使用与 Linux 兼容的文本编辑 器,如 TextPad。

**2** 要在 settings.txt 中加入以下行,请输入: export IMGCMD="/bin/myscript.s"

当映像运行时,它会运行 /bin/myscript.s,而不是使用通常的 img -auto 命令。

## <span id="page-224-1"></span>**G.4.2** 向 **initrd** 或 **root** 文件系统添加文件

这是更新映像资源文件的首选方法,而且必须在 Linux 环境中执行。

执行下述过程之前,请确保您已经为计划更改的文件创建了备份复本,尤其是 /srv/tftp/boot/ initrd 文件。如果要更改映像 CD 上的文件,则需要 ISO 编辑器或其他进程,用于提取并替换 bootcd.iso 映像文件中的文件。

重要: 在 initrd 或 root 文件系统中更新或添加文件和 Linux 驱动程序时, 请记录您所作的更 改。 Novell 发送给您的更新过的资源文件将不包含您自定义的更改。如果内核版本已被从 Novell 收到的较新资源文件更改,则原来添加的驱动程序必须更新,方式是从生产商获取新 版本或使用正确的 Linux 内核版本源文件重新编译该驱动程序。

- [添加到](#page-224-2) Initrd (第 225 页)
- [添加到](#page-225-0) Root (第 226 页)

要向 root 文件系统添加文件,还可以 driverupdate 文件方法,如第 G.4.3 节 "使用 drverupdate [文件方法](#page-226-0)"(第227页)中所述。

### <span id="page-224-2"></span>添加到 **Initrd**

修改 initrd 文件系统:

- **1** 使用 Linux 设备创建工作目录,然后切换到该目录。
- **2** 要将 initrd 从 PXE 服务器或引导 CD 复制到新的工作目录:
	- ◆ 对于 PXE, 将 \tftp\boot\initrd 复制到 Linux 工作站的工作目录。
	- 对于 CD, 从引导 CD 的 /boot/i386/loader 目录中提取 initrd, 然后将提取的 initrd 复制 到 Linux 工作站的工作目录。
- **3** 要将 initrd 重命名为 initrd.gz,请输入: mv initrd initrd.gz
- **4** 要解压缩 initrd.gz 文件,请输入: gunzip initrd.gz
- **5** 要创建在随后步骤中用作装入点的另一个工作目录,请输入: mkdir work cd work
- **6** 要将 initrd 提取到 /work 目录,请输入: cpio -idmuv <../initrd >/dev/null 2>&1
- **7** 要将文件或最新的驱动程序复制到提取的 initrd 文件系统中,请输入: cp /*your\_path*/*module*.ko lib/modules/2.6.5-override-default/initrd 其中, 您的路径是模块 ko 文件的路径, 模块是模块的名称。 要包含在 initrd 文件系统中的其他文件也应复制到相应的目录。
- **8** 要重新打包 initrd 文件系统,请输入:

```
find . | cpio --quiet -o -H newc > ../initrd
cd ..
```
- **9** 要压缩新的 initrd 文件,请输入: gzip -v9c initrd > initrd.gz
- **10** 要将 initrd.gz 重命名回 initrd,请输入: mv initrd.gz initrd
- **11** 要将该文件复制回去:
	- 对于 PXE,将更新后的 initrd 文件复制到 PXE 服务器上的 \tftp\boot 目录。
	- ◆ 对于 CD, 将更新后的 initrd 文件复制到引导 CD 上的 /boot/i386/loader 目录。

### <span id="page-225-0"></span>添加到 **Root**

修改 root 文件系统:

- **1** 使用 Linux 设备创建工作目录,然后切换到该目录。
- **2** 将 PXE 服务器或引导 CD 上的根目录复制到新的工作目录:
	- ◆ 对于 PXE, 将 /tftp/boot/root 复制到 Linux 工作站的工作目录。
	- ◆ 对于 CD,从引导 CD 的 /boot/i386/ 目录中提取 root,然后将提取的 root 复制到 Linux 工作站的工作目录。
- **3** 要将 root 重命名为 root.gz,请输入: mv root root.gz
- **4** 要解压缩 root.gz 文件,请输入: gunzip root.gz
- **5** 要创建在随后步骤中用作装入点的另一个工作目录,请输入: mkdir work
- **6** 要将根文件系统装入 /work 目录,请输入: mount -o loop root work
- **7** 对 /work 目录进行必要的更改。
- **8** 要卸装 root 文件系统,请输入: umount work
- **9** 要压缩新的 root 文件,请输入:

gzip -v9c root > root.gz

**10** 要将 root.gz 重命名回 root,请输入:

mv root.gz root

- **11** 要将该文件复制回去:
	- 对于 PXE,将更新后的 root 文件复制到 PXE 服务器上的 /tftp/boot 目录。
	- 对于 CD,将更新后的 root 文件复制到引导 CD 上的 /boot/i386/ 目录。

# <span id="page-226-0"></span>**G.4.3** 使用 **drverupdate** 文件方法

自定义 Novell 映像发行套件的另一种方法是使用所有 SUSE 发行套件内置的驱动程序更新 机制。此方法需要修改名为 driverupdate 的文件,该文件位于 " 映像服务器 " 的 /srv/tftp/boot 目 录或映像引导 CD 的根目录 (/)。

与修改 initrd 或 root 文件系统相比, 此方法的入侵性较低。您只需创建一个附加文件, 以供 在引导期间合并到映像操作系统中。

可执行的驱动程序更新操作共有三种类型:

- 安装内核模块或硬件驱动程序
- 安装文件并执行脚本
- 将文件置于操作系统中

本节将说明如何安装文件和执行脚本。有关其他两种方法的详细信息,请参见 [Novell](http://www.novell.com/connectionmagazine/2005/11/tech_talk_3.html)  [Connection Magazine](http://www.novell.com/connectionmagazine/2005/11/tech_talk_3.html) (http://www.novell.com/connectionmagazine/2005/11/tech\_talk\_3.html) 中 的 *Tech Talk #3 - Spittin' Image*。特别是请参见文章中的 "SUSE Linux Driver Updates" 和 "Adding files to the distro "root" file" 两段。

本节示例使用的程序 " 树 " 在当前映像发行套件中无法使用,会在引导期间加以安装。

驱动程序更新机制会搜索 driverupdate 文件,此文件中包含的目录结构会在使用 ZENwork 发 行套件引导设备后模仿操作系统的目录结构。如果此文件存在, linuxrc 就会在引导期间下 载,并以动态方式合并到操作系统中。

driverupdate 文件是一种文件系统文件,可属于任意文件系统类型 (例如 EXT3 或 REISER)。 为了简化说明,本示例将使用 CRAMFS 文件系统。

将树程序置于 driverupdate 文件中:

- **1** 在 " 映像服务器 " 上创建工作目录,例如 /work。
- 2 如果使用 driverupdate 文件, 则将 driverupdate.tgz 文件下载到 /work 目录, 然后输入以下内 容进行解压缩:

```
mkdir work
cd work
wget http://www.novell.com/connectionmagazine/2005/11/download/
driverupdate.tgz
tar -xzvf driverupdate.tgz
```
driverupdate.tgz 文件包含的目录结构与在[步骤](#page-227-0) 3 中创建的结构相同。

<span id="page-227-0"></span>**3** 如果选择手动创建目录,则在 /work 目录下创建以下目录结构:

```
`-- linux
     `-- suse
         |-- i386-sles10
              |-- dud.config
              |-- inst-sys
                   `-- lib
                   `-- bin
              |-- adddir.s
```
dud.config 文件内容应包含与以下列出行相似的行。您应通过提供自己的数据来维护关键 字。但可以使用下列值:

UpdateName: ZENworks 10 Patch UpdateID: a37f92556e4dd99e UpdatePriority: 100

adddir.s 文件应为包含以下几行的可执行脚本:

```
echo "Processing: adddir.s" > /dev/tty3 2>&1
# driver update: add files to inst-sys
for i in /update/[0-9]*/inst-sys ; do
      [ -d "$i" ] && adddir "$i" /
done
# driver update: run update.pre scripts
for i in /update/[0?9]*/install/update.pre ; do
      echo "Processing: $i" > /dev/tty3 2>&1
      [ -x "$i" ] && "$i"
done
```
**4** 要将树程序复制到 /bin 目录,请输入:

cp /usr/bin/tree dirstruct/linux/suse/i386-9.2/inst-sys/bin/

**5** 要创建 CRAMFS 文件,请输入:

mkfs.cramfs work/ driverupdate

SUSE 分发分发包需要 CRAMFS 文件。

**6** 要将 driverupdate 文件复制到 /srv/tftp/boot,请输入:

cp driverupdate /srv/tftp/boot

<span id="page-227-1"></span>**7** 在 /srv/tftp/boot/settings.txt 文件末尾添加以下几行:

```
# SUSE driver update
for i in /update/[0?9]*/install/adddir.s ; do
     [ -x "$i" ] && "$i"
      rm $i
done
```
adddir.s 脚本随即运行, 创建指向所有要复制的新文件的软链接。

这些行可能已存在于 settings.txt 文件中。

**8** 重引导启用 PXE 的设备。

引导操作系统后,在映像维护模式提示符处会显示 "ZENworks 10 Patch"。

**9** 执行树程序。

完成引导后, 您存放于 driverupdate 文件中的所有文件都将位于操作系统的 /update 目录下。然 后, adddir.s 脚本 (或在中添加到 settings.txt [步骤](#page-227-1) 7 文件的代码)会在 root 文件系统下方, 创 建指向 /update 目录结构下相应文件的软链接。可运行以下命令来进行校验:

```
/# which tree
/bin/tree
/# ll /bin/tree
lrwxrwxrwx 1 root root 29 Aug 31 21:45 /bin/tree -> /update/000/inst-sys/bin/
tree
```
如果仅要在映像操作系统里包含新的硬件驱动程序或内核模块,则较为简单的过程是将 .ko 文件复制到 /dirstruct/linux/suse/i386-9.2/modules/ 目录中。然后,映像操作系统会自动装载此目录 中的所有 .ko 文件。

# <span id="page-228-0"></span>**G.5** 添加或更新 **LAN** 驱动程序

LAN 卡制造商在开发和发行新的 LAN 适配器时,通常也会发行新的或已更新的驱动程序。 有时,新 LAN 卡可以使用旧版驱动程序正常运行,而有时旧版驱动程序无法识别新的 LAN 卡且拒绝装载。有时虽然可以装载旧版驱动程序,但 LAN 卡会出现严重的性能问题。要获 得新 LAN 卡的完全性能, 则应使用新的驱动程序。

以下几节说明如何获取或编译驱动程序:

- 第 G.5.1 节 " [获取驱动程序](#page-228-1) " (第 229 页)
- ◆ 第 G.5.2 节 " [构建驱动程序](#page-228-2) " (第 229 页)

如果需要使用特定的参数装载驱动程序,请参见第 G.5.3 节 " [使用参数装载驱动程序](#page-230-1) " (第 231 [页\)。](#page-230-1)

### <span id="page-228-1"></span>**G.5.1** 获取驱动程序

您应从制造商获取新版 LAN 卡驱动程序。大多数 LAN 卡制造商会在网站提供免费下载的 驱动程序。部分驱动程序可从 www.scyld.com/network 获取, 而 Broadcom\* BCM5700 驱动程 序的源文件可以从 http://www.broadcom.com/drivers/downloaddrivers.php 下载。

如果制造商已专为 ZENworks 使用的内核版本编译了二进制驱动程序,则您可以获取该驱动 程序,并使用上述其中一种更新方法添加该驱动程序。有关详细信息,请参见第 G5.2 节 " [构建驱动程序](#page-228-2) " (第 229 页)。

### <span id="page-228-2"></span>**G.5.2** 构建驱动程序

几乎所有 Linux 驱动程序都以源代码的形式提供,需要经过编译才能使用。请遵循新驱动程 序中随附的制造商说明来构建驱动程序模块。许多驱动程序可以通过将自身构建到内核中的 方式构建,但是,我们建议将 LAN 卡驱动程序构建为外部内核模块。

在构建 LAN 卡驱动程序时,请确保用于构建的计算机与映像环境使用相同的内核。如果有 一个 LAN 卡驱动程序在映像环境中不装载,通常意味着构建环境和映像环境中有不匹配的 情况。

可以使用以下命令查找 Linux 环境的当前内核版本:

uname -r

要构建您的驱动程序:

- 获取 Linux [源代码树 \(第](#page-229-0) 230 页)
- [编译模块 \(第](#page-229-1) 230 页)

### <span id="page-229-0"></span>获取 **Linux** 源代码树

要编译模块,需要有包含与 ZENworks 内核匹配的配置的 Linux 源代码树。

要使用 Linux 源代码树:

- <span id="page-229-2"></span>**1** 获取映像发行套件的当前内核版本:
	- **1a** 将管理区域中的任何设备引导到 ZENworks Imaging 维护模式。
	- **1b** 运行 uname -r 命令。

即会显示显示映像发行套件的内核版本。

**2** 从 Novell [下载网站](http://download.novell.com/patch/finder/?familyId=7261&productId=8162&yearValue=2009&keywords=kernel) (http://download.novell.com/patch/finder/ ?familyId=7261&productId=8162&yearValue=2009&keywords=kernel) 下载[步骤](#page-229-2) 1b 中获取 的内核版本的内核来源 RPM。

内核来源 RPM 文件名的格式如下:

kernel-source- 内核版本 .i586.rpm

例如, kernel-source-2.6.27.29-0.1.i586.rpm 为内核版本 2.6.27.29-0.1-default 的源代码。

**3** 安装所下载的内核来源 RPM。

RPM 将安装到 /usr/src 目录,并会创建以下子目录:

- /usr/src/linux- 内核来源版本
- ◆ /usr/src/linux- 内核来源版本 -obj

例如,安装 kernel-source-2.6.27.29-0.1.i586.rpm 时,会创建以下目录:

- $\bullet$  /usr/src/linux-2.6.27.29-0.1
- $\bullet$  /usr/src/linux-2.6.27.29-0.1-obj
- **4** 要创建源代码树的链接:
	- **4a** 要切换到 /usr/src 目录,请输入:
		- cd /usr/src
	- **4b** 如果该目录中有 Linux 软链接,请删除它。
	- 4c 创建新的 Linux 软链接, 如:
		- ln -s linux-2.6.27.29-0.1 linux

准备好 Linux 内核源树和软链接来编译模块后,继[续编译模块 \(第](#page-229-1) 230 页)。

### <span id="page-229-1"></span>编译模块

要手动编译模块:

**1** 安装源代码。

遵循制造商的指导安装源代码。

模块源代码通常位于 /usr/src 下的目录中。模块源文件通常为 gzipped tar 格式 (.tar.gz 或 .tgz)的文件。该文件可能也是一个经过 bzip 的文件 (.bz2)。

- **2** 更改源代码的目录,并根据模块 Readme 中提供的编译指导对源代码进行编译。
- **3** 在为 ZENworks 编译模块后,请选取生成的 .ko 模块文件 (确保选择正确的模块名称而 不是工作 .ko 文件),然后使用[驱动程序更新方法](#page-226-0)[或将其放置在](#page-224-1) [initrd](#page-224-1) [文件系统中](#page-224-1)以安装 该模块文件。

## <span id="page-230-1"></span>**G.5.3** 使用参数装载驱动程序

如果要在 linuxrc 处理期间装载某个模块,而 linuxrc 无法识别需要装载该模块,或者您想要 指定装载参数, 则可以在 linuxrc.config 或 /info 文件中输入一行。然后, 此文件需要在 initrd 文 件系统中更新。

您可能需要使用特定的参数装载 LAN 卡驱动程序模块。可以使用如下一行执行此操作:

insmod="moduleName parm=xxx"

这种行最常见用于使用特定的参数 (如全双工或特定速度)装载 LAN 卡驱动程序。

# <span id="page-230-0"></span>**G.6** 变量和参数

以下几节描述了更新资源文件时使用的变量和参数:

- 第 G.6.1 节 " [映像脚本变量](#page-230-2) " (第 231 页)
- 第 G.6.2 节 ["settings.txt](#page-231-1) 中指定的 linuxrc 参数 " (第 232 页)
- 第 G.6.3 节 " [映像引擎变量](#page-231-2) " (第 232 页)

## <span id="page-230-2"></span>**G.6.1** 映像脚本变量

以下环境变量用于映像脚本,不得修改:

表 *G-1* 映像脚本变量

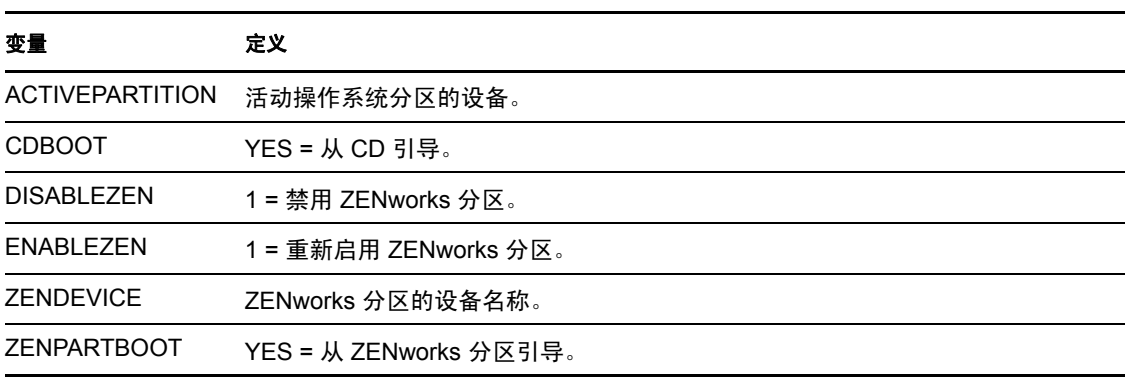

以下环境变量可以在 settings.txt 文件中修改或设置:

### 表 *G-2* 环境变量

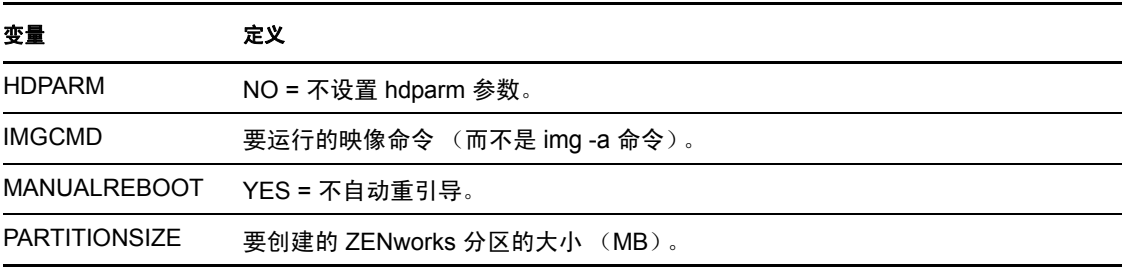

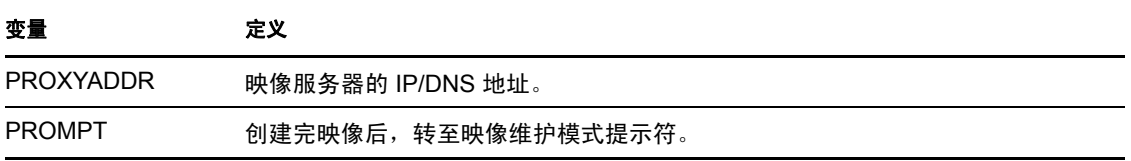

# <span id="page-231-1"></span>**G.6.2 settings.txt** 中指定的 **linuxrc** 参数

表 *G-3 linuxrc* 参数

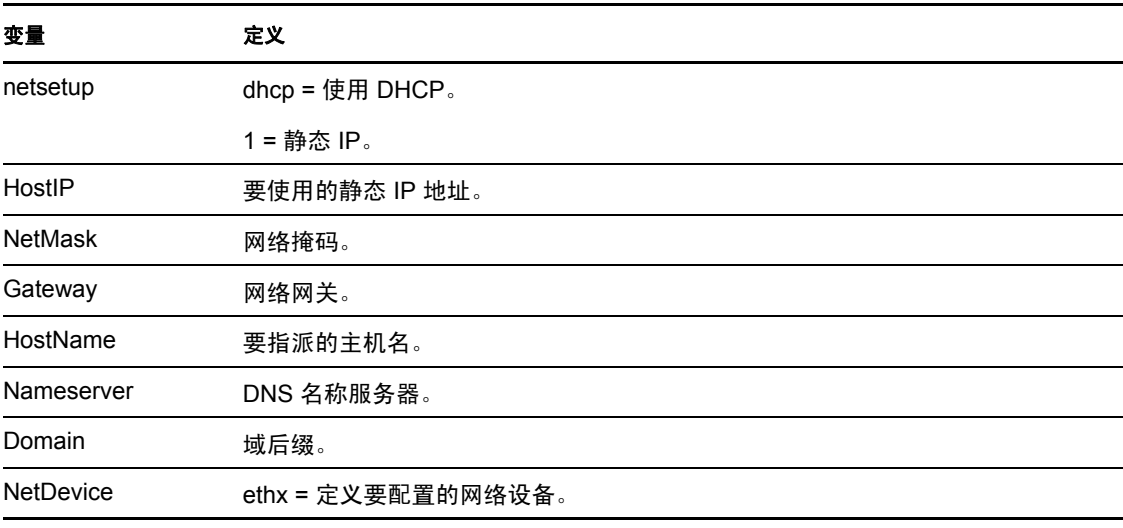

# <span id="page-231-2"></span>**G.6.3** 映像引擎变量

表 *G-4* 映像引擎变量

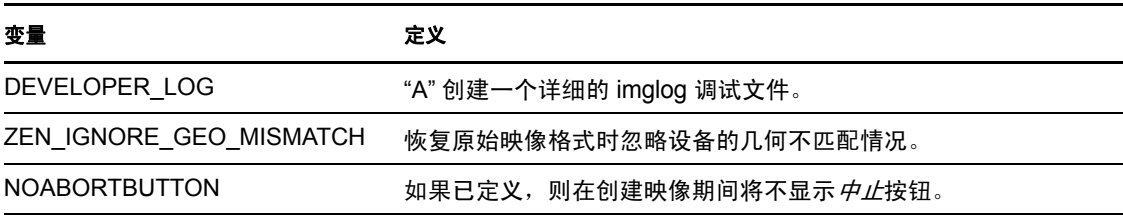

# <span id="page-231-0"></span>**G.7 Linux** 驱动程序问题查错

- 第 G.7.1 节 " [在引导进程期间查错](#page-231-3) " (第 232 页)
- 第 G.7.2 节 " [在映像维护模式提示符处进行故障诊断](#page-232-0) " (第 233 页)

## <span id="page-231-3"></span>**G.7.1** 在引导进程期间查错

当引导 ZENworks 映像时,如果出现问题,则可以执行几项操作来帮助查错:

按 Esc 查看内核讯息。通常,会因为失败显示讯息。

- 屏幕 3 (按 Alt+F3)用于显示 linuxrc 进程的进度。它列出进度结果、 linuxrc 正在进行 的操作、装载了哪些模块等等。
- ◆ 屏幕 4 (按 Alt+F4) 用于显示 linuxrc 讲程期间模块的输出。
- 屏幕 1 (按 Alt+F1)、 3 和 4 用于帮助确定进程的哪一部分失败或出现问题。
- 屏幕 3 和 4 表示装载了哪些驱动程序。
- 如果一个驱动器已正确装载,但以某种方式失败,请查看屏幕 4 以了解是否驱动程序过 期。

如果引导进程失败,则第一个要使用的命令行参数是 acpi=off。

### <span id="page-232-0"></span>**G.7.2** 在映像维护模式提示符处进行故障诊断

当显示提示符时,您可以使用一些工具收集关于硬件的信息:

 **hwinfo**:Linuxrc 使用此实用程序装载硬件。您可以使用 hwinfo -pci 精确确定识别了哪些 硬件。

管道输送到"less", 因为 hwinfo 可以产生大量输出。例如, hwinfo -pci | less。

如果需要联系 Novell 支持以获取帮助,应将 hwinfo -pci 的输出截获到一个文件中以供支 持人员使用。可以使用以下命令收集最多信息:

hwinfo –pci –log /*logfilename*

其中,日志文件名是应发送的文件的名称。

然后可以装入设备 (如拇指驱动器或其他 USB 设备),并保存输出文件供以后使用。 如果有 FTP,您可能还能够使用 FTP 保存该文件。

 **ethtool**:这是一个非常有用的工具 (包含在 ZENworks 发行套件中),可以用于更改大 多数以太网网络设备上的配置。有关使用 ethtool 实用程序的信息,请参见联机帮助。

# 受支持的以太网卡

Novell<sup>®</sup> ZENworks<sup>®</sup> Configuration 10 Management 提供有以太网卡驱动程序 (包含于 ZENworks 10 Configuration Management 附带的 Linux 内核 (2.6) 中)。

要确定使用的是哪个 Linux 内核,请在 bash 提示符处输入 uname -r 。

如果设备或膝上型计算机使用不支持的其他以太网卡,则必须提供自己的以太网驱动程序。

H

# <sup>I</sup> 访问运行双 **NIC** 的设备的 **IP** 地址

要自动获取运行双 NIC 的设备的 IP 地址,可以修改以下两个文件或其中之一:

**Windows**:

*%ZENWORKS\_HOME%*\share\tftp\z\_auto.cfg

或

*%ZENWORKS\_HOME%*\share\tftp\z\_maint.cfg

**Linux**:

/srv/tftp/z\_auto.cfg

或

/srv/tftp/z\_maint.cfg

在这些文件中,将下面这一行添加至 *append* 命令的末尾:

netdevice=eth0

这样就不需要再手动选择 NIC 的 IP 地址。

I

# 预引导服务和映像查错

以下几节提供了在使用 Novell® ZENworks® 10 Configuration Management 预引导服务和映像 时可能会遇到的问题的解决方案:

- ◆ 第 J.1 节 " [预引导服务和映像错误讯息](#page-238-0) " (第 239 页)
- 第 J.2 节 " [预引导服务和映像服务查错](#page-239-0) " (第 240 页)

# <span id="page-238-0"></span>**J.1** 预引导服务和映像错误讯息

本节详细说明了在使用 ZENworks 10 Configuration Management 预引导服务和映像时可能会 遇到的错误讯息。

- [目前无法在此计算机的引导期间安装并运行映像代理 \(第](#page-238-1) 239 页)
- [分区中找不到引导文件 \(第](#page-238-2) 239 页)
- 在此系统中找不到 Windows [自动安装工具包 \(第](#page-238-3) 239 页)
- Ghost [回报一个错误 \(第](#page-239-1) 240 页)
- [无法连接预引导服务器。产品许可证可能已失效 \(第](#page-239-2) 240 页)

### <span id="page-238-1"></span>目前无法在此计算机的引导期间安装并运行映像代理

- 源: ZENworks 10 Configuration Management; 预引导服务和映像。
- 解释: 在 Windows Vista 上, 设备引导期间运行的是 zisdservice 而非 ziswin。因 此, ziswin 窗口中会显示以下讯息:

The Imaging agent is currently not installed to run during boot process of this computer.

- 不过, 您仍然可以通过"ZENworks 控制中心"成功取得并恢复映像。
- 操作: 忽略该讯息。

#### <span id="page-238-2"></span>分区中找不到引导文件

- 源: ZENworks 10 Configuration Management; 预引导服务和映像。
- 解释 恢复通过 ImageX 取得的 WIM 映像时,如果未指定任何 "/ 引导 " 选项, 便会显示该错误讯息。
- 可能的原因: WIM 分发包不包含引导分区信息。
	- 操作: 在错误讯息对话框中, 单击 是恢复映像。

### <span id="page-238-3"></span>在此系统中找不到 **Windows** 自动安装工具包

- 源: ZENworks 10 Configuration Management; 预引导服务和映像。
- 解释: 在 "ZENworks 控制中心 " 中单击 Q 以上载 WinPE 基本分发包 (配置选 项卡 > 管理区域设置 > 设备管理 > 预引导服务 > 第三方映像设置)时, 即会显示此错误讯息。

J

- 可能的原因: 运行 ZENworks 控制中心的设备上未安装 Microsoft Windows 自动安装工 具包 1.0/1.1/3.0 (WAIK)。
	- 操作: 在运行 ZENworks 控制中心的设备上安装 WAIK 1.0/1.1/3.0。

可以从 Microsoft [下载中心网站](http://www.microsoft.com/downloads/details.aspx?FamilyID=c7d4bc6d-15f3-4284-9123-679830d629f2&displaylang=en) (http://www.microsoft.com/downloads/ details.aspx?FamilyID=c7d4bc6d-15f3-4284-9123- 679830d629f2&displaylang=en) 下载 WAIK。

- 可能的原因: 如果起动 ZENworks 控制中心的 64 位设备上已安装 WAIK 1.0/1.1/3.0, 则说明是系统错误地显示了该错误讯息。
	- 操作: 执行下列操作:
		- **1** 请将 *WAIK* 安装路径 \Windows AIK\Tools\x86 追加到 Windows 系统环境 变量 Path。
		- **2** 重新启动 Web 浏览器以起动 "ZENworks 控制中心 "。

### <span id="page-239-1"></span>**Ghost** 回报一个错误

- 源: ZENworks 10 Configuration Management; 预引导服务和映像; ZENworks Third-Party Imaging。
- 解释: 如果通过 ZENworks Third-Party Imaging 实用程序执行 Ghost 映像失败, 就会显示错误讯息。
- 操作: 有关此问题的详细信息, 请参见 \windows\system32\ghosterr.txt 并采取适当 的操作。

### <span id="page-239-2"></span>无法连接预引导服务器。产品许可证可能已失效

- 源: ZENworks 10 Configuration Management; 预引导服务和映像。
- 解释: 在使用 PXE 引导执行映像操作时会显示此错误讯息。
- 可能的原因: 使用了与 ZENworks 映像不兼容的 bootp 参数来提供引导文件名和 TFTP 服务器的 IP 地址。
	- 操作: 在通过 PXE 引导执行映像操作时, 使用 novell-proxydhcp 服务。

# <span id="page-239-3"></span><span id="page-239-0"></span>**J.2** 预引导服务和映像服务查错

本节提供了使用 ZENworks 10 Configuration Management 预引导服务和映像时可能会遇到的 问题的解决方案。

- 在恢复大小大于 2 TB 的映像并重引导 Windows 7、 Windows Vista 或 [Windows 2008 R2](#page-240-0)  [后,会显示一条错误讯息 \(第](#page-240-0) 241 页)
- [即使取得设备映像的映像操作失败,](#page-240-1) ZENworks 服务器仍会继续写入映像文件 (第 241 [页\)](#page-240-1)
- 从 "ZENworks 下载 " [页中下载的映像工具未安装到指定的驱动器中 \(第](#page-241-0) 242 页)
- [在取得映像或将映像分发包应用于受管设备时,无法浏览从属设备上的映像文件 \(第](#page-241-1) 242 [页\)](#page-241-1)
- 存储于主服务器映像目录中的 ZENworks [映像没有复制到次服务器或从属设备中 \(第](#page-241-2) 242 [页\)](#page-241-2)
- ◆ 如何生成 ZENworks Imaging [的开发人员日志? \(第](#page-242-0) 243 页)
- ◆ 如何从 ZENworks Imaging [排除特定分区? \(第](#page-242-1) 243 页)
- ◆ 如何阻止 [ZENworks Third-Party Imaging](#page-242-2) 在 " 自动 " 模式下重启动? (第 243 页)
- "[映像资源管理器](#page-242-3)"的帮助只能在 Linux 设备上的 Firefox 中打开 (第 243 页)
- [专用网络中的受管设备的](#page-242-4) ZENworks 图标属性页显示服务器 IP 地址不可用 (第 243 [页\)](#page-242-4)
- [第三方映像分发包和工具没有立即复制到从属设备中 \(第](#page-243-0) 244 页)
- [无法取得受管设备的映像 \(第](#page-243-1) 244 页)
- 设备在引导至 " 自动创建映像 " [模式时,可能无法选取指派的创建映像任务\(第](#page-243-2) 244 页)
- [如何启用调试日志? \(第](#page-244-0) 245 页)
- 映像从属设备上的 [Novell Proxy DHCP](#page-244-1) 服务自动停止 (第 245 页)
- [在未注册设备上恢复映像后会创建新的工作站](#page-244-2) ID (第 245 页)
- 在将映像多路广播到 120 [台 \(含\)以上的设备时,](#page-245-0) novell-pbserv 崩溃 (第 246 页)
- 在 Windows 7 或 Windows 2008 R2 设备上恢复 ZENworks 或 WIM [映像后,当引导设备](#page-245-1) [时,您可能会收到一条错误讯息,提示您重启动](#page-245-1) Windows 安装 (第 246 页)
- 如果在具有 ZENworks [分区的裸机上恢复](#page-245-2) Windows Vista、 Windows 7 或 Windows 2008 R2 [的映像,映像恢复后无法二次引导该计算机 \(第](#page-245-2) 246 页)
- ◆ 无法在以 ZENworks Imaging [维护模式引导的设备上从映像内核装入](#page-246-0) NFS 分区 (第 247 [页\)](#page-246-0)
- ◆ 如果 [ZENworks 10 Configuration Management](#page-246-1) 安装在 C: 以外的驱动器, 则无法运行映像 [资源管理器 \(第](#page-246-1) 247 页)
- [无法更改预配置的主要主服务器 \(将根据特定日程安排将其](#page-246-2) tftp 目录更改复制到其他 [所有服务器\)\(第](#page-246-2) 247 页)
- 无法通过 Windows 7 或 Windows 2008 [自动安装工具包上载](#page-246-3) winpe.wim (第 247 页)

### <span id="page-240-0"></span>在恢复大小大于 **2 TB** 的映像并重引导 **Windows 7**、**Windows Vista** 或 **Windows 2008 R2**  后,会显示一条错误讯息

- 源: ZENworks 10 Configuration Management; 预引导服务和映像。
- 操作: 执行下列操作:
	- **1** 恢复映像后,插入相应的 Windows 安装 CD。
	- 2 选择修复 Windows 的选项,然后按照相关指导操作。

### <span id="page-240-1"></span>即使取得设备映像的映像操作失败, **ZENworks** 服务器仍会继续写入映像文件

- 源: ZENworks 10 Configuration Management; 预引导服务和映像。
- 解释: 即使在设备上取得映像的映像操作失败,且显示了以下错误讯息, ZENworks 服务器仍会继续写入映像文件:

bad cluster chain, run chkdsk.exe

因此,映像文件的大小会不断增加。

操作: 在受管设备上运行 chkdsk.exe 之后,再次执行取得映像操作。

#### <span id="page-241-0"></span>从 **"ZENworks** 下载 **"** 页中下载的映像工具未安装到指定的驱动器中

- 源: ZENworks 10 Configuration Management; 预引导服务和映像。
- 可能的原因: 从 "ZENworks 下载 " 页 (*https://zenworks\_server\_ip\_address/zenworkssetup*) 中下载的映像工具默认安装到磁盘空间最大的驱动器中。
	- 操作: 要将映像工具下载并安装到设备上的指定驱动器中,请在命令提示符处 输入以下命令:

msiexec -i novell-zenworks-zmgexplorer-10.3.0.*xxxx*.msi TARGETDIR:" 目标目录的完 整路径"

例如, 如果要将映像工具下载并安装到 c:\program files 中, 请使用以下命 令:

msiexec -i novell-zenworks-zmgexplorer-10.3.0.*xxxx*.msi TARGETDIR:"C:\Program Files"

### <span id="page-241-1"></span>在取得映像或将映像分发包应用于受管设备时,无法浏览从属设备上的映像文件

- 源: ZENworks 10 Configuration Management; 预引导服务和映像。
- 解释: 在取得映像或将映像分发包应用于受管设备时, 如果无法浏览从属设备 上的映像文件,请检查设备的讯息日志 (ZENworks 控制中心 > 设备选 项卡 > 服务器或工作站 > 单击所需设备 > 摘要), 杳看有无以下讯息:

Could not start ZenHttpServer - Port 80 is already in use.

- <span id="page-241-3"></span>可能的原因: 已阻止 HTTP 服务器,因为端口正在使用中。
	- 操作: 执行下列操作:
		- **1** 更改从属设备使用的端口号:
			- **1a** 在 "ZENworks 控制中心 " 内,单击配置选项卡。
			- **1b** 在 " 服务器层次 " 面板中,选中需要更改端口号的从属设备旁 边的复选框。
			- **1c** 单击操作 > 配置从属服务器。
				- " 配置从属服务器 " 对话框随即显示。
			- 1d 在*内容和/ 或集合 HTTP 请求使用的端口*字段中指定新的端口 号。
			- **1e** 单击 *"* 确定 *"*。
		- **2** 确保受管设备运行于[步骤](#page-241-3) 1d 中指定的端口上:
			- **2a** 打开受管设备的 Web 浏览器, 转到地址: http://localhost: 端口 号。
				- 包含 Novell ZENworks 内容服务器版本的讯息随即显示。
			- 2b (视情况而定)如果 ZENworks 内容服务器版本未显示,请重 启动 ZENworks Adaptive Agent 或受管设备。

### <span id="page-241-2"></span>存储于主服务器映像目录中的 **ZENworks** 映像没有复制到次服务器或从属设备中

源: ZENworks 10 Configuration Management; 预引导服务和映像。

- 解释: 存储于 Windows 主服务器上 *%ZENWORKS\_HOME%*\work\content-repo\images 中和 Linux 主服务器上 /var/opt/novell/zenworks/work/content-repo/images 中的 ZENworks 映像没有复制到次服务器或从属设备中。
- 操作: 无。

### <span id="page-242-0"></span>如何生成 **ZENworks Imaging** 的开发人员日志?

- 源: ZENworks 10 Configuration Management; 预引导服务和映像。
- 操作: 执行任何映像操作之前, 在 ZENworks Imaging 维护模式下设置以下环境 变量:

export DEVELOPER\_LOG=a

系统会在根目录 ( / ) 中创建 imglog 文件。

注释:该日志文件只有在设备重引导之后才可用。要保留该日志文件, 您必须将其上载到 FTP 服务器上。

### <span id="page-242-1"></span>如何从 **ZENworks Imaging** 排除特定分区?

- 源: ZENworks 10 Configuration Management; 预引导服务和映像。
- 操作: 执行任何映像操作之前, 在 ZENworks Imaging 维护模式下设置以下环境 变量:

export Exclude\_DEVICE=*partition\_name*

### <span id="page-242-2"></span>如何阻止 **ZENworks Third-Party Imaging** 在 **"** 自动 **"** 模式下重启动?

- 源: ZENworks 10 Configuration Management; 预引导服务和映像。
- 操作: 在"自动"模式下执行 ZENworks Third-Party Imaging 操作之后, 设备会 自动重引导。如果要查看 worktodolog.txt 或 worktododebug.txt 文件, 则必须 在映像操作结束时按 Ctrl+R 来阻止设备重引导。

### <span id="page-242-3"></span>**"** 映像资源管理器 **"** 的帮助只能在 **Linux** 设备上的 **Firefox** 中打开

- 源: ZENworks 10 Configuration Management; 预引导服务和映像。
- 解释: 在 Linux 中起动映像资源管理器, 然后单击 帮助 > 内容, 默认会打开 Mozilla\* Firefox\* 浏览器。
- 操作: 如果要使用其他 HTML 查看器, 请修改 ZMGEXP\_HELP\_BROWSER 环 境变量,使其指向您选择的实用程序。

### <span id="page-242-4"></span>专用网络中的受管设备的 **ZENworks** 图标属性页显示服务器 **IP** 地址不可用

- 源: ZENworks 10 Configuration Management; 预引导服务和映像。
- 解释: 当您刷新专用网络中的受管设备的 ZENworks 图标时, 属性页会显示服 务器 IP 地址不可用。因此,系统不会将受管设备提升为映像从属设备, 如果受管设备是启用了 ProxyDHCP 的映像从属设备,则该设备将无法 与主服务器取得联系,也无法通过该设备执行映像操作。
- 操作: 在受管设备上,编辑*操作系统驱动器* \windows\system32\drivers\etc\hosts 文件, 在其中添加设备注册到的主服务器的 IP 地址和 DNS 名称。

### <span id="page-243-0"></span>第三方映像分发包和工具没有立即复制到从属设备中

- 源: ZENworks 10 Configuration Management; 预引导服务和映像。
- 解释: 只有在配置映像从属设备角色后 ZMD 下一次刷新期间,才会将第三方 映像分发包和工具复制到从属设备中。
- 操作: 如果要将第三方映像分发包和工具立即复制到从属设备中,必须手动刷 新 2 图标。

### <span id="page-243-1"></span>无法取得受管设备的映像

- 源: ZENworks 10 Configuration Management; 预引导服务和映像。
- 解释: 在 "ZENworks 控制中心 " 中, 如果尝试在取得映像期间于 " 服务器和路 径信息 " 对话框中浏览并选择映像文件,系统可能会显示以下错误讯 息:

Can't browse the file system on the specified server: com.novell.zenworks.datamodel.exceptions. InternalDataModelException: java.rmi.UnknownHostException: *server\_name*.

- 可能的原因: 运行 "ZENworks 控制中心 " 的设备无法将您在 " 服务器和路径信息 " 对 话框的服务器对象、 *IP* 或 *DNS* 选项中选择的服务器名称解析为其 IP 地 址。
	- 操作: 执行下列操作:
		- **1** 如果网络配有 DNS 服务器,请确保它包含您在 " 服务器和路径信息 " 对话框的服务器对象、 *IP* 或 *DNS* 选项中选择的服务器的 DNS 条 目。

如果网络不具备 DNS 服务器,请在运行 "ZENworks 控制中心 " 的 设备上编辑*操作系统驱动器* \windows\system32\drivers\etc\hosts 文件, 以添 加在 " 服务器和路径信息 " 对话框的服务器对象、*IP* 或 *DNS* 选项中 选择的服务器的 IP 地址和 DNS 名称。

**2** 在 " 服务器和路径信息 " 对话框中,尝试浏览映像文件。

### <span id="page-243-2"></span>设备在引导至 **"** 自动创建映像 **"** 模式时,可能无法选取指派的创建映像任务

- 源: ZENworks 10 Configuration Management; 预引导服务和映像。
- 解释: 设备在引导至" 自动创建映像 " 模式时, 将无法选取指派的创建映像工 作。但是, "ZENworks 控制中心 " 的讯息日志显示该工作已成功完成, 并且指派的工作已清除。
- 操作: 执行下列操作:
	- **1** 以映像维护模式引导设备。
	- 2 在 bash 提示符处,运行下列命令:

zisedit taskstate=0

zisedit taskid=0

3 在 "ZENworks 控制中心"中,再次将任务指派给设备,然后将设备 引导到 " 自动创建映像 " 模式。

### <span id="page-244-0"></span>如何启用调试日志?

- 源: ZENworks 10 Configuration Management; 预引导服务和映像。
- 操作: 要启用日志,请参见 Novell [支持知识库](http://support.novell.com/search/kb_index.html) (http://support.novell.com/search/ kb\_index.html) 中的 TID 3418069。

### <span id="page-244-1"></span>映像从属设备上的 **Novell Proxy DHCP** 服务自动停止

- 源: ZENworks 10 Configuration Management; 预引导服务和映像。
- 解释: 如果您在 Windows 或 Linux 映像从属设备上手动启动 Novell Proxy DHCP 服务, 则会下一个设备刷新日程安排期间自动停止该服务。
- 可能的原因: 当 Windows 或 Linux 设备提升为具有映像角色的从属设备时未启用 PXE 服务。
	- 操作: 为 Windows 或 Linux 映像从属设备启用 PXE 服务:
		- **1** 在 "ZENworks 控制中心 " 内,单击配置选项卡。
		- 2 在"服务器层次"面板中,选择 Windows 映像从属设备,然后单击 操作 > 配置从属服务器。
		- **3** 单击映像复选框旁的配置链接。
		- **4** 在 " 配置映像角色 " 对话框中,选择启用 *PXE* 服务。
		- **5** 单击确定。

### <span id="page-244-2"></span>在未注册设备上恢复映像后会创建新的工作站 **ID**

- 源: ZENworks 10 Configuration Management; 预引导服务和映像。
- 解释: 如果已从 ZDM 7.x 服务器取得安装了 ZDM 7.x 代理以及 ZENworks Adaptive Agent (含 Asset Management) 的设备的映像, 然后将该映像 恢复到未注册设备,则系统会为该未注册设备创建新的工作站 ID。
- 操作: 执行下列任一操作:
	- 选项 **1:** 在未注册设备上恢复映像后,请在其上执行下列任务:
		- 1. 在 ZENworks 控制中心中, 单击 设备选项卡 > 工作站文件夹。
		- 2. 删除工作站对象。
		- 3. 引导设备,然后运行以下命令:
			- zac fsg –d
		- 4. 重引导设备。
	- 选项 **2:** 执行下列任务:
		- 1. 在取得安装了 ZDM 7.x 代理和 ZENworks Adaptive Agent (含 Asset Management)的设备的映像之前,请在该设备上执行下 列操作:
			- a. 运行 zac fsg –d 命令。
			- b. 在 "Windows 服务"窗口中, 停止 Novell ZENworks Agent Service, 并将服务的*启动类型*更改为*手动*。
			- c. 重引导设备。
- 2. 取得安装了 ZDM 7.x 代理和 ZENworks Adaptive Agent (含 Asset Management) 的设备的映像。
- 3. 在未注册设备上恢复映像后,对已取得映像的设备执行下列操 作:
	- a. 在 "Windows 服务"窗口中, 将 Novell ZENworks Agent Service 的*启动类型*更改为*自动*,并启动该服务。
	- b. 重引导设备。

### <span id="page-245-0"></span>在将映像多路广播到 **120** 台 (含)以上的设备时, **novell-pbserv** 崩溃

- 源: ZENworks 10 Configuration Management; 预引导服务和映像。
- 可能的原因: ZENworks Imaging Server 在 ZENworks 控制中心上经由 SSL 与 Tomcat 通讯时所使用的 OpenSSL 库崩溃。
	- 操作: 在 ZENworks Imaging Server 上执行以下操作:
		- 1 编辑 %zenworks\_home%\conf\preboot\novell-zenimgweb.conf 文件, 以取消 注释位以下条目 (位于 "#Allow HTTP if HTTPS is not available" 下方): CLEARTEXT=FALSE
		- **2** 重启动 Novell ZENworks Preboot Service。

### <span id="page-245-1"></span>在 **Windows 7** 或 **Windows 2008 R2** 设备上恢复 **ZENworks** 或 **WIM** 映像后,当引导设备 时,您可能会收到一条错误讯息,提示您重启动 **Windows** 安装

- 源: ZENworks 10 Configuration Management; 预引导服务和映像。
- 解释: 恢复通过运行 SysPrep 取得的 Windows 7 或 Windows 2008 R2 受管设备 的 ZENworks 或 WIM 映像后, 会引导设备, 并提示您配置语言、产品 密钥和许可证协议。配置完上述项目后,会启动 Windows 服务,而您会 收到以下错误讯息:

Windows could not complete the installation. To install windows on this computer, restart the installation.

操作: 请忽略该错误讯息。

### <span id="page-245-2"></span>如果在具有 **ZENworks** 分区的裸机上恢复 **Windows Vista**、 **Windows 7** 或 **Windows 2008 R2** 的映像,映像恢复后无法二次引导该计算机

- 源: ZENworks 10 Configuration Management; 预引导服务和映像。
- 解释: 如果在具有 ZENworks 分区的裸机上恢复 Windows Vista、Windows 7 或 Windows 2008 R2 的映像,该计算机在映像恢复后首次引导成功, 但第 二次引导时失败。
- 操作: 执行下列操作:
	- **1** 以 ZENworks Imaging 维护模式引导设备。
	- **2** 运行 sidChange -i。
	- **3** 手动重引导设备。

### <span id="page-246-0"></span>无法在以 **ZENworks Imaging** 维护模式引导的设备上从映像内核装入 **NFS** 分区

- 源: ZENworks 10 Configuration Management; 预引导服务和映像。
- 解释: 如果尝试在以 ZENworks Imaging 维护模式引导的设备上从映像内核装入 NFS 分区, 则在使用以下装入分区命令时, 操作将失败 (显示错误):

mount -t nfs *NFS* 服务器的 *IP* 地址 :*NFS* 共享的路径 /mnt/ 目标目录

显示以下错误讯息:

mount.nfs: rpc.statd is not running but is required for remote locking. mount.nfs: Eihter use '-o nolock' to keep locks local, or start statd. mount.nfs: an incorrect mount option was specified

操作: 使用 -o nolock 选项执行装入分区命令

mount -t nfs -o nolock *NFS* 服务器的 *IP* 地址 :*NFS* 共享的路径 /mnt/ 目标目录

### <span id="page-246-1"></span>如果 **ZENworks 10 Configuration Management** 安装在 **C:** 以外的驱动器,则无法运行映 像资源管理器

- 源: ZENworks 10 Configuration Management; 预引导服务和映像。
- 解释: 即使 ZENworks Configuration Management 没有安装在 C: 驱动器, 映像 实用程序仍会安装在 C: 上。因此,映像资源管理器无法运行,并显示以 下错误:

Java not installed...

操作: 手动将 bin 和 lib 目录的内容从 c:\programfiles\novell\zenworks 复制到 *ZENworks*  安装驱动器\programfiles\novell\zenworks 目录。

### <span id="page-246-2"></span>无法更改预配置的主要主服务器 (将根据特定日程安排将其 **tftp** 目录更改复制到其他所有 服务器)

- 源: ZENworks 10 Configuration Management; 预引导服务和映像。
- 解释: 您已配置了主要主服务器,将根据特定日程安排将其 tftp 目录更改复制 到其他所有服务器。之后,如果想选择其他服务器作为主要主服务器, 当选择了新服务器并单击应用后, "TFTP 复制设置"面板中显示以下错 误讯息:

Unable to apply the TFTP Replication settings. Remove the circular dependency for the Master Primary Server. For more information, see the Help.

- 操作: 在 "TFTP 复制设置 " 面板中, 执行以下操作
	- **1** 在更改用于进行 tftp 目录复制的主要主服务器之前,请先将现有主 服务器的 TFTP 复制日程安排更改为无日程安排。
	- **2** 更改主要主服务器,然后配置新的 TFTP 复制日程安排。

### <span id="page-246-3"></span>无法通过 **Windows 7** 或 **Windows 2008** 自动安装工具包上载 **winpe.wim**

源: ZENworks 10 Configuration Management; 预引导服务和映像。

解释: 尝试通过 Windows 7 或 Windows 2008 自动安装工具包上载 winpe.wim 时,如果先前卸载 WIM 文件不成功,上载操作将失败,并显示以下错 误:

Unable to mount the selected WIM file

- 操作: 执行以下操作之一:
	- 通过运行以下 ImageX 卸载命令卸载 WIM 文件的现有版本:

imagex.exe /unmount %temp%\ZImaging\mount

然后上载 winpe.wim。

 通过安装在其他设备上的 Windows 7 或 Windows 2008 自动安装工 具包上载 winpe.wim。

文档更新

本节记录本 Novell<sup>®</sup> ZENworks<sup>®</sup> 10 Configuration Management SP3 《预引导服务和映像参考 手册》的文档内容更改。该信息可帮助您了解关于文档更新的最新信息。

本产品的文档采用 HTML 和 PDF 两种格式,可从 Web 上获得。 HTML 和 PDF 文档始终为 最新版本,本节中列出的更改也包含于其中。

如需了解正在使用的 PDF 文档是否为最新版本,可以查看 PDF 文档封面上提供的发布日 期。

文档更新日期:

◆ 第 K.1 节 "2010 年 3 月 30 日: [SP3 \(10.3\)"](#page-248-0) (第 249 页)

# <span id="page-248-0"></span>**K.1 2010** 年 **3** 月 **30** 日:**SP3 (10.3)**

对以下几节进行了更新:

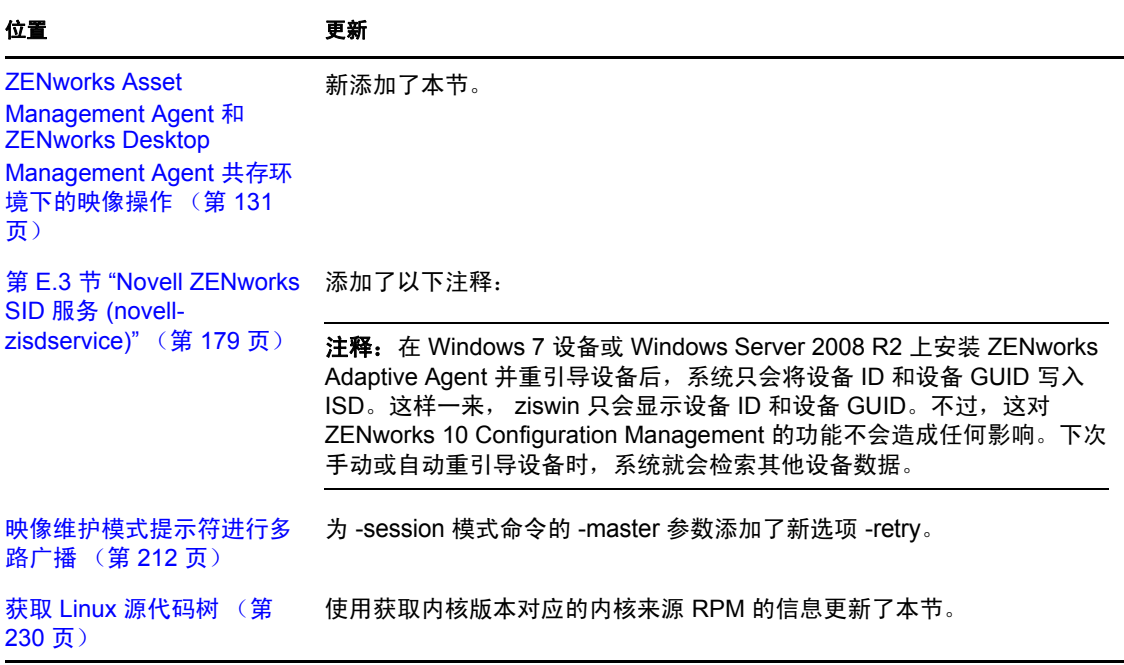

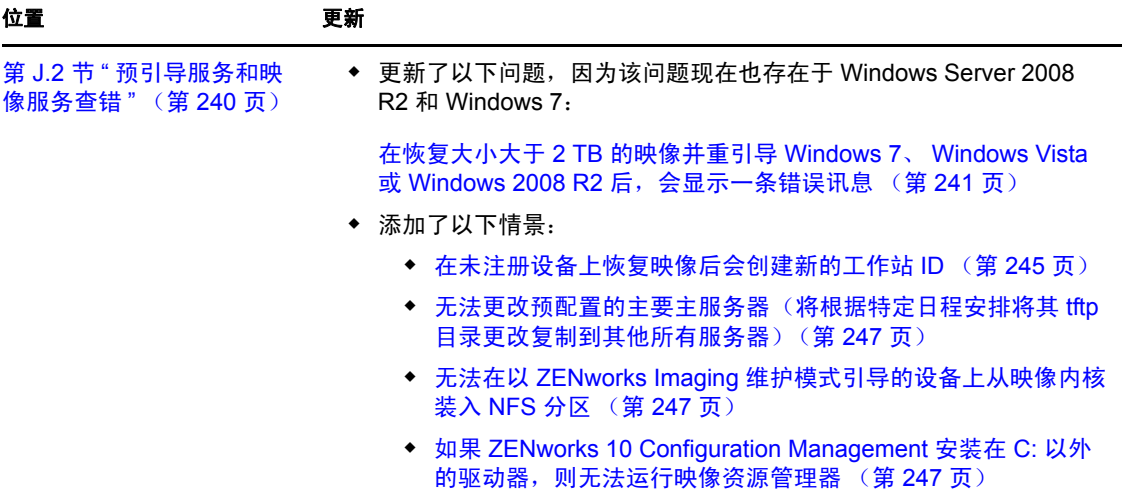